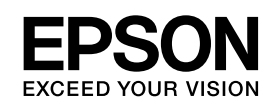

# **EPSON Aculaser C3800 Series**

*Guia de l'usuari*

NPD2260-00

### <span id="page-1-0"></span>*Copyrights i marques comercials*

No es permet reproduir, emmagatzemar en un sistema de recuperació ni transmetre de cap forma ni per cap mitjà, ja sia per procediments mecànics, fotocòpia, enregistrament o d'altres, cap part d'aquesta publicació sense el consentiment per escrit de Seiko Epson Corporation. No s'acceptaran responsabilitats de patent en relació amb l'ús de la informació continguda. Tampoc no s'acceptaran responsabilitats per perjudicis resultants de l'ús de la informació continguda.

Ni Seiko Epson Corporation ni les seves filials es responsabilitzaran davant el comprador del producte per perjudicis, costos o despeses de tercers ocasionats al comprador o a les terceres parts com a resultat de: accident, ús inadequat o abús d'aquest producte o modificacions no autoritzades, reparacions o alteracions en aquest producte, o bé (excloent-hi els Estats Units) l'incompliment estricte de les instruccions de funcionament i manteniment de Seiko Epson Corporation.

Seiko Epson Corporation i les seves filials no es responsabilitzaran per perjudicis o problemes resultants de l'ús d'altres elements opcionals o productes consumibles que no siguin els designats com a productes originals d'Epson o productes aprovats per Epson per part de Seiko Epson Corporation.

PCL és una marca registrada de Hewlett-Packard Company.

Incorpora el sistema d'impressió integrat de Zoran Corporation (IPS) per a l'emulació del llenguatge d'impressió. **ZORAN** 

NEST Office Kit Copyright © 1996, Novell, Inc. Tots els drets reservats.

Una part del perfil d'ICC inclòs en aquest producte ha estat creat mitjançant el Gretag Macbeth ProfileMaker. Gretag Macbeth és una marca registrada de Gretag Macbeth Holding AG Logo. ProfileMaker és una marca comercial de LOGO GmbH.

IBM i PS/2 són marques registrades d'International Business Machines Corporation. Microsoft<sup>®</sup> i Windows<sup>®</sup> són marques registrades de Microsoft Corporation als Estats Units d'Amèrica i a d'altres països. Apple<sup>®</sup> i Macintosh<sup>®</sup> són marques registrades d'Apple Computer, Inc.

EPSON i EPSON ESC/P són marques registrades, i EPSON AcuLaser i EPSON ESC/P2 són marques comercials de Seiko Epson Corporation.

Coronet és una marca comercial de Ludlow Industries (UK) Ltd.

Marigold és una marca comercial d'Arthur Baker i pot estar registrada en algunes jurisdiccions.

CG Times i CG Omega són marques comercials d'Agfa Monotype Corporation i poden estar registrades en determinades jurisdiccions.

Arial, Times New Roman i Albertus són marques comercials de The Monotype Corporation i poden estar registrades en determinades jurisdiccions.

ITC Avant Garde Gothic, ITC Bookman, ITC Zapf Chancery i ITC Zapf Dingbats són marques comercials d'International Typeface Corporation i poden estar registrades en determinades jurisdiccions.

Antique Olive és una marca comercial de Fonderie Olive.

Helvetica, Palatino, Times, Univers, Clarendon, New Century Schoolbook, Miriam i David són marques comercials de Heidelberger Druckmaschinen AG i poden estar registrades en determinades jurisdiccions.

Wingdings és una marca comercial de Microsoft Corporation i pot estar registrada en algunes jurisdiccions.

HP i HP LaserJet són marques registrades de Hewlett-Packard Company.

Adobe, el logotip d'Adobe i PostScript3 són marques comercials d'Adobe Systems Incorporated i poden estar registrades en determinades jurisdiccions.

Avís general: els altres noms de productes utilitzats a la present publicació s'inclouen només amb finalitats d'identificació i poden ser marques comercials dels propietaris respectius. Epson declina qualsevol dret sobre aquestes marques.

Copyright © 2006 Seiko Epson Corporation. Tots els drets reservats.

## *Contingut*

### *[Copyrights i marques comercials](#page-1-0)*

### *[Instruccions de seguretat](#page-12-0)*

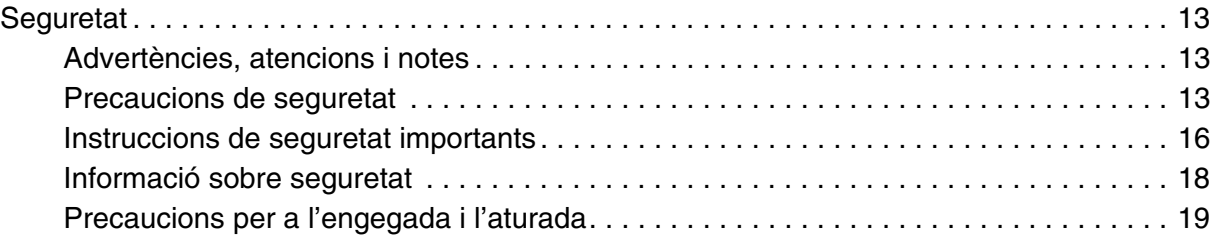

### [Capítol 1](#page-19-0) *Informació sobre la impressora*

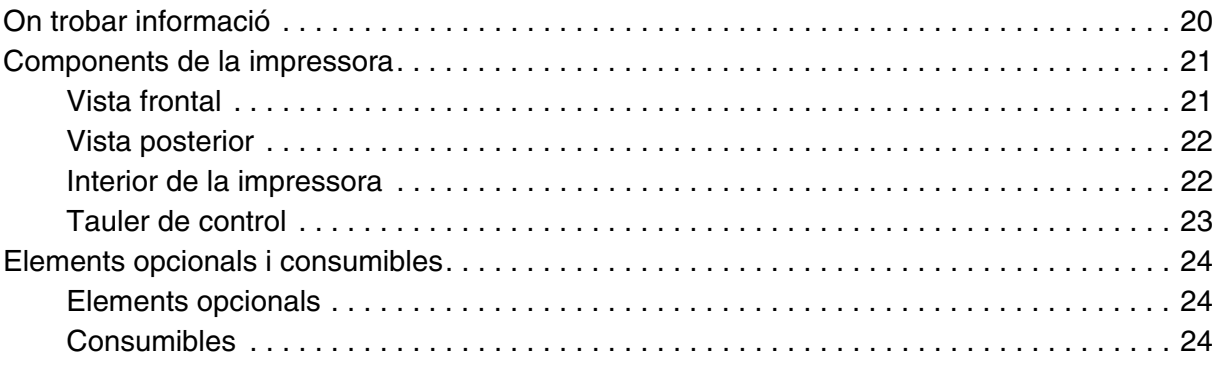

### [Capítol 2](#page-24-0) *Característiques de la impressora i opcions d'impressió diverses*

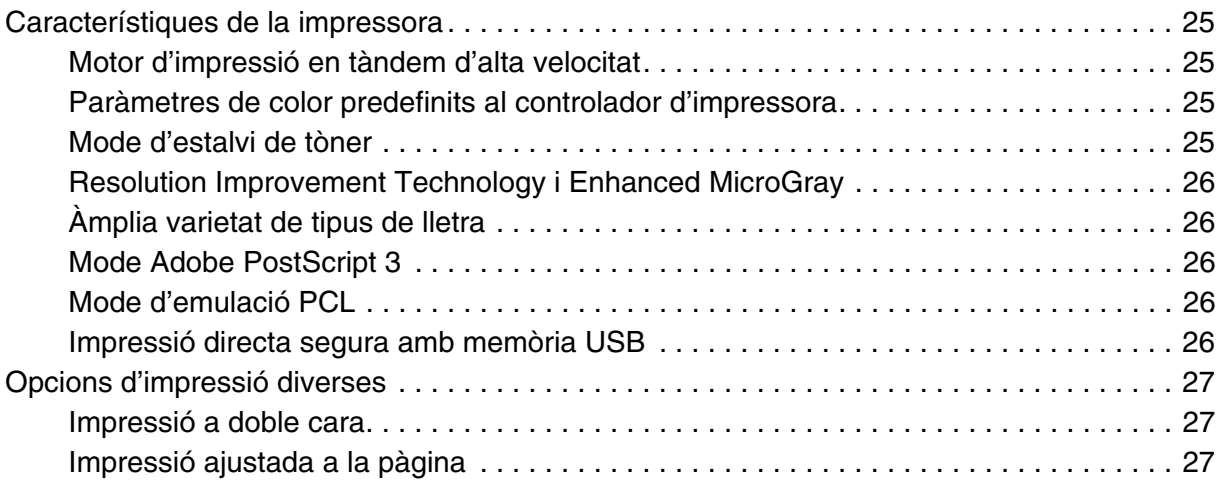

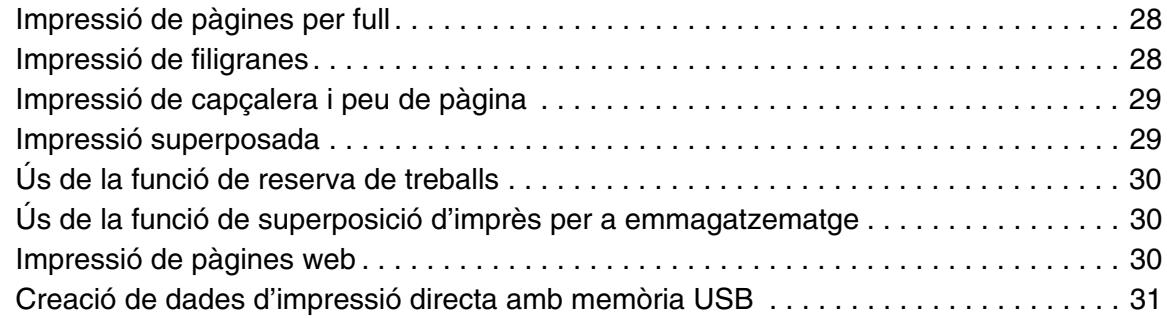

### [Capítol 3](#page-31-0) *Manipulació del paper*

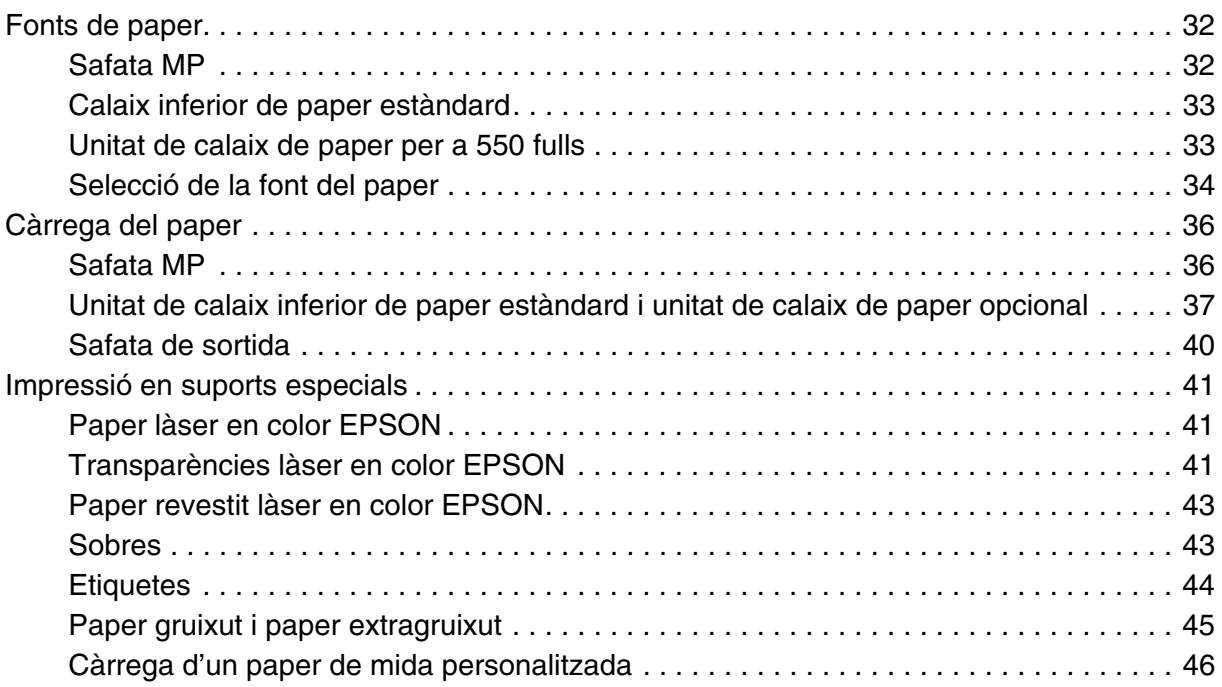

## [Capítol 4](#page-47-0) *Ús del programari de la impressora amb el Windows*

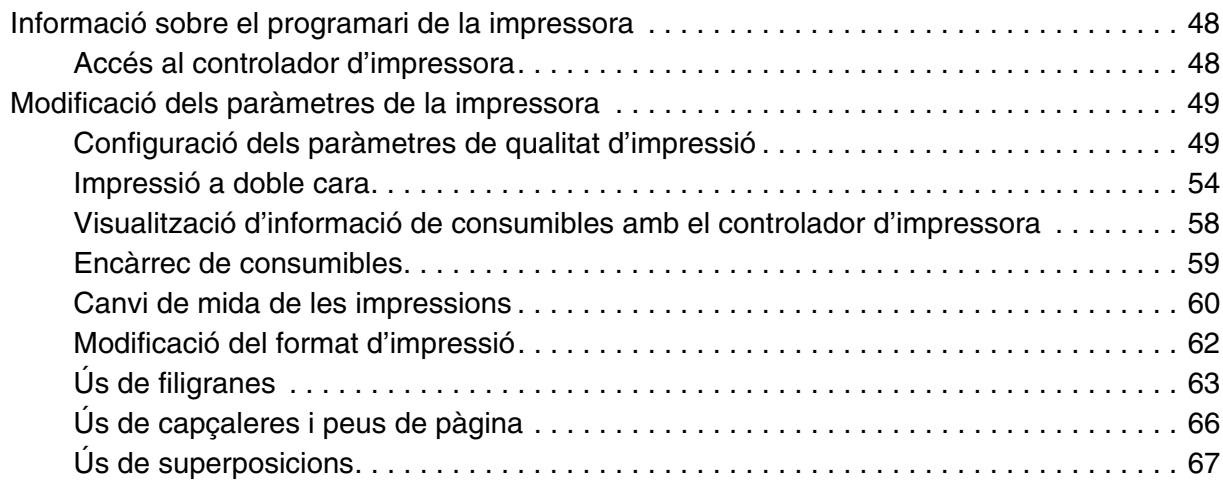

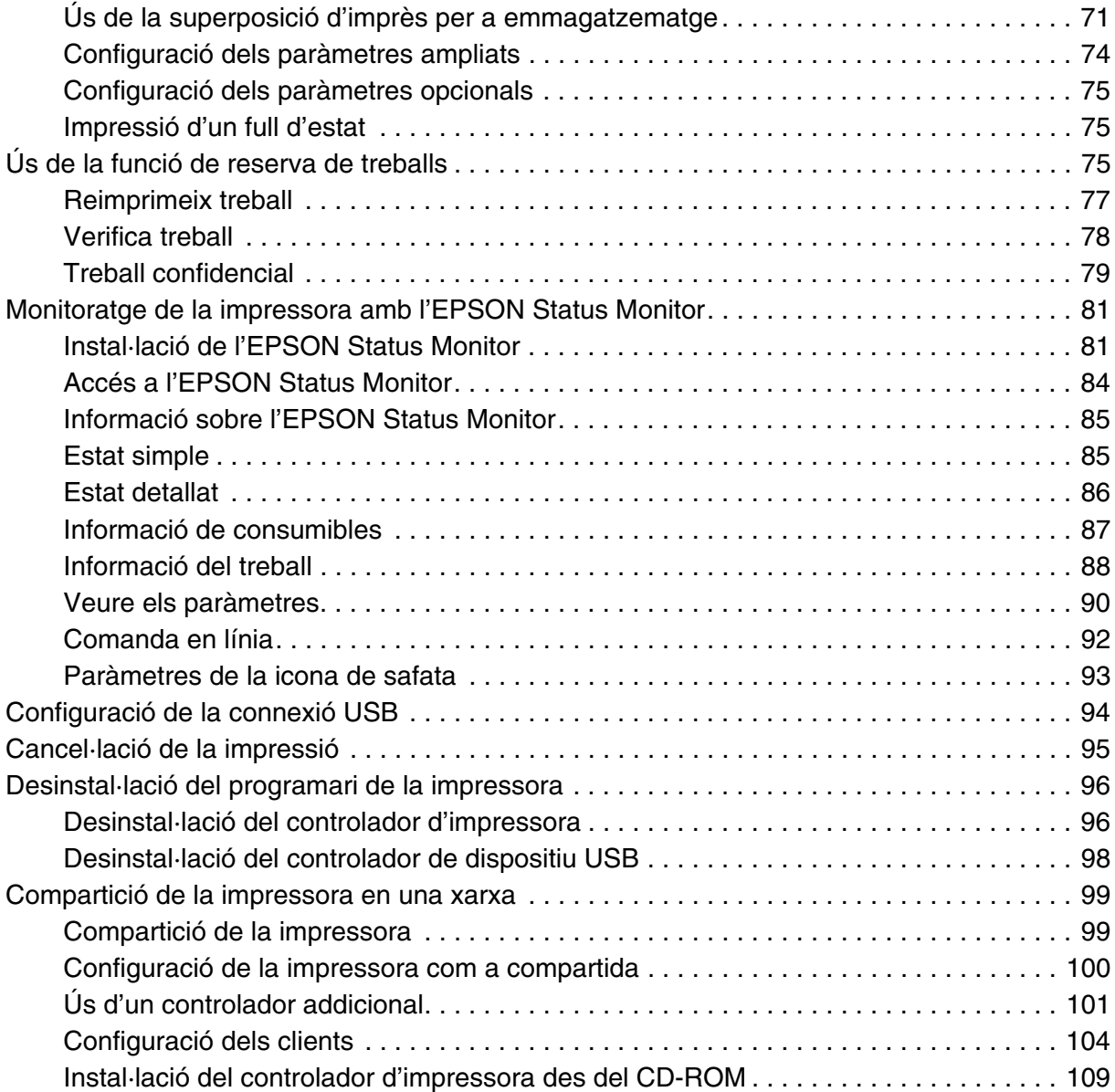

### [Capítol 5](#page-110-0) *Ús del programari de la impressora amb el Macintosh*

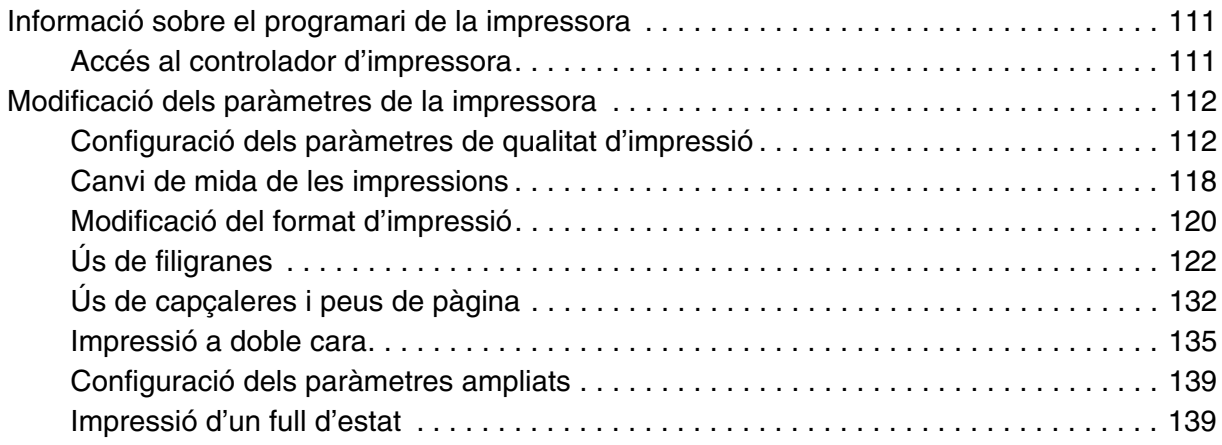

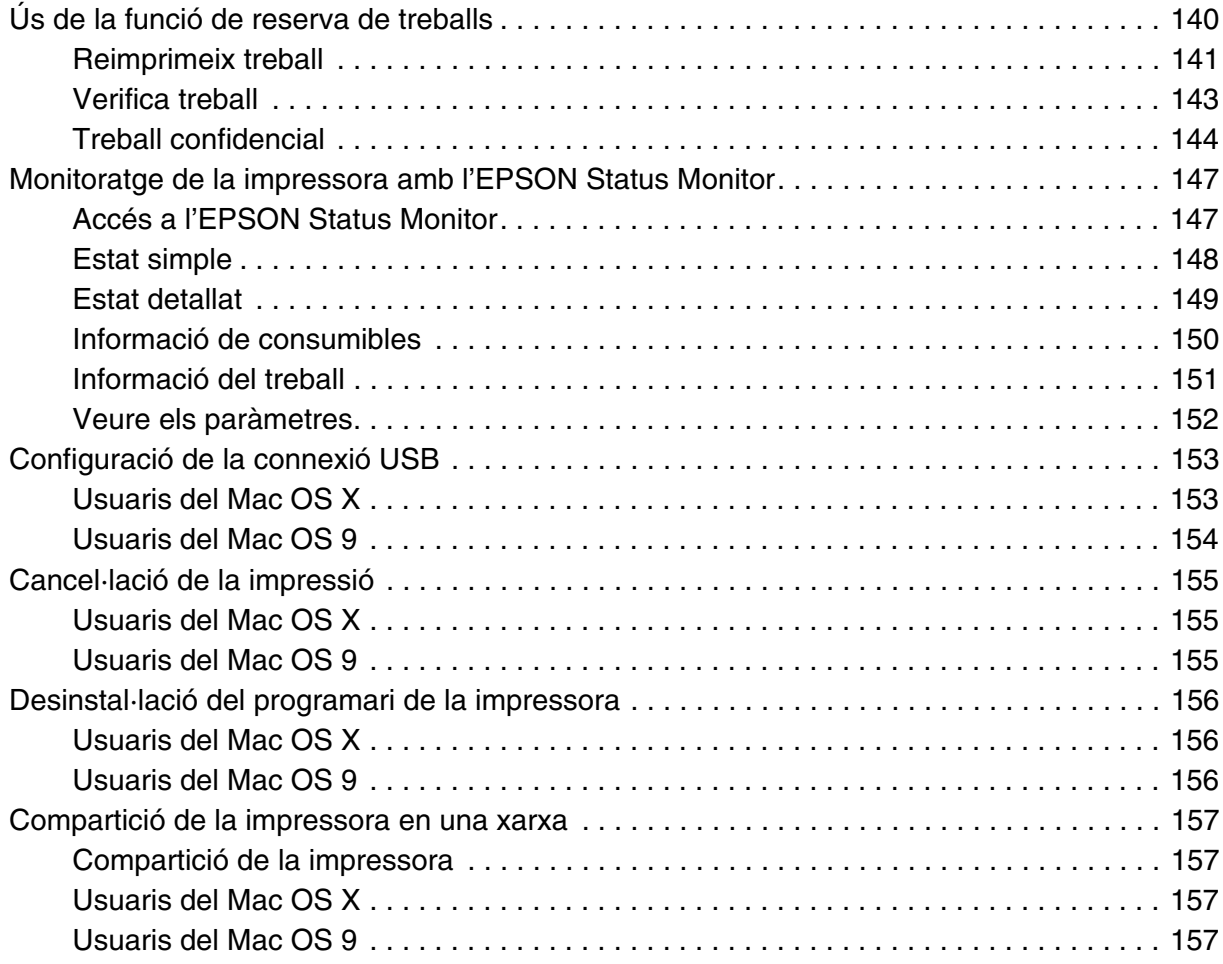

### [Capítol 6](#page-159-0) *Ús del controlador d'impressora PostScript*

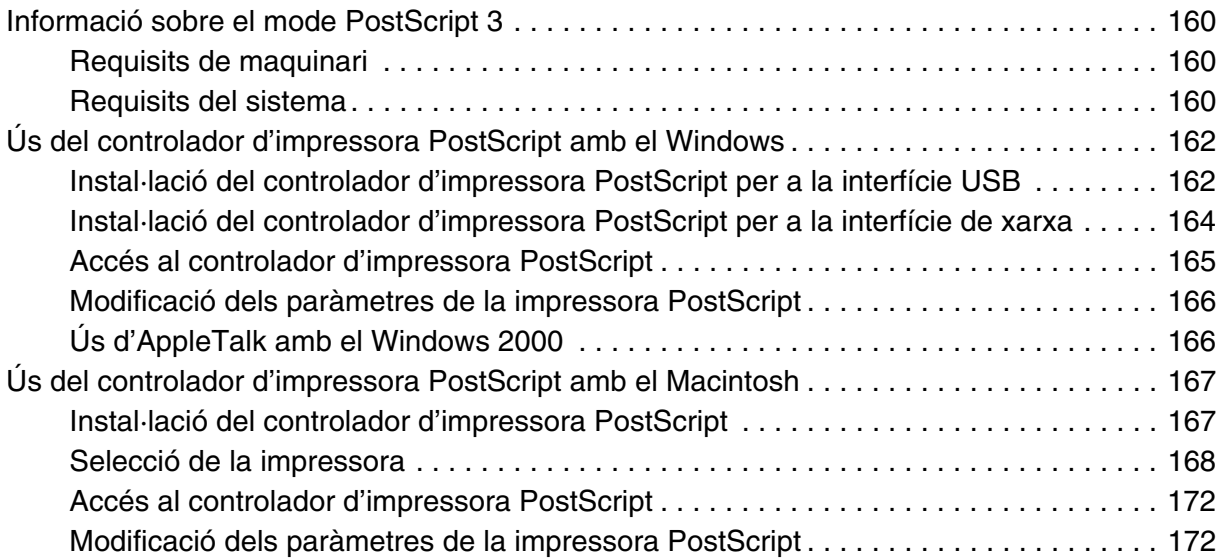

### [Capítol 7](#page-173-0) *Ús del controlador d'impressora PCL6/PCL5*

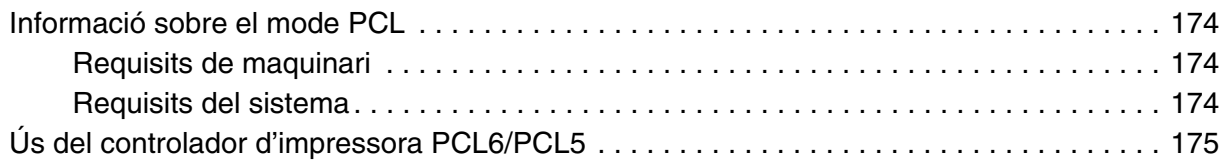

### [Capítol 8](#page-175-0) *Ús del tauler de control*

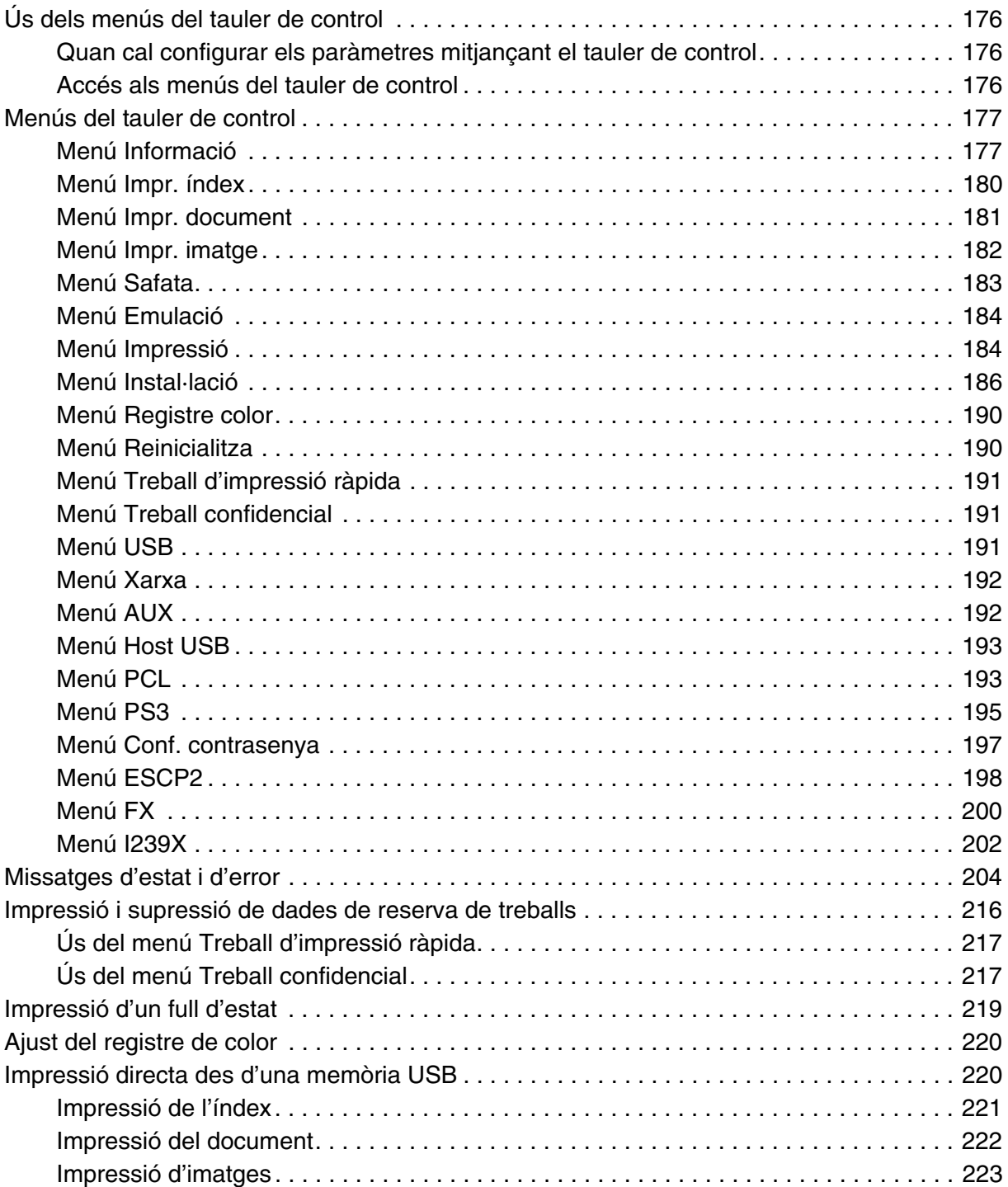

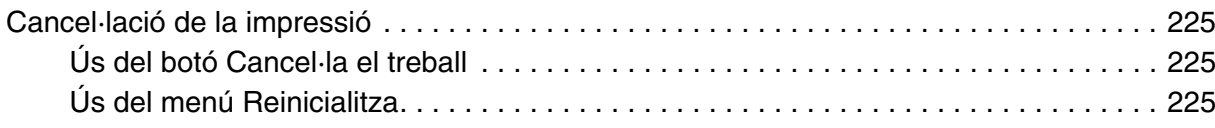

### [Capítol 9](#page-225-0) *Instal·lació d'elements opcionals*

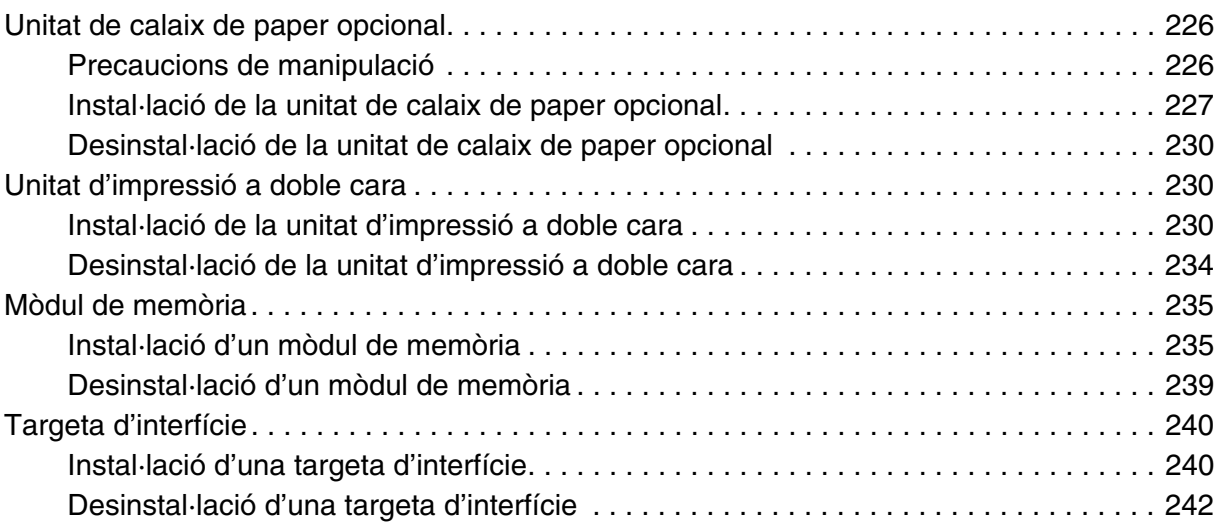

### [Capítol 10](#page-242-0) *Substitució de consumibles*

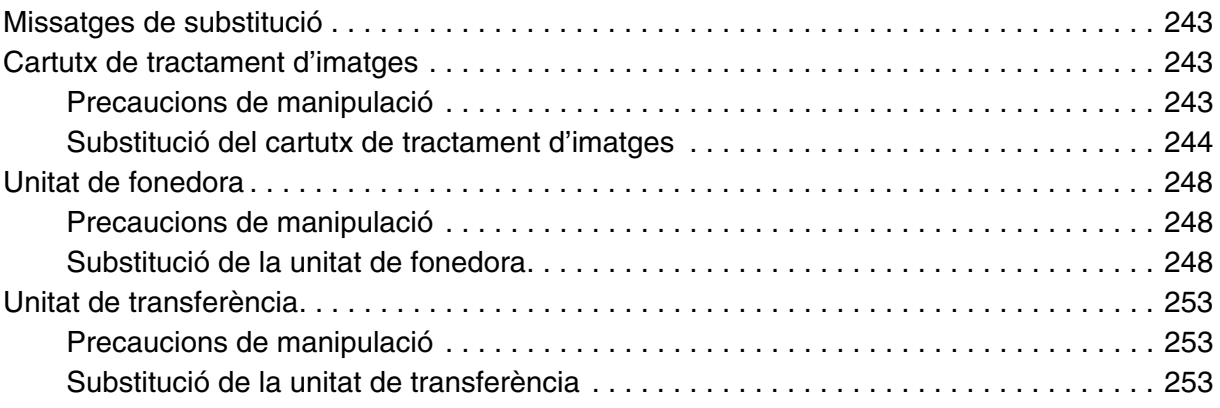

### [Capítol 11](#page-256-0) *Neteja i transport de la impressora*

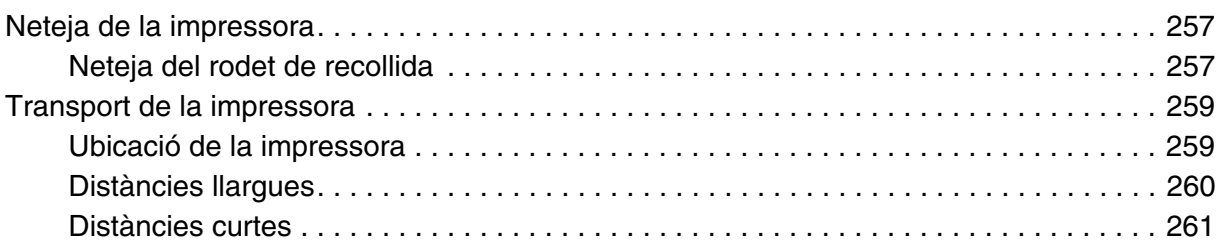

### [Capítol 12](#page-261-0) *Resolució de problemes*

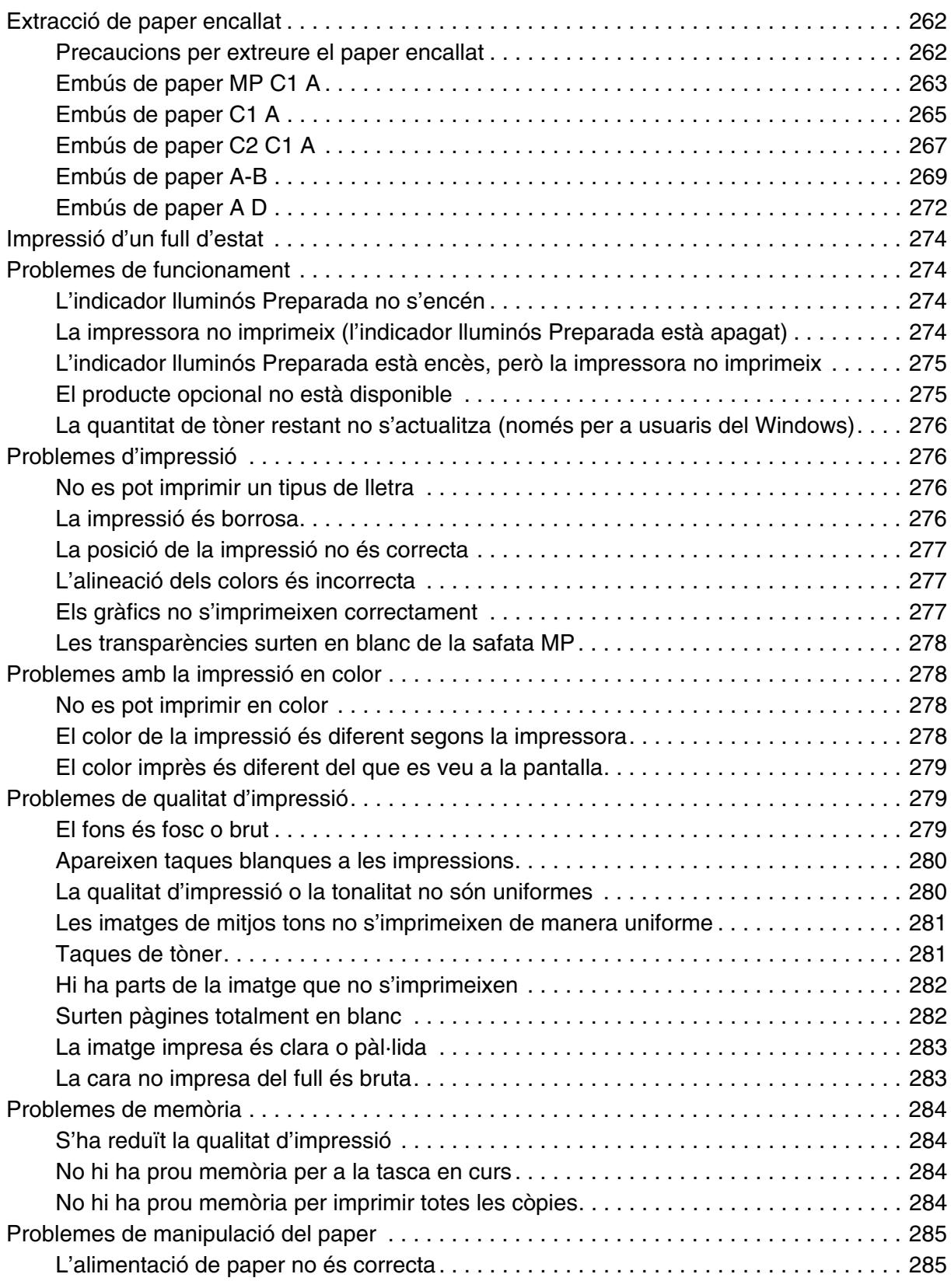

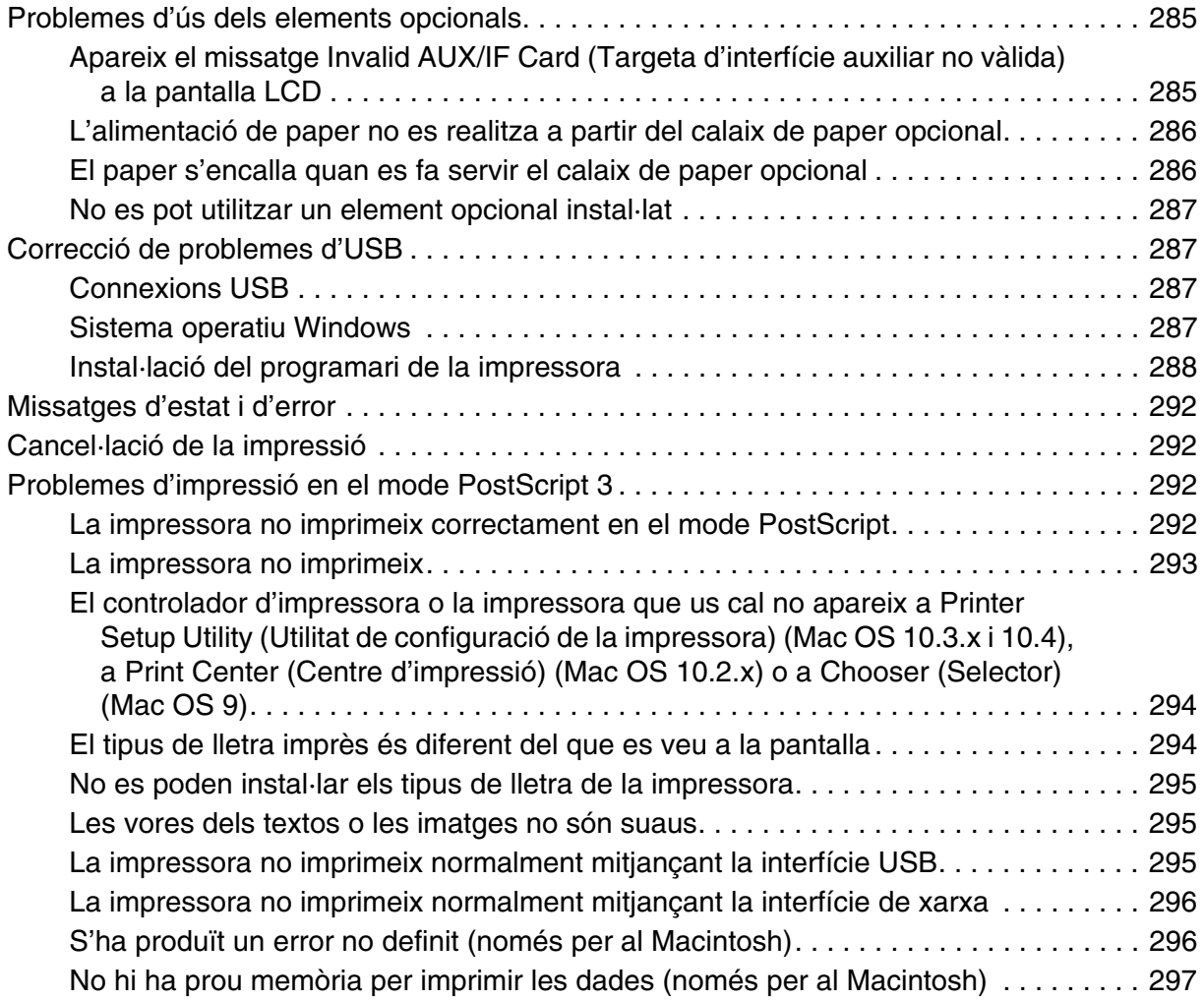

### [Apèndix A](#page-297-0) *Assistència al client*

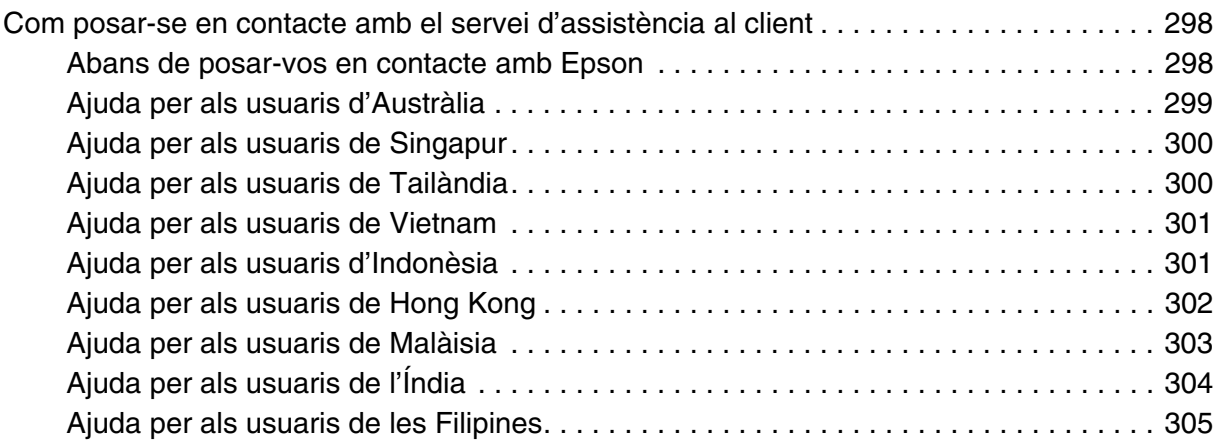

### [Apèndix B](#page-305-0) *Especificacions tècniques*

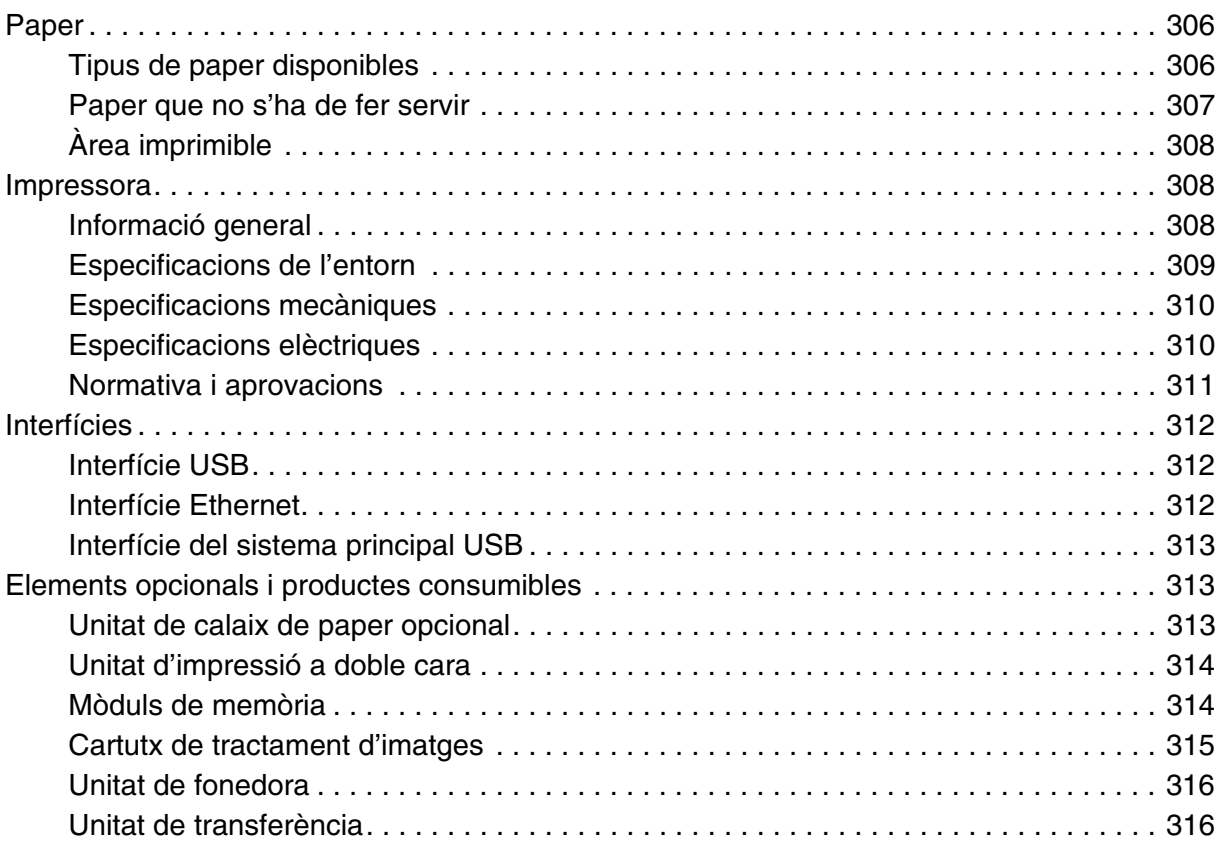

### *[Índex](#page-316-0)*

### <span id="page-12-0"></span>*Instruccions de seguretat*

### <span id="page-12-1"></span>*Seguretat*

### <span id="page-12-2"></span>*Advertències, atencions i notes*

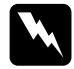

w**Advertències** Les advertències s'han de tenir en compte per evitar lesions físiques.

c**Atencions** Les atencions s'han de seguir per evitar danys a l'equip.

#### **Notes**

Les notes contenen informació important i consells útils sobre el funcionament de la impressora.

### <span id="page-12-3"></span>*Precaucions de seguretat*

Seguiu amb cura les precaucions indicades a continuació a fi de garantir un funcionament segur i eficaç.

❏ Atès que la impressora pesa aproximadament 31 kg amb els consumibles instal·lats, una sola persona no pot aixecar-la ni transportar-la. Calen dues persones per transportar la impressora, que l'hauran d'aixecar pels llocs correctes, com es mostra a continuació.

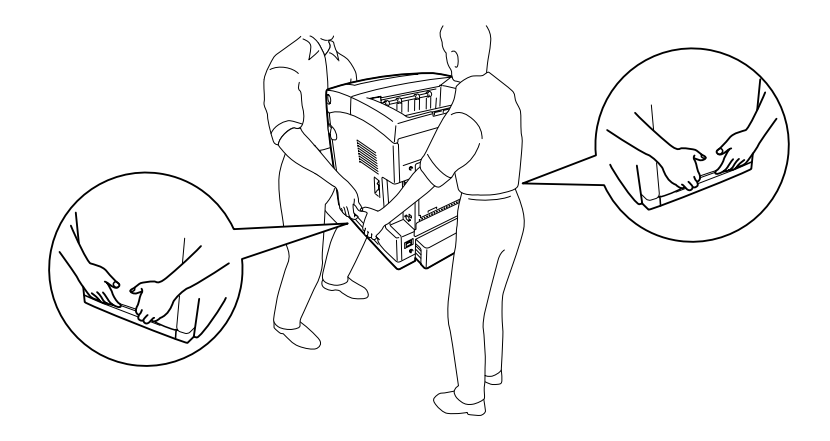

❏ Aneu amb compte de no tocar la fonedora, marcada amb el text **CAUTION HIGH TEMPERATURE** (ATENCIÓ: TEMPERATURA ALTA), ni les parts adjacents. Si la impressora s'acaba d'utilitzar, la fonedora i les zones properes poden estar molt calentes. Si heu de tocar alguna d'aquestes zones, espereu 30 minuts per deixar que es refredin.

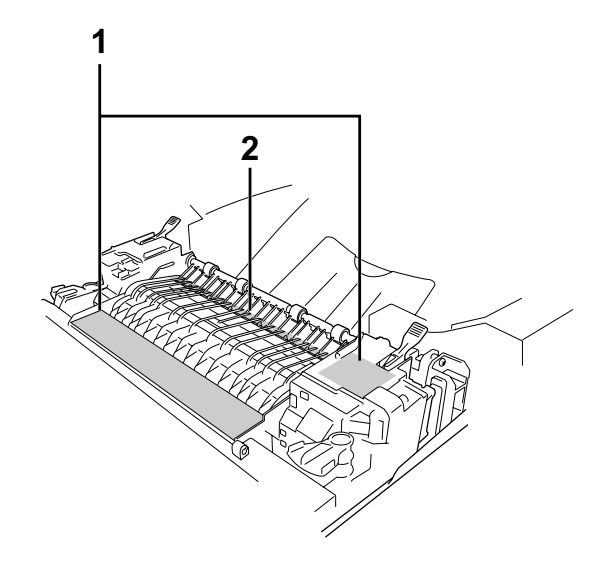

- 1. **CAUTION HIGH TEMPERATURE (ATENCIÓ: TEMPERATURA ALTA)**
- 2. No introduïu la mà a la unitat de fonedora.
- ❏ No introduïu la mà a la unitat de fonedora, ja que alguns components són punxeguts i poden produir danys.
- ❏ No toqueu els components interns de la impressora, tret que així s'indiqui en aquesta guia.
- ❏ No encaixeu els components de la impressora a la força. Tot i que la impressora està sòlidament fabricada, si es manipula bruscament pot sofrir danys.
- ❏ Quan manipuleu un cartutx de tractament d'imatges, poseu-lo sempre en una superfície plana i neta.
- ❏ No intenteu modificar ni desmuntar un cartutx de tractament d'imatges. No es pot reomplir.
- ❏ No toqueu el tòner i eviteu que entri en contacte amb els ulls.
- ❏ No llenceu cap cartutx de tractament d'imatges ni unitat de fonedora al foc, ja que poden explotar i causar lesions. Desfeu-vos-en adequadament seguint la normativa aplicable.
- ❏ Si el tòner es vessa, utilitzeu una escombra i un recollidor o un drap humitejat amb aigua i sabó per netejar-lo. Atès que les fines partícules poden provocar foc o una explosió si entren en contacte amb una espurna, no utilitzeu una aspiradora.
- ❏ Espereu almenys una hora abans d'utilitzar un cartutx de tractament d'imatges que hagi estat traslladat d'un entorn fred a un altre de càlid, a fi d'evitar danys per condensació.
- ❏ Quan traieu els cartutxos de tractament d'imatges, no els exposeu a la llum del sol ni a la llum ambiental durant més de cinc minuts. Els cartutxos de tractament d'imatges contenen un tambor de color púrpura sensible a la llum. L'exposició a la llum pot danyar aquest tambor, la qual cosa provocarà que apareguin parts clares o fosques a la impressió i en reduirà la vida útil. Si heu de deixar el cartutx de tractament d'imatges fora de la impressora durant molt temps, tapeu-lo amb una tela opaca.
- ❏ Vigileu de no ratllar la superfície del tambor. Quan traieu el cartutx de tractament d'imatges de la impressora, poseu-lo sempre damunt d'una superfície plana i neta. Eviteu tocar el tambor, atès que el greix de la pell podria danyar-ne la superfície de manera permanent i afectar la qualitat d'impressió.
- ❏ Per obtenir la millor qualitat d'impressió, no deseu el cartutx de tractament d'imatges en un lloc exposat a la llum directa del sol, la pols, l'aire salobre o gasos corrosius (com ara amoníac). Eviteu els llocs amb temperatures o humitats extremes o que canviïn ràpidament.
- ❏ Manteniu els consumibles fora de l'abast dels nens.
- ❏ No deixeu paper encallat a l'interior de la impressora, ja que pot causar que se sobreescalfi.
- ❏ No utilitzeu endolls compartits amb altres aparells.
- ❏ Utilitzeu només una presa de corrent que compleixi els requisits d'alimentació d'aquesta impressora.

### <span id="page-15-0"></span>*Instruccions de seguretat importants*

Llegiu totes les instruccions següents abans de fer funcionar la impressora:

#### *Selecció d'un lloc i d'una font d'alimentació per a la impressora*

- ❏ Col·loqueu la impressora prop d'una presa de corrent que faciliti la connexió i la desconnexió del cable d'alimentació.
- ❏ No col·loqueu la impressora en una superfície inestable.
- ❏ No col·loqueu la impressora en un lloc on es pugui trepitjar el cable.
- ❏ Les ranures i les obertures de la carcassa i de les parts posterior i inferior serveixen per ventilar la impressora. No les bloqueu ni les tapeu. No col·loqueu la impressora damunt d'un llit, un sofà, una catifa o superfícies semblants, ni en cap lloc on no es disposi de la ventilació adequada, com ara un armari.
- ❏ Tots els connectors d'interfície d'aquesta impressora disposen de font d'alimentació no limitada.
- ❏ Connecteu la impressora a una presa de corrent que compleixi els requisits d'alimentació del dispositiu. Els requisits d'alimentació de la impressora estan indicats a l'etiqueta que té adherida. Si no coneixeu amb seguretat les especificacions del subministrament elèctric de la vostra zona, poseu-vos en contacte amb la companyia de subministrament elèctric o consulteu el vostre distribuïdor.
- ❏ Si no podeu inserir el connector de CA a l'endoll, poseu-vos en contacte amb un electricista.
- ❏ No utilitzeu preses de corrent que tinguin altres aparells connectats.
- ❏ Utilitzeu el tipus d'alimentació elèctrica indicat a l'etiqueta. Si no esteu segur del tipus d'energia elèctrica disponible, consulteu la companyia de subministrament elèctric o el vostre distribuïdor.
- ❏ Si no podeu inserir el connector a l'endoll, poseu-vos en contacte amb un electricista qualificat.
- ❏ Quan connecteu aquest producte a un ordinador o a un altre dispositiu mitjançant un cable, assegureu-vos que l'orientació dels connectors és la correcta. Cada connector té només una orientació correcta. Si s'insereix un connector amb l'orientació errònia, es poden produir danys als dos dispositius connectats pel cable.
- ❏ Si utilitzeu un cable allargador, assegureu-vos que l'amperatge total dels dispositius que s'hi connecten no sobrepassa l'amperatge del cable.
- ❏ Si es dóna alguna de les circumstàncies següents, desconnecteu la impressora de la presa de corrent i poseu-vos en contacte amb un representant del servei tècnic qualificat perquè en faci una revisió:
	- A. El cable d'alimentació o el connector està danyat o esfilagarsat.
	- B. S'ha vessat líquid sobre la impressora.
	- C. La impressora ha estat exposada a la pluja o a l'aigua.
	- D. La impressora no funciona normalment tot i haver seguit les instruccions de funcionament. Ajusteu només els controls indicats a les instruccions de funcionament, atès que l'ajust incorrecte d'altres controls podria causar danys i requerir una feina considerable per part d'un tècnic qualificat a fi de restablir el funcionament normal del producte.
	- E. La impressora ha caigut o la carcassa ha sofert algun dany.
	- F. La impressora manifesta algun canvi de rendiment que indica la necessitat d'una revisió.

### *Ús de la impressora*

- ❏ La impressora pesa uns 31 kg. No ha d'intentar aixecar-la ni carregar-la una sola persona. S'ha de transportar entre dues persones.
- ❏ Seguiu totes les advertències i instruccions marcades a la impressora.
- ❏ Desconnecteu la impressora de la presa de corrent abans de netejar-la.
- ❏ Utilitzeu un drap ben escorregut per netejar-la i no feu servir netejadors líquids ni aerosols.
- ❏ No toqueu els components interns de la impressora, tret que així s'indiqui en aquesta guia.
- ❏ No encaixeu els components de la impressora a la força. Tot i que la impressora està sòlidament fabricada, si es manipula bruscament pot sofrir danys.
- ❏ Manteniu els consumibles fora de l'abast dels nens.
- ❏ No utilitzeu la impressora en un ambient humit.
- ❏ No deixeu paper encallat a l'interior de la impressora, ja que pot causar que se sobreescalfi.
- ❏ No introduïu objectes de cap mena a les ranures de la carcassa, ja que poden tocar punts perillosos amb tensió o parts que poden provocar curtcircuits, amb el risc consegüent d'incendi o descàrregues elèctriques.
- ❏ No vesseu líquids de cap mena damunt de la impressora.
- ❏ Tret que la documentació de la impressora ho indiqui específicament, no intenteu reparar aquest producte pel vostre compte.
- ❏ Ajusteu només els controls indicats a les instruccions de funcionament. L'ajust incorrecte d'altres controls podria causar danys i requerir la reparació a càrrec d'un representant del servei tècnic qualificat.

### <span id="page-17-0"></span>*Informació sobre seguretat*

#### *Cable d'alimentació*

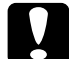

c**Atenció:** Assegureu-vos que el cable d'alimentació de CA compleixi els estàndards de seguretat locals aplicables.

Utilitzeu només el cable d'alimentació subministrat amb aquest producte. Si s'utilitza un altre cable es pot produir un incendi o una descàrrega elèctrica.

El cable d'alimentació d'aquest producte només s'ha d'utilitzar amb aquest producte. Si <sup>s</sup>'utilitza amb un altre equip, pot provocar incendis o descàrregues elèctriques.

#### *Etiquetes de seguretat sobre el làser*

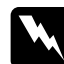

w**Advertència:** La realització de procediments i ajustos no especificats a la documentació de la impressora pot provocar l'exposició a radiacions perilloses.

La impressora és un producte làser de classe 1, tal com es defineix a les especificacions IEC60825. Als països on és obligatori, a la part posterior de la impressora hi ha l'etiqueta que es mostra a continuació.

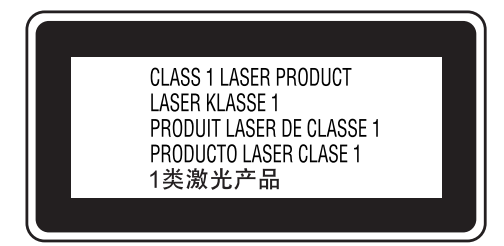

#### *Radiació làser interna*

Potència de radiació mitjana màxima:

5 mW a l'obertura làser

Longitud d'ona: de 770 a 800 nm

Es tracta d'un component amb díodes làser de classe III b que conté un raig làser invisible. El capçal de la impressora NO ÉS UN ELEMENT QUE NECESSITI MANTENIMENT, per la qual cosa no s'hauria d'obrir en cap circumstància. A l'interior de la impressora hi ha una altra etiqueta d'advertència sobre el làser.

### *Seguretat sobre l'ozó*

#### Emissions d'ozó

Les impressores làser generen gas ozó com a producte derivat del procés d'impressió. L'ozó només es produeix durant la impressió.

#### Límit d'exposició a l'ozó

El límit d'exposició a l'ozó recomanat és de 0,1 parts per milió (ppm), valor expressat com a mitjana ponderada de concentració en un període de vuit (8) hores. La impressora làser Epson genera menys de 0,1 ppm en vuit (8) hores d'impressió contínua.

#### Minimització del risc

A fi de minimitzar el risc per exposició a l'ozó, hauríeu d'evitar les condicions següents:

- ❏ Utilitzar diverses impressores làser en un espai limitat
- ❏ Fer funcionar la impressora en condicions d'humitat extremament baixa
- ❏ Poca ventilació de l'habitació
- ❏ Impressió llarga i contínua juntament amb qualsevol de les condicions esmentades

#### Ubicació de la impressora

La impressora s'ha de col·locar de manera que els gasos i l'escalfor que es generen:

- ❏ No vagin a parar directament a la cara de l'usuari.
- ❏ Vagin directament fora de l'edifici sempre que sigui possible.

### <span id="page-18-0"></span>*Precaucions per a l'engegada i l'aturada*

No apagueu la impressora en els casos següents:

- ❏ Després d'engegar la impressora, espereu fins que aparegui Ready (Preparada) a la pantalla LCD.
- ❏ Mentre l'indicador lluminós **Preparada** parpellegi.
- ❏ Mentre l'indicador lluminós **Data** (Dades) estigui encès o parpellegi.
- ❏ Mentre la impressora imprimeix.

## <span id="page-19-0"></span>Capítol 1 *Informació sobre la impressora*

### <span id="page-19-1"></span>*On trobar informació*

#### **Guia d'instal·lació**

Inclou informació sobre l'assemblatge de la impressora i la instal·lació del programari de la impressora.

#### **Guia de l'usuari (aquest manual)**

Inclou informació detallada sobre les funcions de la impressora, productes opcionals, manteniment, resolució de problemes i especificacions tècniques.

#### **Guia de la xarxa**

Ofereix als administradors de la xarxa informació sobre els paràmetres del controlador d'impressora i de la xarxa. Per consultar aquesta guia, cal que l'instal·leu des del CD-ROM Network Utilities (Utilitats de xarxa) al disc dur de l'ordinador.

#### **Guia d'embussos de paper**

Ofereix solucions per als problemes d'embús de paper a la impressora que podreu consultar habitualment. Us recomanem que imprimiu aquesta guia i la deseu a prop de la impressora.

#### **Guia dels tipus de lletra**

Proporciona informació sobre els tipus de lletra utilitzats a la impressora. Heu de copiar aquesta guia o la podeu obrir directament des del directori següent del CD-ROM del programari.

/COMMON/MANUAL/CAT/FNTG

#### **Ajuda en línia sobre el programari de la impressora**

Feu clic a **Ajuda** per obtenir informació detallada i instruccions sobre el programari que controla la impressora. L'ajuda en línia s'instal·la automàticament quan instal·leu el programari de la impressora.

### <span id="page-20-0"></span>*Components de la impressora*

### <span id="page-20-1"></span>*Vista frontal*

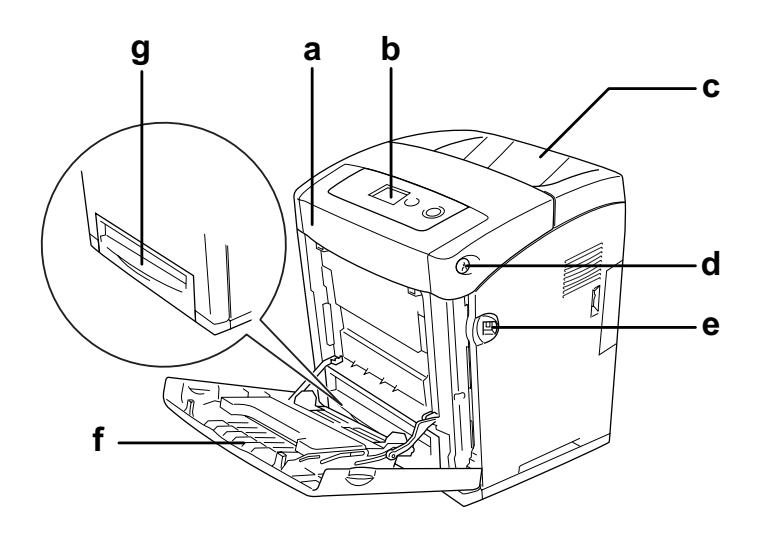

- a. coberta frontal (coberta A)
- b. tauler de control
- c. safata de sortida
- d. llengüeta de la coberta frontal (coberta A)
- e. interfície del sistema principal USB
- f. safata MP (safata multiús)
- g. calaix inferior de paper estàndard

### <span id="page-21-0"></span>*Vista posterior*

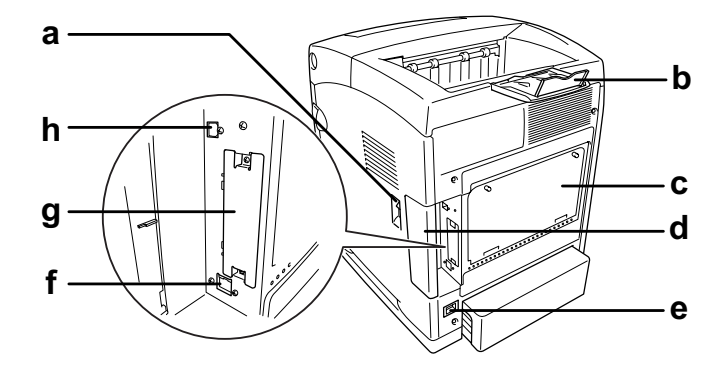

- a. interruptor d'alimentació
- b. topall
- c. placa d'obertura ampliada de l'opció del controlador
- d. coberta d'interfície
- e. presa de CA
- f. connector d'interfície Ethernet
- g. coberta de la ranura de la targeta d'interfície de tipus B
- h. connector d'interfície USB

### <span id="page-21-1"></span>*Interior de la impressora*

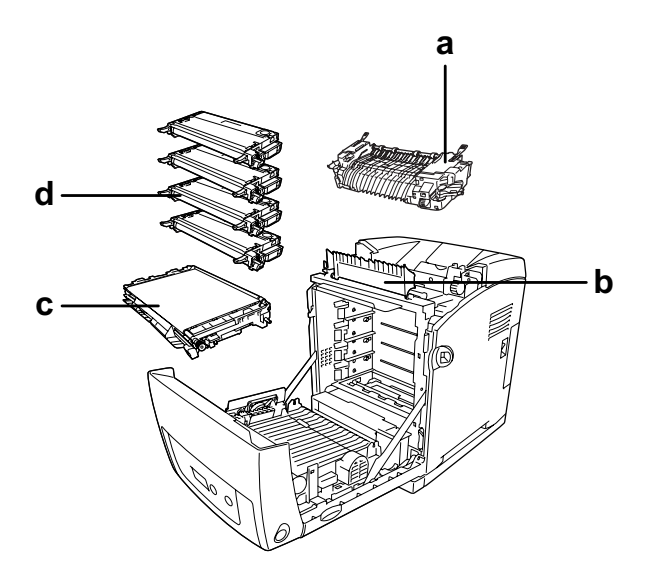

- a. unitat de fonedora
- b. guia del paper
- c. unitat de transferència
- d. cartutxos de tractament d'imatges

### <span id="page-22-0"></span>*Tauler de control*

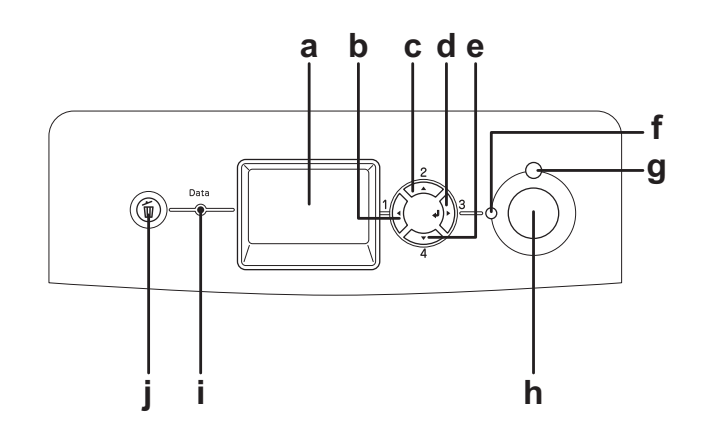

a. Pantalla LCD Mostra els missatges d'estat de la impressora i els paràmetres del menú del tauler de control. b. c. d. e. Botó **Endarrere** Botó **A dalt** Botó **Introdueix** Botó **A baix** Utilitzeu aquests botons per accedir als menús del tauler de control, on podeu configurar els paràmetres de la impressora i comprovar l'estat dels consumibles. Per obtenir instruccions sobre l'ús d'aquests botons, consulteu ["Ús dels menús del tauler de](#page-175-4)  [control" a la pàgina 176.](#page-175-4) f. Indicador lluminós **Preparada** (verd) Està encès quan la impressora està preparada, la qual cosa indica que ja pot rebre i imprimir dades. Està apagat quan la impressora no està preparada. g. Indicador lluminós **Error** (vermell) S'encén o parpelleja quan es produeix un error. h. Botó **Inicia/Atura** Mentre la impressora imprimeix, si es prem aquest botó s'atura la impressió. Quan l'indicador lluminós d'error parpelleja, si es prem aquest botó s'elimina l'error i la impressora passa a l'estat de preparada. i. Indicador lluminós **Data** (Dades) (groc) S'encén quan les dades d'impressió estan emmagatzemades a la memòria intermèdia de la impressora (la secció de la memòria de la impressora reservada per rebre dades) però encara no s'han imprès. Parpelleja quan la impressora està processant dades. Està apagat quan no queden dades a la memòria intermèdia de la impressora. j. Botó **Cancel·la el treball** Premeu una vegada aquest botó per cancel·lar el treball d'impressió en curs. Manteniu-lo premut més de dos segons per

suprimir tots els treballs de la memòria de la impressora.

Informació sobre la impressora **23**

### <span id="page-23-0"></span>*Elements opcionals i consumibles*

### <span id="page-23-1"></span>*Elements opcionals*

Podeu augmentar les capacitats de la impressora mitjançant la instal·lació dels elements opcionals següents.

- ❏ Unitat de calaix de paper per a 550 fulls (C12C802291) Aquesta unitat augmenta la capacitat d'alimentació de paper fins a 550 fulls.
- ❏ Unitat d'impressió a doble cara (C12C802301) Aquesta unitat permet imprimir automàticament a les dues cares del full.
- ❏ Mòdul de memòria

Amplia la memòria de la impressora i permet imprimir documents complexos i amb molts gràfics. La memòria RAM de la impressora es pot incrementar fins a 1 GB afegint un mòdul DIMM de 512 MB de RAM i canviant la memòria RAM preinstal·lada a un mòdul DIMM de 512 MB de RAM.

#### **Nota:**

Assegureu-vos que el mòdul DIMM que adquiriu sigui compatible amb els productes EPSON. Per obtenir informació detallada, poseu-vos en contacte amb el comerç on heu adquirit aquesta impressora o amb un representant del servei tècnic qualificat d'EPSON.

### <span id="page-23-2"></span>*Consumibles*

La impressora monitora la vida útil dels consumibles següents. La impressora indica quan cal substituir-los.

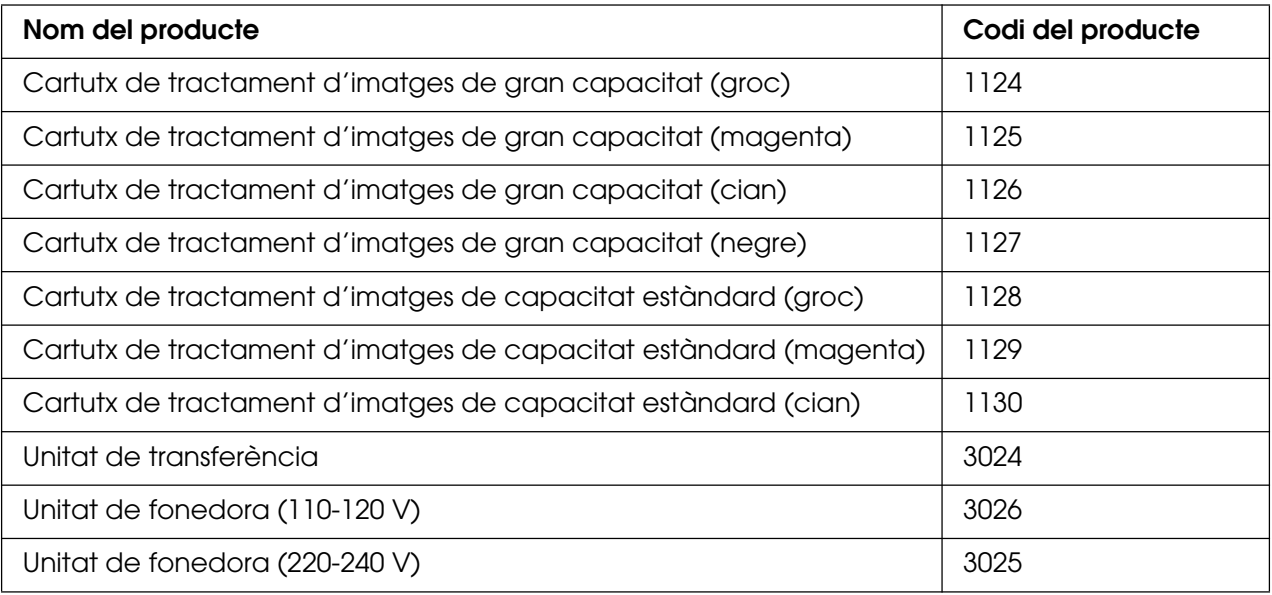

### Capítol 2

### <span id="page-24-0"></span>*Característiques de la impressora i opcions d'impressió diverses*

### <span id="page-24-1"></span>*Característiques de la impressora*

La impressora incorpora un conjunt complet de característiques que en faciliten l'ús i produeixen uns resultats coherents i d'alta qualitat. Tot seguit es descriuen les característiques principals.

### <span id="page-24-2"></span>*Motor d'impressió en tàndem d'alta velocitat*

La innovadora tecnologia del motor en tàndem de la impressora ofereix un processament d'imatges de 600 MHz i imprimeix en una sola passada a una velocitat de 20 ppm (pàgines per minut) en impressió en color de 4800 RIT\* i 25 ppm en blanc i negre en paper A4.

\* Epson AcuLaser Resolution Improvement Technology

### <span id="page-24-3"></span>*Paràmetres de color predefinits al controlador d'impressora*

El controlador d'impressora ofereix un gran nombre de paràmetres predefinits per a la impressió en color, la qual cosa permet optimitzar la qualitat d'impressió per a diversos tipus de documents en color.

Al Windows, per obtenir més informació, consulteu ["Configuració dels paràmetres de](#page-48-2)  [qualitat d'impressió" a la pàgina 49](#page-48-2).

Al Macintosh, per obtenir més informació, consulteu ["Configuració dels paràmetres de](#page-111-2)  [qualitat d'impressió" a la pàgina 112.](#page-111-2)

### <span id="page-24-4"></span>*Mode d'estalvi de tòner*

A fi de reduir la quantitat de tòner utilitzada per imprimir documents, podeu imprimir esborranys mitjançant el mode d'estalvi de tòner.

### <span id="page-25-0"></span>*Resolution Improvement Technology i Enhanced MicroGray*

Resolution Improvement Technology (RITech) és una tecnologia d'impressió original d'Epson que suavitza les vores irregulars de les línies diagonals i corbes tant del text com dels gràfics. Enhanced MicroGray millora la qualitat dels mitjos tons dels gràfics.

### <span id="page-25-1"></span>*Àmplia varietat de tipus de lletra*

La impressora inclou una selecció de 84 tipus de lletra escalables i 7 tipus de lletra de mapa de bits en el mode ESC/Page, que proporcionen els tipus de lletra necessaris per crear documents d'aspecte professional.

### <span id="page-25-2"></span>*Mode Adobe PostScript 3*

El mode Adobe PostScript 3 de la impressora proporciona la possibilitat d'imprimir documents formatats per a impressores PostScript. S'hi inclouen disset tipus de lletra escalables. El suport per a IES (Intelligent Emulation Switch) i SPL (Shared Printer Language) permet que la impressora canviï entre el mode PostScript i altres emulacions tan bon punt rep les dades d'impressió.

### <span id="page-25-3"></span>*Mode d'emulació PCL*

El mode d'emulació PCL fa possible la impressió de documents en llenguatge PCL6/5c amb aquesta impressora.

### <span id="page-25-4"></span>*Impressió directa segura amb memòria USB*

La impressora pot imprimir fitxers que estiguin a una memòria USB a través d'una interfície de sistema principal USB sense haver d'iniciar l'ordinador, instal·lar el controlador de la impressora ni connectar la impressora a una xarxa. Aquesta funció ajuda a mantenir els fitxers segurs imprimint-los com si l'usuari estigués davant de la impressora. Per obtenir més informació, consulteu ["Impressió directa des d'una memòria USB" a la pàgina 220](#page-219-2).

### <span id="page-26-0"></span>*Opcions d'impressió diverses*

Aquesta impressora proporciona una gran varietat d'opcions d'impressió diferents. Podeu imprimir en diversos formats o en molts tipus de paper diferents.

A continuació s'explica el procediment per a cada tipus d'impressió. Seleccioneu el més apropiat per a la vostra impressió.

### <span id="page-26-1"></span>*Impressió a doble cara*

["Impressió a doble cara" a la pàgina 54](#page-53-1) (Windows)

["Impressió a doble cara" a la pàgina 135](#page-134-1) (Macintosh)

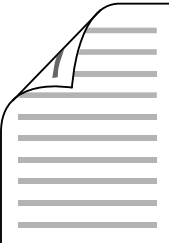

Permet imprimir per totes dues cares del full.

### <span id="page-26-2"></span>*Impressió ajustada a la pàgina*

["Canvi de mida de les impressions" a la pàgina 60](#page-59-1) (Windows)

["Canvi de mida de les impressions" a la pàgina 118](#page-117-1) (Macintosh)

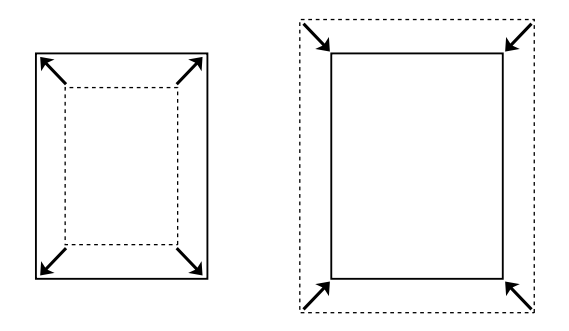

Permet augmentar o reduir automàticament la mida del document per ajustar-la a la mida de paper seleccionada.

### <span id="page-27-0"></span>*Impressió de pàgines per full*

["Modificació del format d'impressió" a la pàgina 62](#page-61-1) (Windows)

["Modificació del format d'impressió" a la pàgina 120](#page-119-1) (Macintosh)

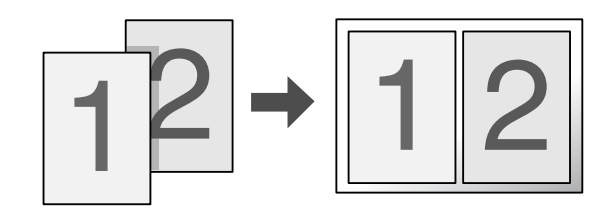

Permet imprimir dues o quatre pàgines en un sol full.

### <span id="page-27-1"></span>*Impressió de filigranes*

["Ús de filigranes" a la pàgina 63](#page-62-1) (Windows)

["Ús de filigranes" a la pàgina 122](#page-121-1) (Macintosh)

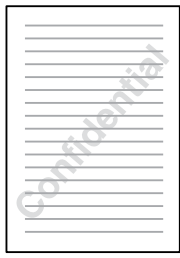

Permet imprimir text o una imatge com a filigrana de la impressió. Per exemple, podeu posar "Confidencial" en un document important.

### <span id="page-28-0"></span>*Impressió de capçalera i peu de pàgina*

["Ús de capçaleres i peus de pàgina" a la pàgina 66](#page-65-1) (Windows)

["Ús de capçaleres i peus de pàgina" a la pàgina 132](#page-131-1) (Macintosh)

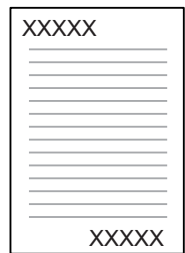

Permet imprimir una capçalera i un peu de pàgina a la part superior o inferior del paper.

### <span id="page-28-1"></span>*Impressió superposada*

["Ús de superposicions" a la pàgina 67](#page-66-1) (Windows)

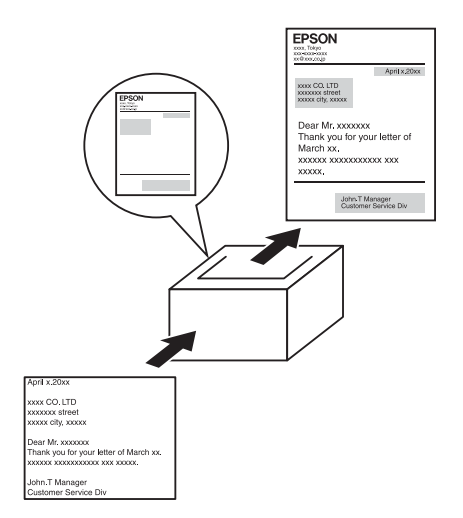

Permet preparar impresos o plantilles estàndard a les impressions que es poden utilitzar com a superposició quan s'imprimeixen altres documents.

#### **Nota:**

La funció d'impressió superposada no està disponible amb el mode PostScript 3.

### <span id="page-29-0"></span>*Ús de la funció de reserva de treballs*

["Mòdul de memòria" a la pàgina 235](#page-234-2)

["Ús de la funció de reserva de treballs" a la pàgina 75](#page-74-3) (Windows)

["Ús de la funció de reserva de treballs" a la pàgina 140](#page-139-1) (Macintosh)

Permet imprimir treballs emmagatzemats prèviament a la memòria de la impressora directament des del tauler de control de la impressora.

### <span id="page-29-1"></span>*Ús de la funció de superposició d'imprès per a emmagatzematge*

["Ús de la superposició d'imprès per a emmagatzematge" a la pàgina 71](#page-70-1) (Windows)

### <span id="page-29-2"></span>*Impressió de pàgines web*

L'EPSON Web-To-Page permet ajustar les pàgines web a la mida de paper que s'utilitza per imprimir. A més, es pot obtenir una visualització prèvia abans d'imprimir.

#### **Nota:**

- ❏ Aquest programari és només per al Windows.
- ❏ Per utilitzar aquesta funció, instal·leu l'EPSON Web-To-Page des del CD-ROM del programari de la impressora.

### *Accés a l'EPSON Web-To-Page*

Un cop instal·lat l'EPSON Web-To-Page, apareixerà la barra de menús a la barra d'eines de Microsoft Internet Explorer. Si no apareix, seleccioneu **Barres d'eines** al menú Visualització de l'Internet Explorer i, després, **EPSON Web-To-Page**.

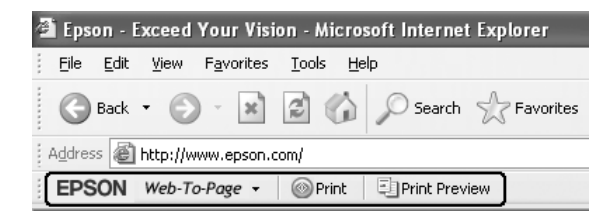

### <span id="page-30-0"></span>*Creació de dades d'impressió directa amb memòria USB*

L'USB Memory Print Maker permet crear fitxers amb una extensió EPN que es poden imprimir directament des d'una memòria USB.

Per utilitzar aquesta funció, consulteu l'ajuda en línia de l'USB Memory Print Maker.

Per imprimir directament des d'una memòria USB, consulteu ["Impressió directa des d'una](#page-219-2)  [memòria USB" a la pàgina 220.](#page-219-2)

#### **Nota:**

- ❏ Aquest programari és només per al Windows.
- ❏ Per instal·lar l'USB Memory Print Maker, feu clic a **Custom Install** (Instal·lació personalitzada) al CD-ROM de programari de la impressora.

## <span id="page-31-0"></span>Capítol 3 *Manipulació del paper*

### <span id="page-31-1"></span>*Fonts de paper*

En aquesta secció es descriuen les combinacions de fonts i tipus de paper que podeu fer servir.

### <span id="page-31-2"></span>*Safata MP*

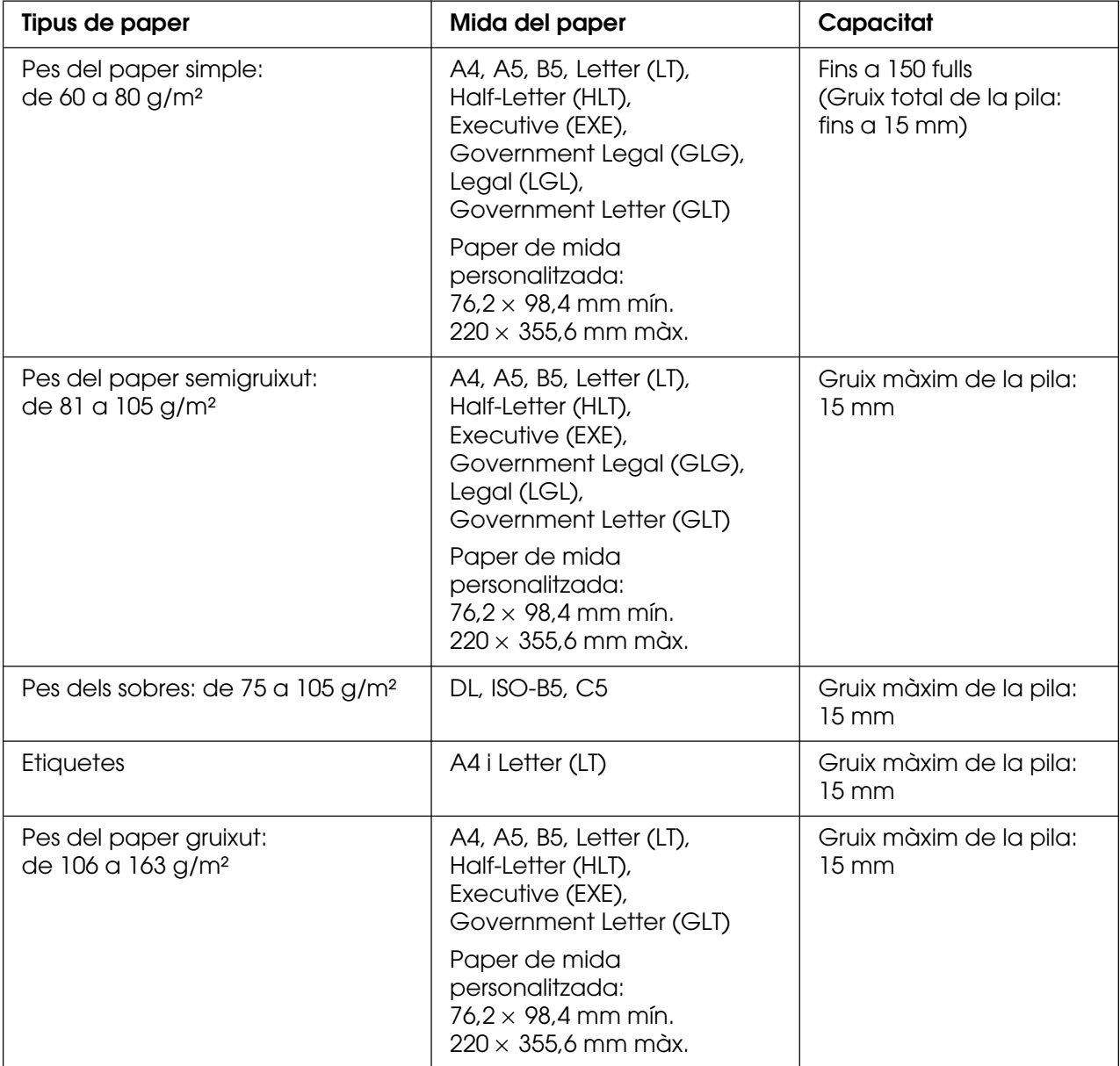

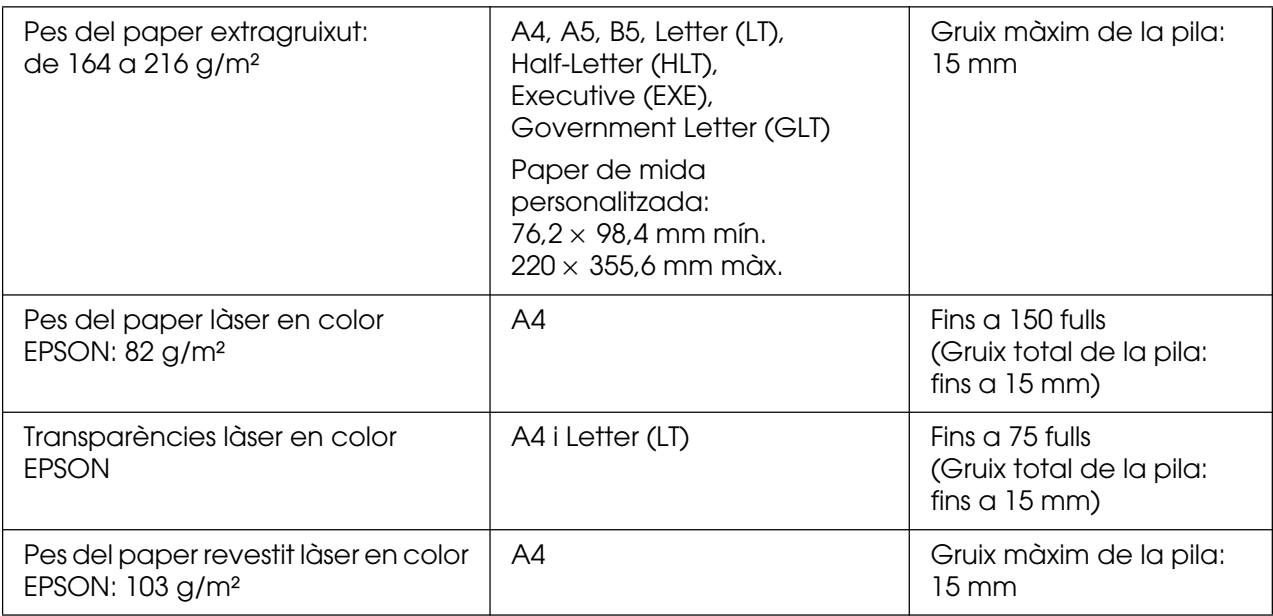

### <span id="page-32-0"></span>*Calaix inferior de paper estàndard*

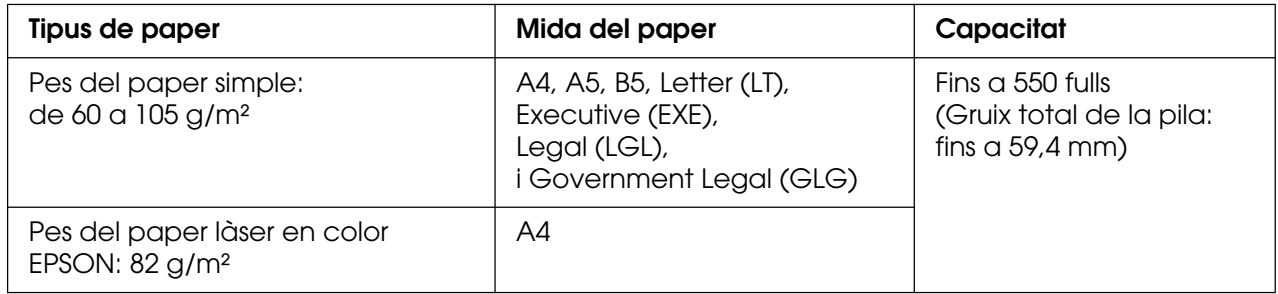

### <span id="page-32-1"></span>*Unitat de calaix de paper per a 550 fulls*

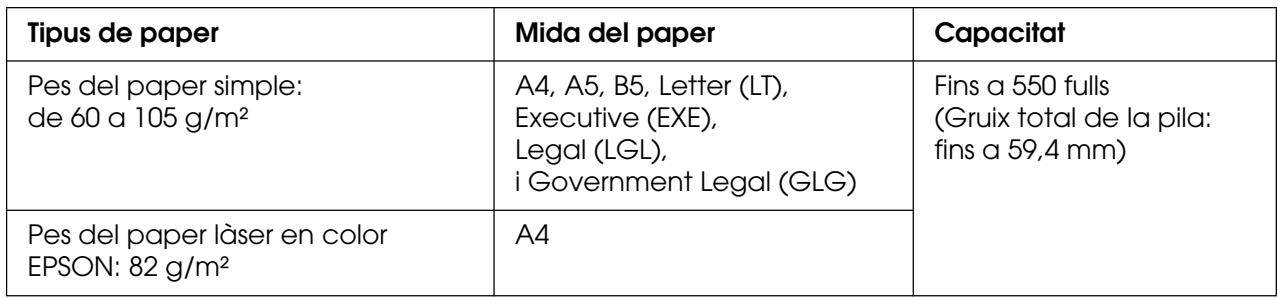

### <span id="page-33-0"></span>*Selecció de la font del paper*

Podeu definir la impressora perquè seleccioni automàticament la font del paper que contingui la mida de paper adequada o especificar la font del paper manualment, mitjançant el controlador d'impressora o el tauler de control de la impressora. Per accedir al controlador d'impressora, consulteu ["Accés al controlador d'impressora" a la pàgina 48](#page-47-3)  (en el cas del Windows) o ["Accés al controlador d'impressora" a la pàgina 111](#page-110-3) (en el cas del Macintosh). Per utilitzar el tauler de control de la impressora, consulteu ["Ús dels menús](#page-175-4)  [del tauler de control" a la pàgina 176](#page-175-4).

#### *Ús del controlador d'impressora*

#### **Al Windows:**

Accediu al controlador d'impressora, feu clic a la pestanya **Paràmetres bàsics** i seleccioneu **Selecció automàtica** com a font del paper. Feu clic a **D'acord**.

#### **Nota:**

Per especificar una font del paper manualment, especifiqueu la font del paper que vulgueu utilitzar a la llista Font de paper.

#### **Al Macintosh:**

Accediu al controlador d'impressora, seleccioneu **Printer Settings** (Paràmetres de la impressora) a la llista desplegable i feu clic a la pestanya **Paràmetres bàsics** (en el cas del Mac OS X) o obriu el quadre de diàleg Paràmetres bàsics (en el cas del Mac OS 9). A continuació, seleccioneu **Selecció automàtica** de la llista Font de paper i feu clic a **Imprimeix**.

#### **Nota:**

Per especificar una font del paper manualment, especifiqueu la font del paper que vulgueu utilitzar a la llista Font de paper.

#### *Ús del tauler de control*

Accediu al menú de configuració del tauler de control, seleccioneu Font de paper i seleccioneu Autom.

#### **Nota:**

Per especificar una font del paper manualment, especifiqueu la font del paper que vulgueu utilitzar al menú Font de paper.

### *Prioritat de la font del paper quan s'ha seleccionat Autom.*

La impressora cercarà una font de paper que inclogui la mida de paper especificada en l'ordre següent.

#### **Configuració estàndard:**

Safata MP Calaix 1

#### **Amb la unitat de calaix de paper per a 550 fulls instal·lada:**

Safata MP Calaix 1 Calaix 2

#### **Nota:**

- ❏ Si configureu paràmetres de mida de paper o de font de paper a l'aplicació, aquests paràmetres poden substituir els del controlador d'impressora.
- ❏ Si seleccioneu un sobre per al paràmetre Mida del paper del controlador d'impressora, només es podrà carregar des de la safata MP, independentment del valor del paràmetre Font de paper.
- ❏ Podeu canviar la prioritat de la safata MP mitjançant el paràmetre Mode MP del menú de configuració del tauler de control. Per obtenir informació detallada, consulteu "Menú [Instal·lació" a la pàgina](#page-185-1) 186.

### <span id="page-35-0"></span>*Càrrega del paper*

En aquesta secció es descriu com es carrega el paper. Si feu servir suports especials, com ara transparències o sobres, consulteu també ["Impressió en suports especials" a la pàgina 41.](#page-40-0)

### <span id="page-35-1"></span>*Safata MP*

Per carregar el paper a la safata MP, seguiu els passos que s'indiquen a continuació.

1. Obriu la safata MP.

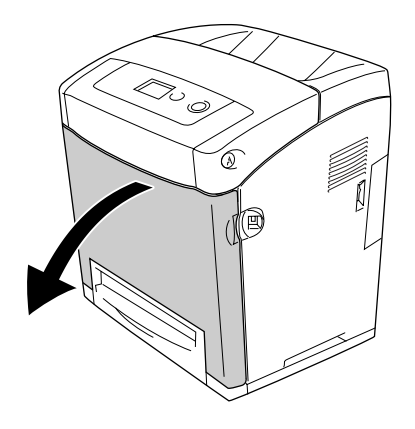

2. Carregueu una pila de paper amb la superfície imprimible cara avall i feu lliscar les guies cap a la pila per tal que quedi ben encaixada.

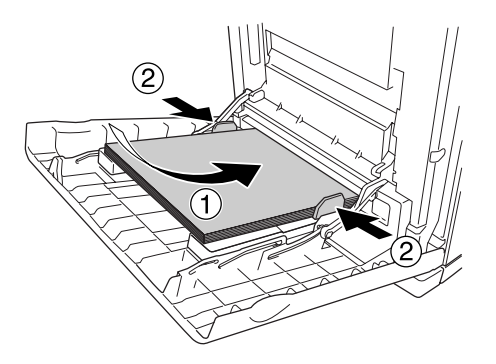

#### **Nota:**

- ❏ Quan carregueu el paper, inseriu primer la vora curta.
- ❏ No sobrepasseu l'alçada màxima de la pila quan carregueu el paper.
- ❏ Alliseu el paper abans de carregar-lo. Si carregueu papers cargolats, pot ser que l'alimentació no es realitzi correctament.
- ❏ Un cop carregat el paper, configureu els paràmetres Mi safata MP / Tipus d'MP de manera que coincideixin amb la mida de paper carregat definida al tauler de control.
- ❏ Per imprimir al revers dels papers prèviament impresos, utilitzeu la safata MP. No es pot fer servir la impressió a doble cara amb aquesta finalitat.
# *Unitat de calaix inferior de paper estàndard i unitat de calaix de paper opcional*

Les unitats de calaix de paper opcionals admeten els mateixos tipus i mides de paper que la unitat de calaix inferior estàndard. Per obtenir més informació, consulteu ["Unitat de](#page-32-0)  [calaix de paper per a 550 fulls" a la pàgina 33](#page-32-0).

El procediment per carregar el paper a la unitat de calaix inferior estàndard i a la unitat de calaix de paper opcional és el mateix.

A més de paper simple, als calaixos de paper també podeu carregar suports especials, com ara el paper làser en color EPSON.

Per carregar paper a les unitats de calaix de paper estàndard i opcionals, seguiu els passos que s'indiquen a continuació. A les il·lustracions es mostra el calaix inferior estàndard.

1. Estireu cap enfora el calaix de paper fins al màxim. Aixequeu la part frontal del calaix de paper i traieu-lo.

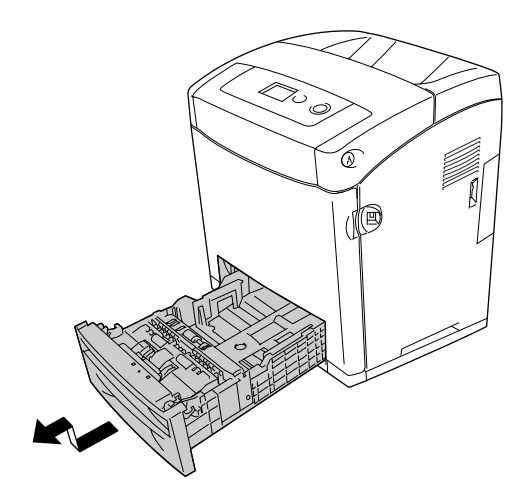

2. Subjecteu el tirador i feu lliscar les guies dreta i esquerra del paper per adaptar-les a la mida de paper que voleu carregar.

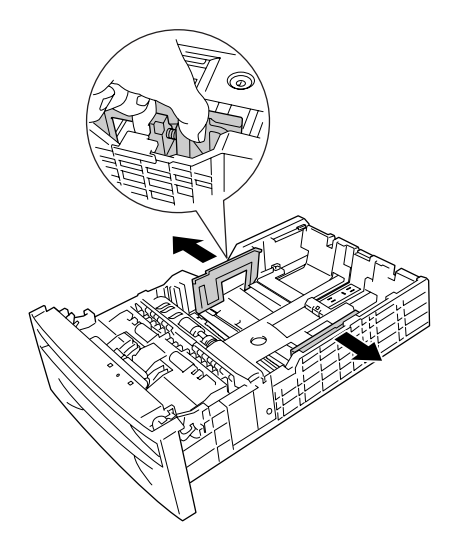

3. Agafeu el tirador i feu lliscar la guia fins a la posició adequada per a la mida de paper que voleu carregar.

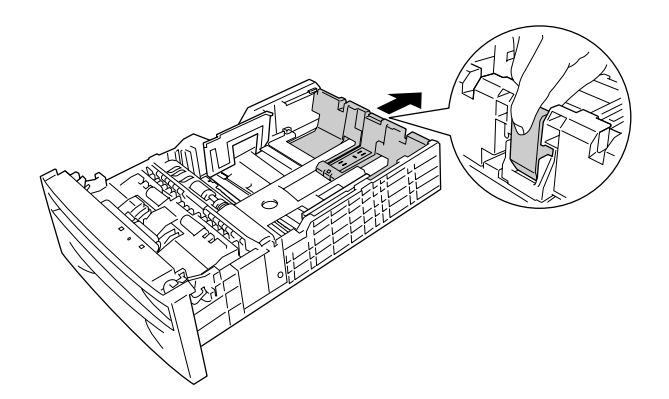

- ❏ Alineeu amb compte les vores del paper abans de carregar-lo.
- ❏ No sobrepasseu l'alçada màxima de la pila quan carregueu el paper.

4. Per evitar que els fulls s'enganxin, airegeu la pila de paper. Copegeu la vora de la pila contra una superfície plana per tal que els fulls quedin alineats.

### **Nota:**

Alliseu el paper abans de carregar-lo. Si carregueu papers cargolats, pot ser que l'alimentació no es realitzi correctament.

5. Inseriu la pila al calaix de paper alineant-la amb els costats del davant i de l'esquerra del calaix de paper, amb la superfície imprimible cara amunt.

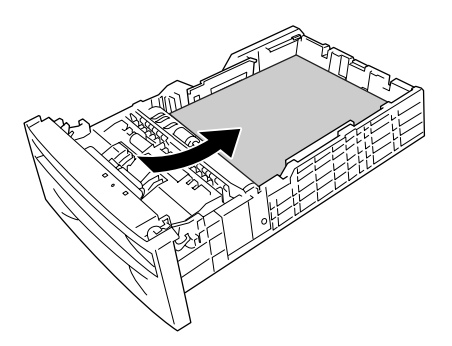

6. Ajusteu les guies del paper al paper que voleu carregar.

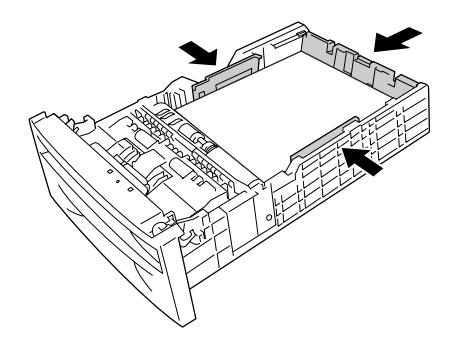

7. Torneu a col·locar el calaix de paper a la unitat.

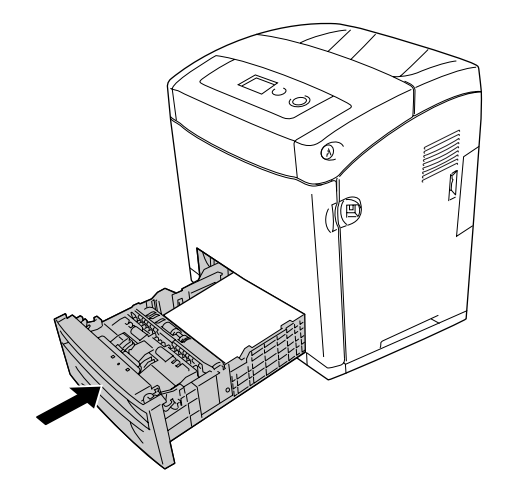

### **Nota:**

- □ Després de carregar el paper, definiu els paràmetres Cassette 1 Type/Cassette 2 Type (Tipus de calaix 1/Tipus de calaix 2) al tauler de control perquè coincideixin amb la mida i el tipus de paper carregat.
- ❏ Si heu instal·lat i carregat paper a la unitat de calaix de paper opcional, configureu els paràmetres corresponents al calaix de paper que feu servir.

# *Safata de sortida*

La safata de sortida es troba a la part superior de la impressora. Com que les impressions surten cara avall, aquesta safata també s'anomena safata de cara avall. Aixequeu el topall per evitar que els papers impresos llisquin fora de la impressora.

### **Nota:**

Aquesta safata pot contenir fins a 250 fulls.

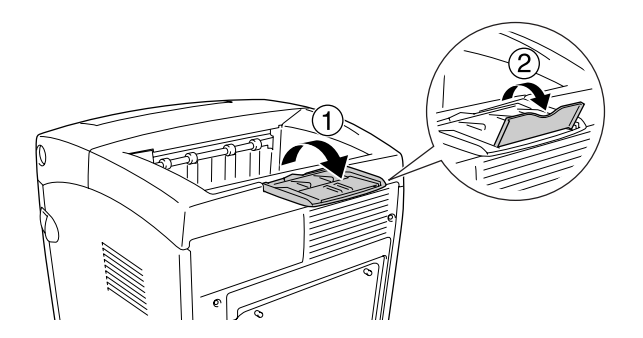

# *Impressió en suports especials*

Podeu imprimir en suports especials, entre els quals s'inclouen els papers Epson següents.

**Nota:**

Atès que els fabricants poden canviar en qualsevol moment la qualitat d'una marca o un tipus de suport concrets, Epson no pot garantir la qualitat de tots els tipus de suport. Proveu sempre mostres del suport abans d'adquirir-ne grans quantitats o d'imprimir treballs de grans dimensions.

# *Paper làser en color EPSON*

Si carregueu paper làser en color EPSON, configureu els paràmetres de paper com es mostra a continuació:

❏ Configureu els paràmetres de Paràmetres bàsics al controlador d'impressora.

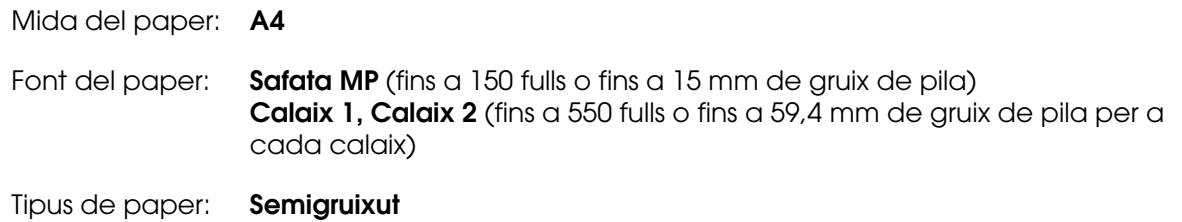

#### **Nota:**

Seleccioneu **Simple (Revers)** al paràmetre Tipus paper si imprimiu al revers del paper just després d'acabar d'imprimir la part del davant.

❏ També podeu configurar aquests paràmetres al menú Safata del tauler de control. Consulteu ["Menú Safata" a la pàgina 183](#page-182-0).

# *Transparències làser en color EPSON*

Epson recomana l'ús de transparències làser en color EPSON.

- ❏ La impressió a doble cara no està disponible amb les transparències.
- ❏ Quan imprimiu en transparències, no podeu definir la resolució d'impressió a 1.200 ppp.

Les transparències només es poden carregar a la safata MP. Si feu servir transparències, configureu els paràmetres de paper com es mostra a continuació:

❏ Configureu els paràmetres de Paràmetres bàsics al controlador d'impressora.

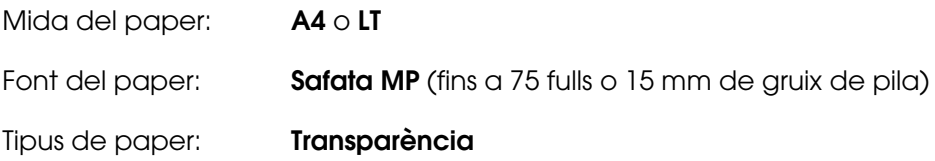

- ❏ També podeu configurar aquests paràmetres al menú Safata del tauler de control. Consulteu ["Menú Safata" a la pàgina 183](#page-182-0).
- ❏ Quan el paràmetre Tipus paper del controlador d'impressora està establert en **Transparència**, no es pot carregar cap tipus de paper que no siguin transparències.

Quan manipuleu aquest tipus de suport, tingueu en compte el següent:

- ❏ Agafeu els fulls per les vores per evitar que el greix dels dits passi a la superfície i danyi la superfície imprimible del full. El logotip d'Epson apareix al costat imprimible.
- ❏ Quan carregueu transparències a la safata MP, inseriu primer la vora curta com es mostra a continuació.

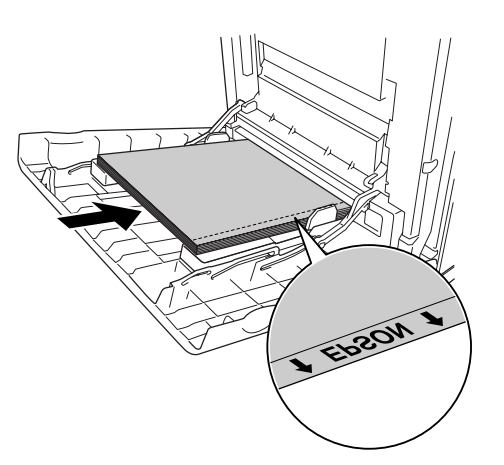

❏ Si les transparències no es carreguen bé, apareixerà el missatge Check Transparency (Comproveu transparència) a la pantalla LCD. Per solucionar l'error, consulteu ["Les](#page-277-0)  [transparències surten en blanc de la safata MP" a la pàgina 278.](#page-277-0)

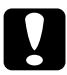

c**Atenció:** Els fulls que s'acaben d'imprimir poden estar calents.

# *Paper revestit làser en color EPSON*

La impressió en paper revestit làser en color EPSON genera unes impressions més setinades i de més qualitat. Si carregueu paper revestit làser en color EPSON, configureu els paràmetres de paper com es mostra a continuació:

❏ Configureu els paràmetres de Paràmetres bàsics al controlador d'impressora.

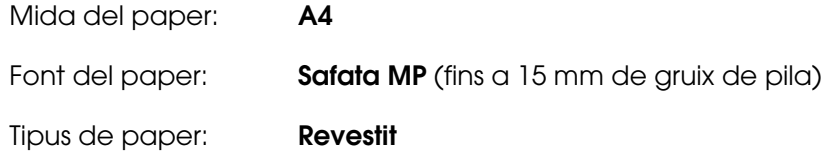

### **Nota:**

No es pot realitzar impressió a doble cara amb el paper revestit làser en color EPSON.

- ❏ També podeu configurar aquests paràmetres al menú Safata del tauler de control. Consulteu ["Menú Safata" a la pàgina 183](#page-182-0).
- ❏ Pot ser que el paper revestit làser en color EPSON no es carregui bé, depenent de les condicions de temperatura i humitat, ja que està revestit de materials especials. Si això passa, carregueu els fulls d'un en un a la safata MP.

# *Sobres*

La qualitat d'impressió dels sobres pot ser irregular, ja que les diferents parts d'un sobre tenen gruixos diferents. Imprimiu un o dos sobres per comprovar la qualitat d'impressió.

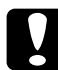

c**Atenció:** No feu servir sobres amb finestreta. El plàstic de la majoria de sobres amb finestreta es pot fondre quan entra en contacte amb la fonedora.

- ❏ Segons la qualitat dels sobres, l'entorn o el procediment d'impressió, els sobres es poden arrugar. Abans d'imprimir un nombre elevat de sobres, feu una impressió de prova.
- ❏ La impressió a doble cara no està disponible amb els sobres.
- ❏ Quan imprimiu en sobres, no podeu definir la resolució d'impressió a 1.200 ppp. Si definiu la resolució a 1.200 ppp i imprimiu des d'una aplicació en sobres, pot ser que no s'imprimeixin bé.

Si carregueu sobres, configureu els paràmetres de paper com es mostra a continuació:

❏ Configureu els paràmetres de Paràmetres bàsics al controlador d'impressora.

Mida del paper: **IB5**, **DL** o **C5**

Font del paper: **Safata MP** (fins a 15 mm de gruix de pila)

#### **Nota:**

Segons les condicions del paper, pot ser que la impressora no alimenti bé el paper quan s'ha carregat la quantitat màxima de paper. Si això passa, reduïu la quantitat de paper carregada a la safata.

❏ També podeu configurar aquests paràmetres al menú Safata del tauler de control. Consulteu ["Menú Safata" a la pàgina 183](#page-182-0).

Quan manipuleu aquest tipus de suport, tingueu en compte el següent:

❏ Quan s'imprimeix en sobres de mida C5 o ISOB5, carregueu-los inserint primer la vora curta. Quan imprimiu en sobres de mida DL, carregueu-los començant per la vora llarga.

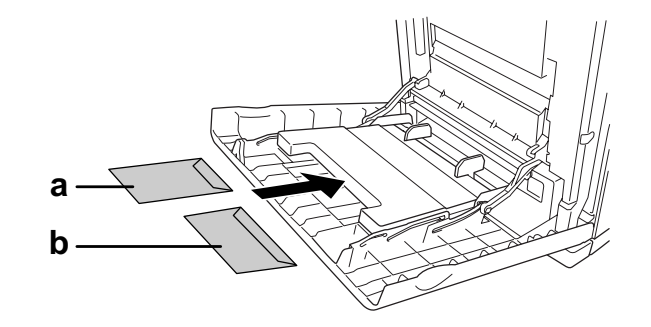

- a. C5 o ISO B5 b. DL
- ❏ No utilitzeu sobres amb cola o cinta adhesiva.

### *Etiquetes*

Podeu carregar d'una sola vegada una pila d'etiquetes de fins a 15 mm de gruix a la safata MP. Tanmateix, és possible que hagueu de carregar algunes etiquetes un full cada vegada o carregar-les manualment.

- ❏ La impressió a doble cara no està disponible amb les etiquetes.
- ❏ Quan imprimiu en etiquetes, no podeu definir la resolució d'impressió a 1.200 ppp.
- ❏ Segons la qualitat de les etiquetes, l'entorn o el procediment d'impressió, les etiquetes es poden arrugar. Abans d'imprimir un nombre elevat d'etiquetes, feu una impressió de prova.

Si carregueu etiquetes, configureu els paràmetres de paper com es mostra a continuació:

❏ Configureu els paràmetres de Paràmetres bàsics al controlador d'impressora.

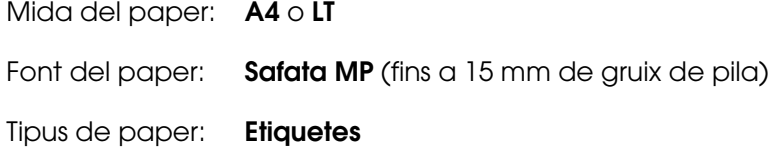

❏ També podeu configurar aquests paràmetres al menú Safata del tauler de control. Consulteu ["Menú Safata" a la pàgina 183](#page-182-0).

#### **Nota:**

- ❏ Utilitzeu només etiquetes dissenyades per a impressores làser o fotocopiadores de paper simple.
- ❏ Per evitar que l'adhesiu de l'etiqueta entri en contacte amb les peces de la impressora, feu servir sempre etiquetes que cobreixin completament el paper de sota, sense espais entre les etiquetes.
- ❏ Pressioneu un full de paper contra cada full d'etiquetes. Si el full de paper s'enganxa, no feu servir aquestes etiquetes amb la impressora.
- **□** Pot ser que hagueu de configurar el paràmetre Gruixut<sup>\*</sup> per a Tipus paper al menú de configuració.
	- \* Si feu servir etiquetes molt gruixudes, definiu Tipus paper a Extragruixut.

### *Paper gruixut i paper extragruixut*

Podeu carregar paper gruixut (de 106 a 163 g/m²) o extragruixut (de 164 a 216 g/m²) a la safata MP.

Si carregueu paper gruixut o extragruixut, configureu els paràmetres de paper com es mostra a continuació:

- ❏ La impressió a doble cara no està disponible amb paper extragruixut.
- ❏ Configureu els paràmetres de Paràmetres bàsics al controlador d'impressora.

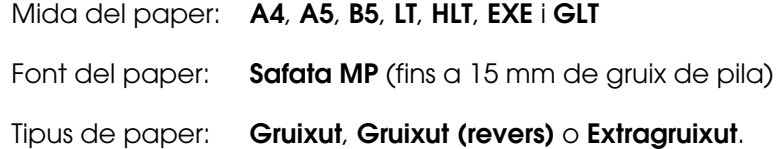

❏ També podeu configurar aquests paràmetres al menú Safata del tauler de control. Consulteu ["Menú Safata" a la pàgina 183](#page-182-0).

# *Càrrega d'un paper de mida personalitzada*

Podeu carregar paper de mida no estàndard (de 76,2  $\times$  98,4 mm a 220  $\times$  355,6 mm) a la safata MP.

### **Nota:**

Segons la qualitat del paper de mida no estàndard, l'entorn d'impressió o el procediment d'impressió, el paper es podria inclinar. Abans d'imprimir un nombre elevat de paper de mida no estàndard, feu una impressió de prova.

Si carregueu una mida de paper personalitzada, configureu els paràmetres de paper com es mostra a continuació:

❏ Configureu els paràmetres de Paràmetres bàsics al controlador d'impressora.

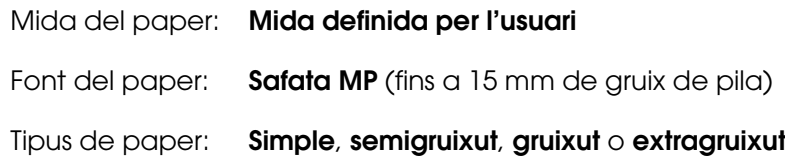

- ❏ Si feu servir el Windows, accediu al controlador d'impressora i seleccioneu **Mida definida per l'usuari** a la llista Mida del paper de la pestanya **Paràmetres bàsics**. Al quadre de diàleg Mida paper indicada per l'usuari, ajusteu els paràmetres Amplada, Alçada i Unitat de manera que coincideixin amb el paper personalitzat. Feu clic a **D'acord** per desar la mida de paper personalitzada.
- ❏ En el cas del Mac OS X 10.2 o 10.3, seguiu els passos que es descriuen a continuació per desar la mida de paper personalitzada.
	- 1. Obriu el quadre de diàleg Page Setup (Format de pàgina).
	- 2. Seleccioneu **Custom Page Size** (Mida de pàgina personalitzada) de la llista desplegable Settings (Paràmetres).
	- 3. Feu clic a **New** (Nou).
	- 4. Introduïu el nom del paràmetre, especifiqueu la mida del paper, i feu clic a **OK** (D'acord).
	- 5. Feu clic a **Save** (Desa).
- ❏ En el cas del Mac OS X 10.4, seguiu els passos que es descriuen a continuació per desar la mida de paper personalitzada.
	- 1. Obriu el quadre de diàleg Page Setup (Format de pàgina).
	- 2. Seleccioneu **Manage Custom Sizes** (Gestió de mides personalitzades) de la llista desplegable Page Size (Mida de la pàgina).
	- 3. Feu clic  $a +$ .
	- 4. Feu doble clic a **Untitled** (Sense títol) i introduïu el nom del paràmetre.
	- 5. Especifiqueu la mida del paper i feu clic a **OK** (D'acord).
- ❏ Si feu servir el Mac OS 9, accediu al controlador d'impressora i feu clic a **Custom Size** (Mida personalitzada) al quadre de diàleg Paper Setting (Paràmetres del paper). A continuació, feu clic a **New** (Nou) i ajusteu els paràmetres Paper Width (Amplada), Paper Length (Alçada) i Margin (Marge) de manera que coincideixin amb el paper personalitzat. Escriviu el nom del paràmetre i feu clic a **OK** (D'acord) per desar la mida de paper personalitzada.
- ❏ També podeu configurar aquests paràmetres al menú Safata del tauler de control. Consulteu ["Menú Safata" a la pàgina 183](#page-182-0).
- ❏ Si no podeu utilitzar el controlador d'impressora com s'ha explicat més amunt, configureu aquest paràmetre a la impressora. Per fer-ho, accediu al menú Printing (Impressió) del tauler de control i seleccioneu CTM (personalitzat) per al paràmetre Page Size (Mida de la pàgina).

# Capítol 4 *Ús del programari de la impressora amb el Windows*

# *Informació sobre el programari de la impressora*

El controlador d'impressora permet triar entre una gran varietat de paràmetres per obtenir uns resultats òptims de la impressora. L'EPSON Status Monitor permet comprovar l'estat de la impressora.Per obtenir més informació,

consulteu ["Monitoratge de la impressora amb l'EPSON Status Monitor" a la pàgina 81](#page-80-0).

# *Accés al controlador d'impressora*

Podeu accedir al controlador d'impressora directament des de qualsevol aplicació que s'executi en el sistema operatiu Windows.

Els paràmetres de la impressora que es defineixen des de moltes aplicacions Windows ignoren els paràmetres que es defineixen quan s'accedeix al controlador d'impressora des del sistema operatiu, de manera que cal que hi accediu des de l'aplicació per assegurar-vos que obteniu els resultats que voleu.

### **Nota:**

L'ajuda en línia del controlador d'impressora proporciona detalls sobre els paràmetres del controlador d'impressora.

### *Des de l'aplicació*

Per accedir al controlador d'impressora, feu clic a **Imprimeix** o a **Format de pàgina** al menú Fitxer. També cal que feu clic a **Configuració**, a **Opcions**, a **Propietats** o en una combinació d'aquests botons.

### *Usuaris del Windows XP, XP x64, Server 2003 o Server 2003 x64*

Per accedir al controlador d'impressora, feu clic a **Inici**, a **Impressores i faxos** i a **Impressores**. A continuació, feu clic amb el botó dret del ratolí a la icona de la impressora i feu clic a **Preferències d'impressió**.

### *Usuaris del Windows Me o 98*

Per accedir al controlador d'impressora, feu clic a **Inici**, assenyaleu **Configuració** i feu clic a **Impressores**. A continuació, feu clic amb el botó dret del ratolí a la icona de la impressora i feu clic a **Propietats**.

### *Usuaris del Windows 2000*

Per accedir al controlador d'impressora, feu clic a **Inici**, assenyaleu **Configuració** i feu clic a **Impressores**. A continuació, feu clic amb el botó dret del ratolí a la icona de la impressora i feu clic a **Preferències d'impressió**.

# *Modificació dels paràmetres de la impressora*

# *Configuració dels paràmetres de qualitat d'impressió*

Podeu canviar la qualitat de les impressions mitjançant els paràmetres del controlador d'impressora. Amb el controlador d'impressora, podeu definir els paràmetres d'impressió triant-los d'una llista de paràmetres predefinits o personalitzant-los.

# *Elecció de la qualitat d'impressió mitjançant el paràmetre Automàtica*

Podeu canviar la qualitat de les impressions per millorar-ne la velocitat o el grau de detall. Hi ha cinc modes de qualitat per a la impressió en color i tres per a la impressió en blanc i negre.

Si seleccioneu **Automàtica** a la pestanya **Paràmetres bàsics**, el controlador d'impressora s'ocuparà de tots els paràmetres detallats d'acord amb els paràmetres de color que seleccioneu. Només caldrà que establiu els paràmetres de color i qualitat d'impressió. Podeu canviar altres paràmetres, com ara la mida o l'orientació del paper, a la majoria d'aplicacions.

### **Nota:**

L'ajuda en línia del controlador d'impressora proporciona detalls sobre els paràmetres del controlador d'impressora.

- 1. Feu clic a la pestanya **Paràmetres bàsics**.
- 2. Feu clic a **Automàtica** i trieu la qualitat d'impressió que vulgueu.

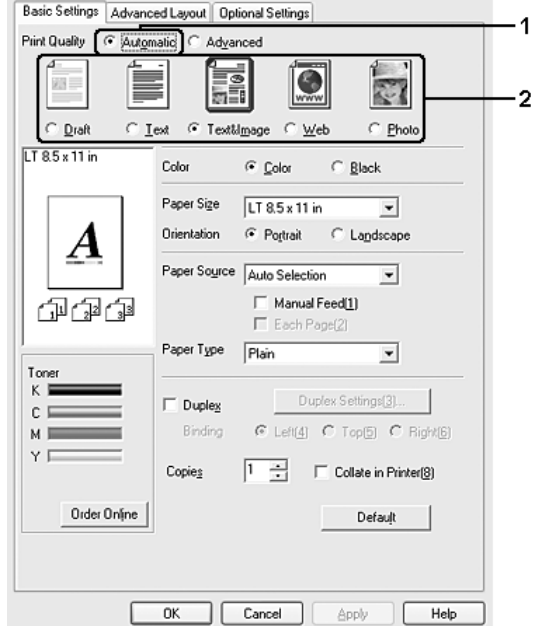

3. Feu clic a **D'acord** per aplicar els paràmetres.

El controlador d'impressora proporciona els modes de qualitat següents.

### **Color**

Esborrany, Text, TextImatge, Web i Foto

### **Monocrom**

Esborrany, TextImatge i Foto

#### **Nota:**

Si la impressió no s'efectua correctament o apareix un missatge d'error relacionat amb la memòria, seleccioneu una altra qualitat d'impressió per continuar la impressió.

# *Ús dels paràmetres predefinits*

Els paràmetres predefinits ajuden a optimitzar els paràmetres d'impressió per a un tipus d'impressió determinat, com ara documents de presentació o imatges obtingudes amb una càmera de vídeo o digital.

Per fer servir els paràmetres predefinits, seguiu els passos que s'indiquen a continuació.

- 1. Feu clic a la pestanya **Paràmetres bàsics**.
- 2. Seleccioneu **Avançada**. Trobareu els paràmetres predefinits a la llista que hi ha sota de l'opció **Automàtica**.

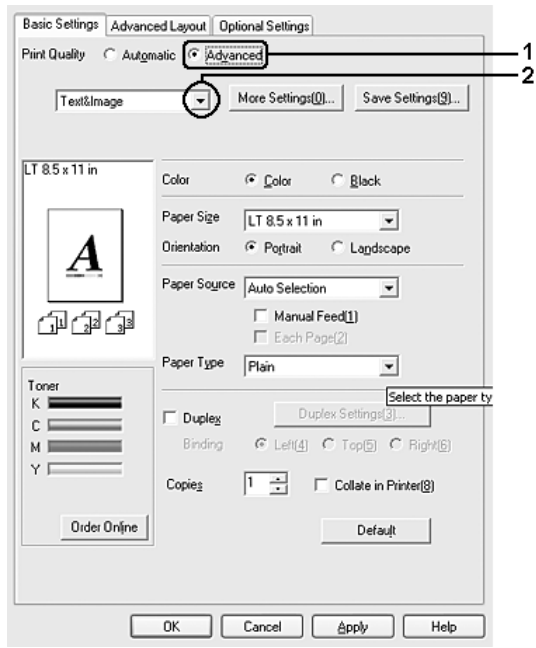

### **Nota:**

Aquesta pantalla pot variar segons la versió del sistema operatiu.

3. Seleccioneu el paràmetre més adequat de la llista segons el tipus de document o imatge que voleu imprimir.

Quan trieu un paràmetre predefinit, s'establiran automàticament altres paràmetres, com ara Mode d'impressió, Resolució, Pantalla i Gestió de color. Els canvis es mostren a la llista de paràmetres actuals del quadre de diàleg Informació de paràmetres, que apareix quan es prem el botó **Informació de paràmetres** a la pestanya **Paràmetres opcionals**.

### **Nota:**

L'ajuda en línia del controlador d'impressora proporciona detalls sobre els paràmetres del controlador d'impressora.

# *Personalització dels paràmetres d'impressió*

Si us cal canviar paràmetres més específics, definiu-ne la configuració manualment.

Per personalitzar els paràmetres d'impressió, seguiu els passos que s'indiquen a continuació.

- 1. Feu clic a la pestanya **Paràmetres bàsics**.
- 2. Feu clic a **Avançada** i seleccioneu **Més paràmetres**.
- 3. Seleccioneu **Color** o **Negre** per al paràmetre Color i, després, seleccioneu la resolució d'impressió que vulgueu mitjançant la barra lliscadora **Resolució**.

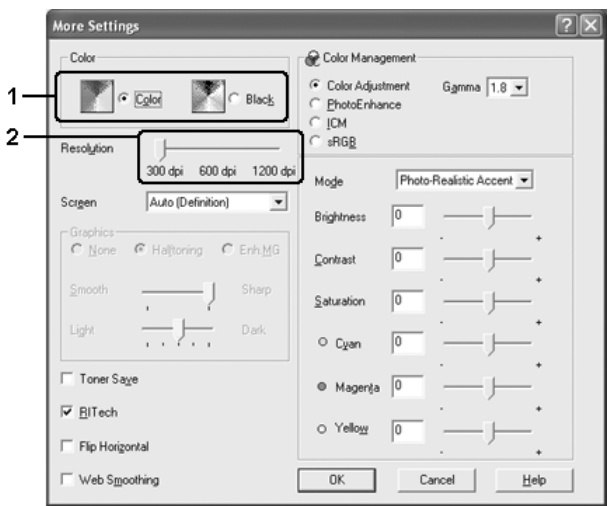

- ❏ Aquesta pantalla pot variar segons la versió del sistema operatiu.
- ❏ Quan definiu la resta de paràmetres, consulteu l'ajuda en línia per veure informació detallada sobre cada paràmetre.
- ❏ El quadre de verificació **Suavitzat de web** no està disponible quan s'ha seleccionat **PhotoEnhance**. Tingueu en compte que aquest paràmetre és útil per a pantalles que contenen imatges a tot color de 24 o 32 bits. No és útil per a pantalles que contenen il·lustracions, gràfics i text, però que no tenen imatges.
- ❏ La funció RITech no està disponible si definiu la resolució de la impressió a 1.200 ppp.
- 4. Feu clic a **D'acord** per aplicar els paràmetres i tornar a la pestanya **Paràmetres bàsics**.

### Desat dels paràmetres

Per desar els paràmetres personalitzats, seleccioneu **Avançada** i feu clic a **Desar paràmetres** a la pestanya **Paràmetres bàsics**. Apareix el quadre de diàleg Paràmetres personalitzats.

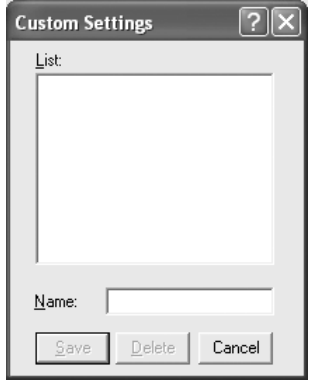

Introduïu un nom per als paràmetres personalitzats al quadre Nom i feu clic a **Desa**. Els paràmetres apareixeran a la llista que hi ha sota l'opció **Automàtica** de la pestanya **Paràmetres bàsics**.

### **Nota:**

- ❏ No és possible utilitzar un nom de paràmetre predeterminat per als paràmetres personalitzats.
- ❏ Per suprimir un paràmetre personalitzat, seleccioneu **Avançada**, feu clic a **Desar paràmetres** a la pestanya **Paràmetres bàsics**, seleccioneu el paràmetre al quadre de diàleg Paràmetres personalitzats i, tot seguit, feu clic a **Suprimeix**.
- ❏ No és possible suprimir els paràmetres predefinits.

Si canvieu un paràmetre al quadre de diàleg Més paràmetres mentre un dels paràmetres personalitzats està seleccionat a la llista Advanced Settings (Paràmetres avançats) de la pestanya **Paràmetres bàsics**, el paràmetre seleccionat a la llista passarà a Paràmetres personalitzats. Aquest canvi no afectarà el paràmetre personalitzat seleccionat anteriorment. Per tornar al paràmetre personalitzat, n'hi ha prou que el torneu a seleccionar a la llista de paràmetres actuals.

# *Impressió a doble cara*

La impressió a doble cara permet imprimir a les dues cares d'un full. Si imprimiu per a enquadernació, podeu especificar la vora d'enquadernació que vulgueu per aconseguir l'ordre de pàgines desitjat.

### *Impressió amb la unitat d'impressió a doble cara (només models amb unitat d'impressió a doble cara)*

Per imprimir amb la unitat d'impressió a doble cara, seguiu els passos que s'indiquen a continuació.

- 1. Feu clic a la pestanya **Paràmetres bàsics**.
- 2. Marqueu el quadre de verificació **Impressió a doble cara** i seleccioneu la posició d'enquadernació **Esquerra**, **Amunt** o **Dreta**.

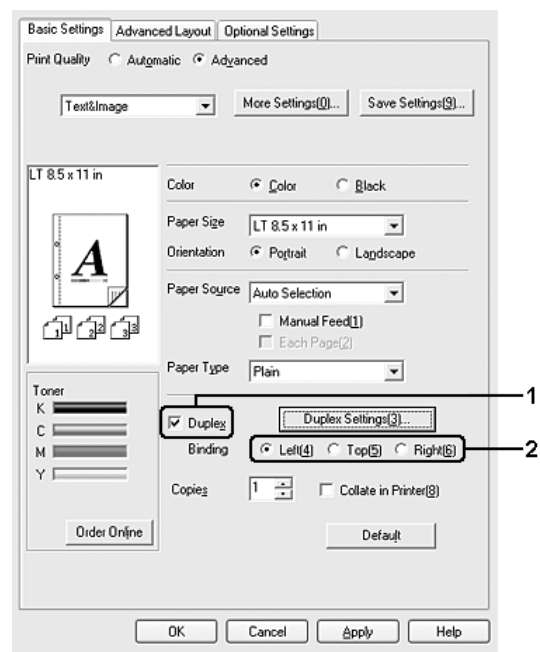

#### **Nota:**

El quadre de verificació **Impressió a doble cara** només apareix quan el controlador de la impressora reconeix la unitat d'impressió a doble cara. Si heu seleccionat **Actualitza info d'opció d'impressora autom.** a la pestanya Paràmetres opcionals, confirmeu que la unitat d'impressió a doble cara estigui ajustada a **Instal·lat**. Si heu seleccionat **Actualitza info d'opció d'impressora manual.** a la pestanya Paràmetres opcionals, feu clic al botó **Paràmetres** i seleccioneu el quadre de verificació **Unitat d'impressió a doble cara**.

3. Feu clic a **Paràmetres d'impressió a doble cara** per obrir el quadre de diàleg Paràmetres d'impressió a doble cara.

4. Especifiqueu el valor de Marge d'enquadernació per a l'anvers i el revers del paper i, després, indiqueu si voleu que la primera pàgina de la impressió sigui l'anvers o el revers del paper.

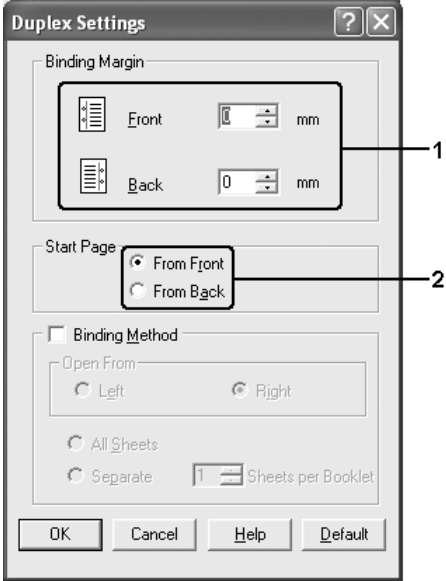

- 5. Quan imprimiu per enquadernar com a fullet, marqueu el quadre de verificació **Mètode d'enquadernació** i definiu els paràmetres adequats. Per obtenir informació detallada sobre cada paràmetre, consulteu l'ajuda en línia.
- 6. Feu clic a **D'acord** per aplicar els paràmetres i tornar a la pestanya **Paràmetres bàsics**.

### *Impressió a doble cara manual (només models sense unitat d'impressió a doble cara)*

- 1. Feu clic a la pestanya **Paràmetres bàsics**.
- 2. Assegureu-vos que el quadre de verificació **Alimentació manual** estigui desactivat.

- ❏ La funció d'alimentació manual no està disponible quan s'utilitza la funció d'impressió a doble cara manual.
- ❏ La funció Omet pàgina en blanc no està disponible quan s'utilitza la funció d'impressió a doble cara manual.

3. Marqueu el quadre de verificació **Impressió a doble cara (manual)** i seleccioneu la posició d'enquadernació **Esquerra**, **Amunt** o **Dreta**.

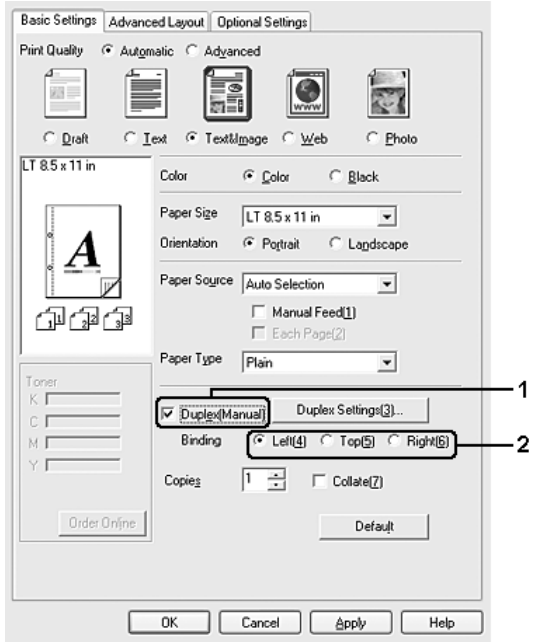

- 4. Feu clic a **Paràmetres d'impressió a doble cara** per obrir el quadre de diàleg Paràmetres d'impressió a doble cara.
- 5. Especifiqueu el valor de Marge d'enquadernació per a l'anvers i el revers del paper i, després, indiqueu si voleu que la primera pàgina de la impressió sigui l'anvers o el revers del paper.

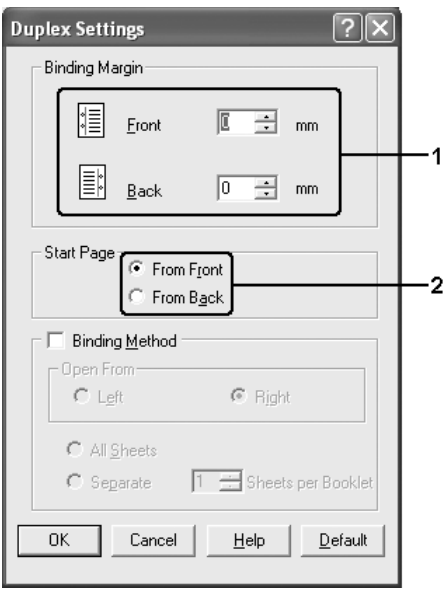

- 6. Quan imprimiu per enquadernar com a fullet, marqueu el quadre de verificació **Mètode d'enquadernació** i definiu els paràmetres adequats. Per obtenir informació detallada sobre cada paràmetre, consulteu l'ajuda en línia.
- 7. Feu clic a **D'acord**.
- 8. S'executa el treball d'impressió.

### **Nota:**

Apareixerà la pantalla d'avís a l'ordinador. Feu clic al botó **D'acord** a la pantalla.

9. Després d'imprimir una cara, torneu a col·locar el paper a la safata MP amb la superfície impresa cara amunt com es mostra més endavant. Tot seguit premeu el botó  $\bigcirc$  **Inicia/Atura.** 

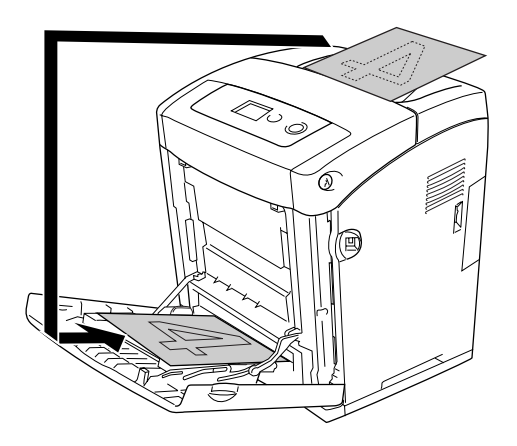

- ❏ La impressió a doble cara manual pot ser que no es realitzi correctament quan s'imprimeixi un document amb canvis als paràmetres de mida del paper, d'orientació o de font del paper.
- ❏ Quan s'imprimeix a doble cara manualment amb intercalació definida al controlador de la impressora, pot ser que la impressió no es realitzi normalment segons l'aplicació que s'utilitzi.
- ❏ Alliseu el paper abans de carregar-lo. Si carregueu papers cargolats, pot ser que l'alimentació no es realitzi correctament.

# *Visualització d'informació de consumibles amb el controlador d'impressora*

La quantitat de tòner que queda es mostra a la pestanya **Paràmetres bàsics** si s'instal·la l'EPSON Status Monitor. El botó **Comanda en línia** també està disponible. Podeu establir l'interval en què s'ha d'actualitzar la informació de consumibles al quadre de diàleg Paràmetres d'informació de consumibles, que apareix en fer clic al botó **Paràmetres d'informació de consumibles** de la pestanya **Paràmetres opcionals**.

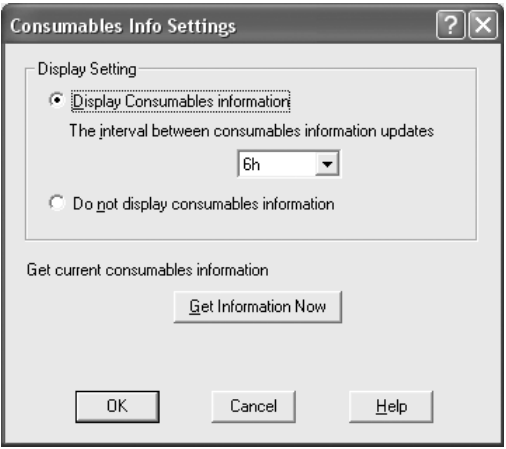

- ❏ El controlador i l'EPSON Status Monitor utilitzen mètodes diferents per mesurar la quantitat de tòner que queda al cartutx. Per tant, la informació que es mostra a l'EPSON Status Monitor i la de la pestanya **Paràmetres bàsics** pot ser diferent. Per obtenir informació més detallada, utilitzeu l'EPSON Status Monitor.
- ❏ Quan s'instal·la l'EPSON Status Monitor s'ha d'especificar el país/regió i l'URL d'un lloc web per poder utilitzar la funció per demanar consumibles en línia.

# *Encàrrec de consumibles*

Per encarregar consumibles en línia, feu clic al botó **Comanda en línia** a la pestanya **Paràmetres bàsics**. Per obtenir informació detallada, consulteu ["Comanda en línia" a la](#page-91-0)  [pàgina 92](#page-91-0).

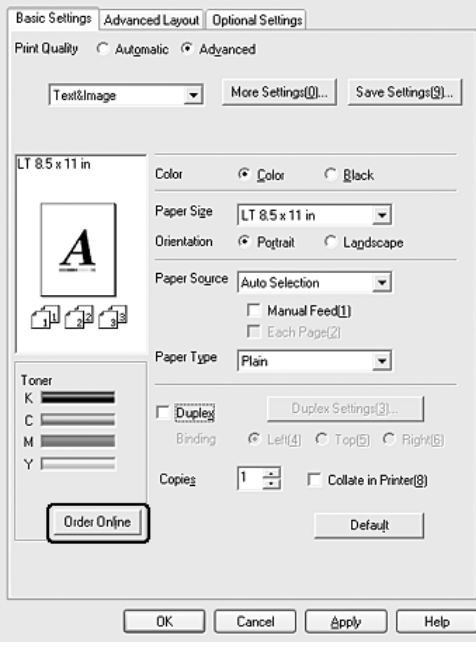

#### **Nota:**

El botó **Comanda en línia** no està disponible quan s'obre aquesta pantalla des de l'USB Memory Print Maker.

# *Canvi de mida de les impressions*

Podeu fer que el document s'ampliï o es redueixi durant la impressió.

## *Per canviar automàticament la mida de les pàgines perquè s'ajustin al paper de sortida*

- 1. Feu clic a la pestanya **Format avançat**.
- 2. Marqueu el quadre de verificació **Opcions de zoom** i seleccioneu una mida de paper a la llista desplegable Paper de sortida. La pàgina s'imprimirà de manera que encaixi al paper seleccionat.

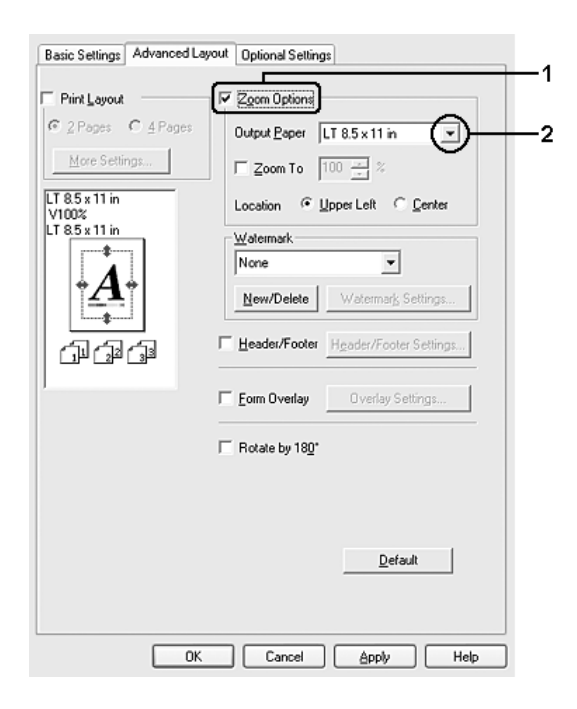

- 3. Per al paràmetre Ubicació, seleccioneu **A dalt esq.** per imprimir una imatge de la pàgina reduïda a l'angle superior esquerre del paper o seleccioneu **Centrat** per imprimir una imatge de la pàgina reduïda centrada.
- 4. Feu clic a **D'acord** per aplicar els paràmetres.

## *Canvi de la mida de les pàgines en un percentatge especificat*

- 1. Feu clic a la pestanya **Format avançat**.
- 2. Marqueu el quadre de verificació **Opcions de zoom**.
- 3. Marqueu el quadre de verificació **Zoom a** i especifiqueu el percentatge d'ampliació al quadre del costat.

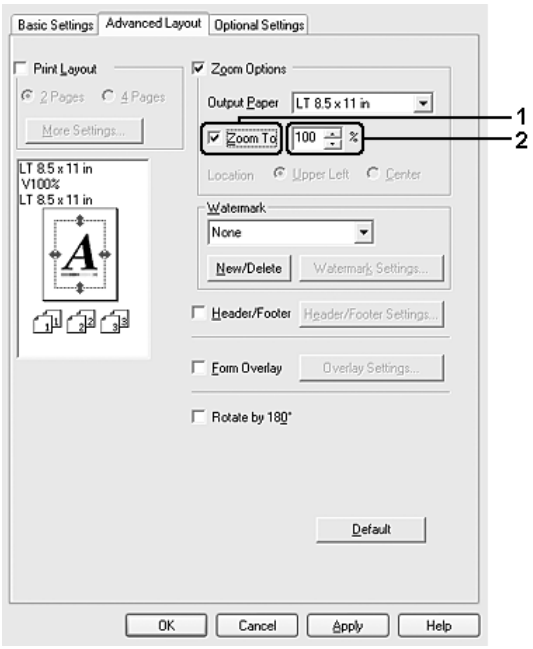

### **Nota:**

Es pot definir un percentatge entre el 50 i el 200% en increments d'1%.

4. Feu clic a **D'acord** per aplicar els paràmetres.

Si cal, seleccioneu la mida de paper que voleu imprimir a la llista desplegable Paper de sortida.

# *Modificació del format d'impressió*

La impressora pot imprimir dues o quatre pàgines en una sola pàgina i especificar l'ordre d'impressió, i cada pàgina canviarà de mida automàticament per adaptar-se a la mida de paper especificada. També podeu optar per imprimir els documents envoltats d'un marc.

- 1. Feu clic a la pestanya **Format avançat**.
- 2. Marqueu el quadre de verificació **Format d'impressió** i seleccioneu el nombre de pàgines que voleu imprimir en un full de paper. Feu clic a **Més paràmetres**. Apareix el quadre de diàleg Paràmetres del format d'impressió.

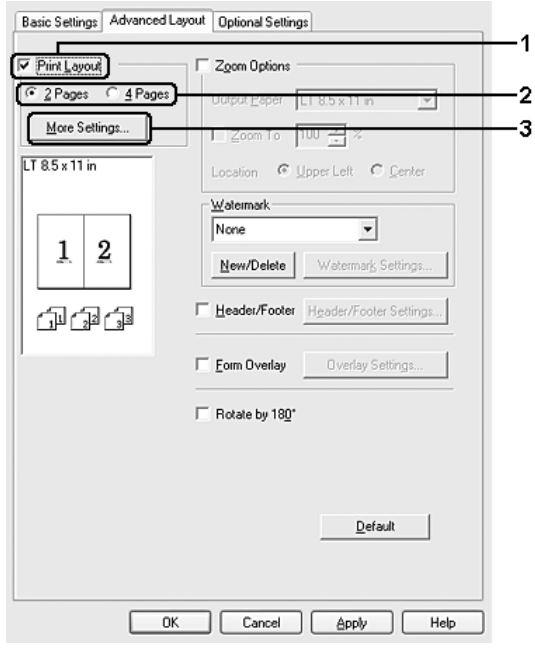

3. Seleccioneu l'ordre en què voleu imprimir les pàgines a cada full.

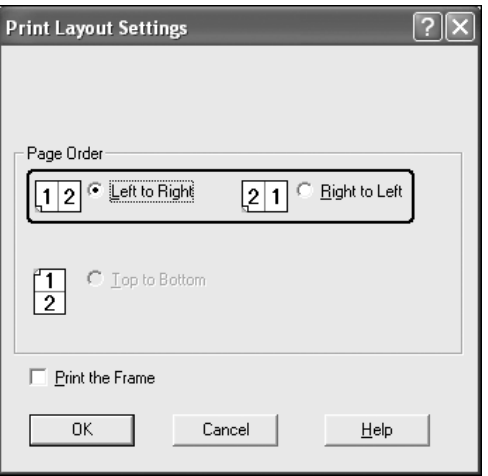

4. Marqueu el quadre de verificació **Imprimeix el marc** si voleu imprimir les pàgines envoltades d'un marc.

#### **Nota:**

Les opcions de Ordre de les pàgines depenen del nombre de pàgines seleccionat anteriorment i de l'orientació del paper (Vertical o Apaïsat) seleccionada a la pestanya **Paràmetres bàsics**.

5. Feu clic a **D'acord** per aplicar els paràmetres i tornar a la pestanya **Format avançat**.

# *Ús de filigranes*

Per fer servir una filigrana al document, seguiu els passos que s'indiquen a continuació. A la pestanya **Format avançat** o al quadre de diàleg Filigrana, podeu seleccionar una de les filigranes predefinides de la llista o podeu crear una filigrana original amb text o un mapa de bits. El quadre de diàleg Filigrana també permet establir diversos paràmetres detallats de la filigrana. Per exemple, podeu seleccionar la mida, la intensitat i la posició de la filigrana.

- 1. Feu clic a la pestanya **Format avançat**.
- 2. Seleccioneu la filigrana que vulgueu utilitzar a la llista desplegable Filigrana. Si voleu configurar altres paràmetres detallats, feu clic a **Paràmetres de filigrana**. Apareix el quadre de diàleg Filigrana.

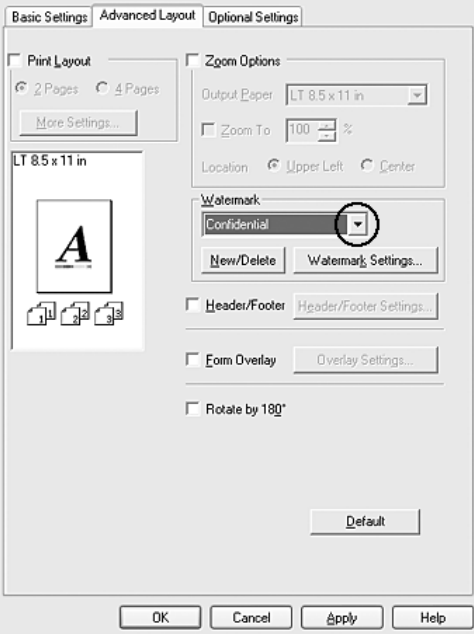

### **Nota:**

Si seleccioneu **Nom d'usuari** o **Nom de l'ordinador** de la llista desplegable Filigrana, s'imprimirà el nom del compte d'entrada o el nom de l'ordinador.

3. Seleccioneu el color a la llista desplegable Color i ajusteu la intensitat de la imatge de la filigrana mitjançant la barra lliscadora **Intensitat**.

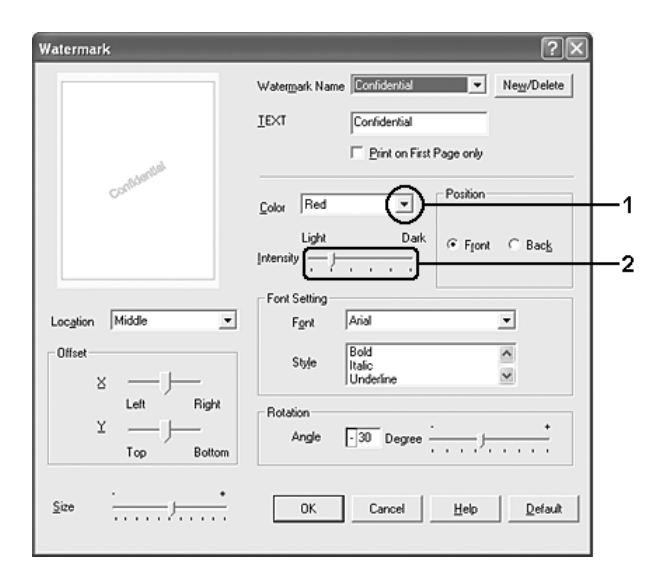

- 4. Per al paràmetre Posició, seleccioneu **Davant** per imprimir la filigrana en primer pla al document o bé **Darrere** per imprimir-la en segon pla al document.
- 5. A la llista desplegable Ubicació, seleccioneu en quina part de la pàgina voleu que s'imprimeixi la filigrana.
- 6. Ajusteu la posició horitzontal **X** o vertical **Y** de l'opció Òfset.
- 7. Ajusteu la mida de la filigrana mitjançant la barra lliscadora **Mida**.
- 8. Feu clic a **D'acord** per aplicar els paràmetres i tornar a la pestanya **Format avançat**.

# *Creació d'una filigrana nova*

Podeu crear una filigrana nova de la manera següent:

- 1. Feu clic a la pestanya **Format avançat**.
- 2. Feu clic a **Nou/Suprimeix**. Apareix el quadre de diàleg Filigrana definida per l'usuari.

### **Nota:**

El quadre de diàleg Filigrana definida per l'usuari també apareix si feu clic a **Nou/Suprimeix** al quadre de diàleg Filigrana.

3. Seleccioneu **Text** o **BMP** i introduïu un nom per a la nova filigrana al quadre Nom.

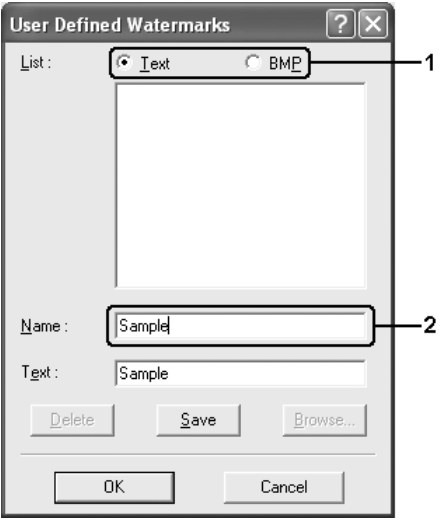

### **Nota:**

Aquesta pantalla apareix en seleccionar **Text**.

- 4. Si seleccioneu **Text**, introduïu el text de la filigrana al quadre **Text**. Si seleccioneu **BMP**, feu clic a **Vés a**, seleccioneu el fitxer BMP que vulgueu utilitzar i feu clic a **D'acord**.
- 5. Feu clic a **Desa**. La filigrana apareixerà al quadre Llista.
- 6. Feu clic a **D'acord** per aplicar els nous paràmetres de la filigrana.

### **Nota:**

Podeu registrar fins a 10 filigranes.

# *Ús de capçaleres i peus de pàgina*

Podeu imprimir una capçalera o un peu de pàgina a la part superior o inferior d'una pàgina. Els elements que es poden imprimir com a capçalera o peu de pàgina inclouen el nom d'usuari, el nom de l'ordinador, la data, la data/hora o el número d'intercalació.

- 1. Feu clic a la pestanya **Format avançat**.
- 2. Marqueu el quadre de verificació **Capçalera i peu** i feu clic a **Paràmetres de capçalera i peu**.

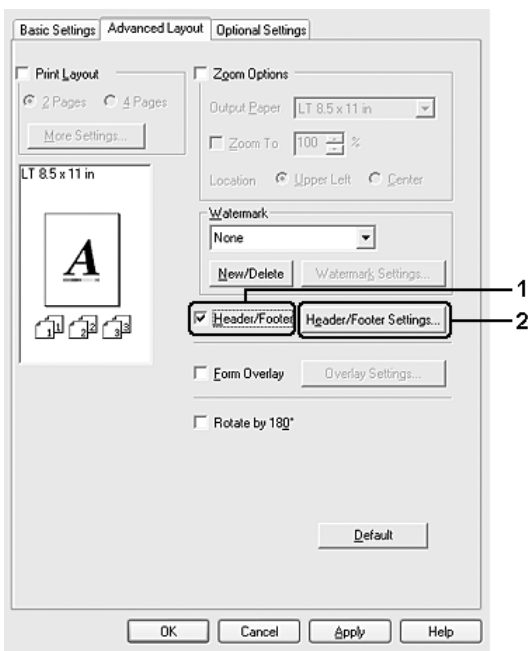

3. Seleccioneu els elements que vulgueu imprimir a la capçalera i al peu de pàgina de la llista desplegable.

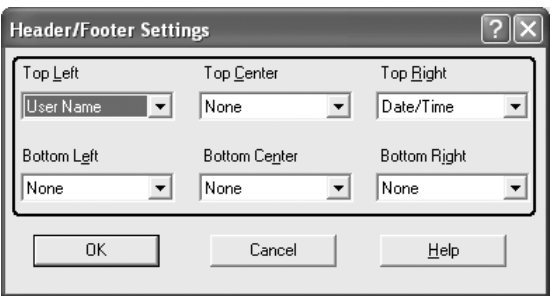

- ❏ Si seleccioneu **Nom d'usuari** o **Nom de l'ordinador** de la llista desplegable, s'imprimirà el nom del compte d'entrada o el nom de l'ordinador.
- ❏ Si seleccioneu **Intercalar número** de la llista desplegable, s'imprimirà el nombre de còpies.
- 4. Feu clic a **D'acord** per aplicar els paràmetres i tornar a la pestanya **Format avançat**.

# *Ús de superposicions*

El quadre de diàleg Paràmetres de superposició permet preparar impresos o plantilles estàndard que podeu utilitzar com a superposicions per imprimir altres documents. Aquesta funció pot ser útil per crear capçaleres de cartes o factures corporatives.

### **Nota:**

La funció de superposició només està disponible quan s'ha seleccionat **Alta qualitat (Impressora)** per a l'opció Mode d'impressió al quadre de diàleg Paràmetres ampliats de la pestanya **Paràmetres opcionals**.

### <span id="page-66-0"></span>*Creació de superposicions*

Per crear i desar un fitxer de superposició d'imprès, seguiu els passos que s'indiquen a continuació.

- 1. Obriu l'aplicació i creeu el fitxer que vulgueu utilitzar com a superposició.
- 2. Quan el fitxer estigui a punt per ser desat com a superposició, seleccioneu **Imprimeix** o **Configuració de la impressió** al menú Fitxer de l'aplicació i, tot seguit, feu clic a **Impressora**, a **Configuració**, a **Opcions**, a **Propietats** o en una combinació d'aquests botons, segons l'aplicació que utilitzeu.
- 3. Feu clic a la pestanya **Format avançat**.
- 4. Marqueu el quadre de verificació **Superposició d'imprès** i feu clic a **Paràmetres de superposició**. Apareix el quadre de diàleg Paràmetres de superposició.

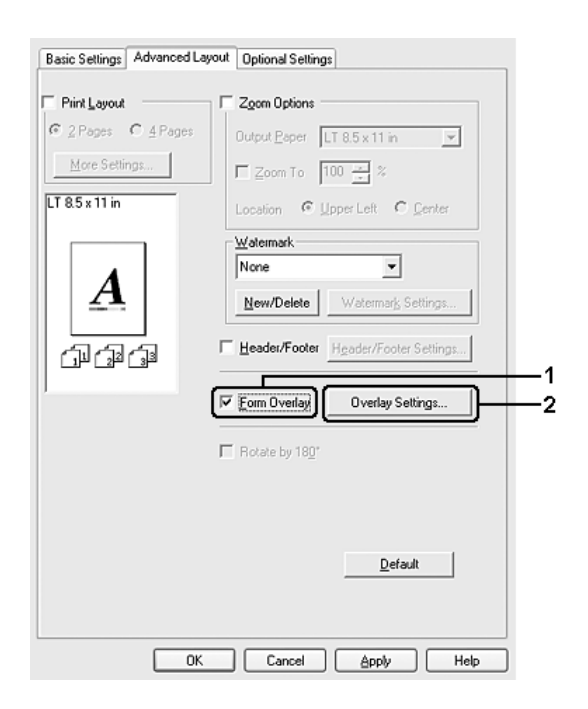

5. Seleccioneu **Crea info superposada** i feu clic a **Paràmetres**. Apareix el quadre de diàleg Paràmetres de l'imprès.

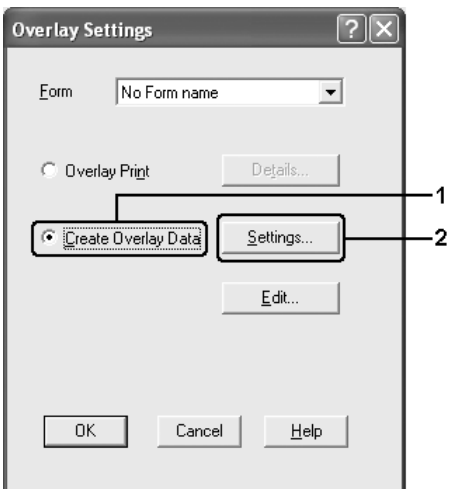

6. Marqueu el quadre de verificació **Utilitza el nom de l'imprès** i feu clic a **Afegeix nom d'imprès**. Apareix el quadre de diàleg Afegir un imprès.

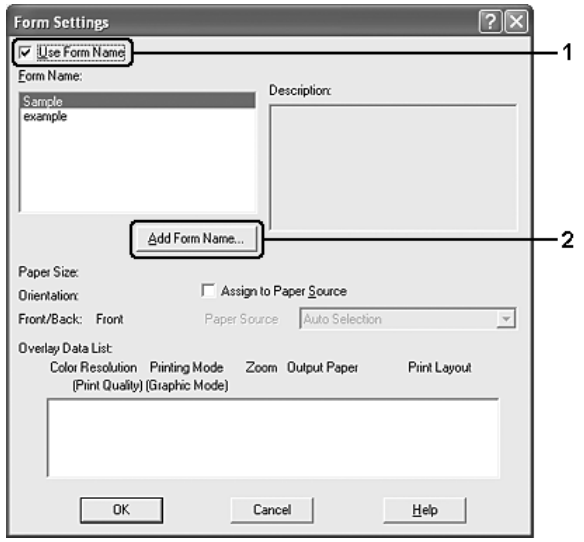

#### **Nota:**

Si el quadre de verificació **Assigna a la font de paper** està marcat, el nom de l'imprès es mostra a la llista desplegable Paper Font de paper de la pestanya **Paràmetres bàsics**.

7. Introduïu el nom de l'imprès al quadre Nom d'imprès i escriviu una descripció al quadre Descripció.

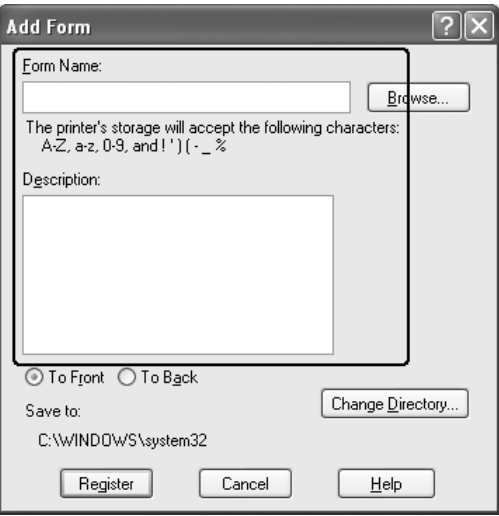

- 8. Seleccioneu **Al davant** o **Al darrere** per especificar si la superposició s'imprimirà en primer pla o en segon pla del document.
- 9. Feu clic a **Registra** per aplicar els paràmetres i tornar al quadre de diàleg Paràmetres de l'imprès.
- 10.Feu clic a **D'acord** al quadre de diàleg Paràmetres de l'imprès.
- 11.Feu clic a **D'acord** al quadre de diàleg Paràmetres de superposició.
- 12.Imprimiu el fitxer desat com a informació de superposició. Es pot desar qualsevol tipus de fitxer com a superposició. Es crea la informació de superposició.

### *Impressió amb superposicions*

Per imprimir un document amb informació de superposició, seguiu els passos que s'indiquen a continuació.

- 1. Obriu el fitxer que vulgueu imprimir amb la informació de superposició.
- 2. Des de l'aplicació, accediu al controlador d'impressora. Obriu el menú Fitxer, seleccioneu **Imprimeix** o **Configuració de la impressió** i feu clic a **Impressora**, a **Configuració**, a **Opcions**, a **Propietats** o en una combinació d'aquests botons, segons l'aplicació.
- 3. Feu clic a la pestanya **Format avançat**.
- 4. Marqueu el quadre de verificació **Superposició d'imprès** i feu clic a **Paràmetres de superposició** per obrir el quadre de diàleg Paràmetres de superposició.

5. Seleccioneu l'imprès a la llista desplegable Imprès i feu clic a **D'acord** per tornar a la pestanya **Format avançat**.

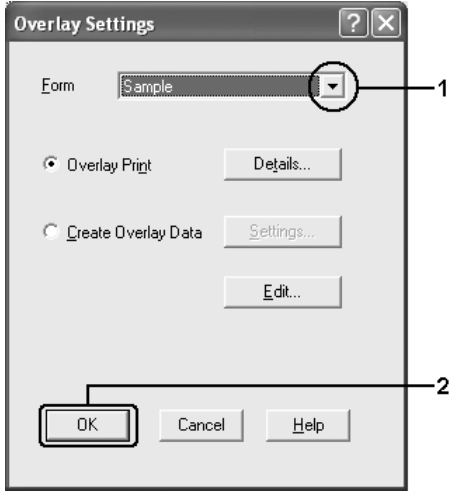

### **Nota:**

Si el quadre de verificació **Assigna a la font de paper** està marcat, el nom de l'imprès es mostra a la llista desplegable Paper Font de paper de la pestanya **Paràmetres bàsics**. També podeu seleccionar l'imprès sense accedir al quadre de diàleg anterior.

6. Feu clic a **D'acord** per imprimir la informació.

### *Informació de superposició amb paràmetres d'impressora diferents*

La informació de superposició es crea amb els paràmetres d'impressora actuals, com ara Orientació: Vertical. Si voleu crear la mateixa superposició amb uns paràmetres d'impressora diferents (com ara Apaïsat), seguiu les instruccions que s'indiquen a continuació.

- 1. Torneu a accedir al controlador d'impressora com s'indica al pas 2 de ["Creació de](#page-66-0)  [superposicions" a la pàgina 67](#page-66-0).
- 2. Definiu els paràmetres de la impressora i sortiu del controlador d'impressora.
- 3. Envieu a la impressora les mateixes dades que heu definit des de l'aplicació, com al pas 12 de ["Creació de superposicions" a la pàgina 67](#page-66-0).

Aquest paràmetre només està disponible per a les dades Nom d'imprès.

# *Ús de la superposició d'imprès per a emmagatzematge*

Aquesta funció permet una impressió més ràpida amb informació de superposició d'imprès. Els usuaris del Windows poden utilitzar les dades de l'imprès registrades a la memòria USB instal·lada a la interfície del sistema principal USB o eliminar les dades de l'imprès de la memòria USB. Podeu accedir a aquesta funció des del quadre de diàleg Selecció de l'imprès del controlador d'impressora.

### **Nota:**

- ❏ Aquesta funció no està disponible si la memòria USB no està instal·lada a la interfície del sistema principal USB de la impressora.
- ❏ Si els paràmetres de resolució, mida del paper o orientació del document són diferents de la informació de superposició de l'imprès que utilitzeu, no podreu imprimir el document amb aquesta informació.
- ❏ Aquesta funció només està disponible en el mode ESC/Page.
- ❏ Aquesta funció està disponible en el mode Alta qualitat (Impressora).
- ❏ Recomanem la utilització d'una memòria USB de menys de 2 GB. L'accés a les memòries USB de més de 2 GB pot ser massa lenta.
- ❏ Si hi ha un gran nombre de fitxers a la memòria USB, l'accés a la memòria USB pot ser massa lenta.
- ❏ Si l'accés a la memòria USB és massa lenta, intenteu formatar-la per millorar-ne la velocitat d'accés.

### *Registre de la informació de superposició d'imprès a la memòria USB*

L'administrador de la xarxa és l'únic que, mitjançant el Windows XP, XP x64, 2000, Server 2003 o Server 2003 x64, pot registrar la informació de superposició d'imprès a la memòria opcional, i ho fa duent a terme els passos que s'indiquen a continuació.

### **Nota:**

El nom de l'imprès només pot contenir aquests caràcters: A - Z, a - z,  $0 - 9$  i els caràcters ! ' ) ( -  $\_\%$ 

- 1. Prepareu la informació de superposició d'imprès que cal registrar a la unitat de disc dur del PC local.
- 2. Inicieu sessió al Windows XP, XP x64, 2000, Server 2003 o Server 2003 x64 com a administrador.
- 3. Al Windows 2000, feu clic a **Inici**, assenyaleu **Configuració** i feu clic a **Impressores**. Al Windows XP, XP x64, Server 2003 o Server 2003 x64 feu clic a **Inici**, assenyaleu **Tauler de control** i feu un doble clic a la icona **Impressores i faxos**.
- 4. Feu clic amb el botó dret del ratolí a la icona **EPSON xxx xxx** i, després, feu clic a **Propietats**.
- 5. Feu clic a la pestanya **Paràmetres opcionals**.
- 6. Feu clic a **Registra**. Apareix el quadre de diàleg Registra per a emmagatzematge.
- 7. Seleccioneu el nom de l'imprès a la llista Noms dels impresos i feu clic a **Registra**.

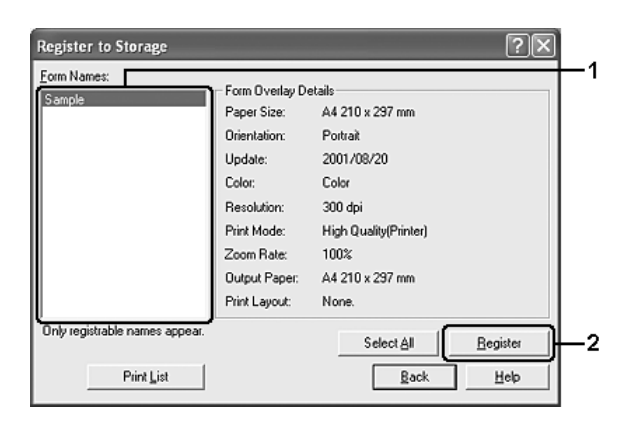

### **Nota:**

A la llista Nom d'imprès només apareixen els noms dels impresos que es poden registrar.

- 8. Si teniu previst distribuir la llista d'impresos als clients, feu clic a **Imprimeix llista** per imprimir la llista.
- 9. Feu clic a **Endarrere** per tancar el quadre de diàleg Registra per a emmagatzematge.

10.Feu clic a **D'acord** per tancar la finestra.

### *Impressió amb superposició d'imprès per a emmagatzematge*

Tots els usuaris del Windows poden utilitzar les dades de l'imprès registrades a la memòria USB. Per imprimir amb les dades de l'imprès per a emmagatzematge, seguiu els passos que s'indiquen a continuació.

- 1. Feu clic a la pestanya **Format avançat**.
- 2. Marqueu el quadre de verificació **Superposició d'imprès** i feu clic a **Paràmetres de superposició**. Apareix el quadre de diàleg Paràmetres de superposició.
- 3. Seleccioneu **Sense nom d'imprès** a la llista desplegable Imprès i feu clic a **Detalls**. Apareix el quadre de diàleg Selecció de l'imprès.

### **Nota:**

Assegureu-vos que heu seleccionat **Sense nom d'imprès**. Si seleccioneu un nom d'imprès, s'obrirà un altre quadre de diàleg.
4. Feu clic a **Emmagatzematge de la impressora**. Introduïu el nom de l'imprès al quadre de text o feu clic a **Vés a** i seleccioneu el nom d'imprès registrat si la impressora està connectada a una xarxa.

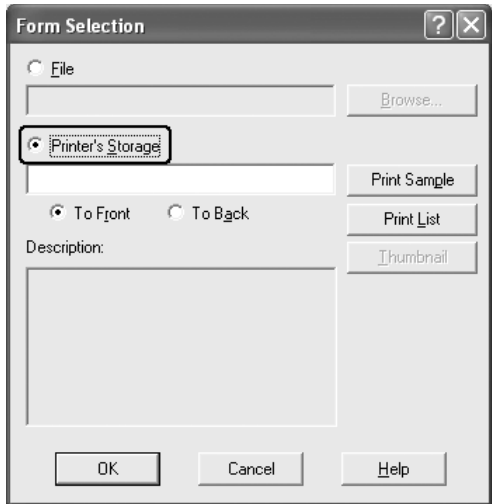

#### **Nota:**

- ❏ Si necessiteu la llista de les dades de l'imprès registrades, feu clic a **Imprimeix llista** per imprimir-la i confirmeu el nom de l'imprès. De la mateixa manera, si necessiteu una impressió de prova de les dades de l'imprès, introduïu el nom de l'imprès i feu clic a **Imprimeix prova**.
- ❏ És possible visualitzar miniatures dels impresos mitjançant un navegador web. Per fer-ho, si la impressora està connectada a una xarxa i l'entorn d'execució Java (Java Runtime Environment) està instal·lat, feu clic al botó **Miniatura**.
- 5. Seleccioneu **Al davant** o **Al darrere** per imprimir la informació de l'imprès en primer pla o en segon pla al document. Després, feu clic a **D'acord** per tornar a la pestanya **Format avançat**.
- 6. Feu clic a **D'acord** per imprimir les dades.

### *Supressió de la informació de superposició d'imprès a la memòria USB*

L'administrador de la xarxa és l'únic que, mitjançant el Windows XP, XP x64, 2000, Server 2003 o Server 2003 x64, pot eliminar o editar la informació de superposició d'imprès a la memòria opcional, i ho fa duent a terme els passos que s'indiquen a continuació.

- 1. Inicieu sessió al Windows XP, XP x64, 2000, Server 2003 o Server 2003 x64 com a administrador.
- 2. Al Windows 2000, feu clic a **Inici**, assenyaleu **Configuració** i feu clic a **Impressores**. Al Windows XP, XP x64, Server 2003 o Server 2003 x64 feu clic a **Inici**, assenyaleu **Tauler de control** i feu un doble clic a la icona **Impressores i faxos**.
- 3. Feu clic amb el botó dret del ratolí a la icona **EPSON xxx xxx** i, després, feu clic a **Propietats**.
- 4. Feu clic a la pestanya **Paràmetres opcionals**.
- 5. Feu clic a **Suprimeix**. Apareix el quadre de diàleg Suprimeix de l'emmagatzematge.
- 6. Si voleu suprimir tota la informació de l'imprès, feu clic al botó **Tot** i, després, a **Suprimeix**. Si voleu suprimir dades específiques, feu clic al botó **Seleccionat**, introduïu el nom de l'imprès al quadre d'edició Nom d'imprès i feu clic a **Suprimeix**.

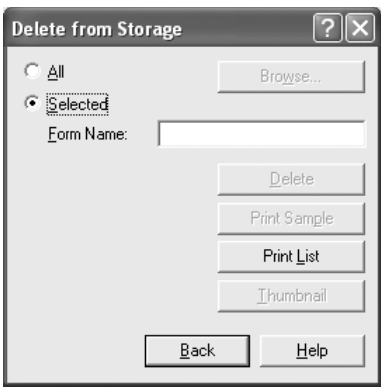

### **Nota:**

- ❏ Si necessiteu la llista de les dades de l'imprès registrades, feu clic a **Imprimeix llista** per imprimir-la i confirmeu el nom de l'imprès. De la mateixa manera, si necessiteu una impressió de prova de les dades de l'imprès, introduïu el nom de l'imprès i feu clic al botó **Imprimeix prova**.
- ❏ Podeu utilitzar el botó **Vés a** si la impressora està connectada a una xarxa. Per mostrar els noms d'imprès registrats a la memòria USB, feu clic al botó **Vés a**.
- 7. Feu clic a **Endarrere**.
- 8. Feu clic a **D'acord** per tancar el quadre de diàleg.

### *Configuració dels paràmetres ampliats*

El quadre de diàleg Paràmetres ampliats permet definir diversos paràmetres. Per obrir aquest quadre de diàleg, feu clic a **Paràmetres ampliats** a la pestanya **Paràmetres opcionals**.

### **Nota:**

L'ajuda en línia del controlador d'impressora proporciona detalls sobre els paràmetres del controlador d'impressora.

## <span id="page-74-0"></span>*Configuració dels paràmetres opcionals*

Si heu instal·lat elements opcionals a la impressora, podeu actualitzar-ne la informació manualment.

- 1. Accediu al controlador d'impressora.
- 2. Feu clic a la pestanya **Paràmetres opcionals** i seleccioneu **Actualitza info d'opció d'impressora manual**.
- 3. Feu clic a **Paràmetres**. Apareix el quadre de diàleg Paràmetres opcionals.
- 4. Establiu els paràmetres de tots els elements opcionals instal·lats i feu clic a **D'acord**.

## *Impressió d'un full d'estat*

Per confirmar l'estat actual de la impressora, imprimiu un full d'estat des del controlador d'impressora. El full d'estat conté informació sobre la impressora i els paràmetres actuals.

Per imprimir un full d'estat, seguiu els passos que s'indiquen a continuació.

- 1. Accediu al controlador d'impressora.
- 2. Feu clic a la pestanya **Paràmetres opcionals** i, després, a **Full d'estat**. La impressora comença a imprimir un full d'estat.

# <span id="page-74-1"></span>*Ús de la funció de reserva de treballs*

La funció de reserva de treballs permet emmagatzemar treballs d'impressió a la memòria de la impressora i imprimir-los més endavant directament des del tauler de control de la impressora. Per fer servir la funció de reserva de treballs, seguiu les instruccions que es descriuen en aquesta secció.

### **Nota:**

Heu de mantenir la capacitat del disc RAM suficient per poder utilitzar la funció de reserva de treballs. Per activar el disc RAM, heu de definir el paràmetre Disc RAM del tauler de control a Normal o Màxim. Es recomana instal·lar una memòria opcional per utilitzar aquesta funció. Per obtenir instruccions sobre l'increment de la memòria de la impressora, consulteu ["Instal·lació](#page-234-0)  [d'un mòdul de memòria" a la pàgina](#page-234-0) 235. Un cop instal·lat el mòdul de memòria, s'ha d'actualitzar la informació de les opcions. Consulteu ["Configuració dels paràmetres opcionals" a la pàgina](#page-74-0) 75.

A la taula següent s'ofereix una descripció general de les opcions de reserva de treballs. Totes les opcions es descriuen amb detall més endavant en aquesta secció.

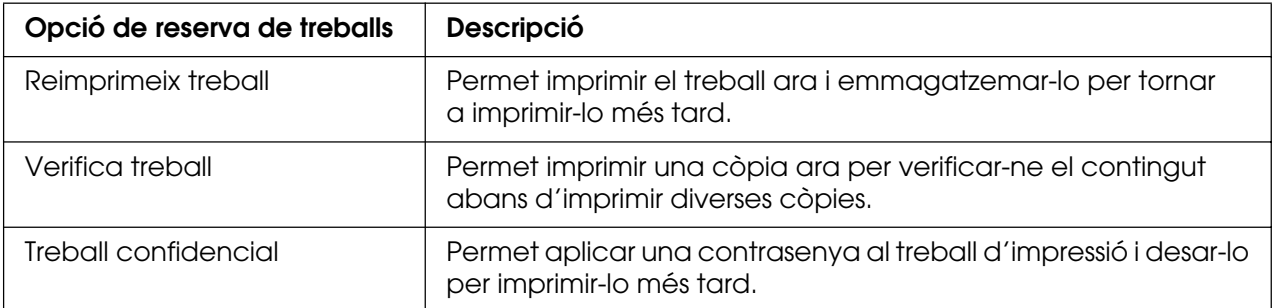

Els treballs emmagatzemats a la memòria de la impressora es gestionen de manera diferent segons l'opció de reserva de treballs. Per obtenir informació detallada, consulteu les taules següents.

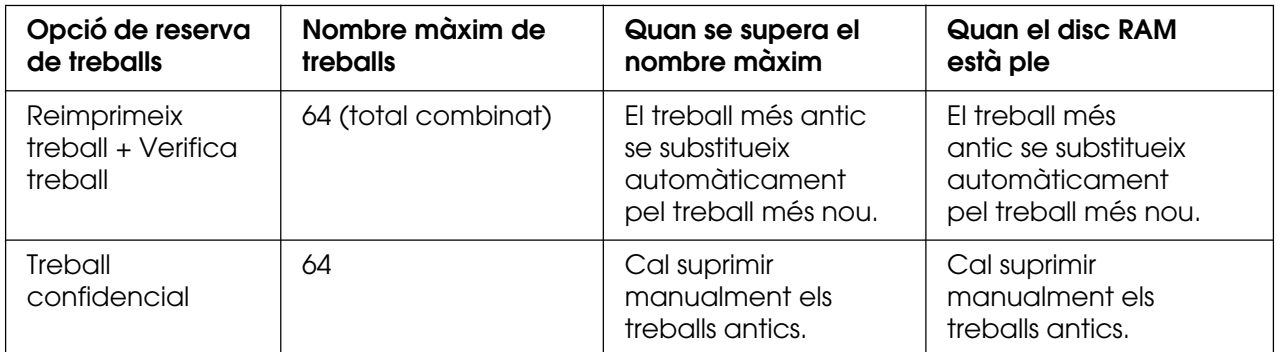

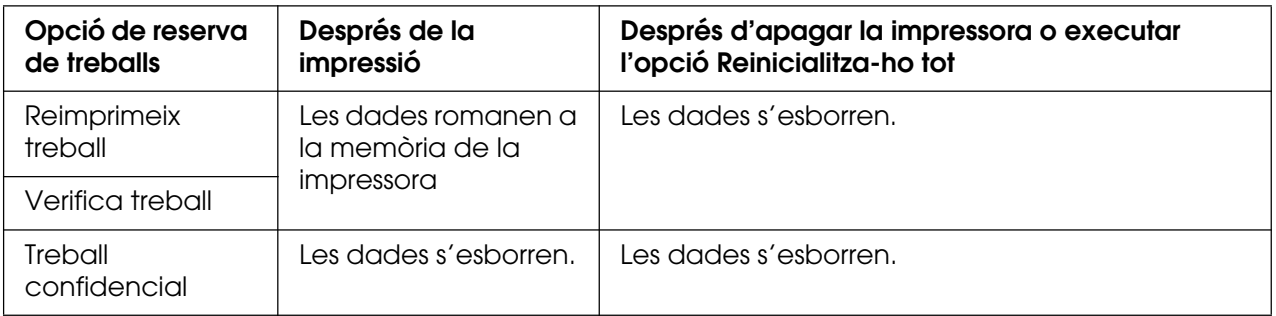

## *Reimprimeix treball*

L'opció Reimprimeix treball permet emmagatzemar el treball que s'està imprimint de manera que el pugueu tornar a imprimir més endavant directament des del tauler de control.

Per fer servir l'opció Reimprimeix treball, seguiu els passos que s'indiquen a continuació.

- 1. Feu clic a la pestanya **Paràmetres bàsics**.
- 2. Marqueu el quadre de verificació **Intercala a la impressora**. Especifiqueu el nombre de còpies que voleu imprimir i configureu els altres paràmetres del controlador d'impressora per al document.
- 3. Feu clic a la pestanya **Paràmetres opcionals** i, després, a **Paràmetres de reserva de treballs**. Apareix el quadre de diàleg Paràmetres de reserva de treballs.

#### **Nota:**

El botó **Paràmetres de reserva de treballs** només està disponible quan el controlador de la impressora reconeix el disc RAM. Si heu seleccionat **Actualitza info d'opció d'impressora autom.** a la pestanya Paràmetres opcionals, confirmeu que el disc RAM estigui ajustat a **Instal·lat**. Si heu seleccionat **Actualitza info d'opció d'impressora manual.** a la pestanya Paràmetres opcionals, feu clic al botó **Paràmetres** i seleccioneu el quadre de verificació **Disc RAM**.

4. Marqueu el quadre de verificació **Reserva de treballs activada** i seleccioneu **Reimprimeix treball**.

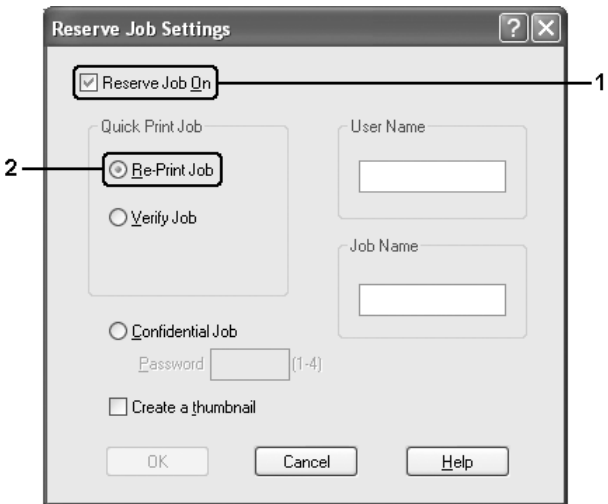

5. Introduïu un nom d'usuari i un nom de treball als quadres de text corresponents.

#### **Nota:**

- ❏ El botó **D'acord** passa a estar disponible una vegada s'han introduït el nom de l'usuari i el nom del treball.
- ❏ Si voleu crear una miniatura de la primera pàgina d'un treball, marqueu el quadre de verificació **Crea una miniatura**. Podeu accedir a les miniatures escrivint http:// seguit de l'adreça IP del servidor d'impressió intern en un navegador web.
- 6. Feu clic a **D'acord**. La impressora imprimeix el document i emmagatzema el treball d'impressió a la memòria de la impressora.

Per imprimir de nou o suprimir aquestes dades mitjançant el tauler de control de la impressora, consulteu ["Impressió i supressió de dades de reserva de treballs" a la](#page-215-0)  [pàgina 216](#page-215-0) per obtenir instruccions.

### *Verifica treball*

L'opció Verifica treball permet imprimir una còpia a fi de verificar-ne el contingut abans d'imprimir diverses còpies.

Per fer servir l'opció Verifica treball, seguiu els passos que s'indiquen a continuació.

- 1. Feu clic a la pestanya **Paràmetres bàsics**.
- 2. Marqueu el quadre de verificació **Intercala a la impressora**. Especifiqueu el nombre de còpies que voleu imprimir i configureu els altres paràmetres del controlador d'impressora per al document.
- 3. Feu clic a la pestanya **Paràmetres opcionals** i, després, a **Paràmetres de reserva de treballs**. Apareix el quadre de diàleg Paràmetres de reserva de treballs.

### **Nota:**

El botó **Paràmetres de reserva de treballs** només està disponible quan el controlador de la impressora reconeix el disc RAM. Si heu seleccionat **Actualitza info d'opció d'impressora autom.** a la pestanya Paràmetres opcionals, confirmeu que el disc RAM estigui ajustat a **Instal·lat**. Si heu seleccionat **Actualitza info d'opció d'impressora manual.** a la pestanya Paràmetres opcionals, feu clic al botó **Paràmetres** i seleccioneu el quadre de verificació **Disc RAM**.

4. Marqueu el quadre de verificació **Reserva de treballs activada** i seleccioneu **Verifica treball**.

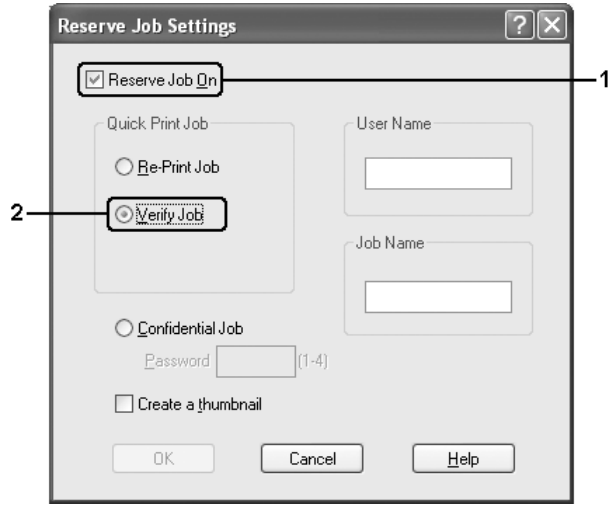

5. Introduïu un nom d'usuari i un nom de treball als quadres de text corresponents.

### **Nota:**

- ❏ El botó **D'acord** passa a estar disponible una vegada s'han introduït el nom de l'usuari i el nom del treball.
- ❏ Si voleu crear una miniatura de la primera pàgina d'un treball, marqueu el quadre de verificació **Crea una miniatura**. Podeu accedir a les miniatures escrivint http:// seguit de l'adreça IP del servidor d'impressió intern en un navegador web.
- 6. Feu clic a **D'acord**. La impressora imprimeix una còpia del document i després emmagatzema les dades d'impressió amb informació sobre el nombre de còpies restants a la memòria de la impressora.

Un cop hagueu confirmat la còpia impresa, podeu imprimir les còpies restants o suprimir aquestes dades mitjançant el tauler de control de la impressora. Per obtenir instruccions, consulteu ["Impressió i supressió de dades de reserva de treballs" a la pàgina 216.](#page-215-0)

### *Treball confidencial*

L'opció Treball confidencial permet aplicar contrasenyes a treballs d'impressió emmagatzemats a la memòria de la impressora.

Per emmagatzemar les dades d'impressió mitjançant l'opció Treball confidencial, seguiu els passos que s'indiquen a continuació.

- 1. Configureu els paràmetres del controlador d'impressora adequats per al document.
- 2. Feu clic a la pestanya **Paràmetres opcionals** i, després, a **Paràmetres de reserva de treballs**. Apareix el quadre de diàleg Paràmetres de reserva de treballs.

#### **Nota:**

El botó **Paràmetres de reserva de treballs** només està disponible quan el controlador de la impressora reconeix el disc RAM. Si heu seleccionat **Actualitza info d'opció d'impressora autom.** a la pestanya Paràmetres opcionals, confirmeu que el disc RAM estigui ajustat a **Instal·lat**. Si heu seleccionat **Actualitza info d'opció d'impressora manual.** a la pestanya Paràmetres opcionals, feu clic al botó **Paràmetres** i seleccioneu el quadre de verificació **Disc RAM**.

3. Marqueu el quadre de verificació **Reserva de treballs activada** i seleccioneu **Treball confidencial**.

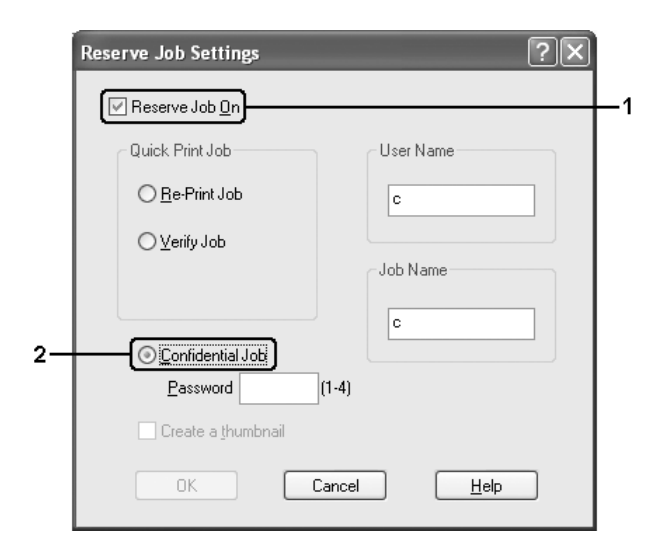

- 4. Introduïu un nom d'usuari i un nom de treball als quadres de text corresponents.
- 5. Definiu la contrasenya per al treball introduint un número de quatre dígits al quadre de text de contrasenya.

#### **Nota:**

- ❏ El botó **D'acord** passa a estar disponible una vegada s'han introduït el nom de l'usuari i el nom del treball.
- ❏ Les contrasenyes han de tenir quatre dígits.
- ❏ Només poden emprar-se els números de l'1 al 4 per a les contrasenyes.
- ❏ Conserveu les contrasenyes en un lloc segur. Per imprimir un treball confidencial, caldrà que introduïu la contrasenya correcta.
- 6. Feu clic a **D'acord**. La impressora emmagatzema el treball d'impressió a la memòria de la impressora.

Per imprimir o suprimir aquestes dades mitjançant el tauler de control de la impressora, consulteu ["Impressió i supressió de dades de reserva de treballs" a la pàgina 216.](#page-215-0)

# *Monitoratge de la impressora amb l'EPSON Status Monitor*

## *Instal·lació de l'EPSON Status Monitor*

Per instal·lar l'EPSON Status Monitor, seguiu els passos que s'indiquen a continuació.

- 1. Assegureu-vos que la impressora està apagada i que el Windows s'està executant a l'ordinador.
- 2. Introduïu el CD-ROM del programari de la impressora a la unitat de CD-ROM.

### **Nota:**

- ❏ Si apareix la finestra de selecció d'idioma, escolliu la vostra ubicació.
- ❏ Si la pantalla Epson Installation Program (Programa d'instal·lació d'EPSON) no apareix automàticament, feu doble clic a la icona **El meu ordinador**, feu clic amb el botó dret del ratolí a la icona **CD-ROM**, feu clic a **OBRE** al menú que apareix i, tot seguit, feu doble clic <sup>a</sup> **Epsetup.exe**.
- 3. Feu clic a **User Installation** (Instal·lació d'usuari).
- 4. Feu clic a **Custom Install** (Instal·lació personalitzada).

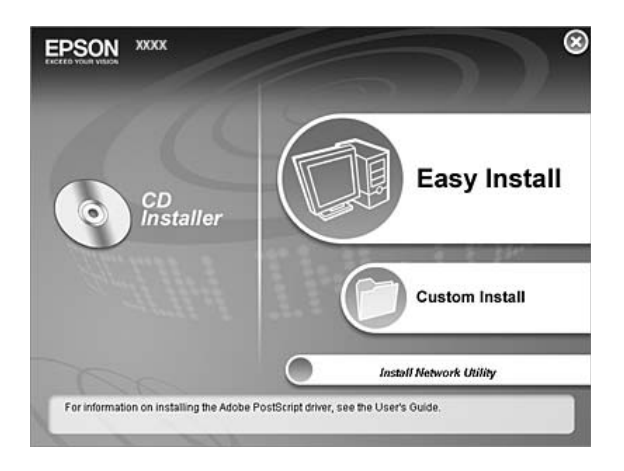

#### **Nota:**

Per obtenir informació sobre la instal·lació de l'EPSON Status Monitor en una xarxa, consulteu la Guia de la xarxa.

5. Feu clic a **EPSON Status Monitor**.

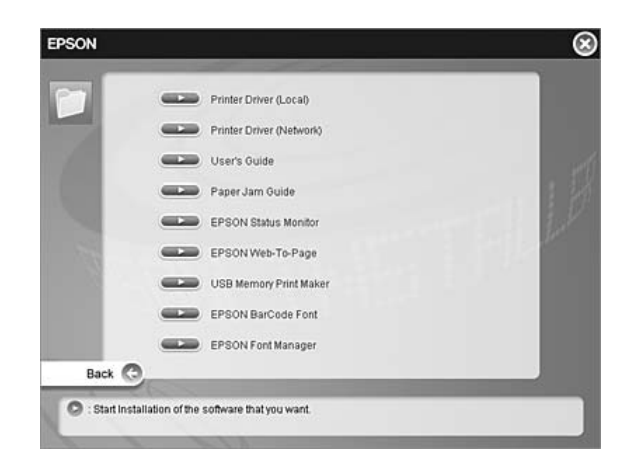

6. Al quadre de diàleg que apareix, assegureu-vos que la icona de la impressora estigui seleccionada i, tot seguit, feu clic a **D'acord**.

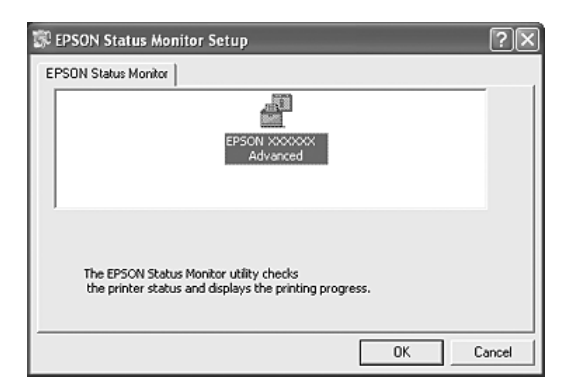

7. Quan aparegui la pantalla del contracte de llicència del programari, llegiu la declaració i feu clic a **Accepto**.

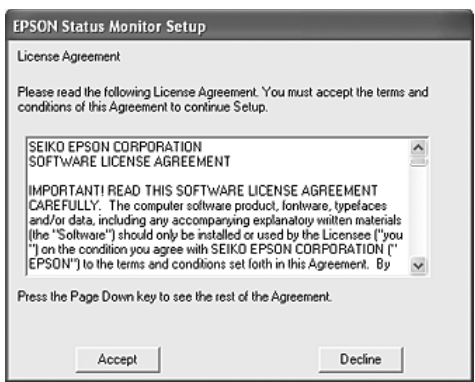

8. Al quadre de diàleg que apareix, seleccioneu el vostre país o regió per tal d'obtenir l'URL del lloc web d'EPSON corresponent. Feu clic a **D'acord**.

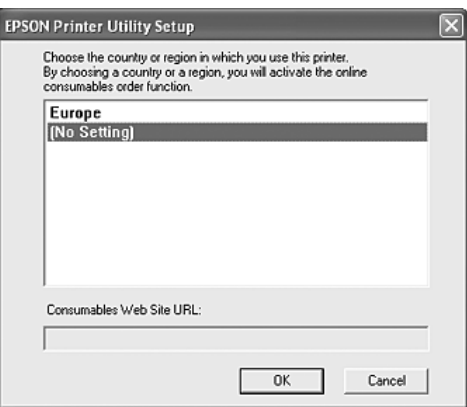

- ❏ Al quadre de diàleg, podeu configurar l'URL d'un lloc on pugueu encarregar consumibles en línia. Per obtenir informació detallada, consulteu ["Comanda en línia" a la pàgina](#page-91-0) 92.
- ❏ Si seleccioneu el vostre país o regió, podreu canviar els paràmetres de l'URL.
- ❏ Si feu clic al botó **Cancel·la**, no apareix l'URL del lloc web, però la instal·lació de l'EPSON Status Monitor continua.
- 9. Quan la instal·lació hagi acabat, feu clic a **D'acord**.

## *Accés a l'EPSON Status Monitor*

L'EPSON Status Monitor és una utilitat que monitora la impressora i proporciona informació sobre el seu estat actual.

Per accedir a l'EPSON Status Monitor, seguiu els passos que s'indiquen a continuació.

- 1. Feu clic amb el botó dret del ratolí a la icona de safata de la barra de tasques.
- 2. Seleccioneu el nom de la impressora i feu clic a **Estat simple**. Apareix la finestra Estat simple.

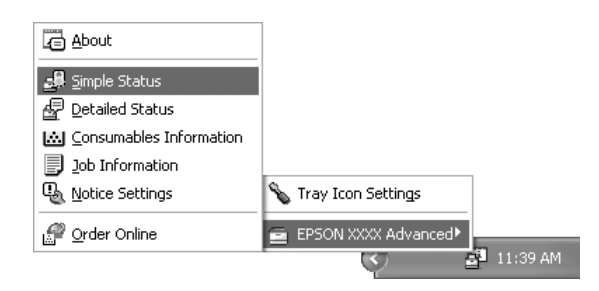

### **Nota:**

També podeu accedir a l'EPSON Status Monitor fent clic al botó **Estat simple** de la pestanya **Paràmetres opcionals** del controlador de la impressora.

Per obtenir informació detallada sobre l'EPSON Status Monitor, consulteu ["Informació](#page-84-0)  [sobre l'EPSON Status Monitor" a la pàgina 85,](#page-84-0) ["Estat simple" a la pàgina 85](#page-84-1), ["Estat](#page-85-0)  [detallat" a la pàgina 86](#page-85-0), ["Informació de consumibles" a la pàgina 87](#page-86-0), ["Informació del](#page-87-0)  [treball" a la pàgina 88](#page-87-0), ["Veure els paràmetres" a la pàgina 90](#page-89-0), ["Comanda en línia" a la](#page-91-0)  [pàgina 92](#page-91-0) i ["Paràmetres de la icona de safata" a la pàgina 93](#page-92-0).

### **Nota per als usuaris del Windows XP/XP x64:**

L'EPSON Status Monitor no està disponible quan s'imprimeix des d'una connexió d'escriptori remot.

### **Nota per als usuaris del NetWare:**

Quan monitoreu les impressores NetWare, heu d'utilitzar un Novell Client que es correspongui amb el sistema operatiu. S'ha confirmat el funcionament per a les versions que es mostren a continuació:

- ❏ Per al Windows 98: Novell Client 3.4 per al Windows 95/98
- ❏ Per al Windows XP o 2000: Novell Client 4.91 SP1 per al Windows 2000/XP
- ❏ Per monitorar una impressora NetWare, connecteu només un servidor d'impressió a cada cua. Per obtenir instruccions, consulteu la Guia de la xarxa de la impressora.
- ❏ No és possible monitorar una impressora de la cua del NetWare més enllà de l'encaminador IPX, perquè el paràmetre per a salts IPX és 0.
- ❏ Aquest producte és compatible amb les impressores NetWare configurades amb un sistema d'impressió basat en cues, com ara Bindery o NDS. No és possible monitorar les impressores NDPS (Novell Distributed Print Services).

## <span id="page-84-0"></span>*Informació sobre l'EPSON Status Monitor*

Podeu obtenir informació sobre l'EPSON Status Monitor, com ara les versions del producte o de la interfície.

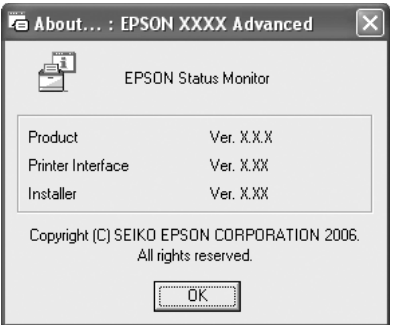

Aquesta finestra apareix després que feu clic amb el botó dret del ratolí a la icona de safata de la barra de tasques, seleccioneu el nom de la impressora i feu clic a **Quant a**.

## <span id="page-84-1"></span>*Estat simple*

La finestra Estat simple indica l'estat, els errors i les advertències de la impressora.

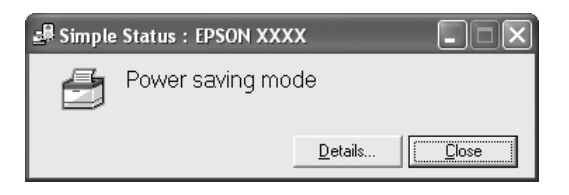

Aquesta finestra apareix després que feu clic amb el botó dret del ratolí a la icona de safata de la barra de tasques, seleccioneu el nom de la impressora i feu clic a **Estat simple**. Aquesta finestra també apareix quan es produeix un error segons l'avís emergent que seleccioneu al quadre de diàleg Veure els paràmetres.

Si voleu veure més informació sobre l'estat de la impressora, feu clic a **Detalls**.

## <span id="page-85-0"></span>*Estat detallat*

Si voleu monitorar l'estat detallat de la impressora, feu clic amb el botó dret del ratolí a la icona de safata de la barra de tasques, seleccioneu el nom de la impressora i feu clic a **Estat detallat**.

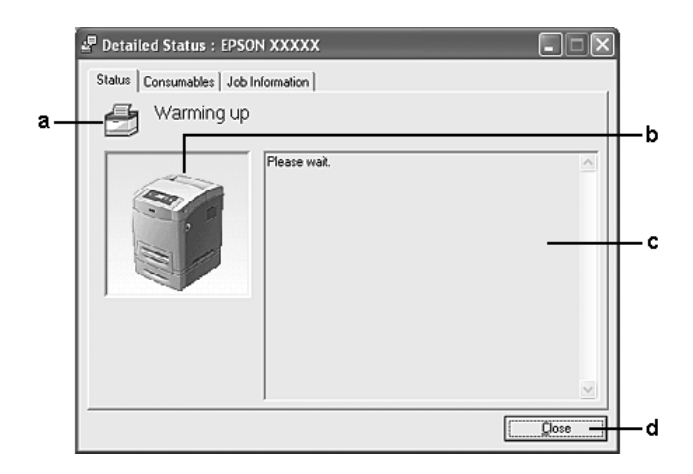

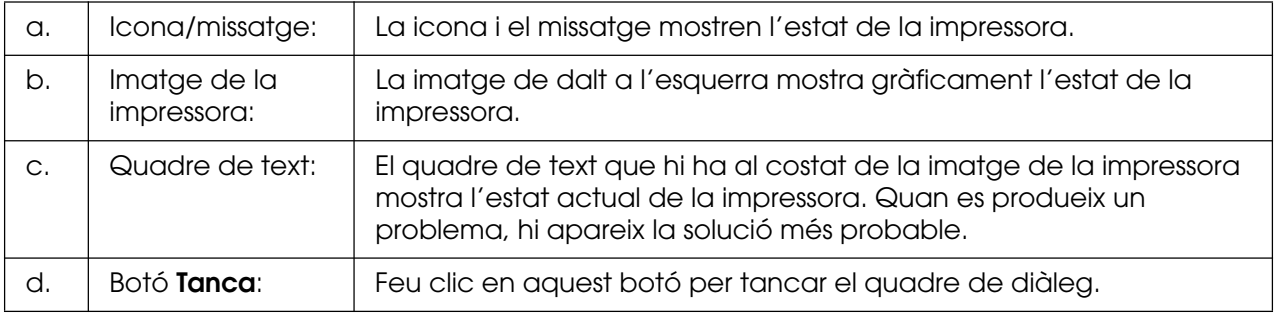

### **Nota:**

Podeu veure la informació sobre els treballs o els consumibles fent clic a la pestanya corresponent.

## <span id="page-86-0"></span>*Informació de consumibles*

Si voleu obtenir informació sobre fonts de paper i consumibles, feu clic amb el botó dret del ratolí a la icona de safata de la barra de tasques, seleccioneu el nom de la impressora i feu clic a **Informació de consumibles**.

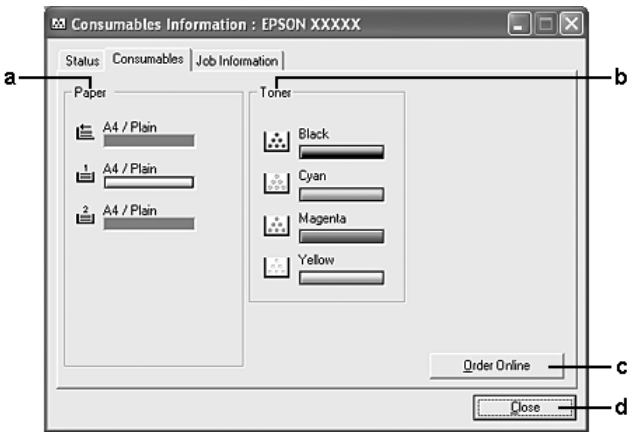

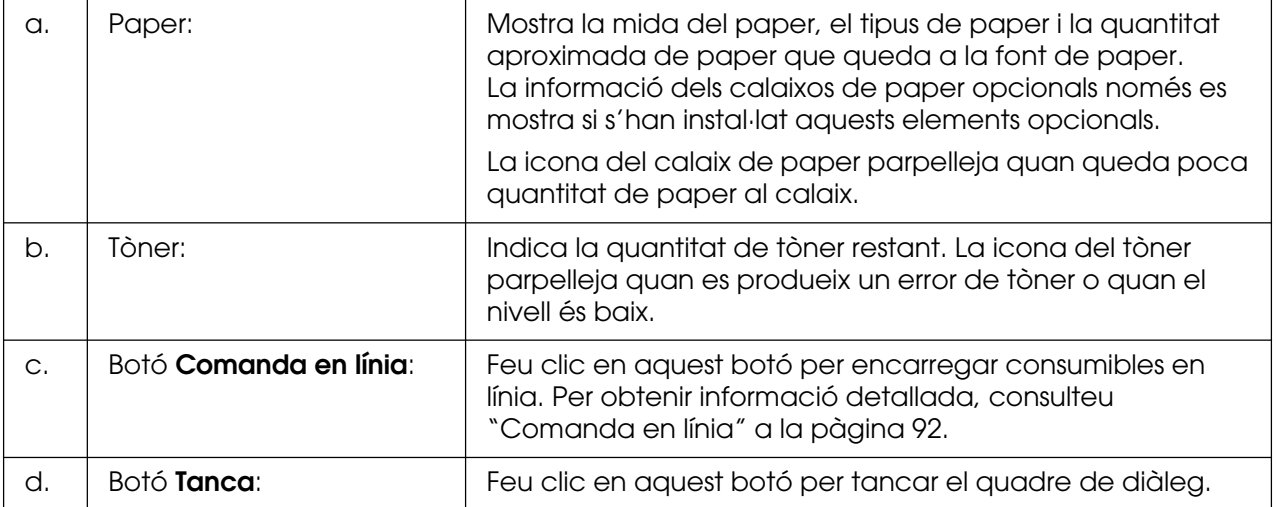

#### **Nota:**

Podeu veure l'estat de la impressora o informació sobre els treballs fent clic a la pestanya corresponent.

# <span id="page-87-0"></span>*Informació del treball*

Si voleu consultar informació sobre el treball, feu clic amb el botó dret del ratolí a la icona de safata de la barra de tasques, seleccioneu el nom de la impressora i feu clic a **Informació del treball**.

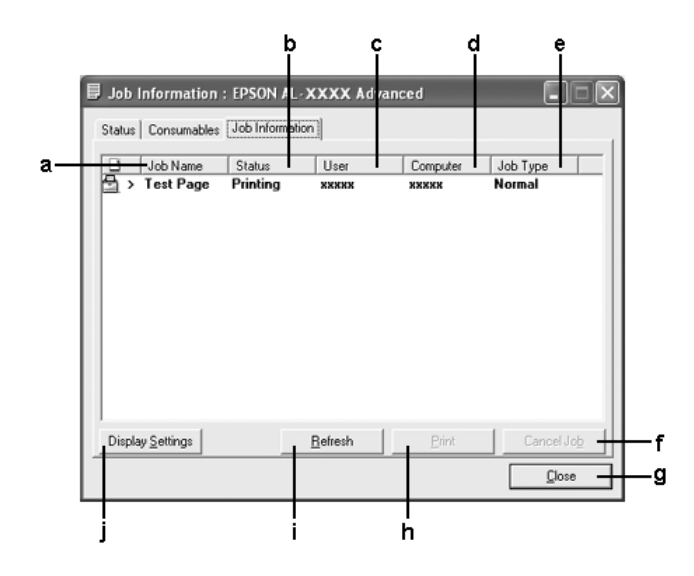

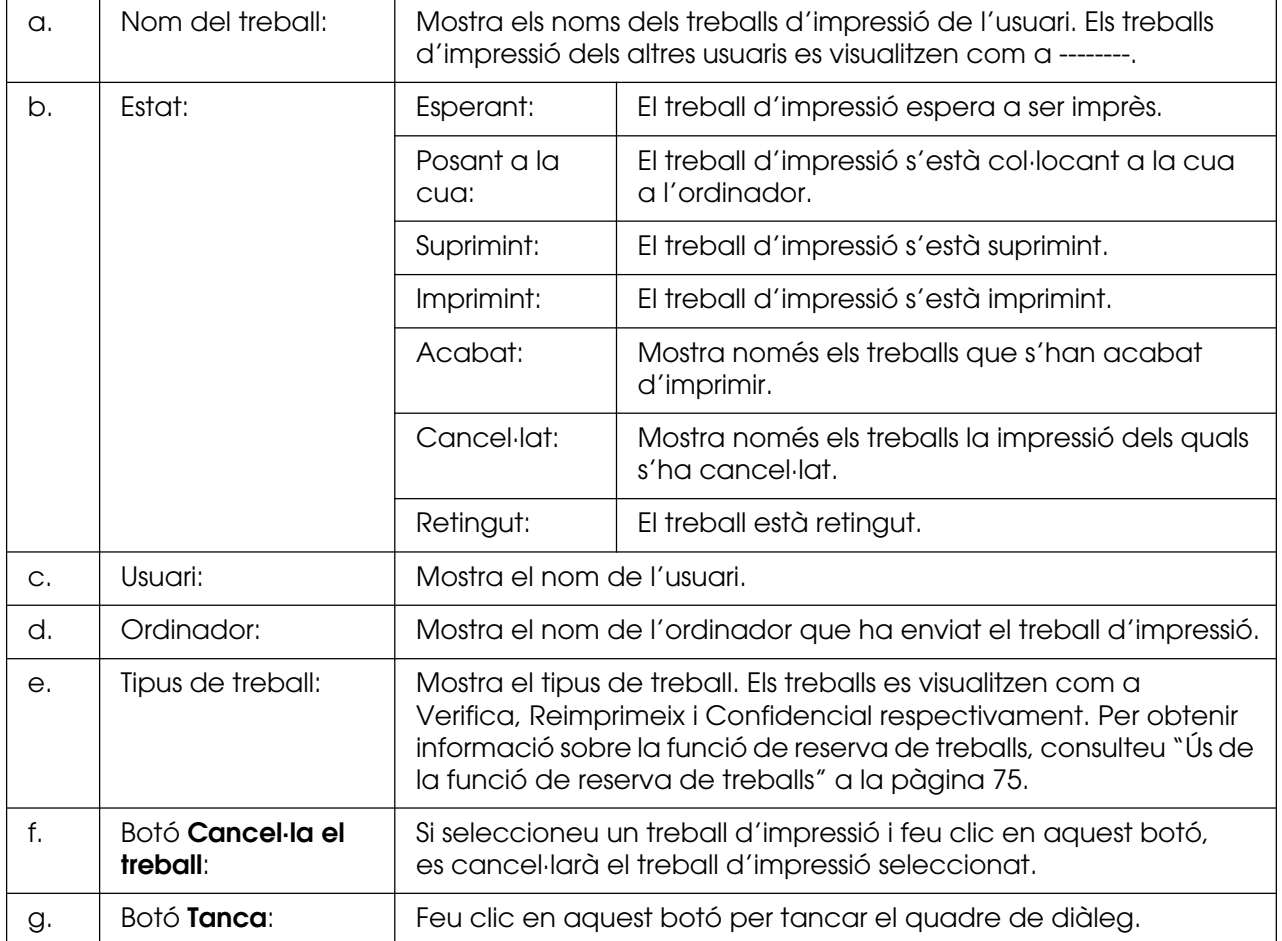

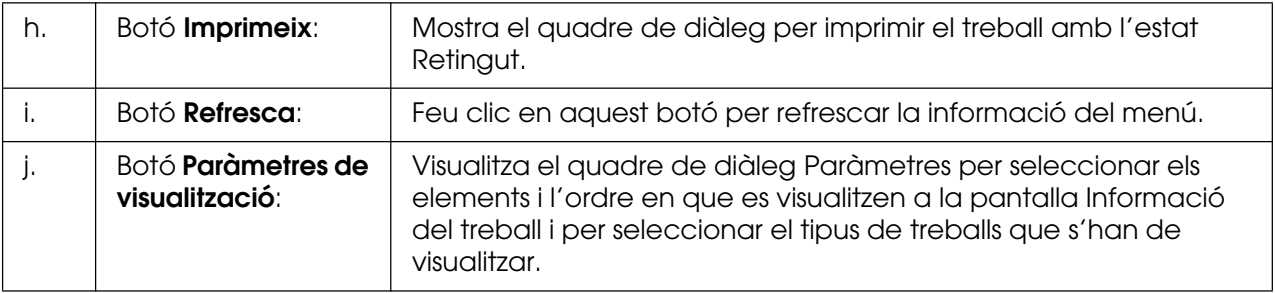

### **Nota:**

Podeu veure l'estat de la impressora o informació sobre els consumibles fent clic a la pestanya corresponent.

### **Nota per als usuaris del Windows XP/XP x64:**

Les connexions compartides LPR del Windows XP i les connexions compartides TCP/IP estàndard del Windows XP amb els clients del Windows no són compatibles amb la funció de gestió de treballs.

La pestanya **Informació del treball** està disponible quan s'utilitzen les connexions que s'indiquen a continuació:

### **Entorns de servidor i client:**

- ❏ Connexió LPR compartida del Windows 2000, Server 2003 o Server 2003 x64 amb clients Windows XP, XP x64, Me, 98 o 2000.
- ❏ Connexió TCP/IP estàndard compartida del Windows 2000, Server 2003 o Server 2003 x64 amb clients Windows XP, XP x64, Me, 98 o 2000.
- ❏ Connexió TCP/IP EpsonNet Print compartida del Windows 2000, Server 2003 o Server 2003 x64 amb clients Windows XP, XP x64, Me, 98 o 2000.

### **Entorns només de client:**

- ❏ Connexió LPR (al Windows XP, XP x64, 2000, Server 2003 o Server 2003 x64).
- ❏ Connexió TCP/IP estàndard (al Windows XP, XP x64, 2000, Server 2003 o Server 2003 x64).
- ❏ Connexió TCP/IP EpsonNet Print (al Windows XP, XP x64, Me, 98, 2000, Server 2003 o Server 2003 x64).

#### **Nota:**

Aquesta funció no es pot utilitzar en els casos següents:

- ❏ Quan s'utilitza una targeta d'interfície Ethernet opcional que no admet la funció de gestió de treballs.
- ❏ Quan les connexions NetWare no admeten la funció de gestió de treballs.
- ❏ Quan els treballs d'impressió del NetWare i NetBEUI es mostren com a "Desconegut" al menú Gestió de treballs.
- ❏ Tingueu present que, si el compte d'usuari que utilitzeu per connectar-vos a un client és diferent del compte d'usuari que utilitzeu per connectar-vos al servidor, la funció de gestió de treballs no estarà disponible.

#### **Nota sobre la supressió de treballs d'impressió:**

No és possible suprimir la gestió en cua dels treballs d'impressió als ordinadors que executen el Windows Me o 98 amb l'EPSON Status Monitor quan es fan servir les connexions següents:

- ❏ Connexió LPR compartida del Windows 2000, Server 2003 o Server 2003 x64.
- ❏ Connexió TCP/IP estàndard compartida del Windows 2000, Server 2003 o Server 2003 x64.
- ❏ Connexió TCP/IP EpsonNet Print compartida del Windows 2000, Server 2003 o Server 2003 x64.

### <span id="page-89-0"></span>*Veure els paràmetres*

Si voleu configurar paràmetres de monitoratge específics, feu clic amb el botó dret del ratolí a la icona de safata de la barra de tasques, seleccioneu el nom de la impressora i feu clic a **Veure els paràmetres**. Apareix el quadre de diàleg Veure els paràmetres.

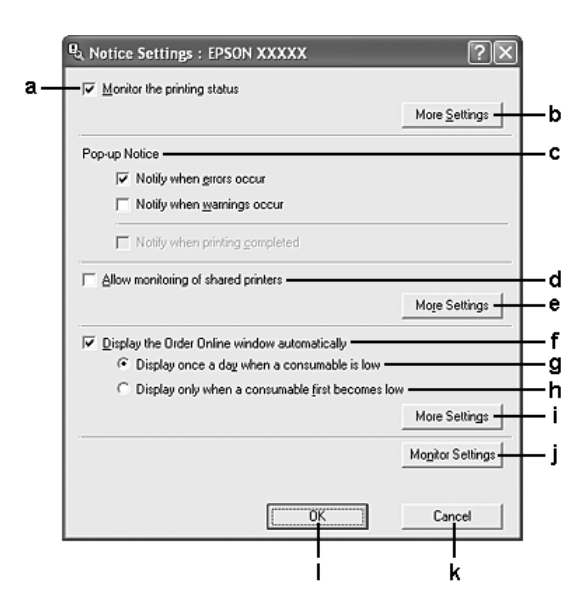

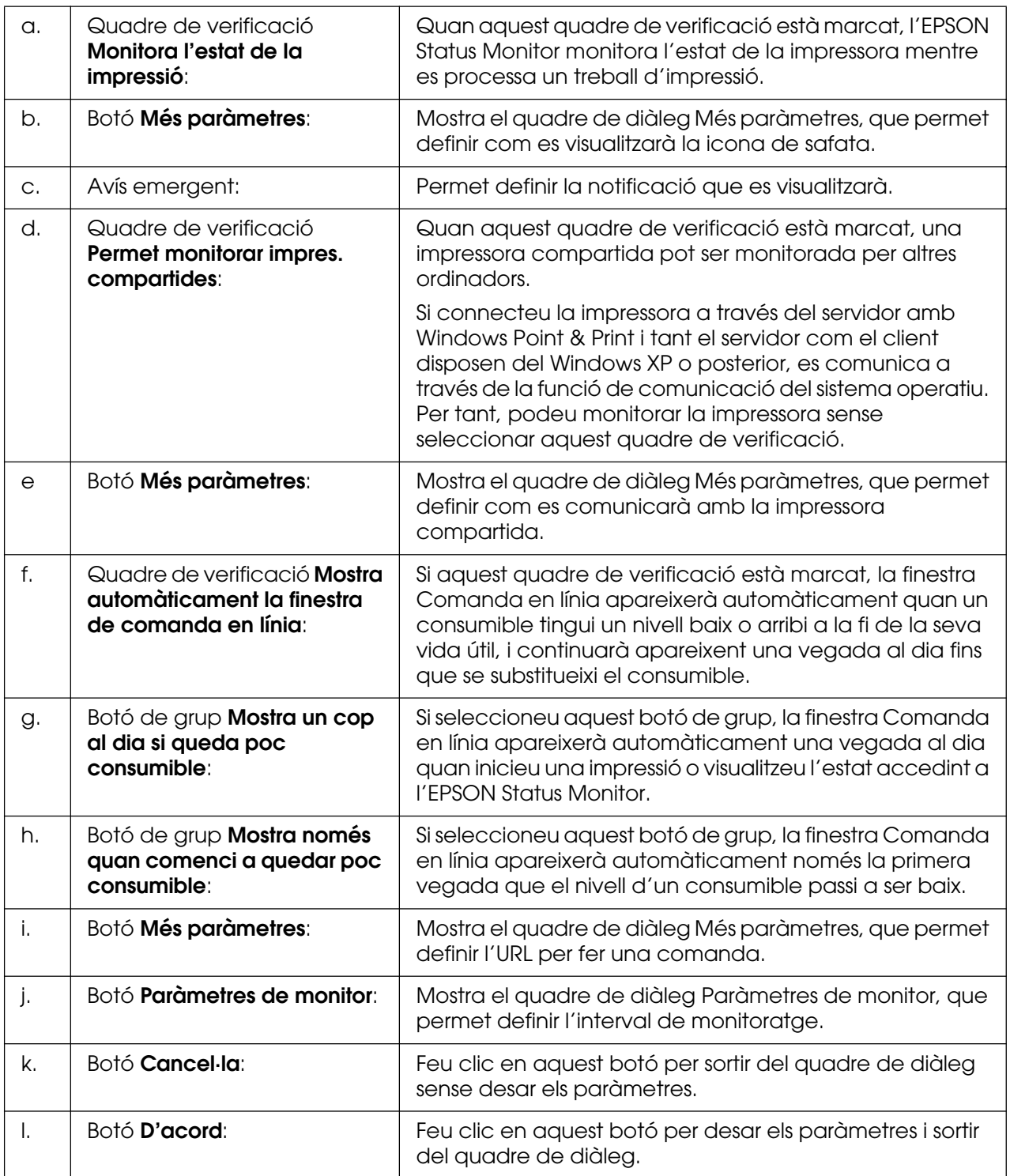

## <span id="page-91-0"></span>*Comanda en línia*

Si voleu encarregar consumibles en línia, feu clic amb el botó dret del ratolí a la icona de safata de la barra de tasques, seleccioneu el nom de la impressora i feu clic a **Comanda en línia**. Apareix el quadre de diàleg Comanda en línia.

- ❏ Si també voleu encarregar consumibles en línia, feu clic al botó **Comanda en línia** del quadre de diàleg de l'EPSON Status Monitor. Apareix el quadre de diàleg Comanda en línia.
- ❏ El quadre de diàleg Comanda en línia també apareix si feu clic al botó **Comanda en línia** de la pestanya **Paràmetres bàsics** del controlador d'impressora.

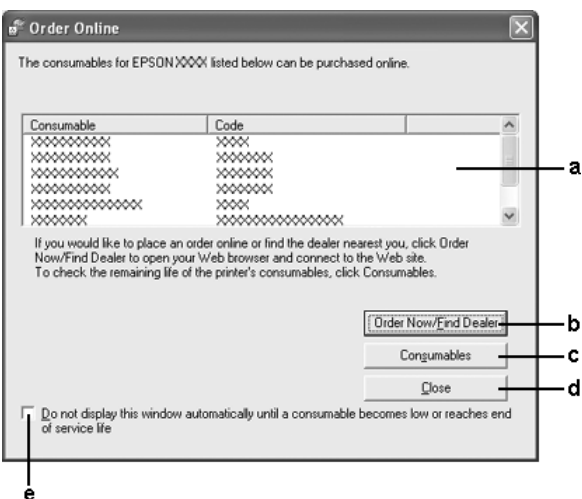

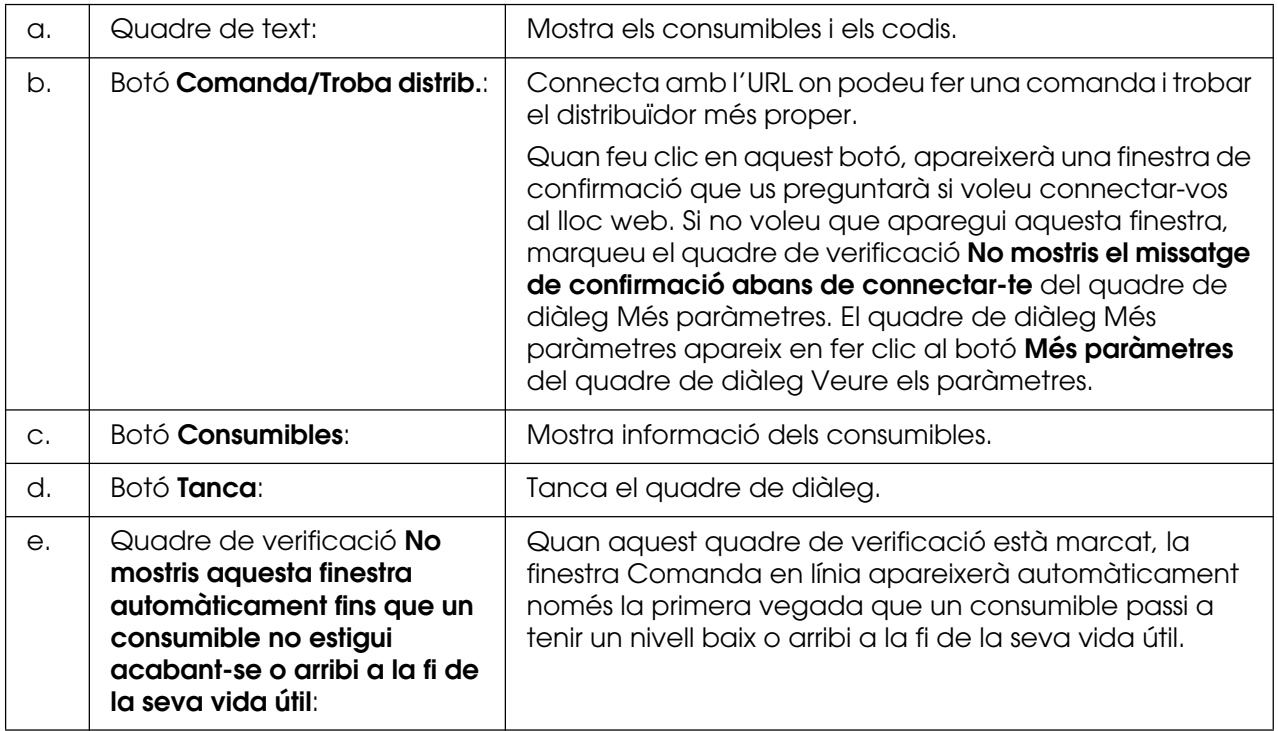

## <span id="page-92-0"></span>*Paràmetres de la icona de safata*

Podeu accedir a l'EPSON Status Monitor fent doble clic a la icona de safata de la barra de tasques. El menú que apareix en fer doble clic a la icona de safata quan no s'està processant cap treball d'impressió depèn dels paràmetres que seleccioneu. Per configurar els paràmetres de la icona de safata, seguiu els passos que s'indiquen a continuació.

- 1. Feu clic amb el botó dret del ratolí a la icona de safata de la barra de tasques i seleccioneu **Tray Icon Settings** (Paràmetres de la icona de safata).
- 2. Confirmeu que la impressora estigui seleccionada. Seleccioneu el menú que voleu que es mostri a la llista desplegable Information to display (Informació que cal mostrar). Feu clic a **D'acord**.

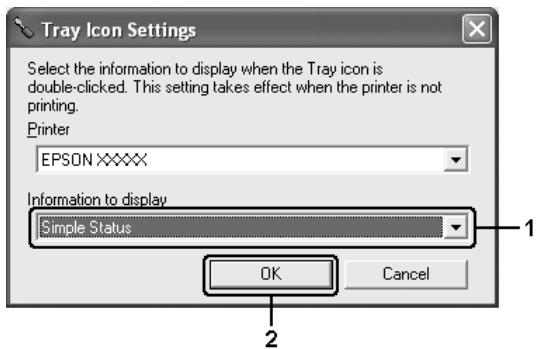

#### **Nota:**

També podeu accedir a l'EPSON Status Monitor fent clic amb el botó dret del ratolí a la icona de safata i seleccionant el nom de la impressora.

# *Configuració de la connexió USB*

La interfície USB inclosa amb la impressora compleix les especificacions USB Plug and Play (PnP) de Microsoft.

### **Nota:**

- ❏ Només admeten la interfície USB els sistemes PC equipats amb un connector USB i amb el Windows XP, XP x64, Me, 98, 2000, Server 2003 o Server 2003 x64.
- ❏ L'ordinador ha d'admetre USB 2.0 per tal que pugueu utilitzar USB 2.0 com a interfície per connectar l'ordinador a la impressora.
- ❏ Atès que USB 2.0 és totalment compatible amb USB 1.1, podeu utilitzar USB 1.1 com a interfície.
- ❏ USB 2.0 es pot fer servir amb els sistemes operatius Windows XP, XP x64, 2000, Server 2003 i Server 2003 x64. Si teniu el sistema operatiu Windows Me o 98, utilitzeu la interfície USB 1.1.
- 1. Accediu al controlador d'impressora.
- 2. Al Windows Me o 98, feu clic a la pestanya **Detalls**. Al Windows XP, XP x64, 2000, Server 2003 o Server 2003 x64, feu clic a la pestanya **Ports**.
- 3. Al Windows Me o 98, seleccioneu el port USB EPUSBX:(nom de la impressora) de la llista desplegable Print to the following port (Imprimeix al port següent). Al Windows XP, XP x64, 2000, Server 2003 o Server 2003 x64 seleccioneu el port USB USBXXX de la llista de la pestanya **Ports**.

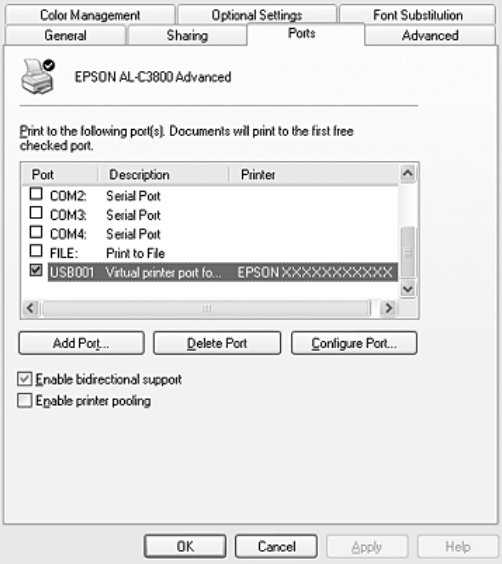

### **Nota:**

Aquesta pantalla pot variar segons la versió del sistema operatiu.

4. Feu clic a **D'acord** per desar els paràmetres.

# *Cancel·lació de la impressió*

Si les impressions no són com esperàveu i contenen caràcters o imatges incorrectes o distorsionats, podeu cancel·lar la impressió. Quan la icona de la impressora es mostri a la barra de tasques, seguiu aquestes instruccions per cancel·lar la impressió.

Feu doble clic a la icona de la impressora a la barra de tasques. Seleccioneu el treball a la llista i feu clic a **Cancel·la** al menú Document.

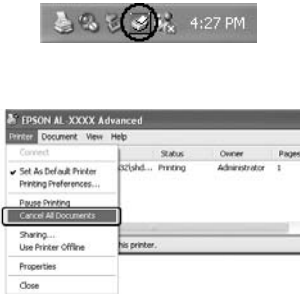

Un cop s'hagi imprès la darrera pàgina, l'indicador lluminós **Preparada** (verd) de la impressora s'engegarà.

El treball en curs es cancel·la.

#### **Nota:**

També podeu cancel·lar el treball d'impressió en curs que heu enviat des de l'ordinador prement el botó + **Cancel·la el treball** del tauler de control de la impressora. Quan cancel·leu el treball d'impressió, aneu amb compte de no cancel·lar els treballs d'impressió enviats per altres usuaris.

# *Desinstal·lació del programari de la impressora*

Si voleu reinstal·lar o actualitzar el controlador d'impressora, assegureu-vos de desinstal·lar abans el programari de la impressora actual.

### <span id="page-95-0"></span>*Desinstal·lació del controlador d'impressora*

- 1. Sortiu de totes les aplicacions.
- 2. Feu clic a **Inici**, assenyaleu **Configuració** i feu clic a **Tauler de control**. Al Windows XP, XP x64, Server 2003 o Server 2003 x64, feu clic a **Inici**, feu clic a **Tauler de control**i, a continuació, a **Afegeix o suprimeix programes**.
- 3. Feu doble clic a la icona **Addició/supressió de programes**. Al Windows XP, XP x64, Server 2003 o Server 2003 x64, feu clic a la icona **Canvia o suprimeix programes**.

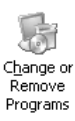

4. Seleccioneu **EPSON Printer Software** (Programari de la impressora EPSON) i feu clic a **Afegeix/Suprimeix**.

Al Windows XP, XP x64, 2000, Server 2003 o Server 2003 x64 seleccioneu **Software de la impressora EPSON** i feu clic a **Canvia/Suprimeix**.

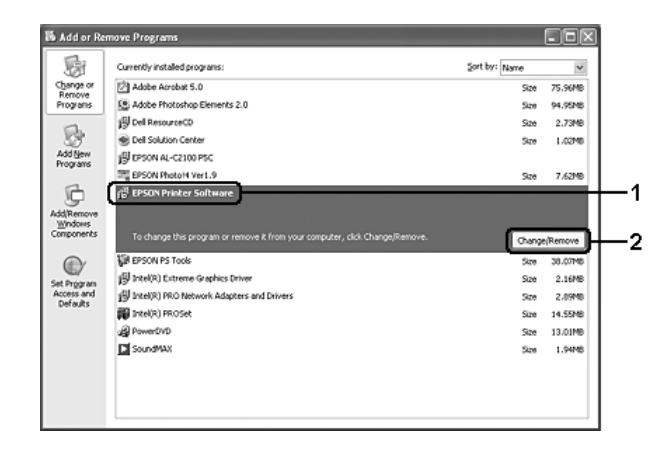

5. Feu clic a la pestanya **Model d'impressora** i seleccioneu la icona de la vostra impressora.

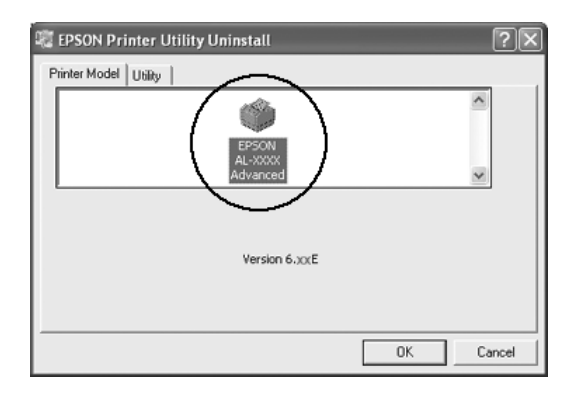

6. Feu clic a la pestanya **Utilitat** i comproveu que estigui marcat el quadre de verificació corresponent al programari d'impressora que voleu desinstal·lar.

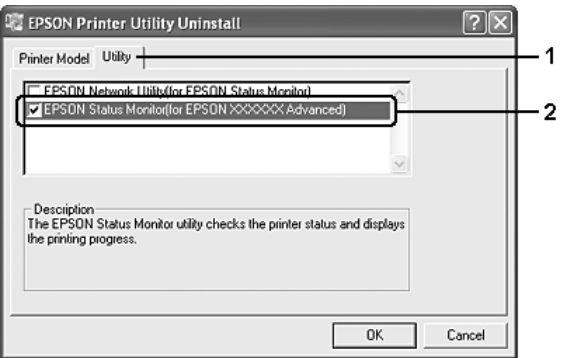

### **Nota:**

Si només voleu desinstal·lar l'EPSON Status Monitor, marqueu el quadre de verificació **EPSON Status Monitor**.

7. Per dur a terme la desinstal·lació, feu clic a **D'acord**.

### **Nota:**

Podeu desinstal·lar la utilitat de xarxa EPSON. Quan hagueu desinstal·lat la utilitat, no podreu visualitzar l'estat de la impressora des de l'EPSON Status Monitor d'altres impressores.

8. Seguiu les instruccions que apareixen a la pantalla.

## *Desinstal·lació del controlador de dispositiu USB*

Quan connecteu la impressora a l'ordinador mitjançant un cable d'interfície USB, també s'instal·la el controlador de dispositiu USB. Si desinstal·leu el controlador d'impressora, també haureu de desinstal·lar el controlador de dispositiu USB.

Per desinstal·lar el controlador de dispositiu USB, seguiu els passos que s'indiquen a continuació.

- ❏ Desinstal·leu el controlador d'impressora abans de desinstal·lar el controlador de dispositiu USB.
- ❏ Un cop hagueu desinstal·lat el controlador de dispositiu USB, no podreu accedir a cap altra impressora Epson connectada mitjançant un cable d'interfície USB.
- 1. Dueu a terme els passos de l'1 al 3 de la secció ["Desinstal·lació del controlador](#page-95-0)  [d'impressora" a la pàgina 96](#page-95-0).
- 2. Seleccioneu **EPSON USB Printer Devices** (Dispositius de la impressora USB EPSON) i feu clic a **Afegeix/Suprimeix**.

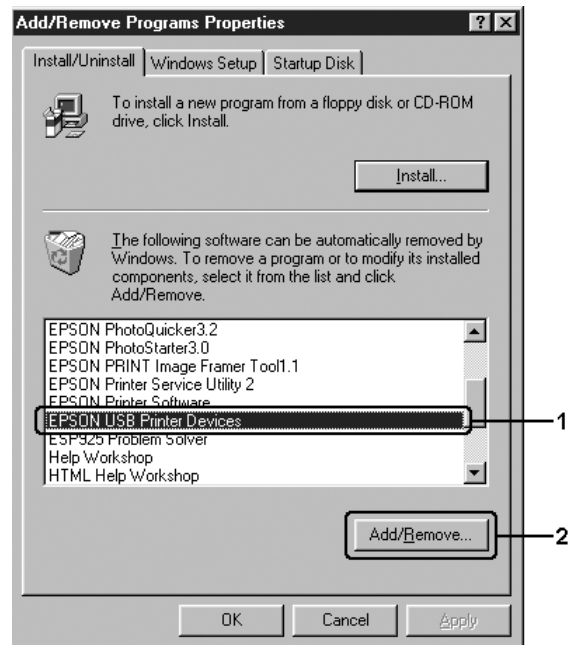

#### **Nota:**

- ❏ L'opció **EPSON USB Printer Devices** (Dispositius de la impressora USB EPSON) només apareix quan la impressora està connectada al Windows Me o 98 mitjançant un cable d'interfície USB.
- ❏ Si el controlador de dispositiu USB no està ben instal·lat, pot ser que l'opció **EPSON USB Printer Devices** (Dispositius de la impressora USB EPSON) no aparegui. Per executar el fitxer "Epusbun.exe" del CD-ROM que s'inclou amb la impressora, seguiu els passos que <sup>s</sup>'indiquen a continuació:
	- 1. Introduïu el CD-ROM a la unitat de CD-ROM de l'ordinador.
	- 2. Accediu a la unitat de CD-ROM.
	- 3. Feu doble clic a la carpeta del vostre idioma.
	- 4. Feu doble clic a la carpeta **Win9x**.
	- 5. Feu doble clic a la icona **Epusbun.exe**.
- 3. Seguiu les instruccions que apareixen a la pantalla.

## *Compartició de la impressora en una xarxa*

### *Compartició de la impressora*

En aquesta secció es descriu com compartir la impressora en una xarxa Windows estàndard.

Els ordinadors d'una xarxa poden compartir una impressora connectada directament a un d'ells. L'ordinador que està connectat directament a la impressora es el servidor d'impressió, i els altres ordinadors són els clients, que necessiten permís per compartir la impressora amb el servidor d'impressió. Els clients comparteixen la impressora a través del servidor d'impressió.

Configureu el servidor i els clients d'impressió segons les versions del sistema operatiu Windows i els drets d'accés que tingueu a la xarxa.

### **Configuració del servidor d'impressió**

- ❏ Si utilitzeu el Windows Me o 98, consulteu ["Configuració de la impressora com a](#page-99-0)  [compartida" a la pàgina 100](#page-99-0).
- ❏ Per als usuaris del Windows XP, XP x64, 2000, Server 2003 o Server 2003 x64, consulteu ["Ús d'un controlador addicional" a la pàgina 101](#page-100-0).

### **Configuració dels clients**

- ❏ Si utilitzeu el Windows Me o 98, consulteu ["Amb el Windows Me o 98" a la pàgina 105.](#page-104-0)
- ❏ Si utilitzeu el Windows XP, XP x64 o 2000, consulteu ["Amb el Windows XP, XP x64 o](#page-105-0)  [2000" a la pàgina 106.](#page-105-0)

### **Nota:**

- ❏ Quan compartiu la impressora, assegureu-vos que configureu l'EPSON Status Monitor de manera que la impressora compartida es pugui monitorar des del servidor d'impressió. Consulteu ["Veure els paràmetres" a la pàgina](#page-89-0) 90.
- ❏ Si utilitzeu una impressora compartida en un entorn Windows Me o 98, al servidor, feu doble clic a la icona **Xarxa** del tauler de control i assegureu-vos que s'hagi instal·lat el component "Compartiment de fitxers i impressores per a xarxes Microsoft". Després, tant al servidor com als clients, assegureu-vos que s'hagi instal·lat el component "Protocol compatible IPX/SPX" o "Protocol TCP/IP".
- ❏ El servidor d'impressió i els clients han d'estar configurats al mateix sistema de xarxa, i han d'estar sota la mateixa administració de xarxa prèviament.

### <span id="page-99-0"></span>*Configuració de la impressora com a compartida*

Si el sistema operatiu del servidor d'impressió és el Windows Me o 98, seguiu els passos següents per configurar el servidor d'impressió.

- 1. Feu clic a **Inici**, assenyaleu **Configuració** i feu clic a **Tauler de control**.
- 2. Feu doble clic a la icona **Xarxa**.
- 3. Feu clic a **Compartiment de fitxers i impressores** al menú Configuració.
- 4. Marqueu el quadre de verificació **Compartir impressores** i feu clic a D'acord.
- 5. Feu clic a **D'acord** per aplicar els paràmetres.

- ❏ Quan aparegui "Insert the Disk" (Inseriu el disc), inseriu el CD-ROM del Windows Me o 98 a l'ordinador. Feu clic a **D'acord** i seguiu les instruccions que apareixen a la pantalla.
- ❏ Quan aparegui la indicació de reinici de l'ordinador, reinicieu l'ordinador i prosseguiu la configuració.
- 6. Feu doble clic a la icona **Impressores** del tauler de control.
- 7. Feu clic amb el botó dret del ratolí a la icona de la impressora i, després, feu clic a **Ús compartit**.

8. Seleccioneu **Compartida amb el nom**, introduïu el nom al quadre Nom de compartició i feu clic a **D'acord**. Introduïu un comentari i una contrasenya, si cal.

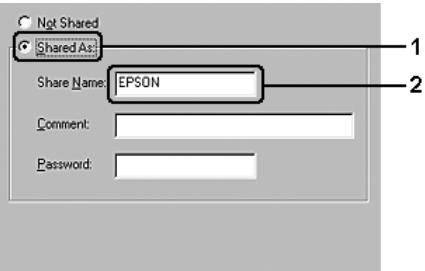

### **Nota:**

- ❏ Per evitar errors, no feu servir espais ni guionets al nom de la compartició.
- ❏ Quan compartiu la impressora, assegureu-vos que configureu l'EPSON Status Monitor de manera que la impressora compartida es pugui monitorar des del servidor d'impressió. Consulteu ["Veure els paràmetres" a la pàgina](#page-89-0) 90.

Cal que configureu els ordinadors client de manera que puguin utilitzar la impressora en una xarxa. Per obtenir informació detallada, consulteu les seccions següents:

- ❏ ["Amb el Windows Me o 98" a la pàgina 105](#page-104-0)
- ❏ ["Amb el Windows XP, XP x64 o 2000" a la pàgina 106](#page-105-0)

## <span id="page-100-0"></span>*Ús d'un controlador addicional*

Si el sistema operatiu del servidor d'impressió és el Windows XP, XP x64, 2000, Server 2003 o Server 2003 x64, podeu instal·lar els controladors addicionals al servidor. Aquests controladors addicionals són per a ordinadors client que tenen un sistema operatiu diferent del servidor.

Per configurar un ordinador amb el Windows XP, XP x64, 2000, Server 2003 o Server 2003 x64 com a servidor d'impressió i instal·lar-hi els controladors addicionals, seguiu els passos que s'indiquen a continuació.

### **Nota:**

Heu d'accedir al Windows XP, XP x64, 2000, Server 2003 o Server 2003 x64 com a administradors de la màquina local.

1. En servidors d'impressió Windows 2000, feu clic a **Inici**, assenyaleu **Configuració** i feu clic a **Impressores**.

En servidors d'impressió Windows XP, XP x64, Server 2003 o Server 2003 x64, feu clic a **Inici** i assenyaleu **Impressores i faxos**.

2. Feu clic amb el botó dret del ratolí a la icona de la impressora i, després, feu clic a **Ús compartit**.

Al Windows XP, XP x64, Server 2003 o Server 2003 x64, si apareix el menú següent, feu clic a **Auxiliar de configuració de la xarxa** o bé a **Feu clic aquí si voleu compartir les impressores sense executar l'auxiliar malgrat els riscos de seguretat existents**.

En ambdós casos, seguiu les instruccions que apareixen a la pantalla.

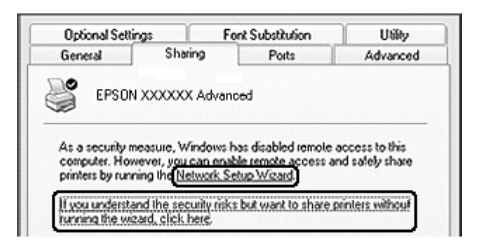

3. En un servidor d'impressió Windows 2000, seleccioneu **Compartida amb el nom** i escriviu el nom al quadre Nom de compartició.

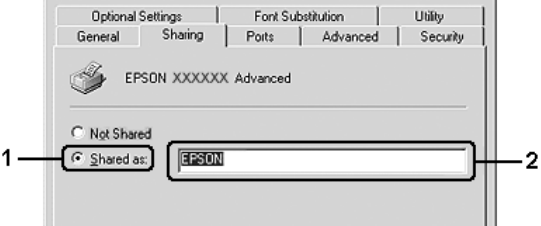

En un servidor d'impressió Windows XP, XP x64, Server 2003 o Server 2003 x64, seleccioneu **Comparteix aquesta impressora** i escriviu el nom al quadre Nom de compartició.

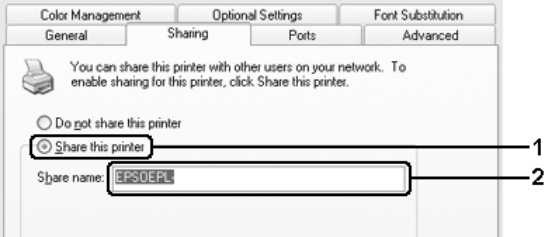

### **Nota:**

Per evitar errors, no feu servir espais ni guionets al nom de la compartició.

4. Seleccioneu els controladors addicionals.

#### **Nota:**

Si els ordinadors del servidor i els clients utilitzen el mateix sistema operatiu, no cal que instal·leu els controladors addicionals. N'hi ha prou que feu clic a **D'acord** després del pas 3.

**Al servidor d'impressió de Windows XP, XP x64, Server 2003 o Server 2003 x64**

Feu clic a **Controladors addicionals**.

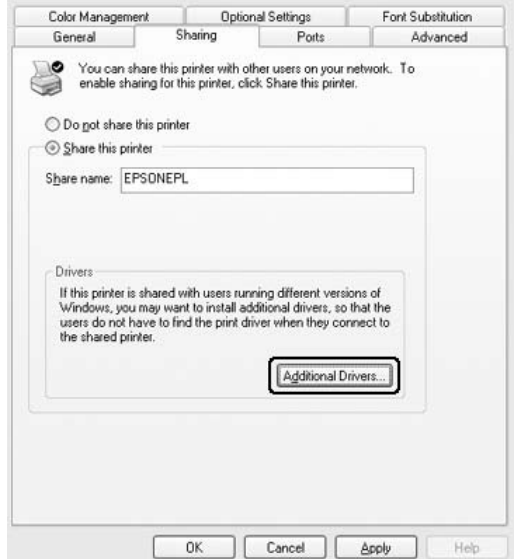

Seleccioneu el sistema operatiu Windows que utilitzen els clients i feu clic a **D'acord**.

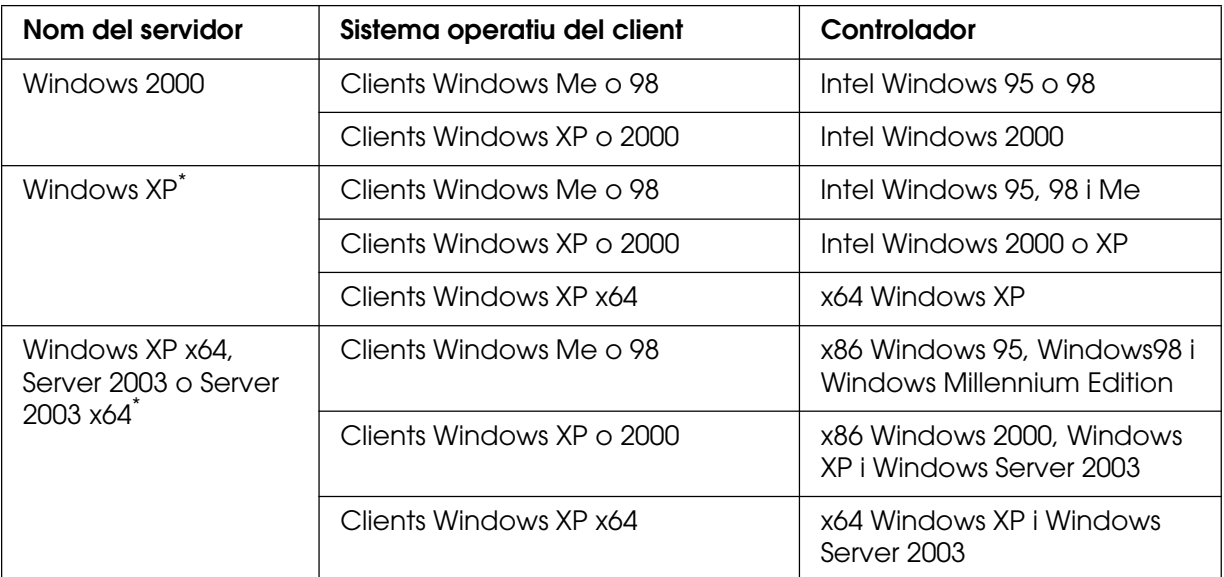

\* El controlador addicional per al Windows XP x64 i Server 2003 x64 es pot utilitzar amb el Windows XP Service Pack 2, Windows 2003 Service Pack 1, o posterior.

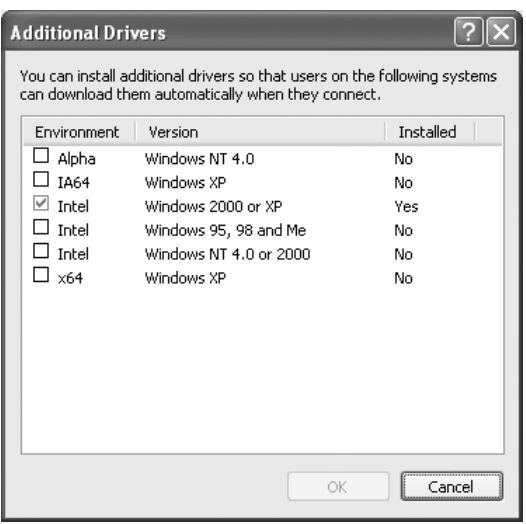

### **Nota:**

- ❏ No cal que instal·leu els controladors addicionals que s'indiquen a continuació, perquè aquests controladors ja estan preinstal·lats: Intel Windows 2000 (per al Windows 2000) Intel Windows 2000 o XP (per al Windows XP) x86 Windows 2000, Windows XP i Windows Server 2003 (per al Windows Server 2003) x64 Windows XP i Windows Server 2003 (per al Windows XP x64 o Windows Sever 2003 x64 edition)
- ❏ No seleccioneu controladors addicionals que no siguin els que s'indiquen a la taula anterior. Els altres controladors addicionals no estan disponibles.

### *Configuració dels clients*

En aquesta secció es descriu com instal·lar el controlador d'impressora accedint a la impressora compartida en una xarxa.

- ❏ Per compartir la impressora en una xarxa Windows, cal configurar el servidor d'impressió. Per obtenir informació detallada, consulteu ["Configuració de la impressora com a compartida"](#page-99-0)  [a la pàgina](#page-99-0) 100 (Windows Me o 98) o bé ["Ús d'un controlador addicional" a la pàgina](#page-100-0) <sup>101</sup> (Windows XP, XP x64, 2000, Server 2003 o Server 2003 x64).
- ❏ En aquesta secció es descriu com accedir a la impressora compartida en un sistema de xarxa estàndard fent servir el servidor (grup de treball de Microsoft). Si no podeu accedir a la impressora compartida a causa del sistema de xarxa, demaneu ajut a l'administrador de la xarxa.
- ❏ En aquesta secció es descriu com instal·lar el controlador d'impressora accedint a la impressora compartida des de la carpeta **Impressores**. També podeu accedir a la impressora compartida des de Veïnatge de la xarxa o Els meus llocs de xarxa a l'escriptori del Windows.
- ❏ No podeu utilitzar el controlador addicional del sistema operatiu del sistema servidor.
- ❏ Si voleu utilitzar l'EPSON Status Monitor en un client, heu d'instal·lar l'EPSON Status Monitor del CD-ROM amb privilegis d'administrador per a cada client.

### <span id="page-104-0"></span>*Amb el Windows Me o 98*

Per configurar clients Windows Me o 98, seguiu els passos que s'indiquen a continuació.

- 1. Feu clic a **Inici**, assenyaleu **Configuració** i feu clic a **Impressores**.
- 2. Feu doble clic a la icona **Afegeix una impressora** i feu clic a **Endavant**.
- 3. Seleccioneu **Impressora de la xarxa** i feu clic a **Endavant**.
- 4. Feu clic a **Vés a** i apareixerà el quadre de diàleg Navega per trobar impressora.

### **Nota:**

També podeu escriure "**\\(nom de l'ordinador connectat localment a la impressora compartida)\(nom de la impressora compartida)**" al camí de xarxa o al nom de la cua.

5. Feu clic a l'ordinador o el servidor que està connectat a la impressora compartida i al nom de la impressora compartida. Tot seguit, feu clic a **D'acord**.

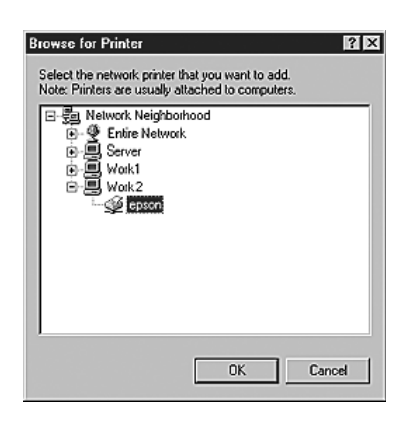

### **Nota:**

L'ordinador o el servidor que està connectat a la impressora compartida pot canviar el nom de la impressora. Per saber del cert el nom de la impressora compartida, demaneu-lo a l'administrador de la xarxa.

6. Feu clic a **Endavant**.

- ❏ Si el controlador d'impressora ja estava instal·lat al client, seleccioneu el controlador d'impressora nou o l'actual. Quan aparegui la indicació de selecció del controlador d'impressora, seleccioneu el controlador d'impressora d'acord amb el missatge.
- ❏ Si el sistema operatiu del servidor d'impressió és el Windows Me o 98 o s'ha instal·lat el controlador addicional per al Windows Me o 98 al servidor d'impressió Windows XP, XP x64, 2000, Server 2003 o Server 2003 x64, aneu al pas següent.
- ❏ Si el controlador addicional per al Windows Me o 98 no està instal·lat al servidor d'impressió Windows XP, XP x64, 2000, Server 2003 o Server 2003 x64, aneu a ["Instal·lació del](#page-108-0)  [controlador d'impressora des del CD-ROM" a la pàgina](#page-108-0) 109.

7. Assegureu-vos del nom de la impressora compartida i després indiqueu si voleu utilitzar la impressora com a impressora predeterminada o no. Feu clic a **Endavant** i seguiu les instruccions que apareixen a la pantalla.

### **Nota:**

Podeu canviar el nom de la impressora compartida per tal que aparegui només a l'ordinador client.

### <span id="page-105-0"></span>*Amb el Windows XP, XP x64 o 2000*

Per configurar clients Windows XP, XP x64 o 2000, seguiu els passos que s'indiquen a continuació.

Podeu instal·lar el controlador de la impressora compartida si disposeu de drets d'accés d'usuari avançat o superiors, encara que no sigueu l'administrador.

1. En clients Windows 2000, feu clic a **Inici**, assenyaleu **Configuració** i feu clic a **Impressores**.

En clients Windows XP o XP x64, feu clic a **Inici** i assenyaleu **Impressores i faxos**.

2. Al Windows 2000, feu doble clic a la icona **Afegeix una impressora** i feu clic a **Endavant**.

Al Windows XP o XP x64, feu clic a **Afegeix una impressora** al menú Tasques de la impressora.

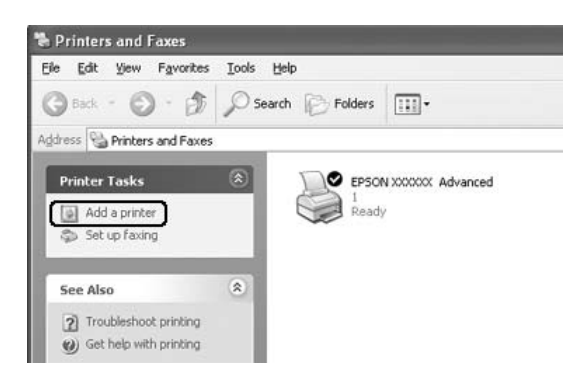

3. Al Windows 2000, seleccioneu **Impressora de la xarxa** i feu clic a **Endavant**. Al Windows XP o XP x64, seleccioneu **Una impressora de xarxa o una impressora connectada a un altre ordinador** i feu clic a **Endavant**.

4. Al Windows 2000, escriviu el nom de la impressora compartida i feu clic a **Endavant**.

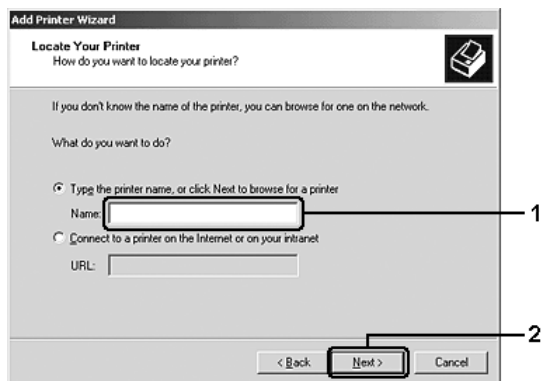

### **Nota:**

- ❏ També podeu escriure "**\\(nom de l'ordinador connectat localment a la impressora compartida)\(nom de la impressora compartida)**" al camí de xarxa o al nom de la cua.
- ❏ No és imprescindible que introduïu el nom de la impressora compartida.

Al Windows XP o XP x64 seleccioneu **Navega per trobar una impressora**.

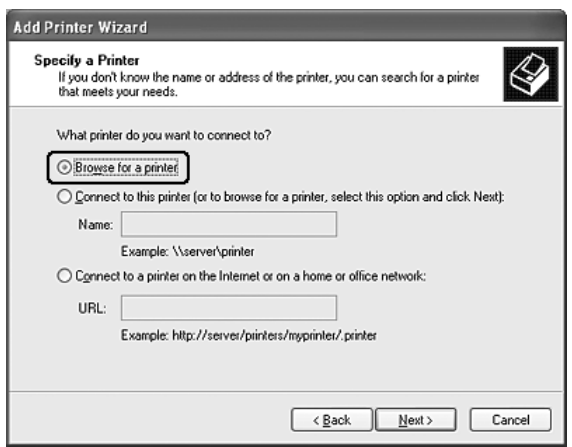

5. Feu clic a la icona de l'ordinador o el servidor que està connectat a la impressora compartida i al nom de la impressora compartida. Tot seguit, feu clic a **D'acord**.

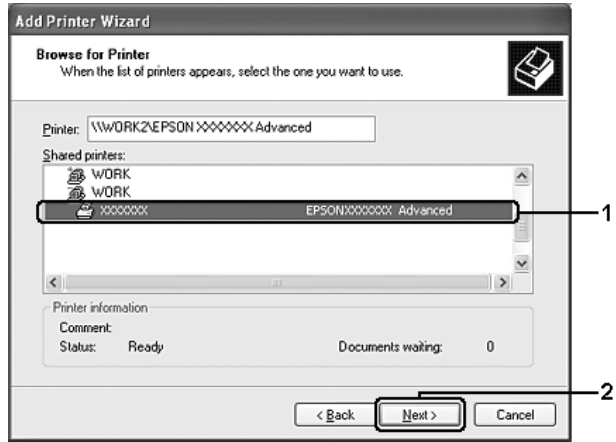

- ❏ L'ordinador o el servidor que està connectat a la impressora compartida pot canviar el nom de la impressora. Per saber del cert el nom de la impressora compartida, demaneu-lo a l'administrador de la xarxa.
- ❏ Si el controlador d'impressora ja estava instal·lat al client, seleccioneu el controlador d'impressora nou o l'actual. Quan aparegui la indicació de selecció del controlador d'impressora, seleccioneu el controlador d'impressora d'acord amb el missatge.
- ❏ Si el controlador addicional per al Windows XP, XP x64 o 2000 està instal·lat al servidor d'impressió Windows XP, XP x64, 2000, Server 2003 o Server 2003 x64, aneu al pas següent.
- ❏ Si el sistema operatiu del servidor d'impressió és el Windows Me o 98, aneu a ["Instal·lació](#page-108-0)  [del controlador d'impressora des del CD-ROM" a la pàgina](#page-108-0) 109.
- 6. Indiqueu si voleu utilitzar la impressora com a impressora predeterminada o no i feu clic a **Endavant**.
- 7. Comproveu els paràmetres i feu clic a **Final**.

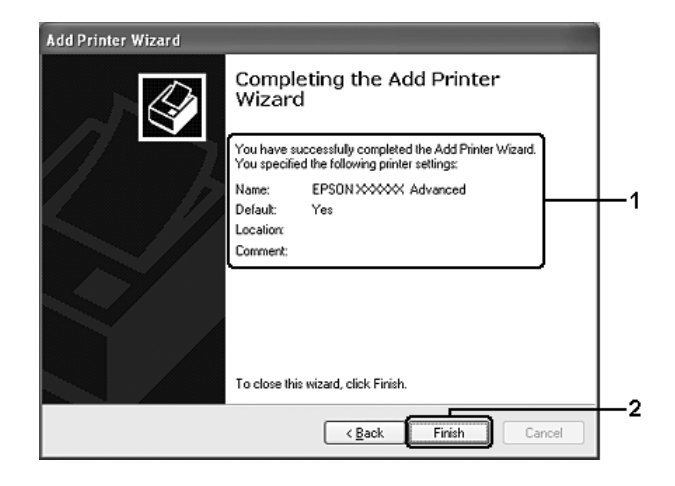

## *Instal·lació del controlador d'impressora des del CD-ROM*

En aquesta secció es descriu com instal·lar el controlador d'impressora als clients quan es configura el sistema de xarxa de la manera següent:

- ❏ Els controladors addicionals no s'instal·len al servidor d'impressió Windows XP, XP x64, 2000, Server 2003 o Server 2003 x64.
- ❏ El sistema operatiu del servidor d'impressió és el Windows Me o 98 i el del client és el Windows XP, XP x64 o 2000.

Les pantalles que es mostren a les pàgines següents poden variar segons la versió del sistema operatiu Windows.

#### **Nota:**

- ❏ Si feu la instal·lació a clients Windows XP, XP x64 o 2000, heu d'accedir al Windows XP, XP x64 o 2000 com a administrador.
- ❏ Si els controladors addicionals estan instal·lats o els ordinadors del servidor i dels clients utilitzen el mateix sistema operatiu, no cal que instal·leu els controladors d'impressora des del CD-ROM.
- 1. Accediu a la impressora compartida; pot ser que aparegui una indicació. Feu clic a **D'acord** i seguiu les instruccions que apareixen a la pantalla per instal·lar el controlador d'impressora des del CD-ROM.
- 2. Inseriu el CD-ROM, escriviu els noms de la unitat i de la carpeta on es troba el controlador d'impressora per als clients i, després, feu clic a **D'acord**.

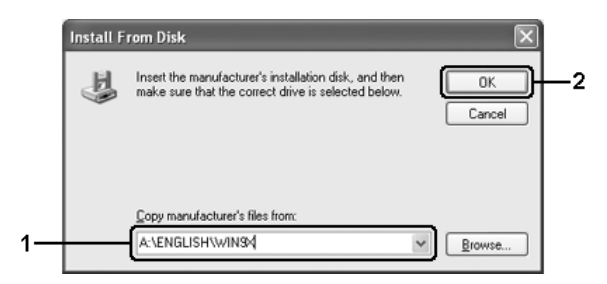

Quan instal·leu controladors al Windows XP, XP x64 2000, Server 2003 o Server 2003 x64, pot ser que aparegui el missatge "Digital Signature is not found" (No s'ha trobat la signatura digital). Feu clic a **Sí** (al Windows 2000) o a **Continua igualment** (al Windows XP, XP x64, Server 2003 o Server 2003 x64) i continueu la instal·lació.

El nom de la carpeta varia segons el sistema operatiu utilitzat.

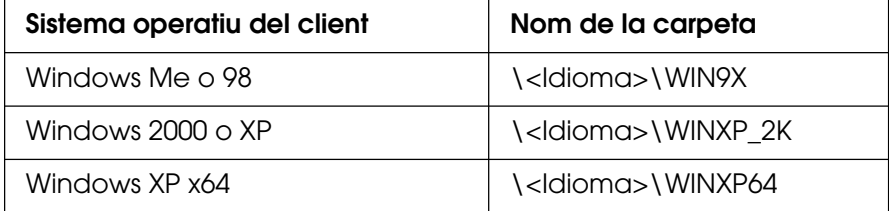

3. Seleccioneu el nom de la impressora, feu clic a **D'acord** i seguiu les instruccions de la pantalla.

# Capítol 5 *Ús del programari de la impressora amb el Macintosh*

# *Informació sobre el programari de la impressora*

El controlador d'impressora permet triar entre una gran varietat de paràmetres per obtenir uns resultats òptims de la impressora. L'EPSON Status Monitor permet comprovar l'estat de la impressora. Per obtenir més informació, consulteu ["Monitoratge de la impressora](#page-146-0)  [amb l'EPSON Status Monitor" a la pàgina 147.](#page-146-0)

#### **Nota:**

- ❏ A les instruccions descrites en aquesta secció que són comunes per a tots els sistemes operatius es fa servir com a exemple el Mac OS X 10.3. Tot i que poden ser una mica diferents de les que es mostren a la pantalla realment, segons el sistema operatiu, es tracta de les mateixes funcions.
- ❏ S'ha de reinstal·lar el controlador de la impressora després d'actualitzacions importants del sistema operatiu com ara de l'OSX 10.3 a 10.4, però no cal reinstal·lar-lo després d'actualitzacions poc importants com ara de 10.3.1 a 10.3.2.

## *Accés al controlador d'impressora*

Per controlar la impressora i canviar-ne els paràmetres, feu servir el controlador d'impressora. El controlador d'impressora permet configurar fàcilment tots els paràmetres d'impressió, inclosos la font del paper, la mida del paper i l'orientació del paper.

### *Mac OS X*

Per accedir al controlador d'impressora, registreu la impressora a **Printer Setup Utility** (Utilitat de configuració de la impressora) (en el cas del Mac OS X 10.3 i 10.4) o a **Print Center** (Centre d'impressió) (en el cas del Mac OS X 10.2 o anterior), feu clic a **Imprimeix** al menú Fitxer de qualsevol aplicació i, tot seguit, seleccioneu la impressora.

### *Mac OS 9*

Per accedir al controlador d'impressora, obriu el quadre de diàleg corresponent, seleccioneu **Chooser** (Selector) al menú Apple i feu clic a la icona de la impressora.

### *Des d'una aplicació*

- ❏ Per obrir el quadre de diàleg Paper Setting (Paràmetres del paper), seleccioneu **Format de pàgina** al menú Fitxer de qualsevol aplicació.
- ❏ Per obrir la pestanya Paràmetres bàsics, seleccioneu **Imprimeix** al menú Fitxer de qualsevol aplicació.

#### **Nota:**

L'ajuda en línia del controlador d'impressora proporciona detalls sobre els paràmetres del controlador d'impressora.

## *Modificació dels paràmetres de la impressora*

### *Configuració dels paràmetres de qualitat d'impressió*

Podeu canviar la qualitat de les impressions mitjançant els paràmetres del controlador d'impressora. Amb el controlador d'impressora, podeu definir els paràmetres d'impressió triant-los d'una llista de paràmetres predefinits o personalitzant-los.

### *Elecció de la qualitat d'impressió mitjançant el paràmetre Automàtica*

Podeu canviar la qualitat de les impressions per millorar-ne la velocitat o el grau de detall. Hi ha tres nivells de sortida de la impressió: **Ràpid**, **Fi** i **Extra fi**. **Fi** i **Extra fi** proporcionen una gran qualitat i una impressió precisa, però requereixen més memòria i alenteixen la impressió.

Si seleccioneu **Automàtica** a la pestanya **Paràmetres bàsics**, el controlador d'impressora s'ocuparà de tots els paràmetres detallats d'acord amb els paràmetres de color que seleccioneu. Només caldrà que establiu els paràmetres de color i de resolució. Podeu canviar altres paràmetres, com ara la mida o l'orientació del paper, a la majoria d'aplicacions.

#### **Usuaris del Mac OS X**

- 1. Obriu el quadre de diàleg Imprimeix.
- 2. Seleccioneu **Paràmetres de la impressora** a la llista desplegable i seleccioneu la pestanya **Paràmetres bàsics**.
- 3. Feu clic a **Automàtica** i escolliu la resolució a la llista desplegable Resolució.

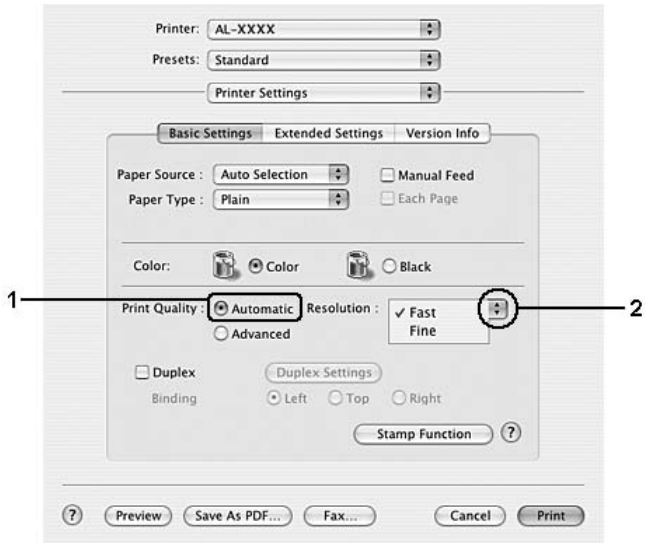

#### **Usuaris del Mac OS 9**

- 1. Obriu el quadre de diàleg Paràmetres bàsics.
- 2. Feu clic a **Automàtica** a Qual. impr. i escolliu la resolució d'impressió mitjançant la barra lliscadora.

#### **Nota:**

Si la impressió no s'efectua correctament o apareix un missatge d'error relacionat amb la memòria, seleccioneu una resolució més baixa per continuar la impressió.

## *Ús dels paràmetres predefinits*

Els paràmetres predefinits ajuden a optimitzar els paràmetres d'impressió per a un tipus d'impressió determinat, com ara documents de presentació o imatges obtingudes amb una càmera de vídeo o digital.

Per fer servir els paràmetres predefinits, seguiu els passos que s'indiquen a continuació.

#### **Usuaris del Mac OS X**

- 1. Obriu el quadre de diàleg Imprimeix.
- 2. Seleccioneu **Paràmetres de la impressora** a la llista desplegable i seleccioneu la pestanya **Paràmetres bàsics**.
- 3. Seleccioneu **Avançada**. Trobareu els paràmetres predefinits a la llista de la dreta de l'opció **Automàtica**.

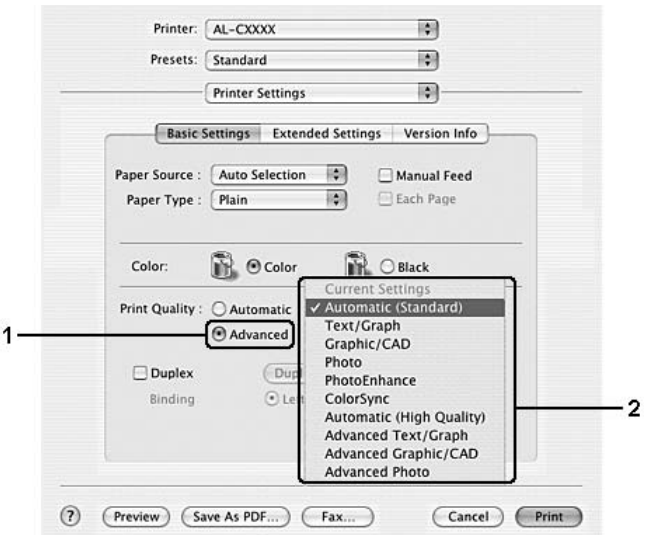

4. Seleccioneu el paràmetre més adequat de la llista segons el tipus de document o imatge que voleu imprimir.

#### **Usuaris del Mac OS 9**

- 1. Obriu el quadre de diàleg Paràmetres bàsics.
- 2. Seleccioneu **Avançada**. Trobareu els paràmetres predefinits a la llista de la dreta de l'opció **Automàtica**.
- 3. Seleccioneu el paràmetre més adequat de la llista segons el tipus de document o imatge que voleu imprimir.

Quan trieu un paràmetre predefinit, s'establiran automàticament altres paràmetres, com ara Mode d'impressió, Resolució, Pantalla i Gestió de color. Els canvis apareixen a la llista desplegable **Summary** (Resum) del quadre de diàleg Imprimeix (en el cas del Mac OS X), i a la llista de paràmetres actuals de l'esquerra del quadre de diàleg Paràmetres bàsics (en el cas del Mac OS 9).

#### **Nota:**

L'ajuda en línia del controlador d'impressora proporciona detalls sobre els paràmetres del controlador d'impressora.

### *Personalització dels paràmetres d'impressió*

La impressora proporciona paràmetres d'impressió personalitzats per si necessiteu més control sobre la còpia impresa, voleu configurar els paràmetres més específics o només voleu experimentar.

Per personalitzar els paràmetres d'impressió, seguiu els passos que s'indiquen a continuació.

#### **Usuaris del Mac OS X**

- 1. Obriu el quadre de diàleg Imprimeix.
- 2. Seleccioneu **Paràmetres de la impressora** a la llista desplegable i seleccioneu la pestanya **Paràmetres bàsics**.
- 3. Feu clic a **Avançada** i seleccioneu **Més paràmetres**. Apareix el quadre de diàleg següent.

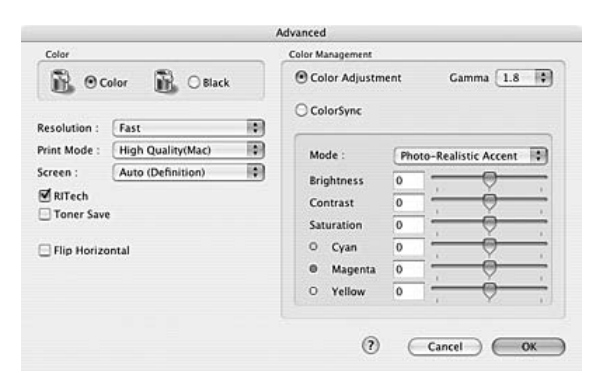

4. Escolliu **Color** o **Negre** per al paràmetre Color.

5. Seleccioneu una resolució d'impressió a la llista desplegable.

#### **Nota:**

Quan configureu els altres paràmetres, feu clic al botó per veure informació detallada sobre cada paràmetre.

6. Feu clic a **D'acord** per aplicar els paràmetres i tornar al quadre de diàleg Paràmetres bàsics.

#### **Nota:**

Per obtenir informació detallada sobre cada paràmetre, consulteu l'ajuda en línia.

#### **Usuaris del Mac OS 9**

- 1. Obriu el quadre de diàleg Paràmetres bàsics.
- 2. Feu clic a **Avançada** i seleccioneu **Més paràmetres**. Apareix el quadre de diàleg següent.

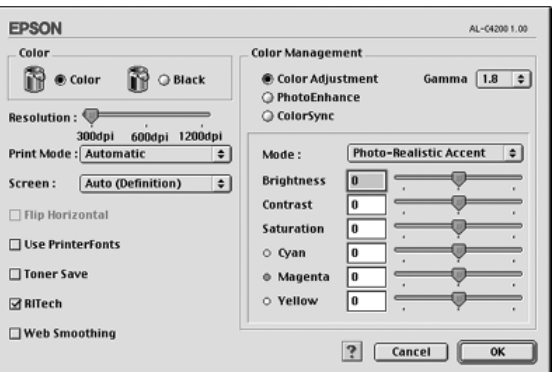

- 3. Escolliu **Color** o **Negre** per al paràmetre Color.
- 4. Seleccioneu una resolució d'impressió mitjançant la barra lliscadora.

#### **Nota:**

Quan configureu els altres paràmetres, feu clic al botó per veure informació detallada sobre cada paràmetre.

5. Feu clic a **D'acord** per aplicar els paràmetres i tornar al quadre de diàleg Paràmetres bàsics.

#### **Nota:**

Per obtenir informació detallada sobre cada paràmetre, consulteu l'ajuda en línia.

### Desat dels paràmetres

#### **Usuaris del Mac OS X**

Per desar els paràmetres personalitzats, seguiu els procediments que s'indiquen a continuació.

Deseu els paràmetres personalitzats seleccionant **Desa** o **Anomena i desa** a la llista Predefinir del quadre de diàleg Imprimeix. Introduïu un nom per als paràmetres personalitzats al quadre de nom. Els paràmetres es desaran amb aquest nom a la llista desplegable Predefinir.

#### **Nota:**

L'opció **Paràmetres personalitzats** és una funció estàndard del Mac OS X.

#### **Usuaris del Mac OS 9**

Per desar els paràmetres personalitzats, seleccioneu **Avançada** i feu clic a **Desar paràmetres** al quadre de diàleg Paràmetres bàsics. Apareix el quadre de diàleg Paràmetres personalitzats.

Introduïu un nom per als paràmetres personalitzats al quadre Nom i feu clic a **Desa**. Els paràmetres apareixeran a la llista de la dreta de l'opció **Automàtica** al quadre de diàleg Paràmetres bàsics.

#### **Nota:**

- ❏ Per suprimir un paràmetre personalitzat, seleccioneu **Avançada**, feu clic a **Desar paràmetres** al quadre de diàleg Paràmetres bàsics, seleccioneu el paràmetre al quadre de diàleg User Settings (Paràmetres de l'usuari) i, tot seguit, feu clic a **Suprimeix**.
- ❏ No és possible suprimir els paràmetres predefinits.

Si canvieu un paràmetre al quadre de diàleg Advanced Settings (Paràmetres avançats) mentre un dels paràmetres personalitzats està seleccionat a la llista Advanced Settings (Paràmetres avançats) del quadre de diàleg Paràmetres bàsics, el paràmetre seleccionat a la llista passarà a User Settings (Paràmetres de l'usuari). Aquest canvi no afectarà el paràmetre personalitzat seleccionat anteriorment. Per tornar al paràmetre personalitzat, n'hi ha prou que el torneu a seleccionar a la llista de paràmetres actuals.

## *Canvi de mida de les impressions*

Podeu augmentar o reduir la mida dels documents durant la impressió segons la mida del paper especificada.

#### **Usuaris del Mac OS X**

#### **Nota:**

Aquesta funció no està disponible amb el Mac OS X 10.2 ni 10.3.

- 1. Obriu el quadre de diàleg Imprimeix.
- 2. Seleccioneu **Paper Handling** (Manipulació del paper) a la llista desplegable.
- 3. Seleccioneu **Scale to fit paper size** (Escala perquè s'ajusti a la mida del paper) a la llista desplegable.

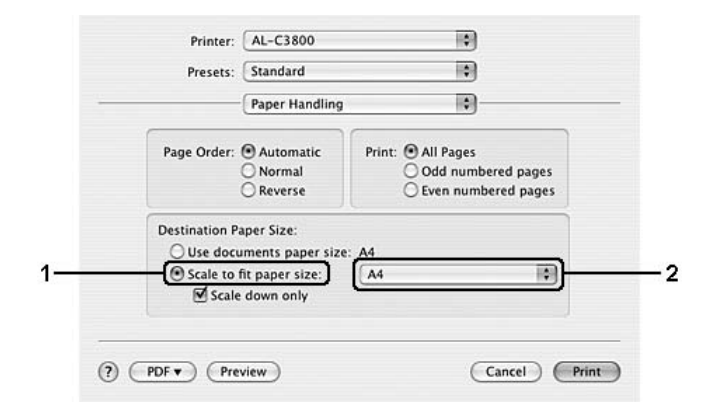

#### **Nota:**

- ❏ Si seleccioneu **Scale down only** (Només reduir l'escala), els documents no s'ampliaran encara que seleccioneu la mida del paper gran.
- ❏ Els paràmetres Paper Handling (Manipulació del paper) són una funció estàndard del Mac OS X 10.4.

#### **Usuaris del Mac OS 9**

#### **Nota:**

La proporció d'ampliació o reducció s'especifica automàticament d'acord amb la mida de paper seleccionada al quadre de diàleg Paper Setting (Paràmetres del paper).

- 1. Feu clic a la icona **E** Format al quadre de diàleg Paràmetres bàsics. Apareix el quadre de diàleg Format.
- 2. Marqueu el quadre de verificació **Fit to Page** (Encaixa-ho a la pàgina) i seleccioneu una mida de paper a la llista desplegable Paper de sortida. La pàgina s'imprimirà de manera que encaixi al paper seleccionat.

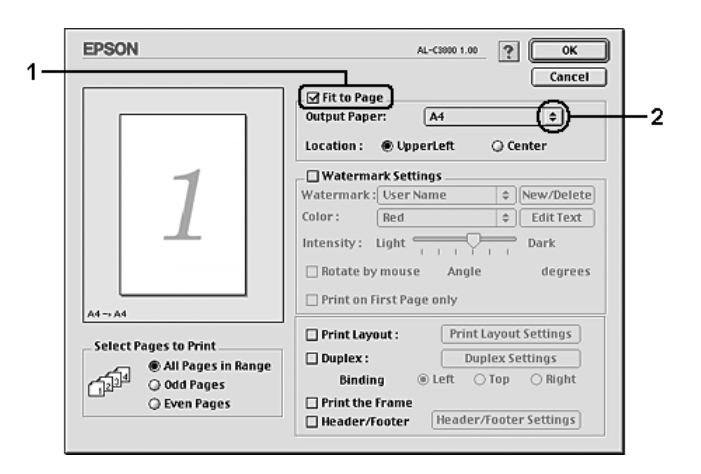

3. Feu clic a **D'acord** per aplicar els paràmetres.

## *Modificació del format d'impressió*

Podeu imprimir dues o quatre pàgines en una sola pàgina i especificar l'ordre d'impressió, i cada pàgina canviarà de mida automàticament per adaptar-se a la mida de paper especificada mitjançant el format d'impressió. També podeu optar per imprimir els documents envoltats d'un marc.

#### **Usuaris del Mac OS X**

- 1. Obriu el quadre de diàleg Imprimeix.
- 2. Seleccioneu **Format** a la llista desplegable.
- 3. Seleccioneu a la llista desplegable el nombre de pàgines que voleu imprimir en un full de paper.

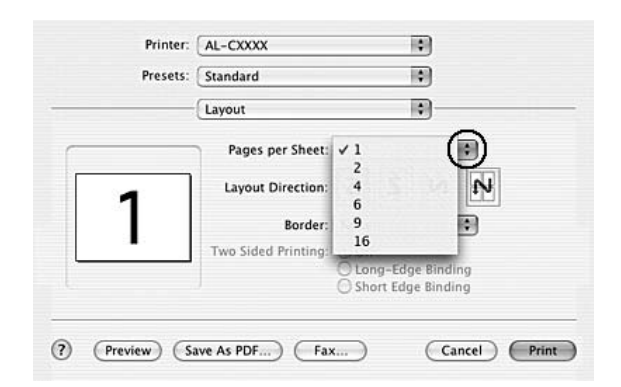

4. Feu clic a **Imprimeix** per començar la impressió.

#### **Nota:**

El paràmetre **Format** és una funció estàndard del Mac OS X.

#### **Usuaris del Mac OS 9**

- 1. Feu clic a la icona **E** Format al quadre de diàleg Paràmetres bàsics. Apareix el quadre de diàleg Format.
- 2. Marqueu el quadre de verificació **Format d'impressió** i feu clic a **Paràmetres del format d'impressió**. Apareix el quadre de diàleg Paràmetres del format d'impressió.

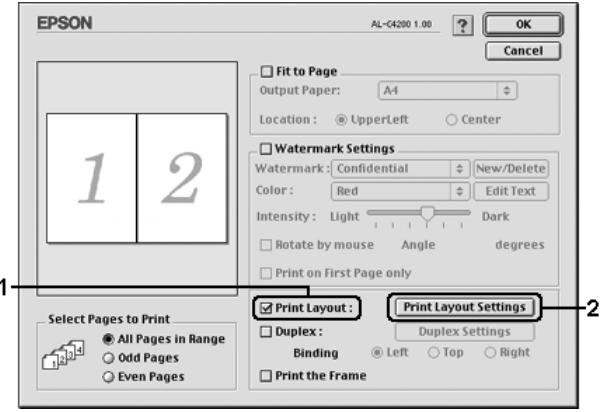

3. Seleccioneu el nombre de pàgines que voleu imprimir en un full de paper.

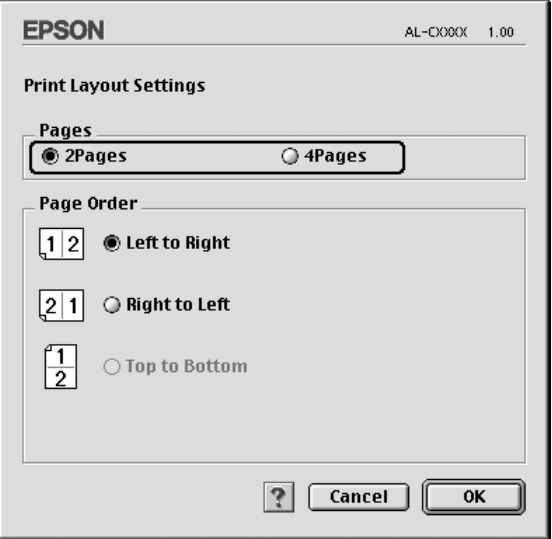

4. Seleccioneu l'ordre en què voleu imprimir les pàgines a cada full.

#### **Nota:**

Les opcions de Ordre de les pàgines depenen de les pàgines seleccionades anteriorment i de l'orientació.

- 5. Feu clic a **D'acord** per aplicar els paràmetres i tornar al quadre de diàleg Format.
- 6. Marqueu el quadre de verificació **Imprimeix el marc** del quadre de diàleg Format si voleu imprimir les pàgines envoltades d'un marc.
- 7. Feu clic a **D'acord** per aplicar els paràmetres.

# *Ús de filigranes*

Per fer servir una filigrana al document, seguiu els passos que s'indiquen a continuació. Al quadre de diàleg Format, podeu seleccionar una filigrana a la llista de filigranes predefinides, o bé podeu seleccionar un fitxer de mapa de bits (PICT) o de text com a filigrana personalitzada. El quadre de diàleg Format permet establir diversos paràmetres detallats de la filigrana. Per exemple, podeu seleccionar la mida, la intensitat i la posició de la filigrana.

#### **Usuaris del Mac OS X**

- 1. Obriu el quadre de diàleg Imprimeix.
- 2. Seleccioneu **Paràmetres de la impressora** a la llista desplegable i seleccioneu la pestanya **Paràmetres bàsics**.
- 3. Feu clic a **Stamp Function** (Funció d'indicació).

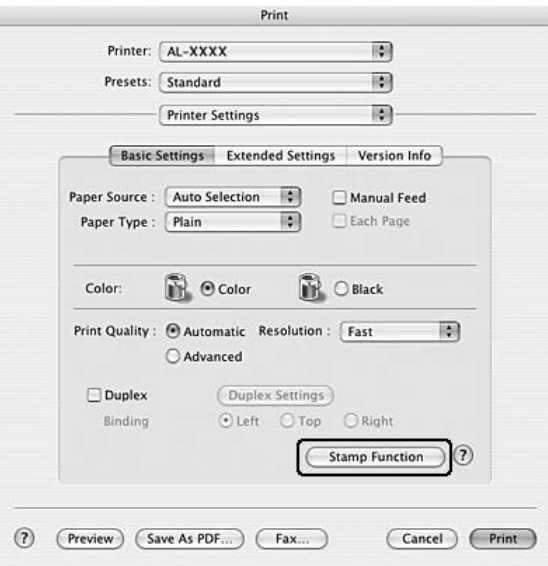

4. Marqueu el quadre de verificació **Filigrana** i feu clic a **Paràmetres de filigrana**.

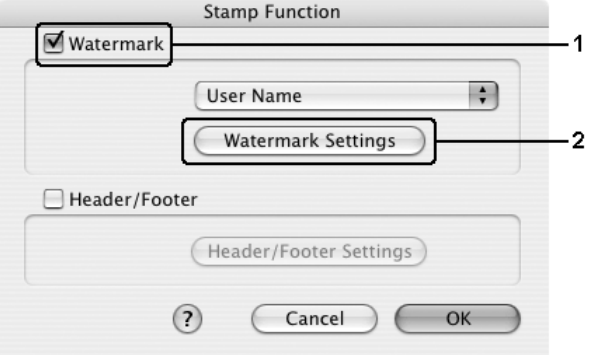

5. Seleccioneu una filigrana a la llista desplegable Filigrana.

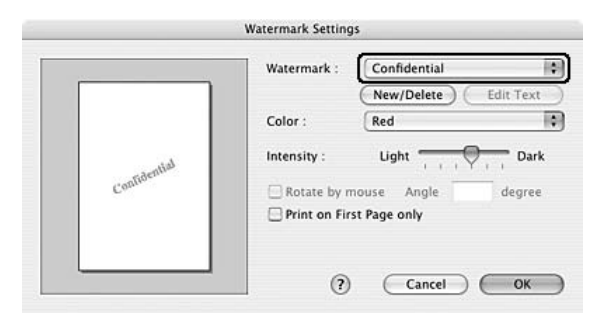

- 6. Seleccioneu la ubicació de la pàgina on voleu que s'imprimeixi la filigrana arrossegant la imatge de la filigrana per la finestra de visualització prèvia. Per canviar la mida de la filigrana, arrossegueu-ne l'identificador.
- 7. Ajusteu la densitat de la imatge de la filigrana mitjançant la barra lliscadora **Intensitat**.
- 8. Podeu girar la filigrana de text personalitzada especificant els graus de gir al quadre Angle. També podeu marcar el quadre de verificació **Rotate by mouse** (Gira amb el ratolí) i, tot seguit, girar la filigrana de text amb el punter a la finestra de visualització prèvia.
- 9. Feu clic a **D'acord** per aplicar els paràmetres.

#### **Usuaris del Mac OS 9**

- 1. Feu clic a la icona **E** Format al quadre de diàleg Paràmetres bàsics. Apareix el quadre de diàleg Format.
- 2. Marqueu el quadre de verificació **Paràmetres de filigrana** i escolliu una filigrana a la llista desplegable Filigrana.

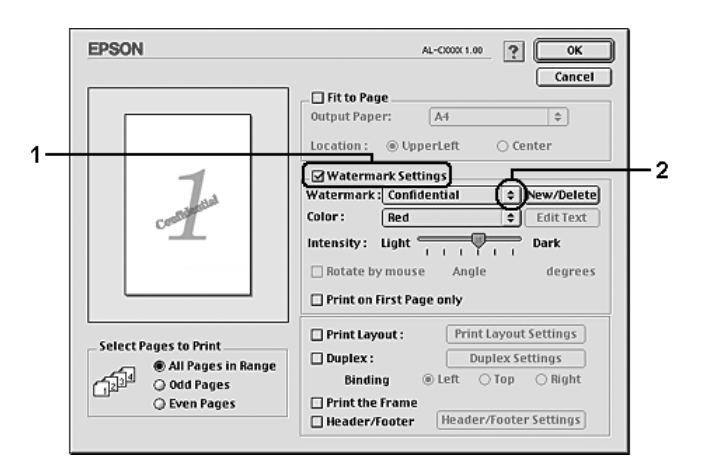

- 3. Seleccioneu la ubicació de la pàgina on voleu que s'imprimeixi la filigrana arrossegant la imatge de la filigrana per la finestra de visualització prèvia. Per canviar la mida de la filigrana, arrossegueu-ne l'identificador.
- 4. Ajusteu la intensitat de la imatge de la filigrana mitjançant la barra lliscadora **Intensitat**.
- 5. Podeu girar la filigrana de text personalitzada especificant els graus de gir al quadre Angle. També podeu marcar el quadre de verificació **Rotate by mouse** (Gira amb el ratolí) i, tot seguit, girar la filigrana de text amb el punter a la finestra de visualització prèvia.
- 6. Feu clic a **D'acord** per aplicar els paràmetres.

### *Creació d'una filigrana nova*

Per crear una filigrana de text o de mapa de bits nova, seguiu els procediments que s'indiquen a continuació.

Per crear una filigrana de text

#### **Usuaris del Mac OS X**

- 1. Obriu el quadre de diàleg Imprimeix.
- 2. Seleccioneu **Paràmetres de la impressora** a la llista desplegable i seleccioneu la pestanya **Paràmetres bàsics**.
- 3. Feu clic a **Stamp Function** (Funció d'indicació).

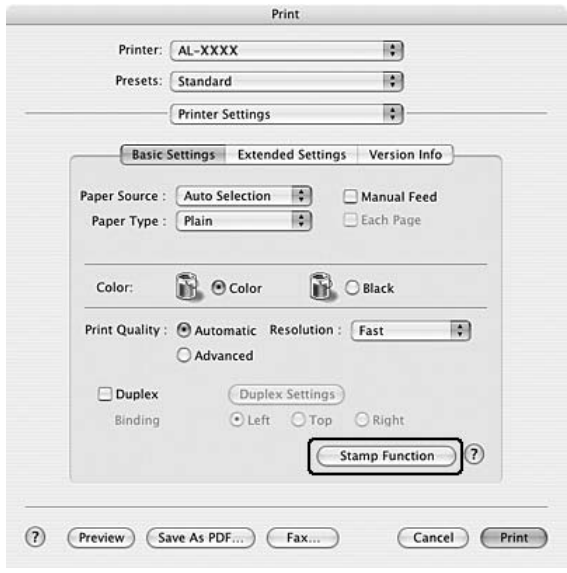

4. Marqueu el quadre de verificació **Filigrana** i feu clic a **Paràmetres de filigrana**.

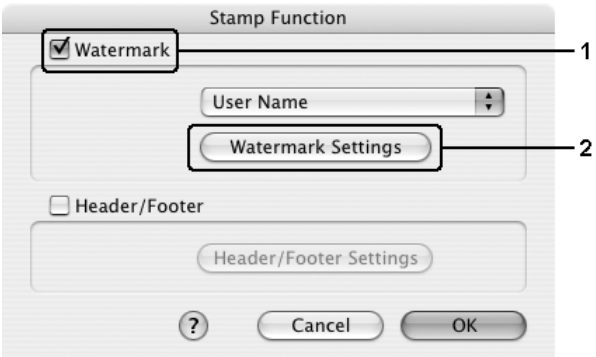

5. Feu clic a **Nou/Suprimeix**.

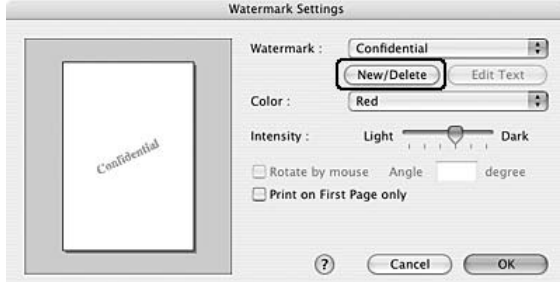

6. Feu clic a **Add Text** (Afegeix text) al quadre de diàleg User Stamp Setting (Paràmetre d'indicació de l'usuari).

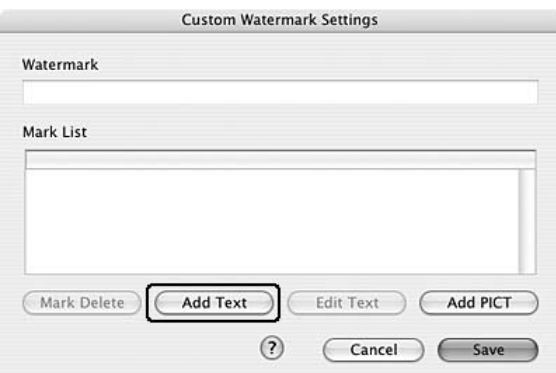

7. Feu clic al quadre de text per obrir el quadre de diàleg Text Input (Entrada de text). Introduïu el text de la filigrana i feu clic a **D'acord** per tancar el quadre de diàleg. Seleccioneu el tipus de lletra i l'estil i, a continuació, feu clic a **D'acord** al quadre de diàleg Edit Text (Edita el text).

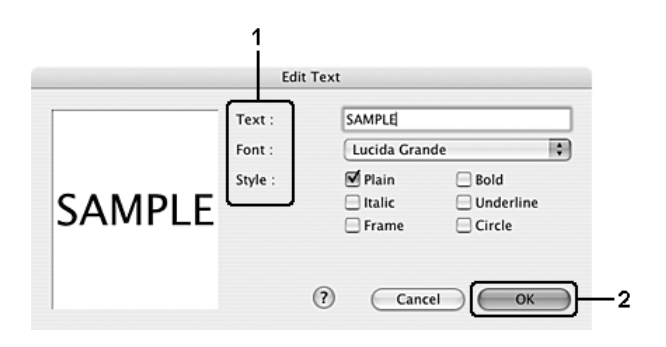

8. Escriviu el nom del fitxer al quadre Filigrana i feu clic a **Desa**.

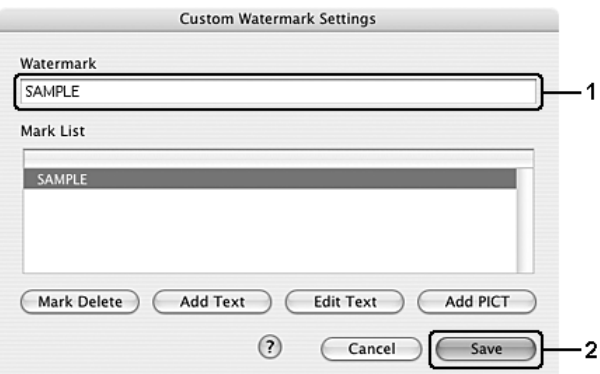

#### **Nota:**

- ❏ Per editar la filigrana de text desada, seleccioneu-la al quadre de llista i feu clic a **Edit Text** (Edita el text). Un cop editada, no oblideu fer clic a **D'acord** per tancar el quadre de diàleg.
- ❏ Per suprimir la filigrana de text desada, seleccioneu-la al quadre de llista i feu clic a **Mark Delete** (Suprimeix marca). Un cop suprimida, no oblideu fer clic a **Desa** per tancar el quadre de diàleg.
- 9. Seleccioneu la filigrana personalitzada, que s'ha desat, a la llista desplegable Filigrana del quadre de diàleg Paràmetres de filigrana i feu clic a **D'acord**.

#### **Usuaris del Mac OS 9**

- 1. Feu clic a la icona **E** Format al quadre de diàleg Paràmetres bàsics. Apareix el quadre de diàleg Format.
- 2. Marqueu el quadre de verificació **Paràmetres de filigrana** i feu clic a **Nou/Suprimeix**. Apareix el quadre de diàleg Custom Watermark (Filigrana personalitzada).

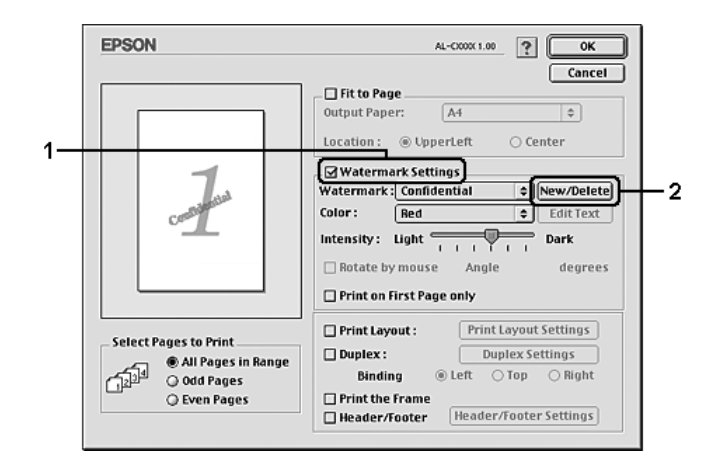

3. Feu clic a **Add Text** (Afegeix text) al quadre de diàleg Custom Watermark (Filigrana personalitzada).

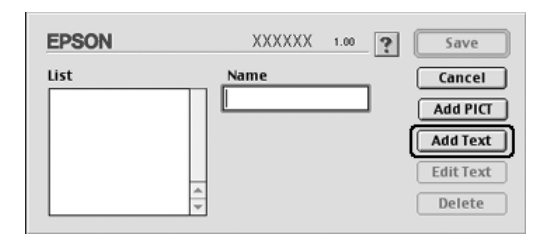

4. Escriviu el text de la filigrana al quadre de text, seleccioneu el tipus de lletra i l'estil, i feu clic a **D'acord** al quadre de diàleg Text Watermark (Filigrana de text).

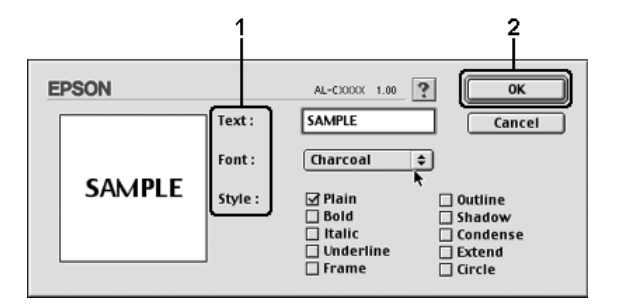

5. Escriviu el nom del fitxer al quadre Nom i feu clic a **Desa**.

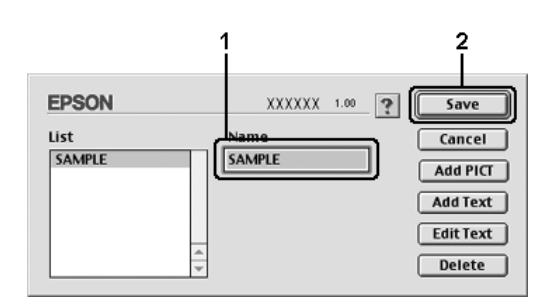

#### **Nota:**

- ❏ Per editar la filigrana de text desada, seleccioneu-la al quadre de llista i feu clic a **Edit Text** (Edita el text). Un cop editada, no oblideu fer clic a **D'acord** per tancar el quadre de diàleg.
- ❏ Per suprimir la filigrana de text desada, seleccioneu-la al quadre de llista i feu clic a **Suprimeix**. Un cop suprimida, no oblideu fer clic a **Desa** per tancar el quadre de diàleg.
- 6. Seleccioneu la filigrana personalitzada, que s'ha desat, a la llista desplegable Filigrana del quadre de diàleg Paràmetres de filigrana i feu clic a **D'acord**.

#### Per crear una filigrana de mapa de bits

Abans de crear una filigrana personalitzada, cal que prepareu un fitxer de mapa de bits (PICT).

#### **Usuaris del Mac OS X**

- 1. Obriu el quadre de diàleg Imprimeix.
- 2. Seleccioneu **Paràmetres de la impressora** a la llista desplegable i seleccioneu la pestanya **Paràmetres bàsics**.

3. Feu clic a **Stamp Function** (Funció d'indicació).

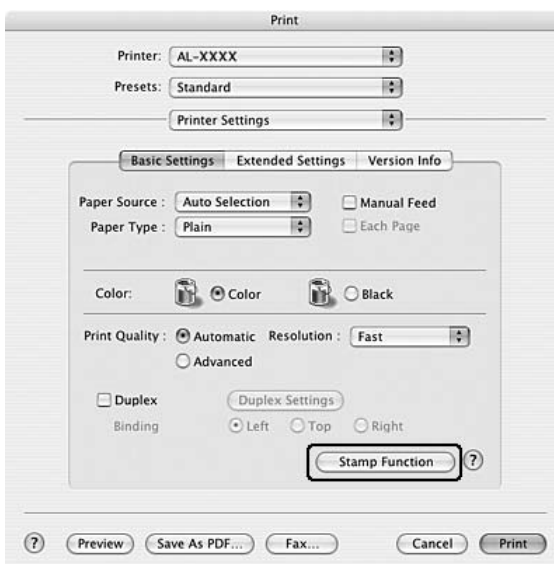

4. Marqueu el quadre de verificació **Filigrana** i feu clic a **Paràmetres de filigrana**.

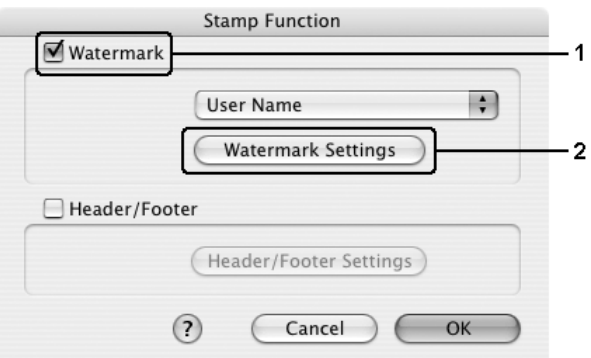

5. Feu clic a **Nou/Suprimeix**.

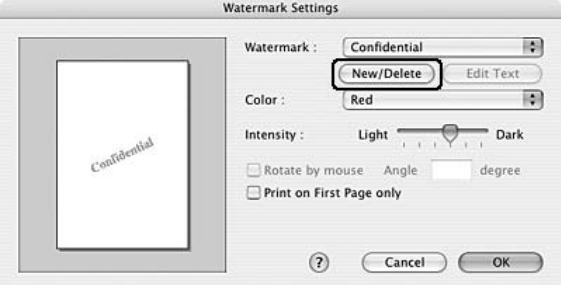

6. Feu clic a **Add PICT** (Afegeix PICT) al quadre de diàleg User Stamp Setting (Paràmetre d'indicació de l'usuari).

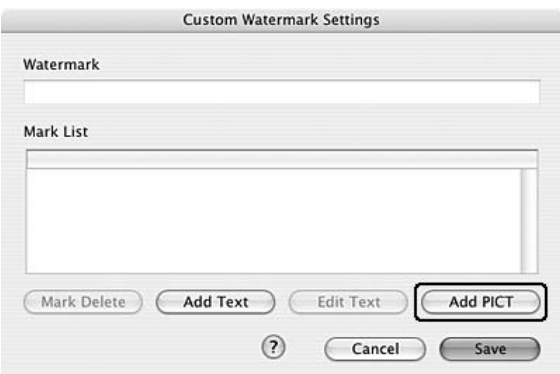

7. Seleccioneu el fitxer PICT i feu clic a **Obre**.

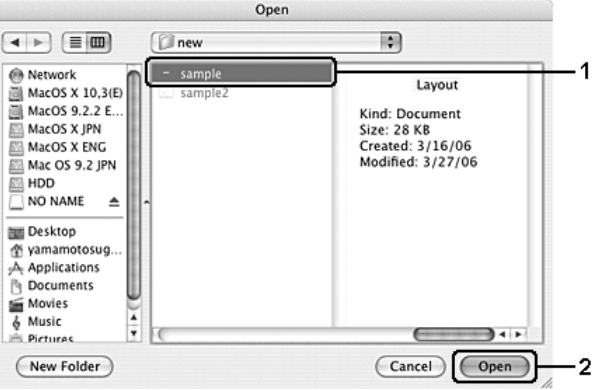

8. Escriviu el nom del fitxer al quadre Filigrana i feu clic a **Desa**.

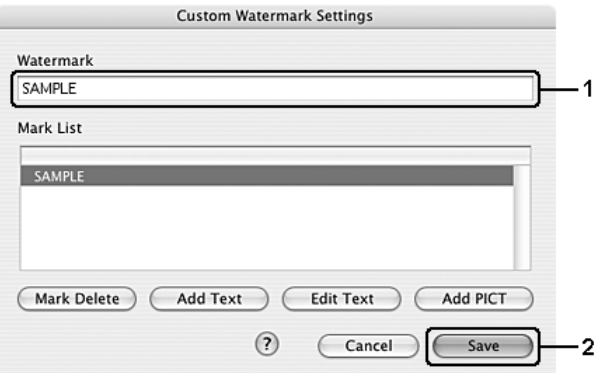

#### **Nota:**

Per suprimir la filigrana de text desada, seleccioneu-la al quadre de llista i feu clic a **Mark Delete** (Suprimeix marca). Un cop suprimida, no oblideu fer clic a **Desa** per tancar el quadre de diàleg.

9. Seleccioneu la filigrana personalitzada desada a la llista desplegable Filigrana del quadre de diàleg Paràmetres de filigrana i feu clic a **D'acord**.

#### **Usuaris del Mac OS 9**

- 1. Feu clic a la icona **E** Format al quadre de diàleg Paràmetres bàsics. Apareix el quadre de diàleg Format.
- 2. Marqueu el quadre de verificació **Paràmetres de filigrana** i feu clic a **Nou/Suprimeix**. Apareix el quadre de diàleg Custom Watermark (Filigrana personalitzada).

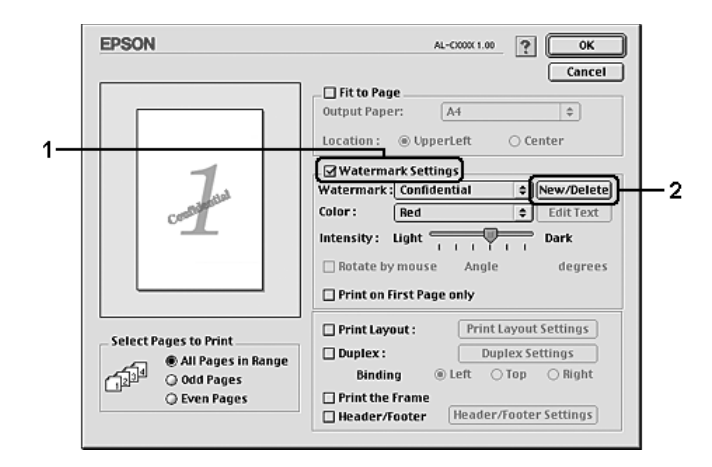

3. Feu clic a **Add PICT** (Afegeix PICT) al quadre de diàleg Custom Watermark (Filigrana personalitzada).

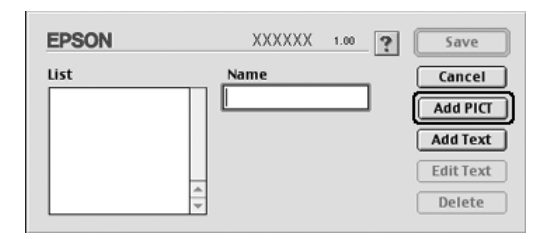

4. Seleccioneu el fitxer PICT i feu clic a **Obre**.

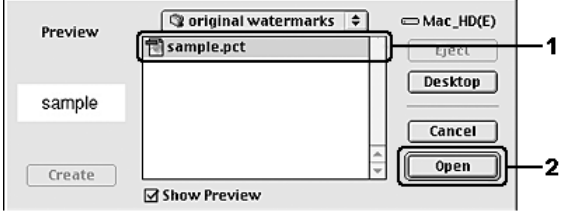

5. Escriviu el nom del fitxer al quadre Nom i feu clic a **Desa**.

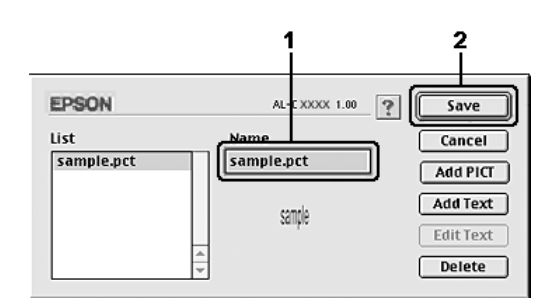

#### **Nota:**

Per suprimir la filigrana desada, seleccioneu-la al quadre de llista i feu clic a **Suprimeix**. Un cop suprimida, no oblideu fer clic a **Desa** per tancar el quadre de diàleg.

6. Seleccioneu la filigrana personalitzada desada a la llista desplegable Filigrana del quadre de diàleg Format i feu clic a **D'acord**.

# *Ús de capçaleres i peus de pàgina*

Podeu imprimir una capçalera o un peu de pàgina a la part superior o inferior d'una pàgina. Els elements que es poden imprimir com a capçalera o peu de pàgina inclouen el nom d'usuari, el nom de l'ordinador, la data, la data/hora o el número d'intercalació.

#### **Usuaris del Mac OS X**

- 1. Obriu el quadre de diàleg Imprimeix.
- 2. Seleccioneu **Paràmetres de la impressora** a la llista desplegable i seleccioneu la pestanya **Paràmetres bàsics**.

3. Feu clic a **Stamp Function** (Funció d'indicació).

É

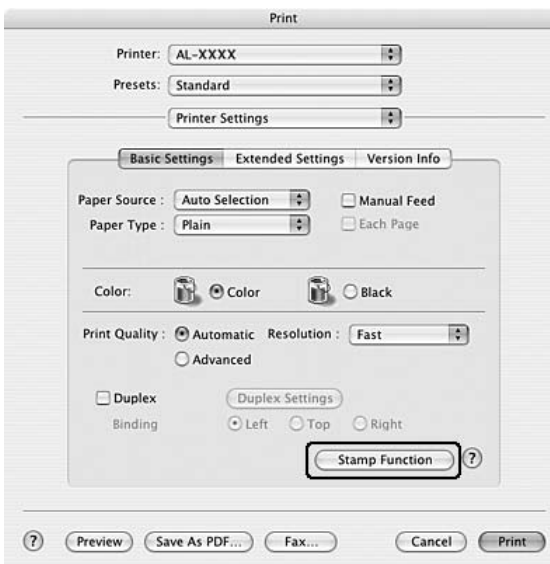

4. Marqueu el quadre de verificació **Capçalera i peu** i feu clic a **Paràmetres de capçalera i peu**.

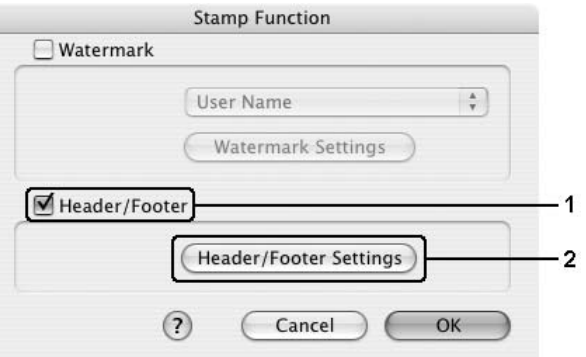

5. Seleccioneu els elements que vulgueu imprimir a la capçalera i al peu de pàgina de la llista desplegable.

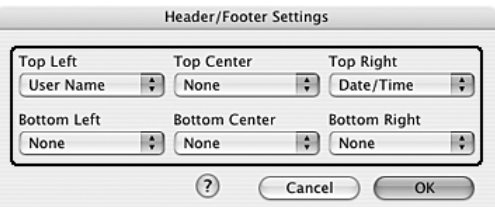

#### **Nota:**

Si seleccioneu **Intercalar número** de la llista desplegable, s'imprimirà el nombre de còpies.

6. Feu clic a **D'acord** per aplicar els paràmetres.

#### **Usuaris del Mac OS 9**

- 1. Feu clic a la icona **E** Format al quadre de diàleg Paràmetres bàsics. Apareix el quadre de diàleg Format.
- 2. Marqueu el quadre de verificació **Capçalera i peu** i feu clic a **Paràmetres de capçalera i peu**.

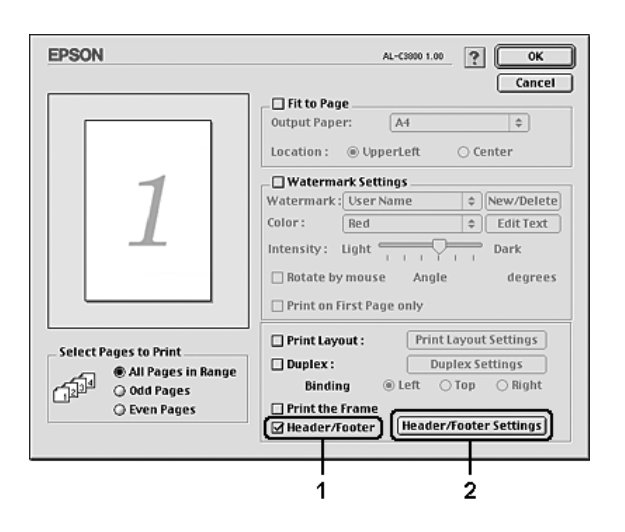

3. Seleccioneu els elements que vulgueu imprimir a la capçalera i al peu de pàgina de la llista desplegable.

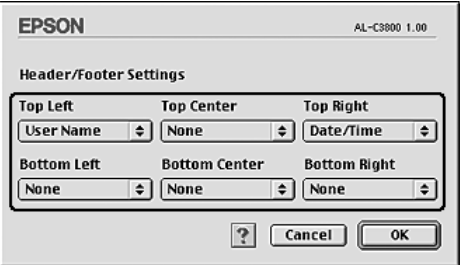

**Nota:**

Si seleccioneu **Intercalar número** de la llista desplegable, s'imprimirà el nombre de còpies.

4. Feu clic a **D'acord** per aplicar els paràmetres i tornar al quadre de diàleg Format.

## *Impressió a doble cara*

La impressió a doble cara permet imprimir a les dues cares d'un full. També podeu fer impressions a doble cara manualment sense utilitzar la unitat d'impressió a doble cara. Si imprimiu per a enquadernació, podeu especificar la vora d'enquadernació que vulgueu per aconseguir l'ordre de pàgines desitjat.

### *Impressió amb la unitat d'impressió a doble cara (només models amb unitat d'impressió a doble cara)*

Per imprimir amb la unitat d'impressió a doble cara, seguiu els passos que s'indiquen a continuació.

#### **Usuaris del Mac OS X**

- 1. Obriu el quadre de diàleg Imprimeix.
- 2. Seleccioneu **Paràmetres de la impressora** a la llista desplegable i seleccioneu la pestanya **Paràmetres bàsics**.
- 3. Marqueu el quadre de verificació **Impressió a doble cara** i seleccioneu la posició d'enquadernació **Esquerra**, **Amunt** o **Dreta**.
- 4. Feu clic al botó **Paràmetres d'impressió a doble cara**.
- 5. Especifiqueu el marge d'enquadernació per a l'anvers i el revers del paper.

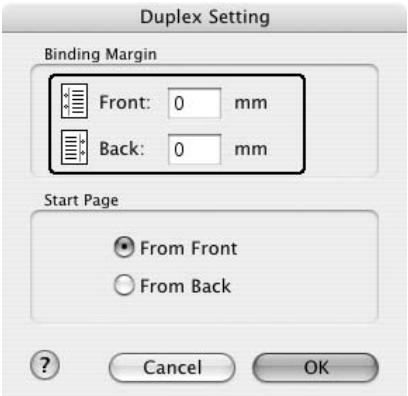

- 6. Especifiqueu si s'imprimirà com a pàgina d'inici l'anvers o el revers del paper.
- 7. Feu clic a **Imprimeix** per començar la impressió.

#### **Usuaris del Mac OS 9**

- 1. Feu clic a la icona **E** Format al quadre de diàleg Paràmetres bàsics. Apareix el quadre de diàleg Format.
- 2. Marqueu el quadre de verificació **Impressió a doble cara**.
- 3. Seleccioneu la posició d'enquadernació **Esquerra**, **Amunt** o **Dreta**.
- 4. Feu clic a **Paràmetres d'impressió a doble cara** per obrir el quadre de diàleg Paràmetres d'impressió a doble cara.
- 5. Especifiqueu el marge d'enquadernació per a l'anvers i el revers del paper.

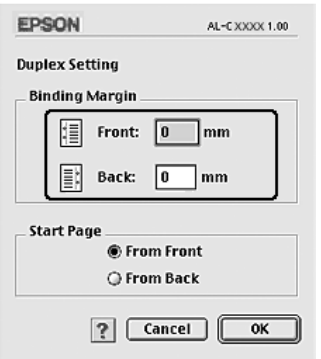

- 6. Especifiqueu si s'imprimirà com a pàgina d'inici l'anvers o el revers del paper.
- 7. Feu clic a **D'acord** per aplicar els paràmetres i tornar al quadre de diàleg Format.

### *Impressió a doble cara manual (només models sense unitat d'impressió a doble cara)*

#### **Usuaris del Mac OS X**

- 1. Obriu el quadre de diàleg Imprimeix.
- 2. Seleccioneu **Paràmetres de la impressora** a la llista desplegable i seleccioneu la pestanya **Paràmetres bàsics**.
- 3. Marqueu el quadre de verificació **Impressió a doble cara (manual)** i feu clic a **Paràmetres d'impressió a doble cara**.
- 4. Seleccioneu la posició d'enquadernació **Esquerra**, **Amunt** o **Dreta**.

5. Especifiqueu el marge d'enquadernació per a l'anvers i el revers del paper.

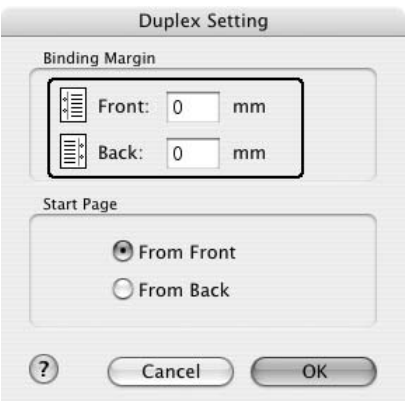

- 6. Especifiqueu si s'imprimirà com a pàgina d'inici l'anvers o el revers del paper.
- 7. Feu clic a **Imprimeix** per començar la impressió.
- 8. Després d'imprimir una cara, torneu a col·locar el paper a la safata MP amb la superfície impresa cara amunt com es mostra més endavant. Tot seguit, premeu el botó ○ **Inicia/Atura**.

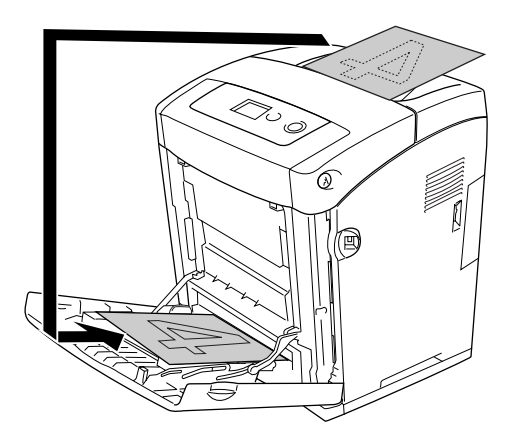

#### **Nota:**

Alliseu el paper abans de carregar-lo. Si carregueu papers cargolats, pot ser que l'alimentació no es realitzi correctament.

#### **Usuaris del Mac OS 9**

- 1. Feu clic a la icona **E** Format al quadre de diàleg Paràmetres bàsics. Apareix el quadre de diàleg Format.
- 2. Marqueu el quadre de verificació **Impressió a doble cara (manual)** i feu clic a **Paràmetres d'impressió a doble cara**.
- 3. Seleccioneu la posició d'enquadernació **Esquerra**, **Amunt** o **Dreta**.
- 4. Feu clic a **Paràmetres d'impressió a doble cara** per obrir el quadre de diàleg Paràmetres d'impressió a doble cara.
- 5. Especifiqueu el marge d'enquadernació per a l'anvers i el revers del paper.

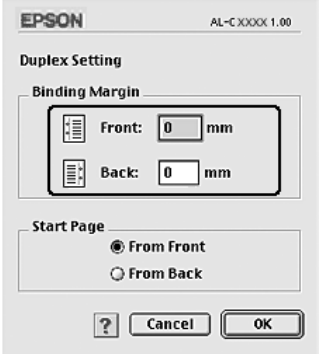

- 6. Especifiqueu si s'imprimirà com a pàgina d'inici l'anvers o el revers del paper.
- 7. Feu clic a **D'acord** per aplicar els paràmetres i tornar al quadre de diàleg Format.
- 8. Feu clic a **Imprimeix** per començar la impressió.
- 9. Després d'imprimir una cara, torneu a col·locar el paper a la safata MP amb la superfície impresa cara amunt com es mostra més endavant. Tot seguit, premeu el botó ○ **Inicia/Atura**.

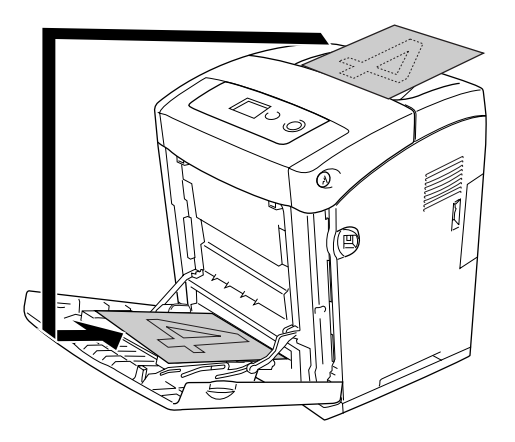

#### **Nota:**

Alliseu el paper abans de carregar-lo. Si carregueu papers cargolats, pot ser que l'alimentació no es realitzi correctament.

## *Configuració dels paràmetres ampliats*

El quadre de diàleg Paràmetres ampliats permet configurar diversos paràmetres, com ara Protecció de pàgina.

Si utilitzeu el Mac OS X, obriu el quadre de diàleg Imprimeix, seleccioneu **Paràmetres de la impressora** a la llista desplegable i seleccioneu la pestanya **Paràmetres ampliats**.

Si utilitzeu el Mac OS 9, feu clic a la icona **El Paràmetres ampliats** al quadre de diàleg Paràmetres bàsics.

#### **Nota:**

L'ajuda en línia del controlador d'impressora proporciona detalls sobre els paràmetres del controlador d'impressora.

## *Impressió d'un full d'estat*

Per confirmar l'estat actual de la impressora, imprimiu un full d'estat des del controlador d'impressora. El full d'estat conté informació sobre la impressora i els paràmetres actuals.

Per imprimir un full d'estat, seguiu els passos que s'indiquen a continuació.

- 1. Seleccioneu **Chooser** (Selector) al menú Apple. Feu clic a la icona de la impressora i seleccioneu el port USB al qual està connectada la impressora. Feu clic a **Setup** (Configuració) i apareixerà el quadre de diàleg **EPSON Printer Setup** (Instal·lació de la impressora EPSON).
- 2. Feu clic a **Print Status** (Imprimeix estat) i la impressora començarà a imprimir un full d'estat.

#### **Nota:**

Aquesta funció no està disponible per als usuaris del Mac OS X. Si utilitzeu el Mac OS X, podeu imprimir un full d'estat des del tauler de control. Consulteu ["Impressió d'un full d'estat" a la](#page-218-0)  [pàgina](#page-218-0) 219 per obtenir instruccions.

# *Ús de la funció de reserva de treballs*

La funció de reserva de treballs permet emmagatzemar treballs d'impressió a la memòria de la impressora i imprimir-los més endavant directament des del tauler de control de la impressora. Per fer servir la funció de reserva de treballs, seguiu les instruccions que es descriuen en aquesta secció.

#### **Nota:**

Heu de mantenir la capacitat del disc RAM suficient per poder utilitzar la funció de reserva de treballs. Per activar el disc RAM, heu de definir el paràmetre Disc RAM del tauler de control a Normal o Màxim. Es recomana instal·lar una memòria opcional per utilitzar aquesta funció. Per obtenir instruccions sobre l'increment de la memòria de la impressora, consulteu ["Instal·lació](#page-234-0)  [d'un mòdul de memòria" a la pàgina](#page-234-0) 235.

A la taula següent s'ofereix una descripció general de les opcions de reserva de treballs. Totes les opcions es descriuen amb detall més endavant en aquesta secció.

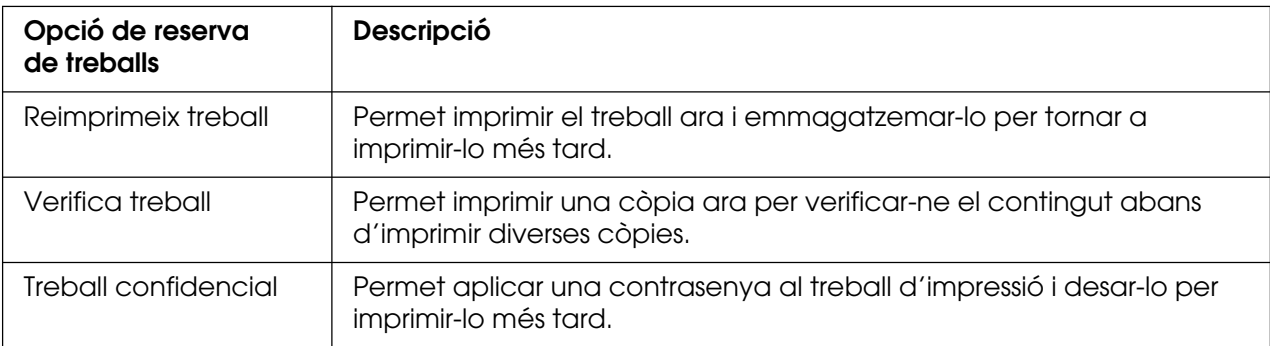

Els treballs emmagatzemats a la memòria de la impressora es gestionen de manera diferent segons l'opció de reserva de treballs. Per obtenir informació detallada, consulteu les taules següents.

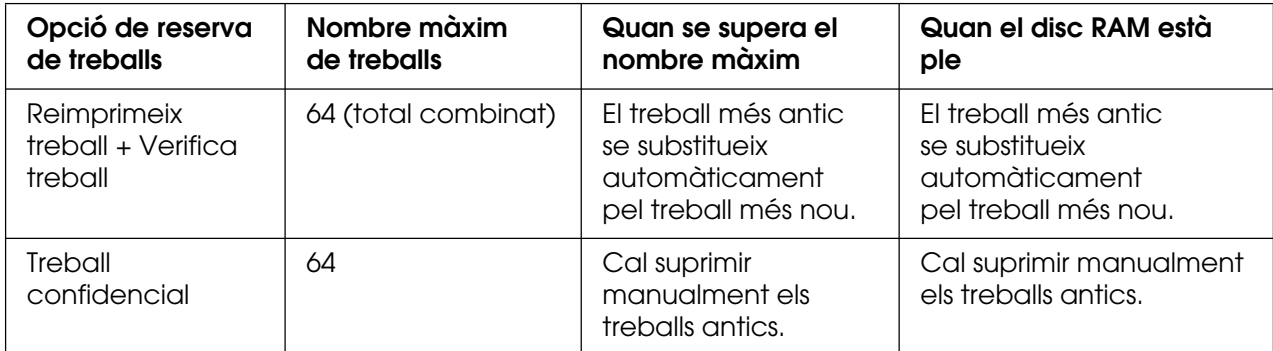

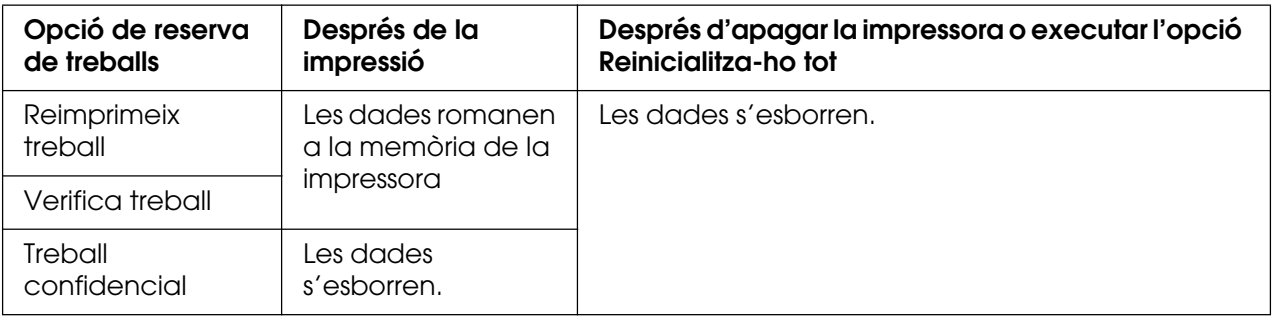

## *Reimprimeix treball*

L'opció Reimprimeix treball permet emmagatzemar el treball que s'està imprimint de manera que el pugueu tornar a imprimir més endavant directament des del tauler de control.

Per fer servir l'opció Reimprimeix treball, seguiu els passos que s'indiquen a continuació.

#### **Usuaris del Mac OS X**

- 1. Obriu el quadre de diàleg Imprimeix, seleccioneu **Paràmetres de la impressora** a la llista desplegable i feu clic a la pestanya **Paràmetres bàsics**.
- 2. Feu clic al botó **Reserva de treballs**.

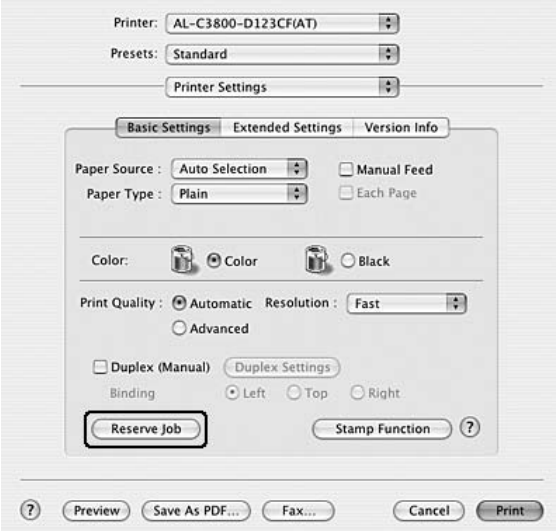

3. Marqueu el quadre de verificació **Reserva de treballs activada** i seleccioneu **Reimprimeix treball**.

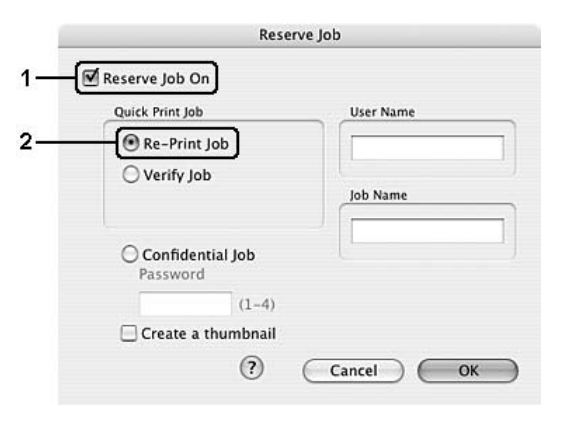

4. Introduïu un nom d'usuari i un nom de treball al quadre de text corresponent.

#### **Nota:**

Si voleu crear una miniatura de la primera pàgina d'un treball, marqueu el quadre de verificació **Crea una miniatura**. Podeu accedir a les miniatures escrivint http:// seguit de l'adreça IP del servidor d'impressió intern en un navegador web.

5. Feu clic a **D'acord**. La impressora imprimeix el document i després emmagatzema les dades del treball d'impressió a la memòria de la impressora.

#### **Usuaris del Mac OS 9**

- 1. Configureu els paràmetres del controlador d'impressora adequats per al document, obriu el menú Paràmetres bàsics i feu clic a la icona **Reserva de treballs**. Apareix el quadre de diàleg Paràmetres de reserva de treballs.
- 2. Marqueu el quadre de verificació **Reserva de treballs activada** i seleccioneu **Reimprimeix treball**.
- 3. Introduïu un nom d'usuari i un nom de treball als quadres de text corresponents.

#### **Nota:**

Si voleu crear una miniatura de la primera pàgina d'un treball, marqueu el quadre de verificació **Crea una miniatura**. Podeu accedir a les miniatures escrivint http:// seguit de l'adreça IP del servidor d'impressió intern en un navegador web.

4. Feu clic a **D'acord**. La impressora imprimeix el document i després emmagatzema el treball d'impressió a la memòria de la impressora.

Per imprimir de nou o suprimir aquestes dades mitjançant el tauler de control de la impressora, consulteu ["Ús del menú Treball d'impressió ràpida" a la pàgina 217.](#page-216-0)

## *Verifica treball*

L'opció Verifica treball permet imprimir una còpia a fi de verificar-ne el contingut abans d'imprimir diverses còpies.

Per fer servir l'opció Verifica treball, seguiu els passos que s'indiquen a continuació.

#### **Usuaris del Mac OS X**

- 1. Obriu el quadre de diàleg Imprimeix, seleccioneu **Paràmetres de la impressora** a la llista desplegable i feu clic a la pestanya **Paràmetres bàsics**.
- 2. Feu clic al botó **Reserva de treballs**. Apareix el quadre de diàleg Reserva de treballs.
- 3. Marqueu el quadre de verificació **Reserva de treballs activada** i seleccioneu **Verifica treball**.

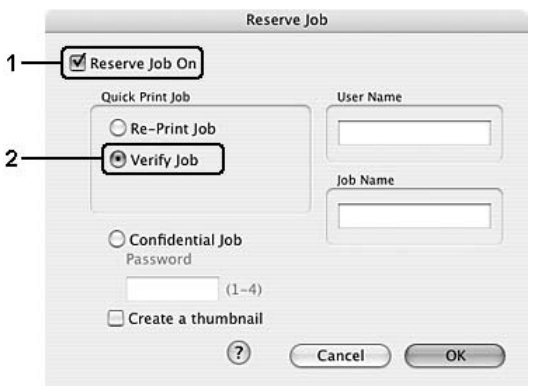

4. Introduïu un nom d'usuari i un nom de treball al quadre de text corresponent.

#### **Nota:**

- ❏ El botó **D'acord** passa a estar disponible una vegada s'han introduït el nom de l'usuari i el nom del treball.
- ❏ Si voleu crear una miniatura de la primera pàgina d'un treball, marqueu el quadre de verificació **Crea una miniatura**. Podeu accedir a les miniatures escrivint http:// seguit de l'adreça IP del servidor d'impressió intern en un navegador web.
- 5. Feu clic a **D'acord**. La impressora imprimeix el document i emmagatzema les dades del treball d'impressió a la memòria de la impressora.

#### **Usuaris del Mac OS 9**

- 1. Especifiqueu el nombre de còpies que voleu imprimir i configureu els altres paràmetres del controlador d'impressora per al document.
- 2. Obriu el quadre de diàleg Paràmetres bàsics i feu clic a la icona **<b>Reserva de treballs**. Apareix el quadre de diàleg Paràmetres de reserva de treballs.
- 3. Marqueu el quadre de verificació **Reserva de treballs activada** i seleccioneu **Verifica treball**.
- 4. Introduïu un nom d'usuari i un nom de treball als quadres de text corresponents.

#### **Nota:**

- ❏ El botó **D'acord** passa a estar disponible una vegada s'han introduït el nom de l'usuari i el nom del treball.
- ❏ Si voleu crear una miniatura de la primera pàgina d'un treball, marqueu el quadre de verificació **Crea una miniatura**. Podeu accedir a les miniatures escrivint http:// seguit de l'adreça IP del servidor d'impressió intern en un navegador web.
- 5. Feu clic a **D'acord**. La impressora imprimeix una còpia del document i després emmagatzema les dades d'impressió amb informació sobre el nombre de còpies restants a la memòria de la impressora.

Un cop hagueu confirmat la còpia impresa, podeu imprimir les còpies restants o suprimir aquestes dades mitjançant el tauler de control de la impressora. Consulteu ["Ús del menú](#page-216-0)  [Treball d'impressió ràpida" a la pàgina 217](#page-216-0) per obtenir instruccions.

### *Treball confidencial*

L'opció Treball confidencial permet aplicar contrasenyes a treballs d'impressió emmagatzemats a la memòria de la impressora.

Per emmagatzemar les dades d'impressió mitjançant l'opció Treball confidencial, seguiu els passos que s'indiquen a continuació.

#### **Usuaris del Mac OS X**

- 1. Obriu el quadre de diàleg Imprimeix, seleccioneu **Paràmetres de la impressora** a la llista desplegable i feu clic a la pestanya **Paràmetres bàsics**.
- 2. Feu clic al botó **Reserva de treballs**. Apareix el quadre de diàleg Reserva de treballs.
3. Marqueu el quadre de verificació **Reserva de treballs activada** i seleccioneu **Treball confidencial**.

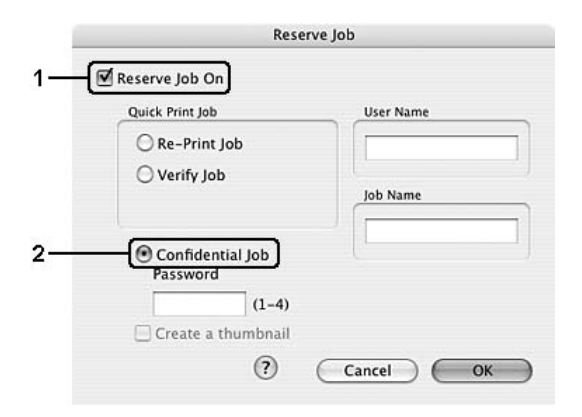

4. Introduïu un nom d'usuari i un nom de treball al quadre de text corresponent.

#### **Nota:**

- ❏ El botó **D'acord** passa a estar disponible una vegada s'han introduït el nom de l'usuari i el nom del treball.
- ❏ Si voleu crear una miniatura de la primera pàgina d'un treball, marqueu el quadre de verificació **Crea una miniatura**. Podeu accedir a les miniatures escrivint http:// seguit de l'adreça IP del servidor d'impressió intern en un navegador web.
- 5. Definiu la contrasenya per al treball introduint un número de quatre dígits al quadre de diàleg de contrasenya.

#### **Nota:**

- ❏ La contrasenya ha de tenir quatre dígits.
- ❏ Només es poden utilitzar els números de l'1 al 4.
- ❏ Conserveu la contrasenya en un lloc segur. Per imprimir un treball confidencial, caldrà que introduïu la contrasenya correcta.
- 6. Feu clic a **D'acord**. La impressora imprimeix el document i després emmagatzema les dades del treball d'impressió a la memòria de la impressora.

#### **Usuaris del Mac OS 9**

- 1. Configureu els paràmetres del controlador d'impressora adequats per al document, obriu el quadre de diàleg Paràmetres bàsics i feu clic a la icona **E** Reserva de **treballs**. Apareix el quadre de diàleg Paràmetres de reserva de treballs.
- 2. Marqueu el quadre de verificació **Reserva de treballs activada** i seleccioneu **Treball confidencial**.
- 3. Introduïu un nom d'usuari i un nom de treball als quadres de text corresponents.

#### **Nota:**

El botó **D'acord** passa a estar disponible una vegada s'han introduït el nom de l'usuari i el nom del treball.

4. Definiu la contrasenya per al treball introduint un número de quatre dígits al quadre de text de contrasenya.

#### **Nota:**

- ❏ La contrasenya ha de tenir quatre dígits.
- ❏ Només es poden utilitzar els números de l'1 al 4.
- ❏ Conserveu la contrasenya en un lloc segur. Per imprimir un treball confidencial, caldrà que introduïu la contrasenya correcta.
- 5. Feu clic a **D'acord**. La impressora emmagatzema el treball d'impressió a la memòria de la impressora.

Per imprimir o suprimir aquestes dades mitjançant el tauler de control de la impressora, consulteu ["Ús del menú Treball confidencial" a la pàgina 217.](#page-216-0)

# *Monitoratge de la impressora amb l'EPSON Status Monitor*

### *Accés a l'EPSON Status Monitor*

#### **Usuaris del Mac OS X**

#### **Nota:**

Després d'instal·lar l'EPSON Status Monitor i abans de realitzar el procediment següent, heu d'obrir el quadre de diàleg Imprimeix per tal que l'EPSON Status Monitor pugui visualitzar l'estat actual de la impressora.

- 1. Obriu la carpeta Applications (Aplicacions) de la unitat de disc dur i, després, obriu la carpeta **Utilities** (Utilitats).
- 2. Feu doble clic a la icona **Printer Setup Utility** (Utilitat de configuració de la impressora) (en el cas del Mac OS X 10.3 i 10.4) o **Print Center** (Centre d'impressió) (en el cas del Mac OS X 10.2 o anterior).
- 3. Feu clic a la icona **Utility** (Utilitat) (en el cas del Mac OS X 10.3 i 10.4) o **Configure** (Configura) (en el cas del Mac OS X 10.2 o anterior) al quadre de diàleg Printer List (Llista d'impressores).

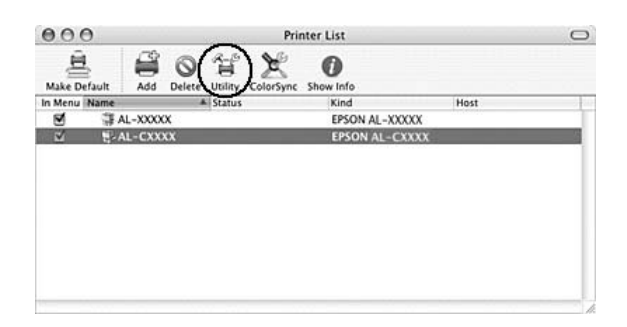

#### **Nota:**

També podeu accedir a l'EPSON Status Monitor fent clic a la icona de l'EPSON Status Monitor de l'amarra.

#### **Usuaris del Mac OS 9**

Podeu accedir a l'EPSON Status Monitor seleccionant l'àlies de l'EPSON Status Monitor al menú Apple.

#### **Nota:**

- ❏ Perquè el controlador d'impressora seleccionat pugui rebre la informació necessària quan <sup>s</sup>'inicia l'EPSON Status Monitor, cal haver seleccionat el port d'impressora adequat al selector. Si el port d'impressora no és correcte, es produirà un error.
- ❏ Si canvieu el controlador d'impressora al selector mentre el fitxer de la cua s'imprimeix en segon pla, es pot interrompre la sortida a la impressora.
- ❏ La informació d'estat de la impressora i dels consumibles apareix a la finestra d'estat només si el selector obté l'estat normalment.

Per obtenir informació detallada sobre l'EPSON Status Monitor, consulteu ["Estat simple" a](#page-147-0)  [la pàgina 148,](#page-147-0) ["Estat detallat" a la pàgina 149](#page-148-0), ["Informació de consumibles" a la](#page-149-0)  [pàgina 150](#page-149-0), ["Informació del treball" a la pàgina 151](#page-150-0) i ["Veure els paràmetres" a la](#page-151-0)  [pàgina 152](#page-151-0).

### <span id="page-147-0"></span>*Estat simple*

La finestra Estat simple apareix quan es produeix un error o una advertència. Aquesta finestra indica quin tipus d'error s'ha produït i ofereix una possible solució. Un cop s'ha solucionat el problema, la finestra es tanca automàticament.

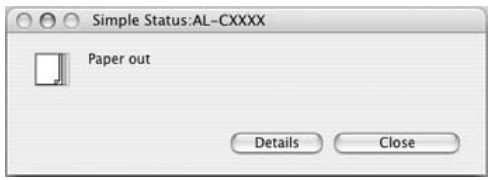

Aquesta finestra apareixerà segons l'avís emergent que seleccioneu al quadre de diàleg Veure els paràmetres.

#### **Nota:**

La finestra Estat simple no apareix automàticament mentre es mostra la pestanya **Estat** del quadre de diàleg Estat detallat.

### <span id="page-148-0"></span>*Estat detallat*

Podeu monitorar l'estat detallat de la impressora a la pestanya **Estat** del quadre de diàleg Estat detallat.

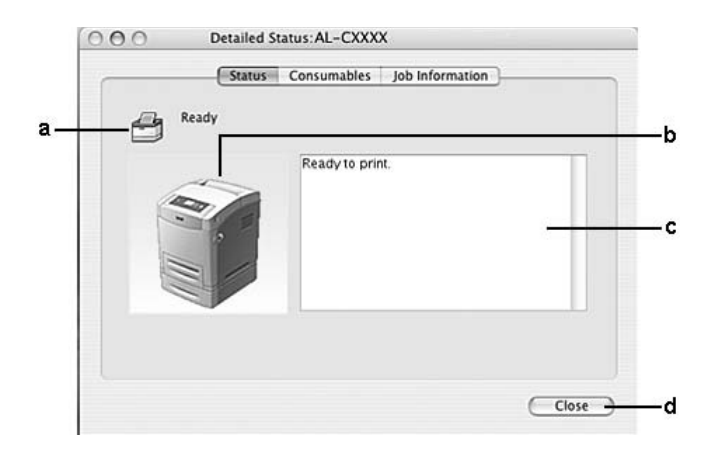

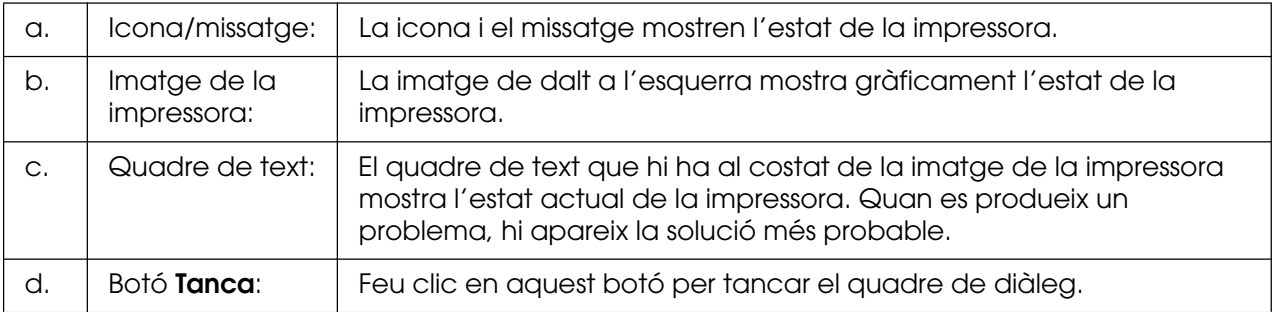

#### **Nota:**

Podeu veure la informació sobre els treballs o els consumibles fent clic a la pestanya corresponent.

## <span id="page-149-0"></span>*Informació de consumibles*

Podeu obtenir informació sobre les fonts de paper i els consumibles a la pestanya **Consumibles** del quadre de diàleg Estat detallat.

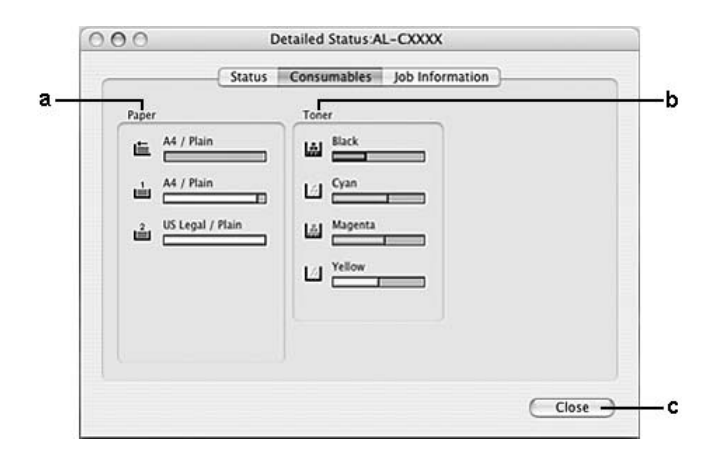

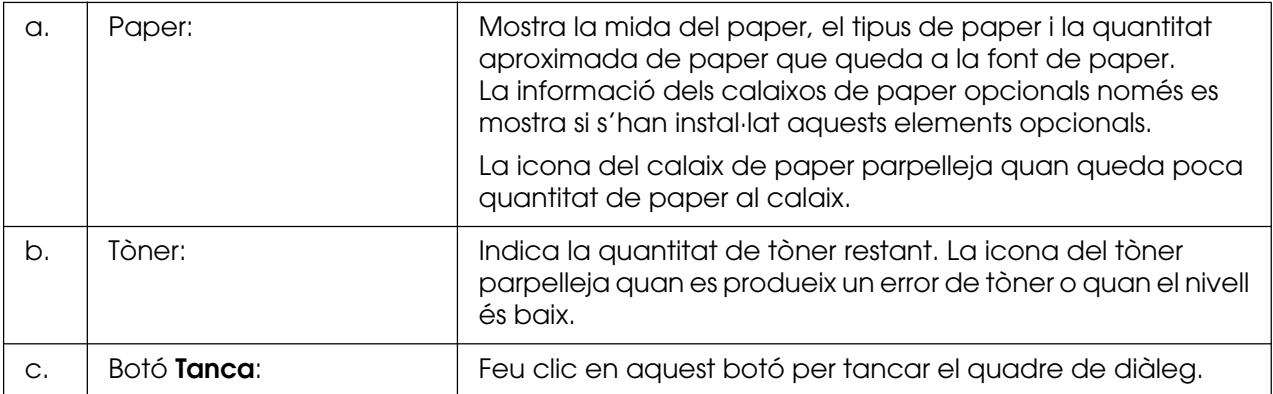

#### **Nota:**

Podeu veure l'estat de la impressora o informació sobre els treballs fent clic a la pestanya corresponent.

# <span id="page-150-0"></span>*Informació del treball*

Podeu consultar informació del treball a la pestanya **Informació del treball** del quadre de diàleg Estat detallat.

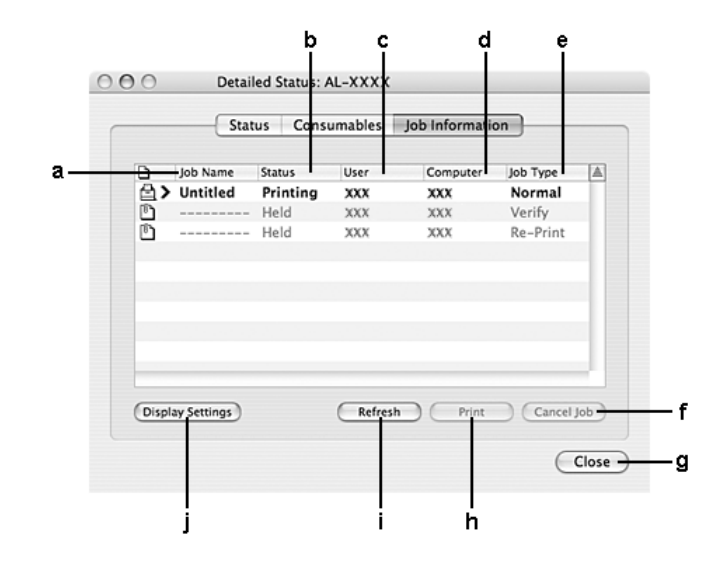

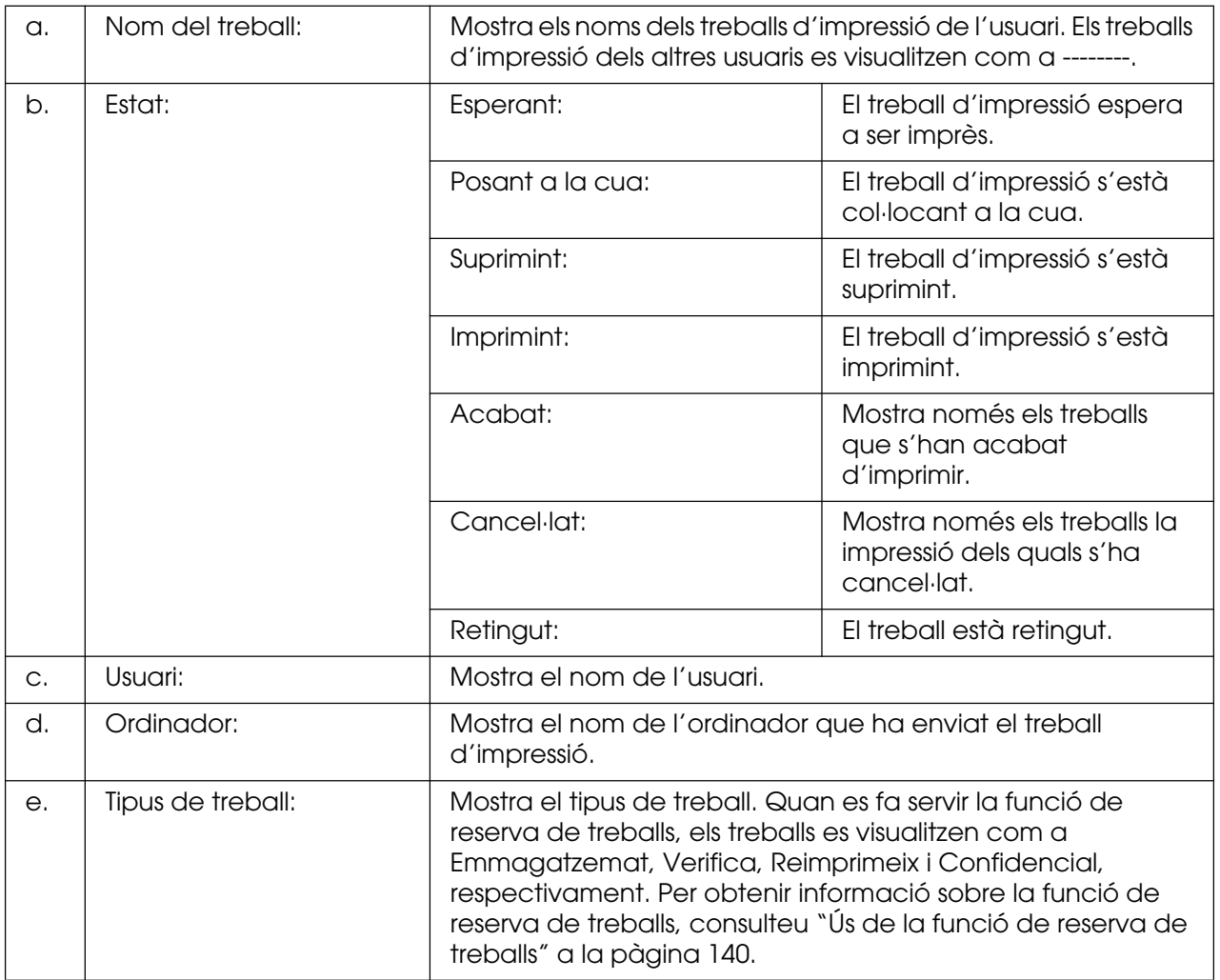

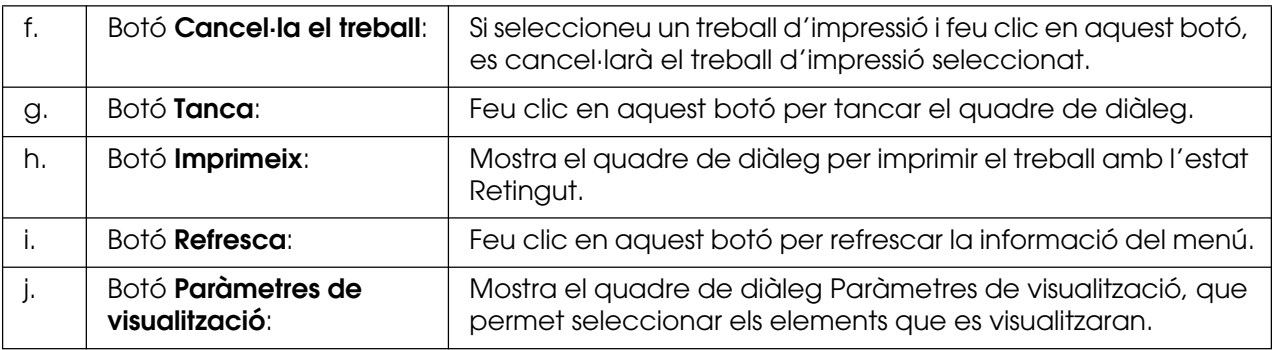

#### **Nota:**

Podeu veure l'estat de la impressora o informació sobre els consumibles fent clic a la pestanya corresponent.

### <span id="page-151-0"></span>*Veure els paràmetres*

Per configurar paràmetres de monitoratge específics, accediu a l'EPSON Status Monitor i seleccioneu **Veure els paràmetres** al menú Fitxer. Apareix el quadre de diàleg Veure els paràmetres.

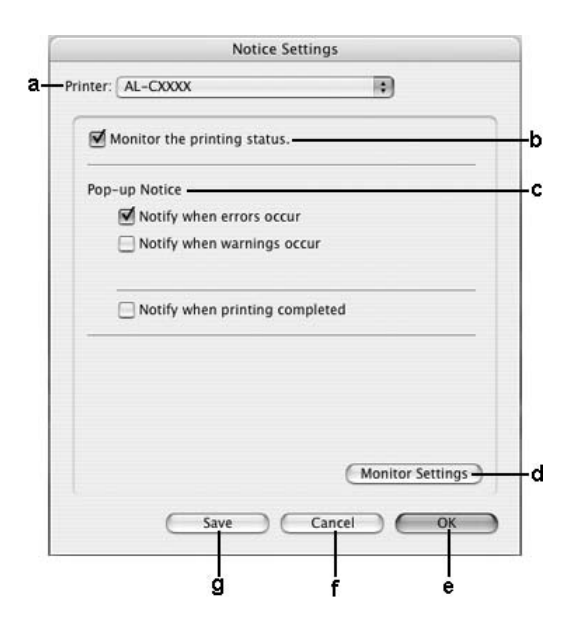

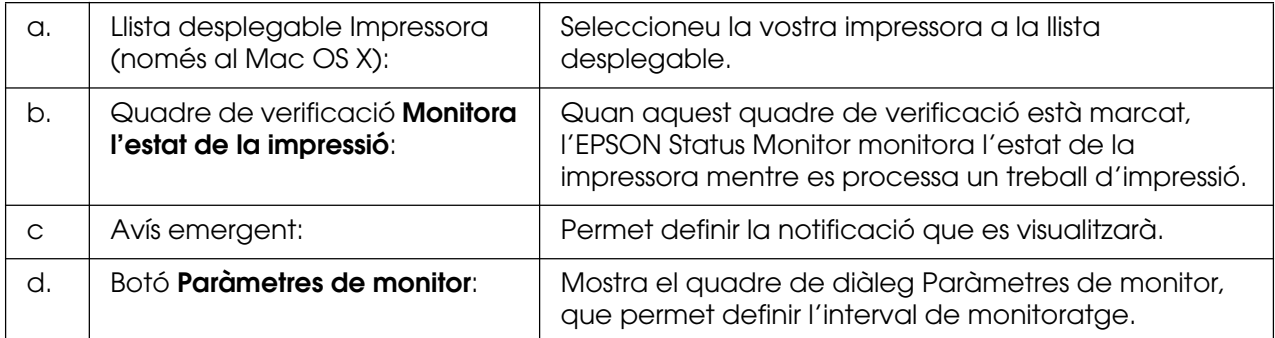

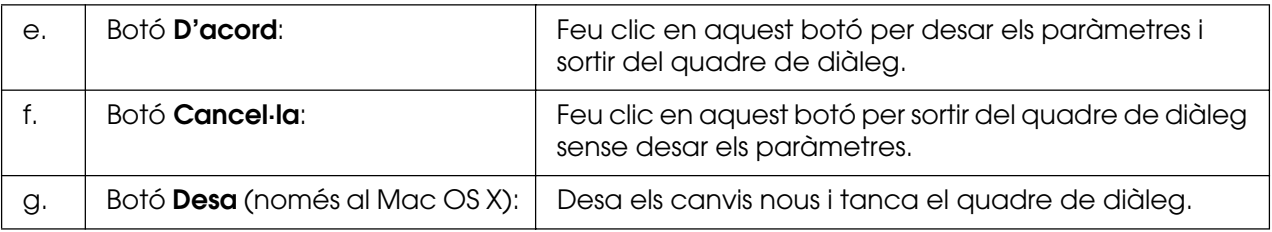

# *Configuració de la connexió USB*

#### **Nota:**

Si connecteu el cable USB al Macintosh a través d'un concentrador USB, assegureu-vos d'establir la connexió fent servir el primer concentrador de la cadena. La interfície USB pot ser inestable segons el concentrador utilitzat. Si teniu problemes amb aquest tipus de configuració, connecteu el cable USB directament al connector USB de l'ordinador.

### *Usuaris del Mac OS X*

- 1. Obriu la carpeta Applications (Aplicacions) de la unitat de disc dur, obriu la carpeta **Utilities** (Utilitats) i feu doble clic a la icona **Printer Setup Utility** (Utilitat de configuració de la impressora) (en el cas del Mac OS X 10.3 i 10.4) o **Print Center** (Centre d'impressió) (en el cas del Mac OS X 10.2 o anterior).
- 2. Feu clic a **Add Printer** (Afegeix una impressora) al quadre de diàleg Printer List (Llista d'impressores).
- 3. Seleccioneu **EPSON USB** al menú emergent. Seleccioneu la icona de la impressora a la llista de productes i feu clic a **Add** (Afegeix).

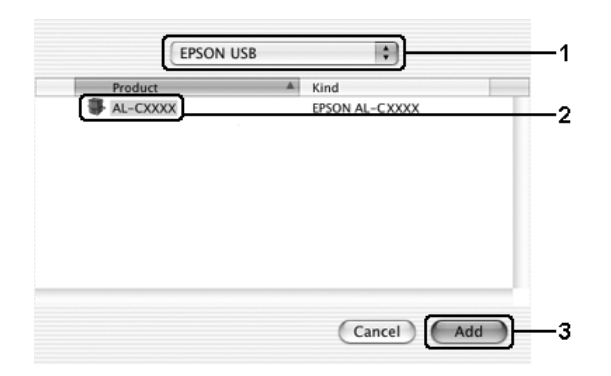

4. Tanqueu **Printer Setup Utility** (Utilitat de configuració de la impressora) (en el cas del Mac OS X 10.3 i 10.4) o **Print Center** (Centre d'impressió) (en el cas del Mac OS X 10.2 o anterior).

### *Usuaris del Mac OS 9*

1. Seleccioneu **Chooser** (Selector) al menú Apple. Feu clic a la icona de la impressora i feu clic al port USB al qual està connectada la impressora.

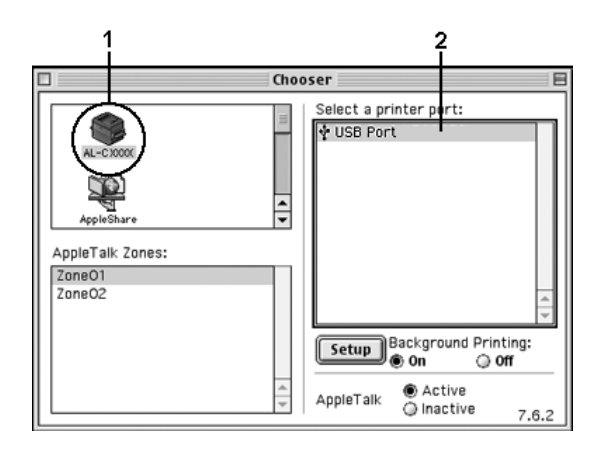

2. Seleccioneu **Background Printing** (Impressió en segon pla) per activar o desactivar la impressió en segon pla.

#### **Nota:**

- ❏ La impressió en segon pla ha d'estar activada perquè l'EPSON Status Monitor pugui gestionar treballs d'impressió.
- ❏ Quan la impressió en segon pla està activada, podeu fer servir el Macintosh mentre prepara un document per imprimir-lo.
- 3. Tanqueu **Chooser** (Selector).

# *Cancel·lació de la impressió*

Si les impressions no són com esperàveu i contenen caràcters o imatges incorrectes o distorsionats, podeu cancel·lar la impressió. Si el treball d'impressió continua a l'ordinador, seguiu el procediment següent per cancel·lar-lo.

### *Usuaris del Mac OS X*

Obriu **Printer Setup Utility** (Utilitat de configuració de la impressora) (en el cas del Mac OS X 10.3 i 10.4) o **Print Center** (Centre d'impressió) (en el cas del Mac OS X 10.2 o anterior) i feu doble clic a la vostra impressora a la cua d'impressió. Seleccioneu **Delete Job** (Suprimeix treball) al menú de treballs.

### *Usuaris del Mac OS 9*

- ❏ Premeu la tecla de punt (.) mentre premeu la tecla d'ordre per cancel·lar la impressió. Segons l'aplicació, pot aparèixer un missatge on s'indiqui el procediment per cancel·lar la impressió mentre es duu a terme. Si apareix aquest missatge, seguiu les instruccions que conté.
- ❏ Durant la impressió en segon pla, obriu l'EPSON Status Monitor des del menú Application (Aplicació). A continuació, atureu la impressió des de l'EPSON Status Monitor o suprimiu el fitxer que està en mode de repòs.

Un cop s'hagi imprès la darrera pàgina, l'indicador lluminós **Preparada** (verd) de la impressora s'engegarà.

#### **Nota:**

També podeu cancel·lar el treball d'impressió en curs que heu enviat des de l'ordinador prement el botó + **Cancel·la el treball** del tauler de control de la impressora. Quan cancel·leu el treball d'impressió, aneu amb compte de no cancel·lar les impressions enviades per altres usuaris.

# *Desinstal·lació del programari de la impressora*

Si voleu reinstal·lar o actualitzar el controlador d'impressora, assegureu-vos de desinstal·lar abans el programari de la impressora actual.

### *Usuaris del Mac OS X*

- 1. Sortiu de totes les aplicacions de l'ordinador.
- 2. Inseriu el CD-ROM del programari de la impressora EPSON al Macintosh.
- 3. Feu doble clic a la carpeta **Mac OS X**.
- 4. Feu doble clic a la carpeta **Controlador d'impressora**.
- 5. Feu doble clic a la icona de la impressora.

#### **Nota:**

Si apareix el quadre de diàleg Authorization (Autorització), introduïu la **contrasenya o frase** i feu clic a **D'acord**.

- 6. Quan aparegui la pantalla del contracte de llicència del programari, llegiu la declaració i feu clic a **Accepto**.
- 7. Seleccioneu **Desinstal·la** al menú de dalt a l'esquerra i feu clic a **Desinstal·la**.

Seguiu les instruccions que apareixen a la pantalla.

### *Usuaris del Mac OS 9*

- 1. Sortiu de totes les aplicacions de l'ordinador.
- 2. Inseriu el CD-ROM del programari de la impressora EPSON al Macintosh.
- 3. Feu doble clic a la carpeta **Català** i, després, feu doble clic a la subcarpeta **Disc 1** de la carpeta **Controlador d'impressora**.
- 4. Feu doble clic a la icona **Instal·lador**.

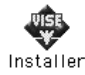

- 5. Feu clic a **Continua**. Quan aparegui la pantalla del contracte de llicència del programari, llegiu la declaració i feu clic a **Accepto**.
- 6. Seleccioneu **Desinstal·la** al menú de dalt a l'esquerra i feu clic a **Desinstal·la**.

Seguiu les instruccions que apareixen a la pantalla.

### *Compartició de la impressora en una xarxa*

### *Compartició de la impressora*

En aquesta secció es descriu com compartir la impressora en una xarxa AppleTalk.

Els ordinadors d'una xarxa poden compartir una impressora que estigui connectada directament a un d'ells. L'ordinador que està connectat directament a la impressora es el servidor d'impressió, i els altres ordinadors són els clients, que necessiten permís per compartir la impressora amb el servidor d'impressió. Els clients comparteixen la impressora a través del servidor d'impressió.

### *Usuaris del Mac OS X*

Utilitzeu el paràmetre Printer Sharing (Compartició de la impressora), que és una funció estàndard del Mac OS X 10.2 o posterior.

Per obtenir informació més detallada, consulteu la documentació del sistema operatiu.

### *Usuaris del Mac OS 9*

### *Configuració de la impressora com a compartida*

Per compartir una impressora connectada directament al vostre ordinador amb altres ordinadors d'una xarxa AppleTalk, seguiu els passos que s'indiquen a continuació:

- 1. Engegueu la impressora.
- 2. Seleccioneu **Chooser** (Selector) al menú Apple i feu clic a la icona de la impressora. Seleccioneu el port USB o FireWire al quadre Select a printer port (Selecciona un port d'impressora) i, tot seguit, feu clic a **Setup** (Configuració). Apareix el quadre de diàleg Printer Setup (Configuració de la impressora).

#### **Nota:**

Assegureu-vos de seleccionar **On** (Activat) a Background Printing (Impressió en segon pla).

3. A Printer Sharing Set Up (Configuració de la compartició d'impressora), feu clic a **Printer Sharing Setup** (Configuració de la compartició d'impressora).

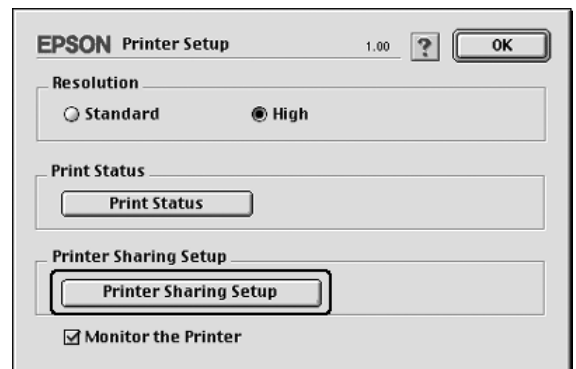

4. Apareix el quadre de diàleg Printer Sharing (Compartició de la impressora). Marqueu el quadre de verificació **Share this Printer** (Comparteix aquesta impressora) i escriviu el nom de la impressora i la informació de contrasenya.

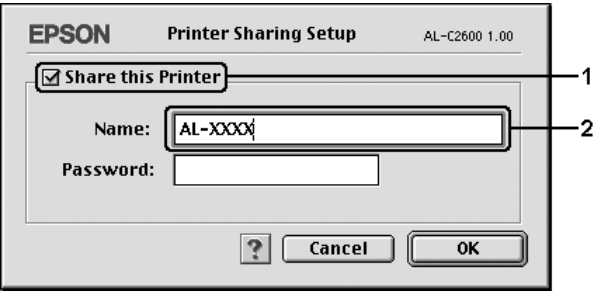

- 5. Feu clic a **OK** (D'acord) per aplicar els paràmetres.
- 6. Tanqueu **Chooser** (Selector).

#### *Accés a la impressora compartida*

Per accedir a la impressora des d'un altre ordinador de la xarxa, seguiu els passos que s'indiquen a continuació:

- 1. Engegueu la impressora.
- 2. A cada ordinador des del qual vulgueu accedir a la impressora, seleccioneu **Chooser** (Selector) al menú Apple. Feu clic a la icona de la impressora i seleccioneu el nom de la impressora compartida al quadre Select a printer port (Selecciona un port d'impressora) de la dreta. Només podeu seleccionar impressores connectades a la zona AppleTalk actual.

#### **Nota:**

Assegureu-vos de seleccionar **On** (Activat) a Background Printing (Impressió en segon pla).

3. Feu clic a **Setup** (Configuració), introduïu la contrasenya de la impressora i feu clic a **OK** (D'acord). Apareix el quadre de diàleg Printer Setup (Configuració de la impressora). A Printer Sharing Set Up (Configuració de la compartició d'impressora), feu clic a **Shared Printer Information** (Informació de la impressora compartida).

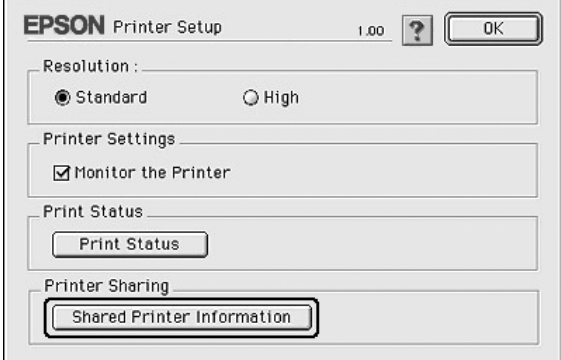

4. Si el client conté tipus de lletra que no estan disponibles al servidor d'impressió, apareix un missatge del tipus següent.

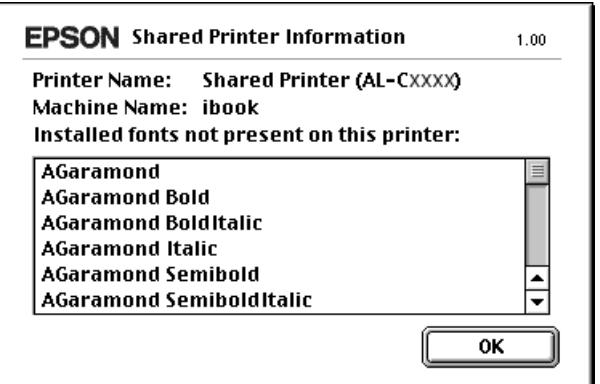

- 5. Feu clic a **OK** (D'acord) per tancar el missatge.
- 6. Tanqueu **Chooser** (Selector).

# Capítol 6 *Ús del controlador d'impressora PostScript*

# *Informació sobre el mode PostScript 3*

### *Requisits de maquinari*

Per poder utilitzar el controlador d'impressora PostScript 3, la impressora ha de complir els requisits de maquinari que s'indiquen a continuació.

Tot seguit s'indiquen els requisits de memòria per utilitzar el controlador d'impressora PostScript 3. Instal·leu mòduls de memòria opcionals a la impressora si la quantitat de memòria que hi ha instal·lada no és suficient per a les necessitats d'impressió.

#### **Memòria recomanada**

512 MB (per a impressions a doble cara de dades d'imatge a tot color a 1.200 ppp)

### *Requisits del sistema*

L'ordinador ha de complir els requisits del sistema següents per poder utilitzar el controlador d'impressora Adobe PostScript 3.

### *Al Windows*

Per utilitzar el controlador d'impressora Adobe PostScript 3, l'ordinador ha d'executar el Microsoft Windows XP, XP x64, Me, 98 o 2000. Per obtenir informació detallada, consulteu la taula següent.

#### Windows XP, XP x64 o 2000

No hi ha restriccions per a aquests sistemes.

Windows Me o 98

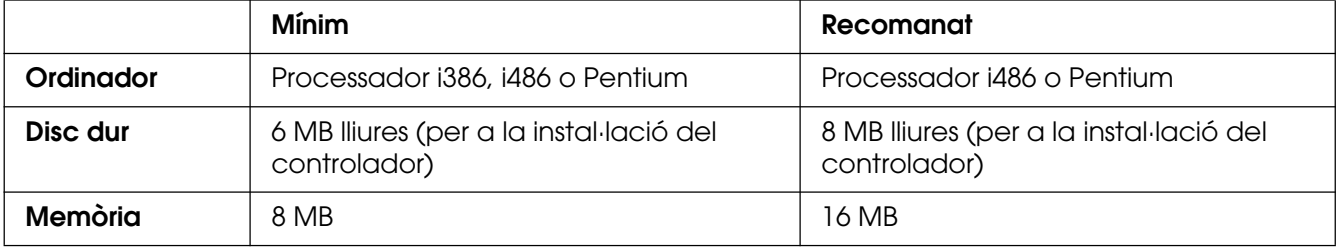

### *Al Macintosh*

L'ordinador Macintosh al qual connecteu la impressora ha d'executar el sistema operatiu Mac OS 9 versió 9.1 o posterior, o el Mac OS X versió 10.2.8 o posterior. Per obtenir informació detallada, consulteu la taula següent.

#### **Nota:**

Per utilitzar el controlador d'impressora PostScript 3 amb una interfície USB, l'ordinador ha de ser un Macintosh OS X 10.3.9 o posterior.

Mac OS X

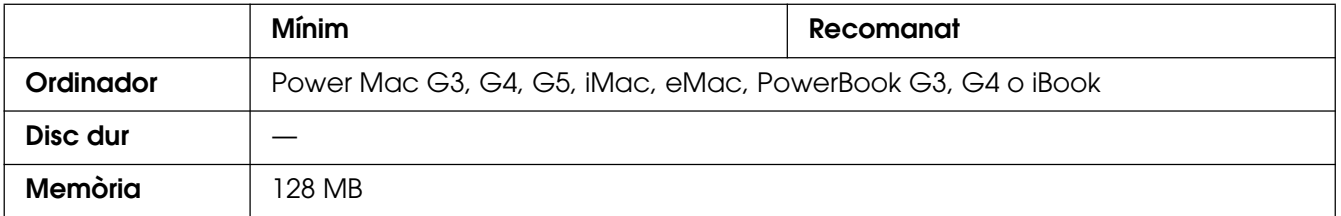

#### **Nota:**

Per treballar amb dades binàries, Epson recomana fer servir AppleTalk per a la connexió de xarxa de la impressora. Si utilitzeu un protocol que no és AppleTalk per a la connexió de xarxa, heu d'establir Binari en Activat al menú PS3 del tauler de control. Si utilitzeu la impressora amb una connexió local, no podreu utilitzar dades binàries.

#### Mac OS 9

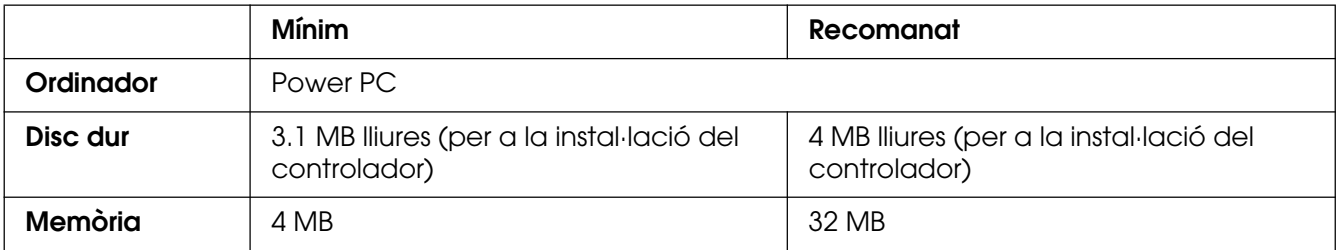

#### **Nota:**

Per treballar amb dades binàries, Epson recomana fer servir AppleTalk per a la connexió de xarxa de la impressora. Si utilitzeu una connexió local o un protocol que no sigui AppleTalk per a la connexió de xarxa, no podreu utilitzar dades binàries.

c**Atenció:** ❏ El controlador d'impressora Adobe PostScript 3 no funciona en ordinadors que executen el sistema operatiu System 9.0.x o una versió anterior.

❏ El controlador d'impressora PostScript 3 no funciona en ordinadors Macintosh 68K.

#### **Nota:**

Per obtenir uns resultats òptims, heu de connectar la impressora directament al port USB de l'ordinador. Si cal utilitzar diversos concentradors USB, es recomana connectar la impressora al concentrador de primer nivell.

# *Ús del controlador d'impressora PostScript amb el Windows*

Per imprimir en el mode PostScript, heu d'instal·lar el controlador d'impressora. Consulteu les seccions corresponents per obtenir instruccions d'instal·lació relatives a la interfície que utilitzeu per imprimir.

### <span id="page-161-0"></span>*Instal·lació del controlador d'impressora PostScript per a la interfície USB*

Per instal·lar el controlador d'impressora PostScript per a la interfície USB, seguiu els passos que s'indiquen a continuació.

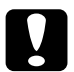

c**Atenció:** No utilitzeu mai l'EPSON Status Monitor i el controlador PostScript 3 alhora si la impressora està connectada a través d'un port USB. Si ho feu, podeu danyar el sistema.

#### **Nota:**

- ❏ Al Windows Me o 98, si el controlador del Windows i el controlador Adobe PS per a les impressores Epson amb una connexió USB ja estan instal·lats a l'ordinador, ometeu del pas 3 al 6 en el procediment d'instal·lació que s'explica a continuació. Si no heu instal·lat cap controlador d'impressora USB Epson a l'ordinador, seguiu tots els passos que s'expliquen a continuació.
- ❏ Per instal·lar el programari de la impressora per al Windows XP, XP x64 o 2000, pot ser que necessiteu privilegis d'administrador. Si teniu problemes, demaneu més informació a l'administrador.
- ❏ Tanqueu tots els programes antivirus abans d'instal·lar el programari de la impressora.
- 1. Assegureu-vos que la impressora està apagada. Introduïu el CD-ROM del programari de la impressora a la unitat de CD-ROM.
- 2. Connecteu l'ordinador a la impressora mitjançant un cable USB i engegueu la impressora.
- 3. Instal·leu el controlador de dispositiu USB.

Al Windows Me, seleccioneu **Automatic search for a better driver (Recommended)** (Cerca automàtica d'un controlador millor [Recomanat]), feu clic a **Endavant** i aneu al pas 6.

Al Windows 98, feu clic a **Endavant** a l'Auxiliar d'addició de maquinari. Seleccioneu **Search for best driver for your device (Recommended)** (Cerca el millor controlador per al dispositiu [Recomanat]) i feu clic a **Endavant**.

#### **Nota:**

Al Windows XP, XP x64 o 2000 s'instal·la un controlador de dispositiu USB automàticament. Aneu al pas 7.

- 4. Seleccioneu **Especifiqueu una ubicació** i indiqueu el camí següent per al CD-ROM. Si la unitat de CD-ROM és D:, el camí serà **D:\ADOBEPS\CATALÀ\WIN9X\PS\_SETUP** Tot seguit feu clic a **Endavant**.
- 5. Feu clic a **Endavant** per continuar.
- 6. Quan la instal·lació del controlador de dispositiu USB hagi acabat, feu clic a **Final**.
- 7. Al Windows 2000, Me o 98, feu clic a **Inici**, assenyaleu **Configuració** i feu clic a **Impressores**. Feu doble clic a la icona **Afegeix una impressora**. Al Windows XP o XP x64, feu clic a **Inici**, assenyaleu **Impressores i faxos** i feu clic a **Afegeix una impressora** al menú Tasques de la impressora.
- 8. Apareix l'Auxiliar d'addició d'impressores. Feu clic a **Endavant**.
- 9. Al Windows Me o 98, aneu al pas 11. Al Windows XP, XP x64 o 2000, seleccioneu **Impressora local** i feu clic a **Endavant**.

#### **Nota:**

Al Windows XP, XP x64 o 2000, no marqueu el quadre de verificació **Automatically detect and install my Plug and Play printer** (Detecta i instal·la automàticament la impressora Plug and Play).

- 10.Seleccioneu **USB** com a port al qual connecteu la impressora i feu clic a **Endavant**.
- 11.Feu clic a **Tinc un disc** i especifiqueu el camí següent per al CD-ROM. Si la unitat de CD-ROM és D:, el camí serà **D:\ADOBEPS\CATALÀ\**Nom de la carpeta**\PS\_SETUP** Feu clic a **D'acord**.

#### **Nota:**

- ❏ Canvieu la lletra de la unitat segons calgui per al sistema.
- ❏ El nom de la carpeta pot variar en funció de la versió del sistema operatiu.

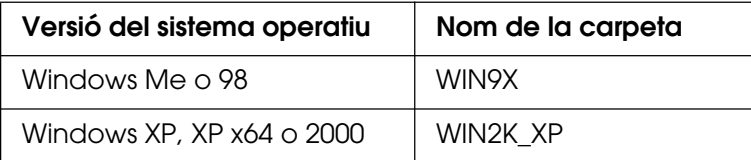

- 12.Seleccioneu la impressora i feu clic a **Endavant**.
- 13.Al Windows Me o 98, seleccioneu **USB** com a port al qual connecteu la impressora i feu clic a **Endavant**.

Al Windows XP, XP x64 o 2000, aneu al pas següent.

- 14.Seguiu les instruccions que es mostren a la pantalla per acabar la instal·lació.
- 15.Quan la instal·lació hagi acabat, feu clic a **Final**.

## *Instal·lació del controlador d'impressora PostScript per a la interfície de xarxa*

Consulteu les seccions corresponents segons el vostre sistema operatiu i seguiu les instruccions per instal·lar el controlador d'impressora PostScript per a la interfície de xarxa.

#### **Nota:**

- ❏ Abans d'instal·lar el controlador d'impressora, configureu els paràmetres de xarxa. Per obtenir informació detallada, consulteu la Guia de la xarxa inclosa amb la impressora.
- ❏ Tanqueu tots els programes antivirus abans d'instal·lar el programari de la impressora.

### *Per als usuaris del Windows XP, XP x64 o 2000*

- 1. Assegureu-vos que la impressora està encesa. Introduïu el CD-ROM del programari de la impressora a la unitat de CD-ROM.
- 2. Al Windows XP o XP x64, feu clic a **Inici**, assenyaleu **Impressores i faxos** i feu clic a **Afegeix una impressora** al menú Tasques de la impressora. Al Windows 2000, feu clic a **Inici**, assenyaleu **Configuració** i feu clic a **Impressores**. Feu doble clic a la icona **Afegeix una impressora**.
- 3. Apareix l'Auxiliar d'addició d'impressores. Feu clic a **Endavant**.
- 4. Seleccioneu **Impressora local** i feu clic a **Endavant**.

#### **Nota:**

No marqueu el quadre de verificació **Automatically detect and install my Plug and Play printer** (Detecta i instal·la automàticament la impressora Plug and Play).

- 5. Marqueu el quadre de verificació **Crea un port nou i seleccioneu Standard TCP/IP Port** (Port TCP/IP estàndard) a la llista desplegable. Feu clic a **Endavant**.
- 6. Feu clic a **Endavant** per continuar.
- 7. Especifiqueu l'adreça IP i el nom del port i feu clic a **Endavant**.
- 8. Feu clic a **Final**.
- 9. Feu clic a **Tinc un disc** a l'Auxiliar d'addició d'impressores i especifiqueu el camí següent per al CD-ROM. Si la unitat de CD-ROM és D:, el camí serà **D:\ADOBEPS\CATALÀ\WIN2K\_XP\PS\_SETUP**. Feu clic a **D'acord**.

#### **Nota:**

Canvieu la lletra de la unitat segons calgui per al sistema.

- 10.Seleccioneu la impressora i feu clic a **Endavant**.
- 11.Seguiu les instruccions que es mostren a la pantalla per acabar la instal·lació.
- 12.Quan la instal·lació hagi acabat, feu clic a **Final**.

### *Usuaris del Windows Me o 98*

- 1. Instal·leu l'EpsonNet Print. Per obtenir les instruccions pertinents, consulteu "Instal·lació de l'EpsonNet Print" a la Guia de la xarxa.
- 2. Instal·leu el controlador d'impressora. Per obtenir informació detallada, consulteu ["Instal·lació del controlador d'impressora PostScript per a la interfície USB" a la](#page-161-0)  [pàgina 162](#page-161-0).
- 3. Establiu el port de la impressora en **EpsonNet Print Port** (Port EpsonNet Print). Per obtenir les instruccions pertinents, consulteu "Configuració del port d'impressora" a la Guia de la xarxa.

#### **Nota:**

No s'admet la impressió a gran velocitat (RAW).

### *Accés al controlador d'impressora PostScript*

Podeu accedir al controlador d'impressora PostScript directament des de qualsevol aplicació que s'executi en el sistema operatiu Windows.

Els paràmetres de la impressora que es defineixen des de moltes aplicacions Windows ignoren els paràmetres que es defineixen quan s'accedeix al controlador d'impressora des del sistema operatiu, de manera que cal que hi accediu des de l'aplicació per assegurar-vos que obteniu els resultats que voleu.

### *Des de l'aplicació*

Per accedir al controlador d'impressora, feu clic a **Imprimeix** o a **Format de pàgina** al menú Fitxer. També cal que feu clic a **Configuració**, a **Opcions**, a **Propietats** o en una combinació d'aquests botons.

### *Per als usuaris del Windows XP o XP x64*

Per accedir al controlador d'impressora, feu clic a **Inici**, a **Impressores i faxos** i a **Impressores**. A continuació, feu clic amb el botó dret del ratolí a la icona de la impressora i feu clic a **Preferències d'impressió**.

### *Usuaris del Windows Me o 98*

Per accedir al controlador d'impressora, feu clic a **Inici**, assenyaleu **Configuració** i feu clic a **Impressores**. A continuació, feu clic amb el botó dret del ratolí a la icona de la impressora i feu clic a **Propietats**.

### *Usuaris del Windows 2000*

Per accedir al controlador d'impressora, feu clic a **Inici**, assenyaleu **Configuració** i feu clic a **Impressores**. A continuació, feu clic amb el botó dret del ratolí a la icona de la impressora i feu clic a **Preferències d'impressió**.

### *Modificació dels paràmetres de la impressora PostScript*

Podeu canviar els paràmetres de la impressora PostScript al controlador d'impressora PostScript. Disposeu d'una ajuda en línia que us ajudarà a configurar els paràmetres del controlador d'impressora.

### *Ús de l'ajuda en línia*

Si voleu obtenir ajuda sobre un element determinat, feu clic a la icona "?" que hi ha a l'angle superior dret de la barra de títol del quadre de diàleg i, després, feu clic al nom del paràmetre sobre el qual voleu rebre informació. Es mostrarà una descripció del paràmetre i les opcions disponibles.

# *Ús d'AppleTalk amb el Windows 2000*

Utilitzeu els paràmetres següents si la màquina executa el Windows 2000 i la impressora està connectada mitjançant una interfície de xarxa que utilitza el protocol AppleTalk:

- ❏ Utilitzeu SelecType per establir l'opció Emulation Mode-Network (Mode d'emulació Xarxa) en **PS3**. Si utilitzeu el valor predeterminat **Auto** (Autom.), s'imprimirà una pàgina addicional innecessària.
- ❏ Al full **Configuració del dispositiu** del quadre de diàleg Propietats de la impressora, assegureu-vos que les opcions **SEND CTRL-D Before Each Job** (Envia CTRL-D abans de cada treball) i **SEND CTRL-D After Each Job** (Envia CTRL-D després de cada treball) estiguin establertes en **No**.
- ❏ El protocol de comunicacions marcades binàries (TBCP) no es pot utilitzar com a valor per al paràmetre **Output Protocol** (Protocol de sortida).
- ❏ Al full **Job Settings** (Paràmetres del treball) del quadre de diàleg Propietats de la impressora, desmarqueu el quadre de verificació **Job Management On** (Gestió de treballs activada).

# *Ús del controlador d'impressora PostScript amb el Macintosh*

### <span id="page-166-0"></span>*Instal·lació del controlador d'impressora PostScript*

Per instal·lar el controlador d'impressora PostScript, seguiu els passos que s'indiquen a continuació.

#### **Nota:**

Abans d'instal·lar el controlador d'impressora, assegureu-vos que no esteu executant cap aplicació al Macintosh.

### *Usuaris del Mac OS X*

#### **Nota:**

Assegureu-vos que no s'hagi activat **Printer Setup Utility** (Utilitat de configuració de la impressora) (en el cas del Mac OS X 10.3 i 10.4) ni **Print Center** (Centre d'impressió) (en el cas del Mac OS X 10.2 o anterior).

- 1. Introduïu el CD-ROM del programari de la impressora a la unitat de CD-ROM.
- 2. Feu doble clic a la icona del CD-ROM.
- 3. Feu doble clic a **Mac OS X** i, després, a **PS Installer** (Instal·lador de PS).

#### **Nota:**

En el cas del Mac OS X 10.2, si apareix una finestra d'autenticació, introduïu el nom d'usuari i la contrasenya d'un administrador.

- 4. Apareix la pantalla Install EPSON PostScript Software (Instal·la el programari PostScript d'EPSON). Feu clic a **Continue** (Continua) i seguiu les instruccions que es mostren a la pantalla.
- 5. Apareix Easy Install (Instal·lació fàcil) a la pantalla. Feu clic a Install (Instal·la).

#### **Nota:**

En el cas del Mac OS X 10.3 i 10.4, si apareix una finestra d'autenticació, introduïu el nom d'usuari i la contrasenya d'un administrador.

6. Quan la instal·lació hagi acabat, feu clic a **Close** (Tanca).

### *Usuaris del Mac OS 9*

- 1. Introduïu el CD-ROM del programari de la impressora a la unitat de CD-ROM.
- 2. Feu doble clic a la icona del CD-ROM.
- 3. Feu doble clic a **Mac OS 9** i, després, a **Català**.
- 4. Feu doble clic a **AdobePS 8.7** i, tot seguit, feu doble clic a **AdobePS Installer** (Instal·lador d'AdobePS). Seguiu les instruccions que apareixen a la pantalla.
- 5. Seleccioneu **Easy Install** (Instal·lació fàcil) i feu clic a **Install** (Instal·la).
- 6. Quan la instal·lació hagi acabat, feu clic a **Quit** (Surt).

#### **Nota:**

Si connecteu dues o més impressores EPSON del mateix model mitjançant AppleTalk i voleu canviar el nom de la impressora, consulteu la Guia de la xarxa.

### *Selecció de la impressora*

Després d'instal·lar el controlador d'impressora PostScript 3, cal seleccionar la impressora.

### *Selecció de la impressora quan està connectada mitjançant una connexió USB (usuaris del Mac OS 9)*

Si la impressora està connectada a l'ordinador mitjançant un port USB, no podreu seleccionar la impressora al selector. Haureu d'iniciar la utilitat Apple Desktop Printer Utility i, després, registrar la impressora com a impressora d'escriptori. La utilitat Desktop Printer Utility s'instal·la automàticament quan s'instal·la el controlador d'impressora Adobe PostScript. Per seleccionar la impressora i crear una impressora d'escriptori, seguiu els passos que s'indiquen a continuació.

#### **Nota:**

Quan s'imprimeix mitjançant un port USB des d'un ordinador Power Macintosh que executa el Mac 0S 9, la impressora ha d'estar configurada per gestionar dades ASCII. Per especificar aquest paràmetre, seleccioneu **Print** (Imprimeix) al menú File (Fitxer) de l'aplicació que esteu utilitzant i, després, seleccioneu el nom de l'aplicació entre les opcions disponibles al quadre de diàleg Print (Imprimeix). A la pàgina d'opcions de configuració que apareix, seleccioneu ASCII com a paràmetre de format de dades. El nom exacte del paràmetre varia segons l'aplicació, però sovint s'anomena Encoding (Codificació) o Data (Dades).

- 1. Obriu la carpeta **AdobePS Components** (Components d'AdobePS) i feu doble clic a **Desktop Printer Utility**.
- 2. Apareix el quadre de diàleg New Desktop Printer (Impressora d'escriptori nova). Seleccioneu **AdobePS** al menú emergent **With** (Amb), feu clic a **Printer (USB)** (Impressora [USB]) a la llista **Create Desktop** (Crea escriptori) i, després, feu clic a **OK** (D'acord).
- 3. Feu clic a **Change** (Canvia) a **USB Printer Selection** (Selecció d'impressora USB).
- 4. Apareix el quadre de diàleg USB Printer (Impressora USB). Seleccioneu la impressora a la llista d'impressores USB connectades i feu clic a **OK** (D'acord).
- 5. Feu clic a **Auto Setup** (Configuració automàtica) per seleccionar el fitxer PostScript Printer Description (PPD). Quan se selecciona un fitxer PPD, el nom de la impressora seleccionada es mostra sota la icona de la impressora. Si el nom de la impressora no és correcte, feu clic a **Change** (Canvia) i seleccioneu el fitxer PPD correcte.
- 6. Un cop hagueu seleccionat la impressora USB i el fitxer PPD, feu clic a **Create** (Crea). Apareix un missatge d'advertència on se us suggereix que deseu els canvis a la impressora d'escriptori. Seleccioneu **Save** (Desa).
- 7. Seleccioneu **Save** (Desa) per continuar. Apareix la icona de la impressora USB a l'escriptori.

#### *Selecció d'una impressora en un entorn de xarxa*

Si la impressora està connectada mitjançant una interfície Ethernet o una targeta de xarxa opcional:

#### Usuaris del Mac OS X

Per seleccionar la impressora, seguiu els passos que s'indiquen a continuació.

#### **Nota:**

- ❏ No es pot utilitzar FireWire per a la connexió de la impressora en el mode PostScript 3. Tot i que **EPSON FireWire** apareix a la llista emergent d'interfícies, no es pot fer servir amb el controlador d'impressora PostScript 3.
- ❏ Si la impressora està connectada mitjançant USB, IP Printing o Bonjour (Rendezvous), haureu de definir manualment els paràmetres dels elements opcionals instal·lats. Si la impressora està connectada mitjançant AppleTalk, el programari de la impressora configura automàticament els paràmetres.
- ❏ Assegureu-vos que especifiqueu ASCII com a format de dades a l'aplicació.

1. Obriu la carpeta **Applications** (Aplicacions), obriu la carpeta **Utilities** (Utilitats) i feu doble clic a **Printer Setup Utility** (Utilitat de configuració de la impressora) (en el cas del Mac OS X 10.3 i 10.4) o a **Print Center** (Centre d'impressió) (en el cas del Mac OS X 10.2).

Apareix la finestra Printer List (Llista d'impressores).

- 2. Feu clic a **Add** (Afegeix) a la finestra Printer List (Llista d'impressores).
- 3. Seleccioneu a la llista emergent el protocol o la interfície que utilitzeu.

#### **Nota per als usuaris d'AppleTalk:**

Assegureu-vos que seleccioneu **AppleTalk**. No seleccioneu **EPSON AppleTalk**, ja que no funciona amb el controlador d'impressora PostScript 3.

#### **Nota per als usuaris d'IP Printing:**

- ❏ Assegureu-vos que seleccioneu **IP Printing**. No seleccioneu **EPSON TCP/IP**, ja que no funciona amb el controlador d'impressora PostScript 3.
- ❏ Un cop hagueu seleccionat **IP Printing**, introduïu l'adreça IP per a la impressora i marqueu el quadre de verificació **Use default queue on server** (Utilitza la cua per defecte al servidor).

#### **Nota per als usuaris d'USB:**

Assegureu-vos que seleccioneu **USB**. No seleccioneu **EPSON USB**, ja que no funciona amb el controlador d'impressora PostScript 3.

4. Per seleccionar la impressora, seguiu les instruccions següents que siguin pertinents.

#### **AppleTalk**

Seleccioneu la impressora a la llista Name (Nom) i, després, seleccioneu **Auto Select** (Selecció automàtica) a la llista Printer Model (Model d'impressora).

#### **IP Printing**

 Seleccioneu **Epson** a la llista Name (Nom) i, després, seleccioneu la impressora a la llista Printer Model (Model d'impressora).

#### **USB**

Seleccioneu la impressora a la llista Name (Nom) i, després, seleccioneu la impressora a la llista Printer Model (Model d'impressora).

#### **Nota per als usuaris del Mac OS X 10.3 i 10.4:**

Si el controlador ESC/Page no està instal·lat, el model d'impressora se selecciona automàticament a la llista Printer Model (Model d'impressora) quan se selecciona la impressora a la llista Name (Nom) mentre la impressora està encesa.

#### **Bonjour (Rendezvous)**

Seleccioneu la impressora. El nom de la impressora va seguit de **(PostScript)**, a la llista Name (Nom). El model d'impressora se selecciona automàticament a la llista Printer Model (Model d'impressora).

**Nota per als usuaris d'USB (amb el Mac OS X 10.2) o Bonjour (Rendezvous):** Si el model d'impressora no se selecciona automàticament a la llista Printer Model (Model d'impressora), haureu de tornar a instal·lar el controlador d'impressora PostScript. Consulteu ["Instal·lació del controlador d'impressora PostScript" a la pàgina](#page-166-0) 167.

5. Feu clic a **Add** (Afegeix).

#### **Nota per als usuaris d'IP Printing, USB o Bonjour (Rendezvous):**

Seleccioneu la impressora a la llista Printer (Impressora) i, després, seleccioneu **Show Info** (Mostra informació) al menú Printers (Impressores). Apareix el quadre de diàleg Printer Info (Informació de la impressora). Seleccioneu **Installable Options** (Opcions instal·lables) a la llista emergent i feu els canvis que calgui.

6. Confirmeu que el nom de la impressora s'afegeix a la llista Printer (Impressora). Tanqueu **Printer Setup Utility** (Utilitat de configuració de la impressora) (en el cas del Mac OS X 10.3 i 10.4) o **Print Center** (Centre d'impressió) (en el cas del Mac OS X 10.2).

Usuaris del Mac OS 9

Per seleccionar la impressora, seguiu els passos que s'indiquen a continuació.

- 1. Seleccioneu **Chooser** (Selector) al menú Apple.
- 2. Assegureu-vos que **AppleTalk** estigui activat.
- 3. Feu clic a la icona **AdobePS** i seleccioneu la xarxa que voleu utilitzar al quadre **AppleTalk Zone** (Zona AppleTalk). La impressora apareix al quadre Select a PostScript Printer (Selecciona una impressora PostScript).

#### **Nota:**

Si la impressora està connectada mitjançant una targeta de xarxa opcional, apareix per defecte una adreça MAC de sis dígits després del nom de la impressora. Per obtenir informació detallada, consulteu el manual de la targeta de xarxa.

4. Feu clic a la impressora. Apareix el botó **Create** (Crea).

#### **Nota:**

Si l'ordinador està connectat a més d'una zona AppleTalk, seleccioneu a la llista **AppleTalk Zones** (Zones AppleTalk) la zona AppleTalk a la qual està connectada la impressora.

5. Feu clic a **Create** (Crea).

### *Accés al controlador d'impressora PostScript*

Per controlar la impressora i canviar-ne els paràmetres, feu servir el controlador d'impressora. El controlador d'impressora permet configurar fàcilment tots els paràmetres d'impressió, inclosos la font del paper, la mida del paper i l'orientació del paper.

### *Usuaris del Mac OS X*

Per accedir al controlador d'impressora PostScript, registreu la impressora a **Printer Setup Utility** (Utilitat de configuració de la impressora) (en el cas del Mac OS X 10.3 i 10.4) o a **Print Center** (Centre d'impressió) (en el cas del Mac OS X 10.2), feu clic a **Print** (Imprimeix) al menú File (Fitxer) de qualsevol aplicació i, tot seguit, seleccioneu la impressora.

### *Usuaris del Mac OS 9*

Per accedir al controlador d'impressora PostScript, seleccioneu **Chooser** (Selector) al menú Apple i feu clic a la icona **AdobePS**. Seleccioneu **Print** (Imprimeix) al menú File (Fitxer) de qualsevol aplicació.

### *Modificació dels paràmetres de la impressora PostScript*

Podeu canviar els paràmetres de la impressora PostScript al controlador d'impressora PostScript. Disposeu d''una ajuda en forma de globus que us ajudarà a configurar els paràmetres del controlador d'impressora.

### *Ús dels globus d'ajuda*

Per utilitzar els globus d'ajuda, seguiu els passos que s'indiquen a continuació.

- 1. Feu clic a **Help** (Ajuda) i seleccioneu **Show Balloons** (Mostra els globus).
- 2. Situeu el cursor damunt de l'element sobre el qual voleu obtenir ajuda. Apareix informació sobre l'element dins d'un globus flotant.

### *Modificació dels paràmetres de configuració de la impressora*

Podeu canviar o actualitzar els paràmetres de configuració de la impressora segons els elements opcionals que hagueu instal·lat.

#### **Nota per als usuaris del Mac OS X:**

Si seleccioneu **Super** (Extra) com a resolució, les funcions següents no es podran utilitzar al controlador d'impressora.

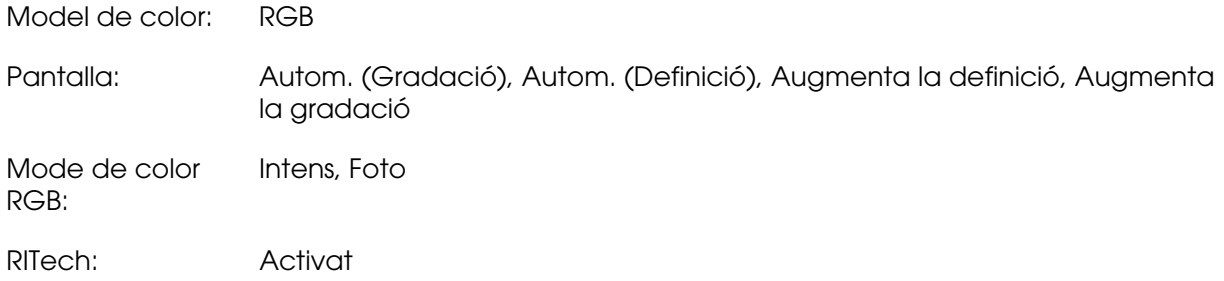

### Usuaris del Mac OS X

Per canviar els paràmetres, seguiu els passos que s'indiquen a continuació.

- 1. Accediu al controlador d'impressora. Apareix la finestra Printer List (Llista d'impressores).
- 2. Seleccioneu la impressora a la llista.
- 3. Seleccioneu **Show Info** (Mostra informació) al menú Printers (Impressores). Apareix el quadre de diàleg Printer Info (Informació de la impressora).
- 4. Feu els canvis que calgui i tanqueu el quadre de diàleg.
- 5. Tanqueu **Printer Setup Utility** (Utilitat de configuració de la impressora) (en el cas del Mac OS X 10.3 i 10.4) o **Print Center** (Centre d'impressió) (en el cas del Mac OS X 10.2).

#### Usuaris del Mac OS 9

Per canviar els paràmetres, seguiu els passos que s'indiquen a continuació.

- 1. Accediu al controlador d'impressora.
- 2. Feu clic al menú Printing (Impressió) i seleccioneu **Change Setup** (Canvia la configuració).
- 3. Canvieu els paràmetres mitjançant els menús emergents.

# Capítol 7 *Ús del controlador d'impressora PCL6/PCL5*

# *Informació sobre el mode PCL*

### *Requisits de maquinari*

Per poder utilitzar el controlador d'impressora PCL6/PCL5, la impressora ha de complir els requisits de maquinari que s'indiquen a continuació.

Tot seguit s'indiquen els requisits de memòria per utilitzar el controlador d'impressora PCL6/PCL5. Instal·leu mòduls de memòria opcionals a la impressora si la quantitat de memòria que hi ha instal·lada no és suficient per a les necessitats d'impressió.

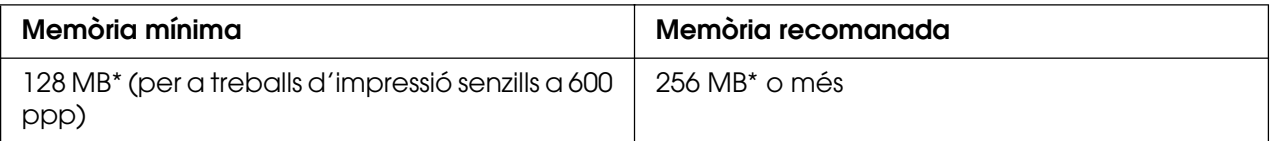

\* Pot ser que no pugueu imprimir amb aquesta quantitat de memòria, segons les característiques del treball que esteu imprimint.

### *Requisits del sistema*

Per poder utilitzar el controlador d'impressora PCL6/PCL5, l'ordinador ha de complir els requisits del sistema que s'indiquen a continuació.

Per utilitzar el controlador d'impressora PCL6/PCL5, l'ordinador ha d'executar el Microsoft Windows XP o ha de tenir instal·lat el 2000 Service Pack 3 o posterior.

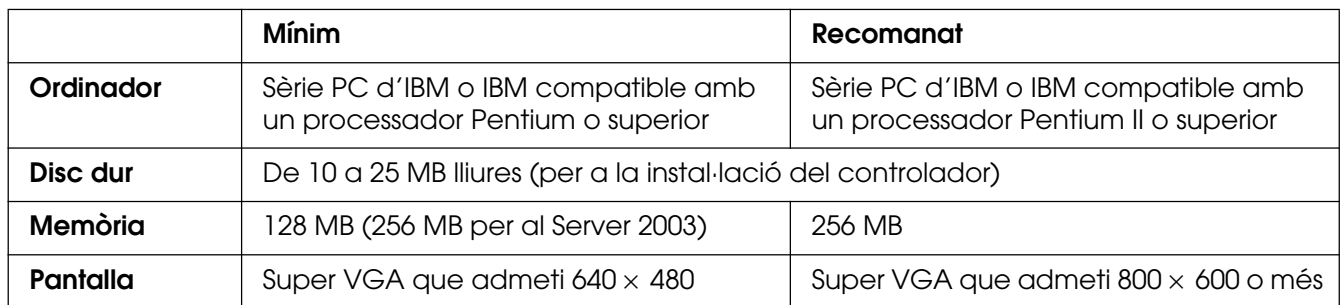

### *Per al Windows XP o 2000*

### *Per al Windows XP x64 o 2003 Server x64*

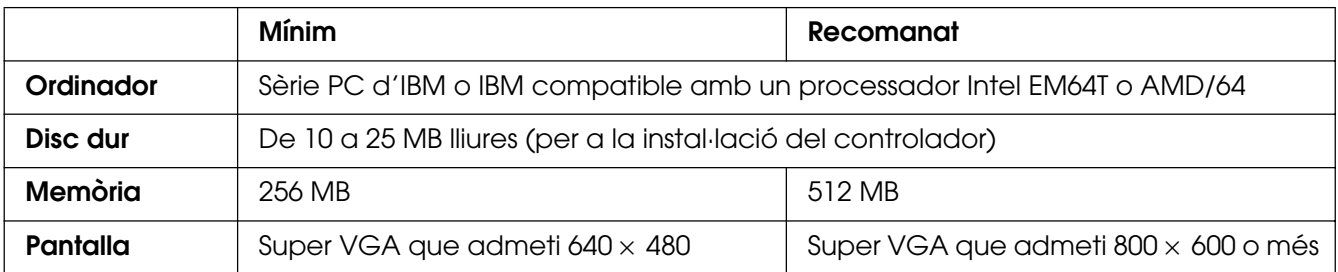

# *Ús del controlador d'impressora PCL6/PCL5*

Per imprimir en el mode PCL heu d'instal·lar el controlador d'impressora. Consulteu el servei d'assistència al client de la vostra regió per adquirir el controlador d'impressora.

#### **Nota:**

No es poden utilitzar alhora el controlador d'impressora PCL6/PCL5 i l'EPSON Status Monitor.

# Capítol 8 *Ús del tauler de control*

# *Ús dels menús del tauler de control*

Podeu utilitzar el tauler de control de la impressora per accedir a diversos menús que permeten comprovar l'estat dels consumibles, imprimir fulls d'estat i configurar els paràmetres de la impressora. En aquesta secció es descriu com utilitzar els menús del tauler de control i quan és adequat configurar els paràmetres de la impressora mitjançant el tauler de control.

### *Quan cal configurar els paràmetres mitjançant el tauler de control*

En general, es pot configurar la impressora des del controlador d'impressora i no és necessari utilitzar el tauler de control. De fet, els paràmetres del controlador d'impressora substitueixen els seleccionats al tauler de control. Per tant, només cal utilitzar els menús del tauler de control per configurar paràmetres que no es puguin configurar al programari o al controlador d'impressora, com ara els següents:

- ❏ Canvi dels modes d'emulació i selecció del mode IES (Intelligent Emulation Switching)
- ❏ Especificació d'un canal i configuració de la interfície
- ❏ Selecció de la mida de la memòria intermèdia utilitzada per rebre dades

### *Accés als menús del tauler de control*

Per obtenir una descripció completa dels elements i els paràmetres disponibles als menús del tauler de control, consulteu ["Menús del tauler de control" a la pàgina 177](#page-176-0).

1. Premeu el botó **Introdueix** per accedir als menús del tauler de control.

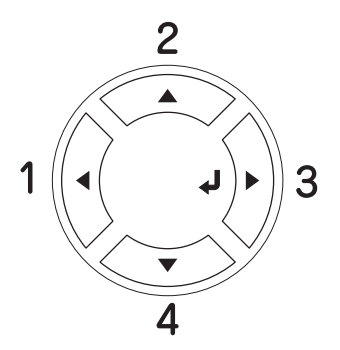

- 2. Utilitzeu els botons **A dalt** i **▼ A baix** per desplaçar-vos pels menús.
- 3. Premeu el botó **Introdueix** per veure els elements d'un menú. Segons el menú, la pantalla LCD mostrarà un element i el valor actual separats ( $\sqrt{\frac{4}{127}}$ = $\frac{2}{222}$ ), o bé només l'element ( $\sqrt{\frac{1}{2} \gamma \gamma \gamma}$ ).
- 4. Utilitzeu els botons **A dalt** i **▼ A baix** per desplaçar-vos pels elements, o bé premeu el botó **Endarrere** per tornar al nivell anterior.
- 5. Premeu el botó **Introdueix** per dur a terme l'operació indicada per un element, com ara imprimir un full d'estat o reinicialitzar la impressora, o bé per veure els paràmetres disponibles per a un element, com ara les mides de paper o els modes d'emulació.

Utilitzeu els botons **A dalt** i **▼ A baix** per desplaçar-vos pels paràmetres disponibles i, aleshores, premeu el botó **Introdueix** per seleccionar un paràmetre i tornar al nivell anterior. Premeu el botó < Endarrere per tornar al nivell anterior sense canviar el paràmetre.

#### **Nota:**

Cal apagar la impressora i tornar-la a engegar per activar alguns paràmetres. Per obtenir informació detallada, consulteu ["Menús del tauler de control" a la pàgina](#page-176-0) 177.

6. Premeu el botó O **Inicia/Atura** per sortir dels menús del tauler de control.

## <span id="page-176-0"></span>*Menús del tauler de control*

Premeu els botons **A dalt** i **▼ A baix** per desplaçar-vos pels menús. Els menús i els seus elements apareixen en l'ordre que s'indica a continuació.

#### **Nota:**

Alguns menús i alguns elements només apareixen quan s'instal·la el dispositiu opcional corresponent o quan es configura un paràmetre adequat.

### *Menú Informació*

Aquest menú permet comprovar el nivell de tòner i la vida útil restant dels consumibles. També podeu imprimir fulls d'estat i pàgines de mostra amb els paràmetres seleccionats de la impressora, els tipus de lletra disponibles i un resum breu de les característiques disponibles.

Premeu els botons **▼ A baix** o **A dalt** per seleccionar un element. Premeu el botó **Introdueix** per imprimir un full o una mostra de tipus de lletra.

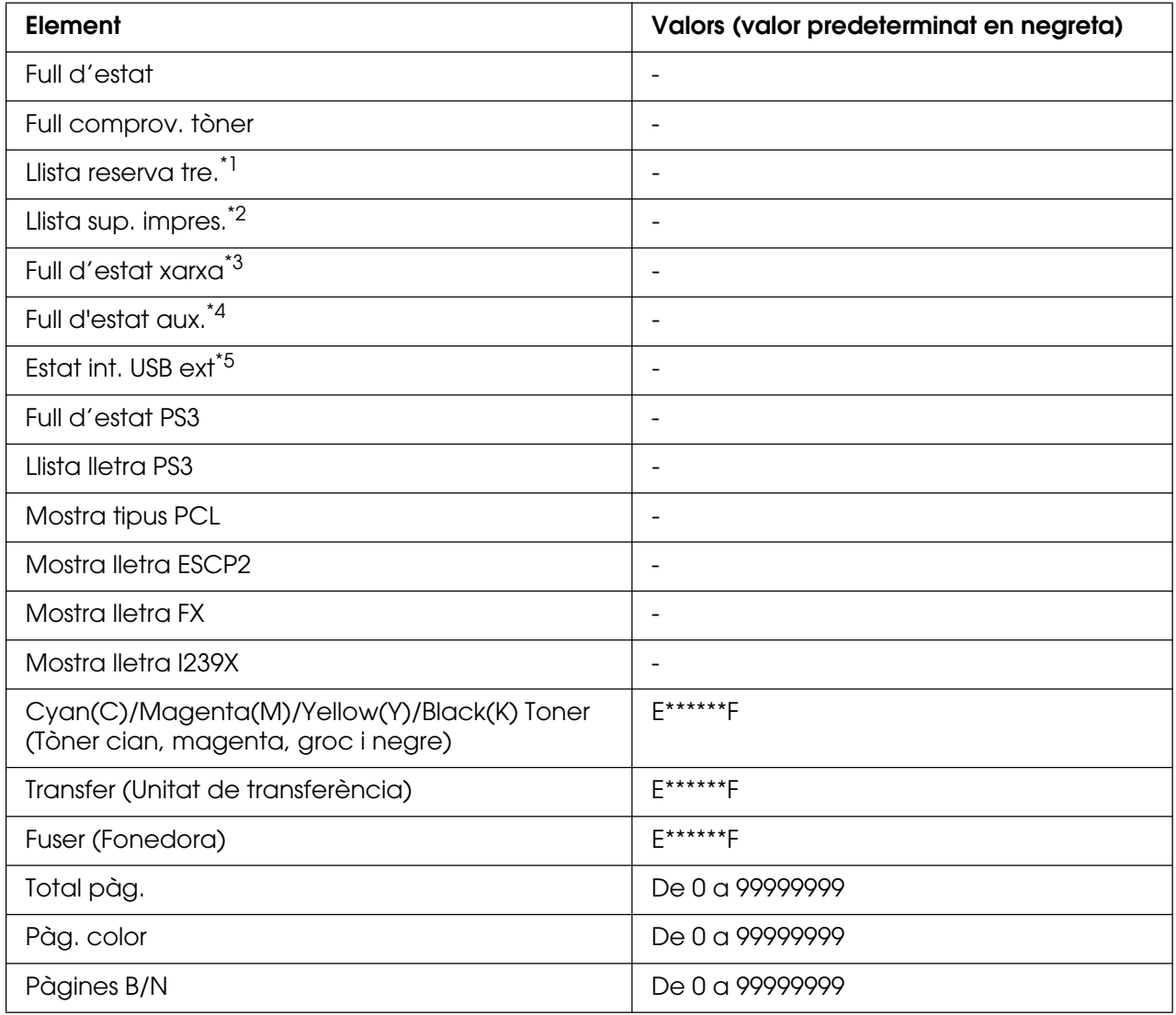

\*1 Disponible només quan s'emmagatzemen els treballs mitjançant la característica Treball d'impressió ràpida.

\*2 Disponible només quan existeixen dades de Superposició d'imprès.

\*3 Disponible només quan se selecciona el valor Activat a l'opció Interf. xarxa del menú Xarxa.

\*4 Disponible només quan hi ha instal·lada una targeta d'interfície opcional de tipus B i s'ha encès la impressora quan s'ha seleccionat el valor Activat per al paràmetre Interf. aux..

\*5 Disponible només quan la impressora està connectada a un dispositiu USB compatible amb D4 i s'ha encès quan s'ha seleccionat el valor Activat per al paràmetre Interfície USB.

#### **Full d'estat, Full d'estat auxiliar**

Imprimeixen un full amb els paràmetres seleccionats de la impressora i els elements opcionals instal·lats. Aquests fulls poden ser útils per confirmar si els elements opcionals s'han instal·lat correctament.

#### **Full comprov. tòner**

Imprimeix un full amb els patrons d'impressió mitjançant els cartutxos de tractament d'imatges instal·lats.

#### **Llista reserva tre.**

Imprimeix una llista dels treballs d'impressió reservats emmagatzemats a la memòria de la impressora.

#### **Llista sup. impres.**

Imprimeix una llista de les superposicions d'impresos emmagatzemades a la memòria USB.

#### **Network Status Sheet (Full d'estat de la xarxa)**

Imprimeix un full amb l'estat de funcionament de la xarxa.

#### **Estat int. USB ext**

Imprimeix un full amb l'estat de funcionament de la interfície USB.

#### **Full d'estat PS3**

Imprimeix un full amb informació sobre el mode PS3 com ara la versió PS3.

#### **Llista lletra PS3, Mostra tipus PCL, Mostra lletra ESCP2, Mostra lletra FX i Mostra lletra I239X**

Imprimeix una mostra dels tipus de lletra disponibles per al mode d'emulació de la impressora seleccionat.

#### **Cyan(C) Toner/Magenta(M) Toner/Yellow(Y) Toner/Black(K) Toner/Transfer/Fuser (Tòner/transferència/fonedora CMYK)**

Mostra la quantitat de tòner que queda als cartutxos de tractament d'imatges com es mostra a continuació:

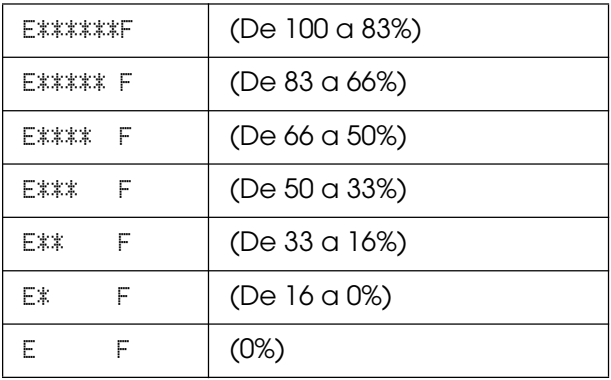

#### **Total pàg.**

Mostra el nombre total de pàgines impreses per la impressora.

#### **Pàg. color**

Mostra el nombre total de pàgines impreses en color per la impressora.

#### **Pàgines B/N**

Mostra el nombre total de pàgines impreses en blanc i negre per la impressora.

### *Menú Impr. índex*

Aquest menú permet imprimir l'índex dels fitxers emmagatzemats en una memòria USB. Aquest menú només apareix quan la memòria USB està connectada a la interfície del sistema principal USB i hi ha com a mínim un fitxer amb una de les extensions següents: EPN, PS, PDF, JPG o TIF.

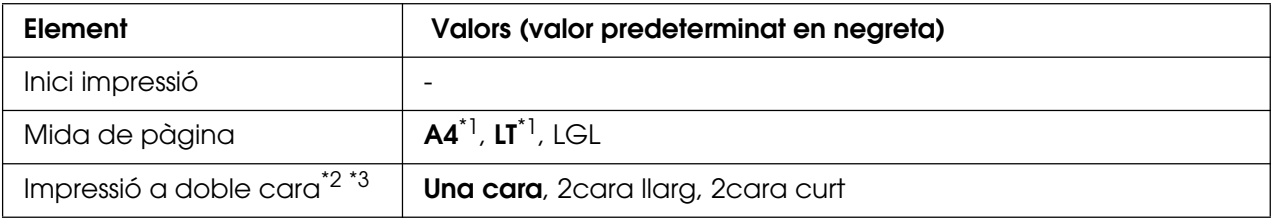

\*1El paràmetre predeterminat varia segons el país de compra.

\*2 La configuració definida es reinicialitza quan s'extreu la memòria USB o quan s'apaga la impressora.

\*3 Només està disponible per als models amb unitat d'impressió a doble cara.

#### **Inici impressió**

Imprimeix un índex dels fitxers.

#### **Mida de pàgina**

Especifica la mida del paper per imprimir l'índex.

#### **Impressió a doble cara**

Especifica els paràmetres d'impressió a doble cara per imprimir l'índex. Quan se selecciona 2cara llarg, la impressió a doble cara es fa amb enquadernació a la vora llarga. Quan se selecciona 2cara curt, la impressió a doble cara es fa amb l'enquadernació a la vora curta.
# <span id="page-180-0"></span>*Menú Impr. document*

Aquest menú permet imprimir els fitxers de documents emmagatzemats en una memòria USB. Aquest menú només apareix quan la memòria USB està connectada a la interfície del sistema principal USB i hi ha com a mínim un fitxer amb una de les extensions següents: EPN, PS o PDF.

#### **Nota:**

Si un fitxer PDF està blocat amb contrasenya, la pantalla de la contrasenya apareixerà al tauler de control. Introduïu la contrasenya per imprimir el fitxer.

Per introduir la contrasenya, premeu el botó **v A baix** o **A dalt** per seleccionar el caràcter i premeu el botó **Introdueix** per determinar el caràcter. Un cop s'hagin determinat tots els caràcters, seleccioneu i premeu el botó **Introdueix**.

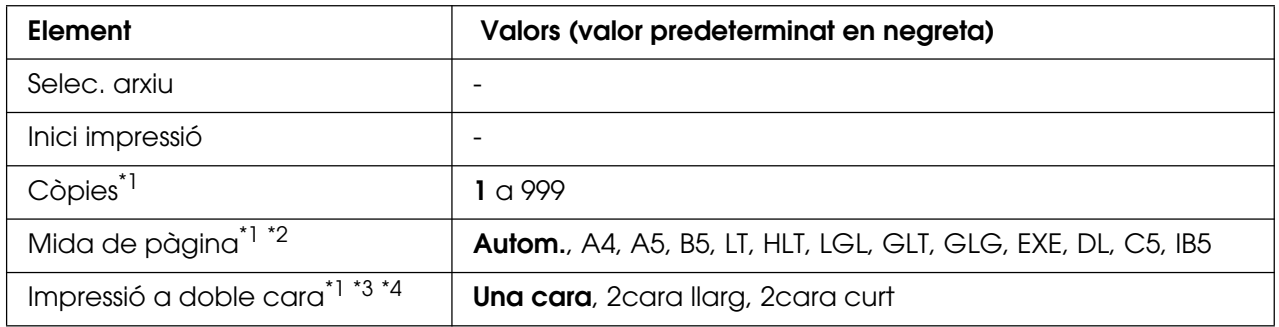

\*1 La configuració definida es reinicialitza quan s'extreu la memòria USB o quan s'apaga la impressora.

\*2 Només està disponible quan se selecciona un fitxer PDF.

\*<sup>3</sup> Només està disponible per als models amb unitat d'impressió a doble cara.

\*4 Només està disponible per a fitxers PDF i EPN.

#### **Selec. arxiu**

Selecciona un fitxer per imprimir.

#### **Inici impressió**

Imprimeix el fitxer seleccionat.

#### **Còpies**

Indica el nombre de còpies que s'imprimiran, d'1 a 999.

#### **Mida de pàgina**

Especifica la mida del paper per imprimir el document. Si se selecciona Autom., la mida del paper queda determinada per la mida de la primera pàgina que s'imprimeix.

#### **Impressió a doble cara**

Especifica el paràmetre d'impressió a doble cara per imprimir el document. Quan se selecciona 2cara llarg, la impressió a doble cara es fa amb enquadernació a la vora llarga. Quan se selecciona 2cara curt, la impressió a doble cara es fa amb l'enquadernació a la vora curta.

# <span id="page-181-0"></span>*Menú Impr. imatge*

Aquest menú permet imprimir els fitxers d'imatge emmagatzemats en una memòria USB. Aquest menú només apareix quan la memòria USB està connectada a la interfície del sistema principal USB i hi ha com a mínim un fitxer amb l'extensió JPG o TIF.

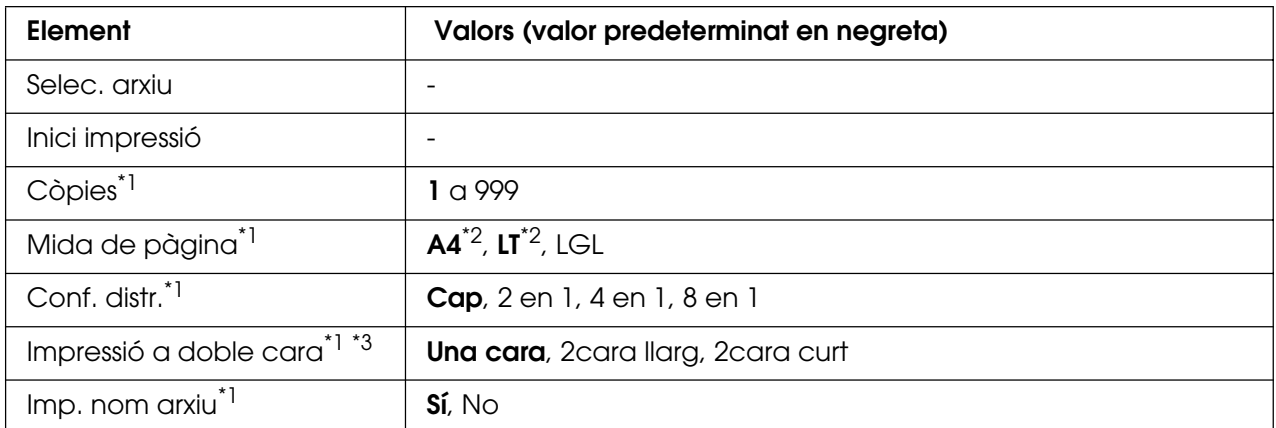

\*1 La configuració definida es reinicialitza quan s'extreu la memòria USB o quan s'apaga la impressora.

\*2El paràmetre predeterminat varia segons el país de compra.

\*<sup>3</sup> Només està disponible per als models amb unitat d'impressió a doble cara.

# **Selec. arxiu**

Selecciona fitxers per imprimir.

# **Inici impressió**

Imprimeix els fitxers seleccionats.

# **Còpies**

Indica el nombre de còpies que s'imprimiran, d'1 a 999.

#### **Mida de pàgina**

Especifica la mida del paper per imprimir la imatge.

# **Conf. distr.**

Especifica el format d'impressió. Aquest paràmetre permet imprimir diverses pàgines en una sola pàgina.

#### **Impressió a doble cara**

Especifica el paràmetre d'impressió a doble cara per imprimir el document. Quan se selecciona 2cara llars, la impressió a doble cara es fa amb enquadernació a la vora llarga. Quan se selecciona 2cara curt, la impressió a doble cara es fa amb l'enquadernació a la vora curta.

## **Imp. nom arxiu**

Selecciona si s'imprimeixen o no els noms dels fitxers.

# *Menú Safata*

Aquest menú permet especificar la mida i el tipus de paper carregat a la safata MP. L'accés a aquest menú també permet comprovar la mida del paper que hi ha carregat als calaixos de paper inferiors.

Els paràmetres de tipus de paper d'aquest menú també es poden configurar al controlador d'impressora. Els paràmetres del controlador d'impressora substitueixen aquests paràmetres, per la qual cosa es recomana utilitzar el controlador d'impressora quan sigui possible.

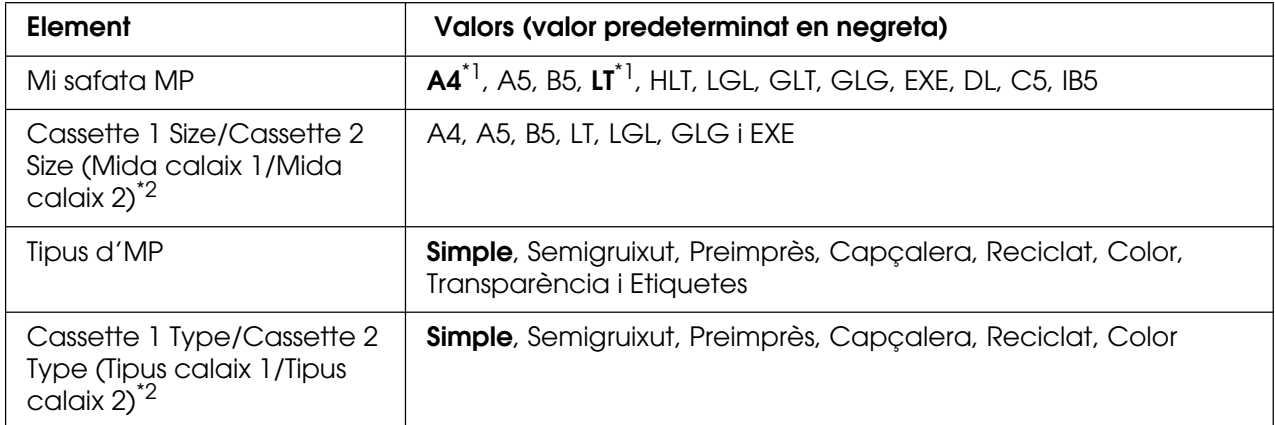

\*1El paràmetre predeterminat varia segons el país de compra.

\*2 Disponible només quan s'ha instal·lat el calaix de paper opcional.

#### **Mi safata MP**

Permet seleccionar la mida del paper.

#### **Cassette 1 Size/Cassette 2 Size (Mida calaix 1/Mida calaix 2)**

Mostra la mida del paper carregat als calaixos de paper estàndard i opcional.

#### **Tipus d'MP**

Permet seleccionar el tipus de paper carregat a la safata MP.

# **Cassette 1 Type/Cassette 2 Type (Tipus calaix 1/Tipus calaix 2)**

Permet seleccionar el tipus de paper carregat als calaixos de paper inferiors estàndard i opcional.

# *Menú Emulació*

Utilitzeu aquest menú per seleccionar el mode d'emulació de la impressora. Es poden especificar diferents emulacions per a cada interfície, és a dir, per a cada ordinador connectat a la impressora. Com que cada mode d'emulació té les seves opcions específiques, configureu els paràmetres al menú ESCP2, FX o I239X segons calgui. Els paràmetres disponibles són els mateixos per a totes les interfícies.

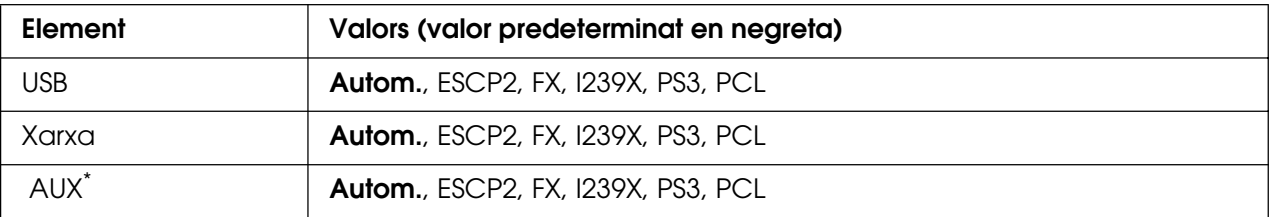

\* Disponible només quan hi ha instal·lada una targeta d'interfície opcional de tipus B.

# *Menú Impressió*

Aquest menú permet configurar paràmetres estàndard de la impressora, com ara Mida de pàgina i Orientació, quan s'imprimeix des d'una aplicació o un sistema operatiu no compatible amb el controlador d'impressora. Utilitzeu el controlador d'impressora sempre que pugueu per definir aquests paràmetres, perquè els paràmetres configurats a l'ordinador sempre els substitueixen.

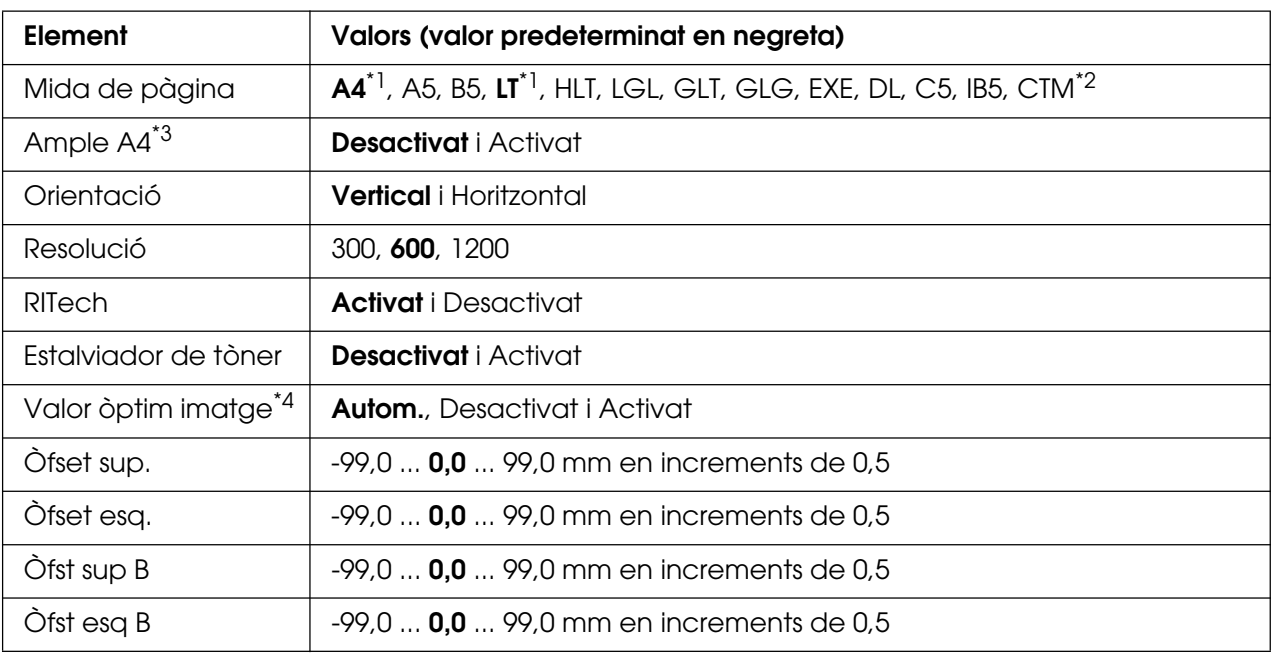

\*1El paràmetre predeterminat varia segons el país de compra.

 $*$ <sup>2</sup> El paper de mida personalitzada és de 76,2 × 98,4 mm com a mínim i de 220 × 355,6 mm com a màxim, però EPSON recomana imprimir en un paper d'una amplada màxima de 215,9 mm.

\*3 No està disponible en el mode PS3.

\*4 No està disponible en el mode PS3 ni PCL.

# **Mida de pàgina**

Especifica la mida del paper.

# **Ample A4**

Si seleccioneu Activat, es redueixen els marges esquerre i dret de 4 mm a 3.4 mm.

# **Orientació**

Especifica si s'imprimeix la pàgina en orientació vertical o apaïsada.

## **Resolució**

Especifica la resolució de la impressió.

# **RITech**

L'activació de RITech permet aconseguir línies, textos i gràfics més ben definits.

## **Estalviador de tòner**

Quan se selecciona aquest paràmetre, la impressora estalvia tòner substituint l'interior negre dels caràcters per un to gris. Les vores dreta i inferior dels caràcters s'imprimiran amb un contorn negre.

## **Valor òptim imatge**

Quan s'activa aquest mode, es redueix la qualitat dels gràfics. Es redueix la quantitat de dades dels gràfics quan s'assoleix el límit de la memòria, la qual cosa permet imprimir documents complexos.

# **Òfset sup.**

Fa ajustaments detallats a la posició d'impressió vertical de la pàgina.

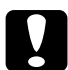

c**Atenció:** Assegureu-vos que la imatge impresa no sobrepassa els límits del paper. En cas contrari, pot ser que es malmeti la impressora.

# **Òfset esq.**

Fa ajustaments detallats a la posició d'impressió horitzontal de la pàgina. És útil per als ajustaments detallats.

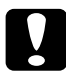

c**Atenció:** Assegureu-vos que la imatge impresa no sobrepassa els límits del paper. En cas contrari, pot ser que es malmeti la impressora.

# **Òfst sup B**

Ajusta la posició d'impressió vertical a la part posterior del paper quan s'imprimeix a doble cara. Utilitzeu aquesta opció si la qualitat de la impressió a la part posterior no és la que esperàveu.

# **Òfst esq B**

Ajusta la posició d'impressió apaïsada a la part posterior del paper quan s'imprimeix a doble cara. Utilitzeu aquesta opció si la qualitat de la impressió a la part posterior no és la que esperàveu.

# <span id="page-185-0"></span>*Menú Instal·lació*

Aquest menú permet configurar diversos paràmetres bàsics relacionats amb la font del paper, el mode d'alimentació i la gestió d'errors. També podeu utilitzar aquest menú per seleccionar l'idioma que es mostra a la pantalla LCD.

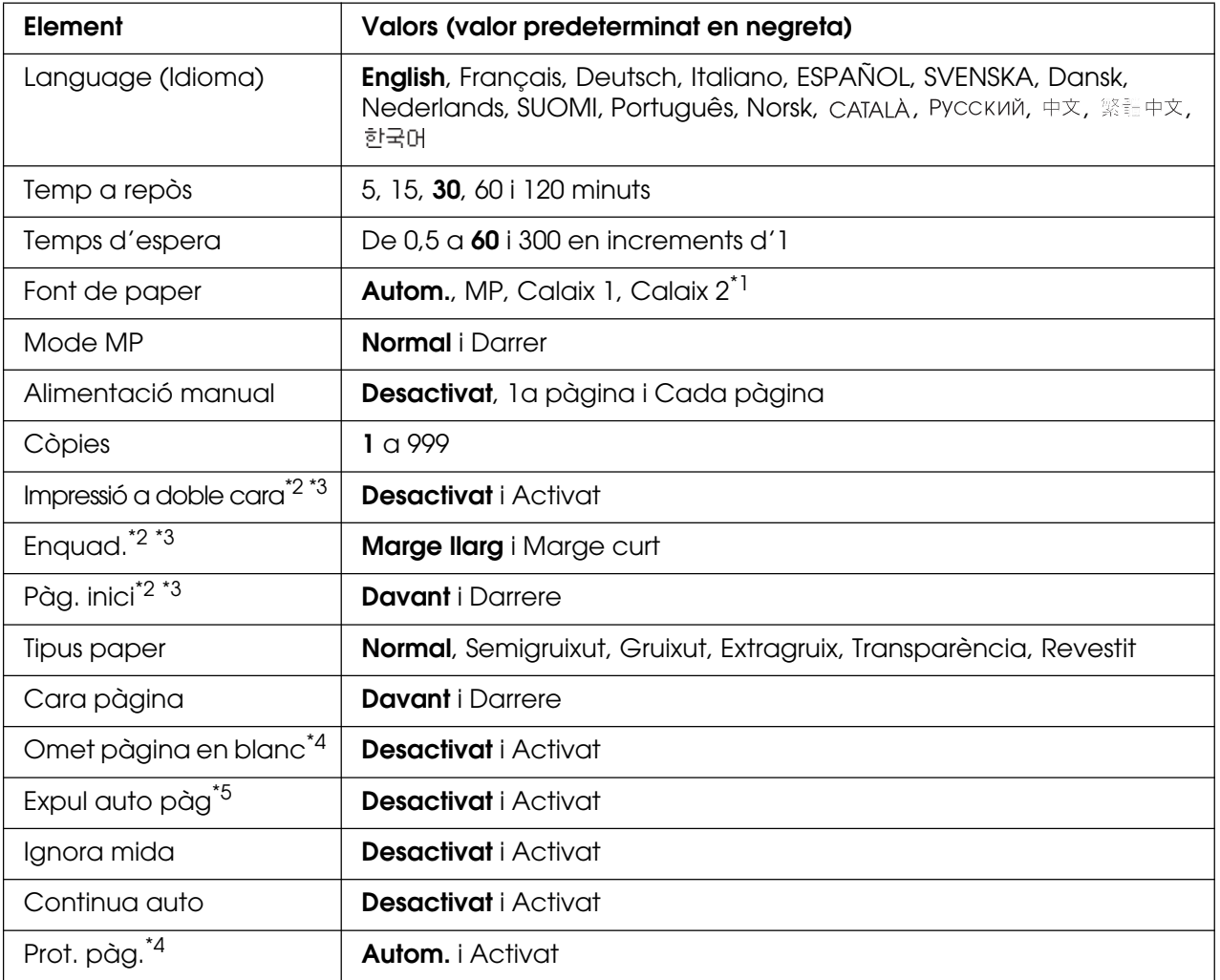

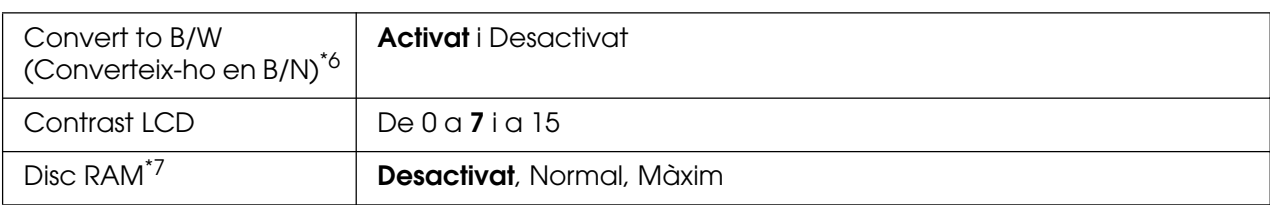

\*1 Disponible només quan s'ha instal·lat el calaix de paper opcional.

\*2 Només està disponible per als models amb unitat d'impressió a doble cara.

\*<sup>3</sup> Disponible només quan es fa servir paper de mida A4, A5, B5, LT, LGL, EXE o GLG.

\*4 Disponible només per als modes ESC/Page, ESC/P2, FX i I239X.

\*5 No està disponible per als models amb unitat d'impressió a doble cara.

- \*6 Un cop s'hagi canviat aquest paràmetre, la impressora arrencarà de nou automàticament i el nou paràmetre tindrà efecte.
- \*7 Un cop canviat aquest element, el valor tindrà efecte després d'una arrencada en calent o quan es torni a engegar la impressora.

# **Language (Idioma)**

Especifica l'idioma de la pantalla LCD i per a la impressió dels fulls d'estat.

#### **Temp a repòs**

Especifica el temps que passarà fins que la impressora activi el mode de repòs si no es fa cap acció amb els botons.

#### **Temps d'espera**

Especifica, en segons, el temps que s'espera abans de canviar automàticament d'interfície. El valor del temps d'espera comença en el moment en què es deixen de rebre dades d'una interfície i s'acaba quan es canvia d'interfície. Si la impressora té un treball d'impressió pendent quan es canvia d'interfície, s'imprimirà igualment.

#### **Font de paper**

Especifica si la impressora agafa el paper de la safata MP o del calaix de paper opcional.

Si seleccioneu Autom., l'agafarà de la font en què el paper coincideixi amb el valor especificat a Mida paper.

Si s'ha seleccionat una mida de sobre (DL, C5, IB5) al paràmetre Mida de pàgina, la impressora sempre agafarà el paper de la safata MP. Si seleccioneu Gruixut, Extragruix o Transparència com a valor del paràmetre Tipus paper, la impressora sempre agafarà el paper de la safata MP.

# **Mode MP**

Aquest paràmetre determina si la safata MP té la prioritat màxima o mínima quan se selecciona **Autom.** al paràmetre Font de paper al controlador d'impressora. Si seleccioneu Normal a Mode MP, la safata MP tindrà la prioritat màxima com a font del paper. Si seleccioneu Darrer, la safata MP tindrà la prioritat mínima.

# **Alimentació manual**

Permet seleccionar el mode d'alimentació manual per a la safata MP.

## **Còpies**

Indica el nombre de còpies que s'imprimiran, d'1 a 999.

#### **Impressió a doble cara**

Activa o desactiva la impressió a doble cara. Aquesta opció permet imprimir per les dues cares.

## **Enquad.**

Especifica l'orientació d'enquadernació de la impressió.

## **Pàg. inici**

Especifica si la impressió comença a la cara del davant o del darrere de la pàgina.

## **Tipus paper**

Especifica el tipus de paper que s'utilitzarà per a la impressió. La impressora ajusta la velocitat de la impressió segons aquest paràmetre. La velocitat d'impressió es redueix quan se selecciona Gruixut, Extragruixut o Transparència.

# **Cara pàgina**

Seleccioneu Davant quan imprimiu a la cara del davant d'un full de paper simple (**Simple**), semigruixut (**Semigruixut**) o gruixut (**Gruixut**).

Seleccioneu Darrere quan imprimiu a la cara del darrere d'un full de paper simple (**Simple**), semigruixut (**Semigruixut (revers)**) o gruixut (**Gruixut (revers)**).

#### **Omet pàgina en blanc**

Permet ometre les pàgines en blanc durant la impressió. Aquest paràmetre està disponible quan s'imprimeix en el mode ESC/Page, ESCP2, FX o I239X.

#### **Expul auto pàg**

Especifica si s'ha d'expulsar o no el paper en assolir el límit especificat al paràmetre Temps d'espera. El valor predeterminat és Desactivat, que significa que no s'expulsa.

# **Ignora mida**

Si voleu ignorar un error de mida de paper, seleccioneu Activat. Si activeu aquesta opció, la impressora continuarà imprimint encara que la mida de la imatge sobrepassi l'àrea imprimible de la mida de paper especificada. Pot ser que apareguin taques perquè el tòner no es transferirà correctament al paper. Si desactiveu aquesta opció, la impressora aturarà la impressió quan detecti un error de mida de paper.

## **Continua auto**

Si seleccioneu aquest paràmetre, la impressora continuarà la impressió automàticament després d'un temps determinat quan es produeixi un dels errors següents: Posició p., Sobrecàrr. impressió o Sobreeixim. memòria. Si aquesta opció està desactivada, cal prémer el botó O **Inicia/Atura** per continuar imprimint.

# **Prot. pàg.**

Assigna més memòria a la impressora per imprimir dades, en lloc de rebre'n. Pot ser que calgui activar aquest paràmetre si imprimiu una pàgina molt complexa. Si apareix el missatge d'error Sobrecàrr. impressió a la pantalla LCD, activeu aquest paràmetre i torneu a imprimir les dades. Aquesta opció redueix la quantitat de memòria reservada per al processament de dades, de manera que pot ser que l'ordinador trigui més a enviar el treball d'impressió, però podreu imprimir treballs complexos. Prot. pàg. sol funcionar millor quan se selecciona Autom. Caldrà augmentar la memòria de la impressora si es continuen produint errors de memòria.

#### **Nota:**

En canviar el paràmetre Prot. pàg. es torna a configurar la memòria de la impressora, la qual cosa fa que se suprimeixin els tipus de lletra baixats.

#### **Convert to B/W (Converteix-ho en B/N)**

Si definiu el valor en Activat i hi ha algun cartutx de tractament d'imatges en color que ha arribat al final de la seva vida útil quan la impressora rep un treball, podeu imprimir les dades en color amb el cartutx de tractament d'imatges negre prement el botó N **Inicia/Atura**.

# **Contrast LCD**

Ajusta el contrast de la pantalla LCD. Utilitzeu els botons **A dalt** i **▼ A baix** per seleccionar el contrast entre 0 (el contrast més baix) i 15 (el contrast més alt).

#### **Disc RAM**

Especifica la mida del disc RAM que està disponible per a la funció reserva de treballs. Si seleccioneu Màxim, tota la capacitat del disc RAM addicional es pot fer servir per a l'emmagatzematge. Si seleccioneu Normal, el 50 per cent de la capacitat del disc RAM addicional es pot fer servir per a l'emmagatzematge. Si seleccioneu Màxim o Normal però el disc RAM opcional no està instal·lat, 16 MB de la capacitat del disc RAM es fan servir per a l'emmagatzematge. Si seleccioneu Desactivat, el disc RAM no es pot fer servir per reservar treballs.

# *Menú Registre color*

Aquest menú permet configurar paràmetres de registre de color.

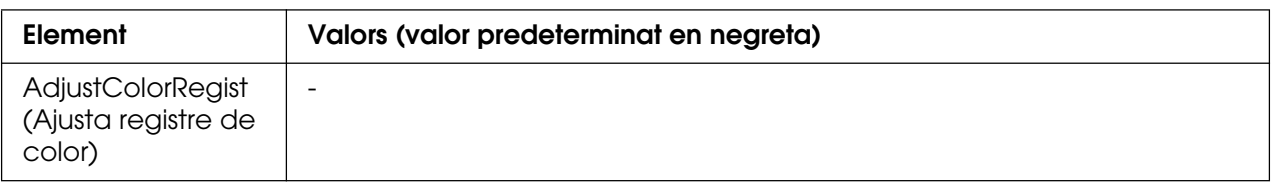

# **AdjustColorRegist (Ajusta registre de color)**

Ajusta automàticament la posició de registre de cada color respecte al negre.

# <span id="page-189-0"></span>*Menú Reinicialitza*

Aquest menú permet cancel·lar la impressió i reinicialitzar els paràmetres de la impressora.

## **Esborra advertència**

Esborra els missatges d'advertència d'errors, excepte els relacionats amb consumibles o peces de recanvi obligatori.

#### **Esborra totes adv.**

Esborra tots els missatges d'advertència que apareixen a la pantalla LCD.

#### **Reinicialitza**

Atura la impressió i esborra el treball d'impressió rebut de la interfície activa. Podeu reinicialitzar la impressora quan hi hagi un problema amb el treball d'impressió i la impressora no pugui imprimir correctament.

#### **Reinicialitza tot**

Atura la impressió, esborra la memòria de la impressora i restaura els valors predeterminats dels paràmetres de la impressora. S'esborren els treballs d'impressió rebuts de totes les interfícies.

#### **Nota:**

Si seleccioneu Reinicialitza tot, s'esborraran tots els treballs d'impressió rebuts de totes les interfícies. Assegureu-vos que no interrompeu un treball d'un altre usuari.

#### **Inicial. SelecType**

Restaura els valors predeterminats dels paràmetres del menú del tauler de control.

# *Menú Treball d'impressió ràpida*

Aquest menú permet imprimir o eliminar treballs d'impressió emmagatzemats a la memòria de la impressora mitjançant la característica Treball d'impressió ràpida, que inclou les opcions Reimprimeix treball i Verifica treball de la funció Reserva de treballs del controlador d'impressora. Per veure instruccions sobre com utilitzar aquest menú, consulteu ["Ús del menú Treball d'impressió ràpida" a la pàgina 217.](#page-216-0)

# *Menú Treball confidencial*

Aquest menú permet imprimir o eliminar treballs d'impressió emmagatzemats a la memòria de la impressora mitjançant la característica Treball confidencial de la funció Reserva de treballs del controlador d'impressora. Cal introduir la contrasenya correcta per accedir a aquesta informació. Per veure instruccions sobre com utilitzar aquest menú, consulteu ["Ús del menú Treball confidencial" a la pàgina 217.](#page-216-1)

# *Menú USB*

Aquests paràmetres controlen la comunicació entre la impressora i l'ordinador quan s'utilitza la interfície USB.

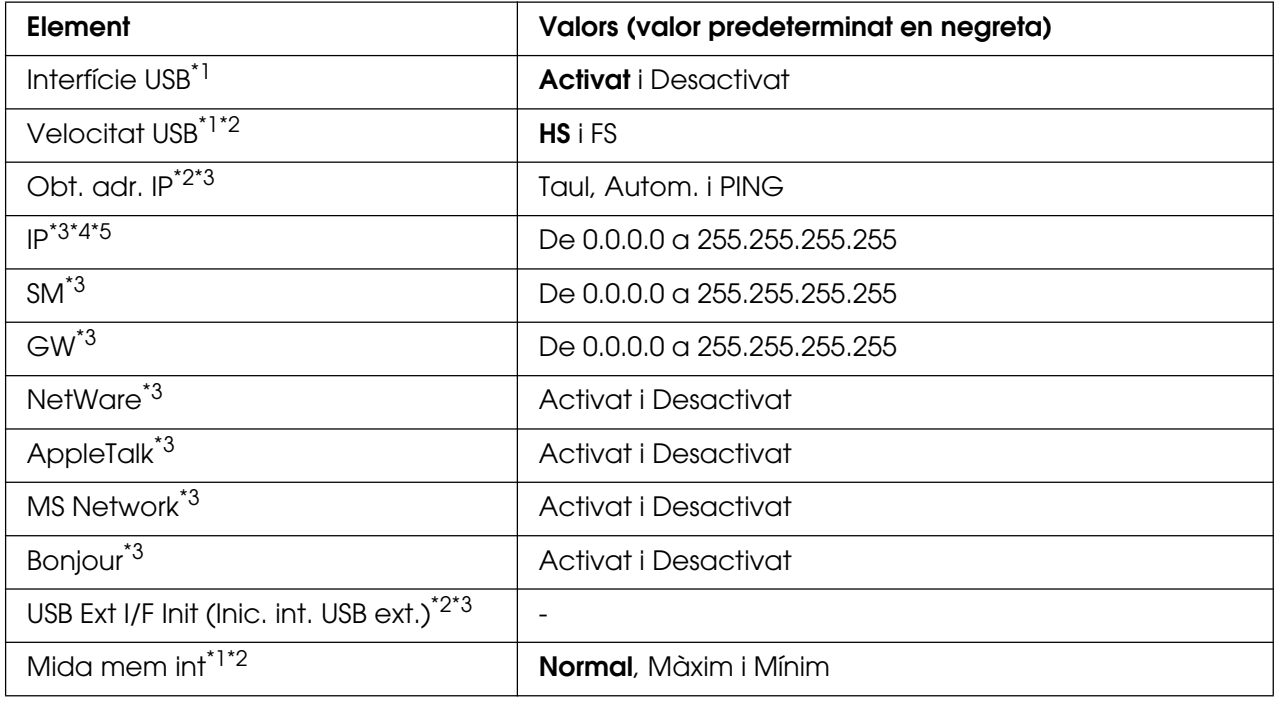

\*1 Un cop canviat aquest element, el valor tindrà efecte després d'una arrencada en calent o quan es torni a engegar la impressora. Tot i que es reflecteix a Full d'estat i a EJL read-back (Lectura inversa EJL), el canvi només té efecte després d'una arrencada en calent o quan es torna a engegar la impressora.

\*2 Disponible només quan Interfície USB té el valor Activat.

- \*<sup>3</sup> Disponible només quan es connecta un dispositiu USB extern compatible amb D4. El contingut dels paràmetres depèn de la configuració del dispositiu USB extern.
- \*4 Si el paràmetre Obt. adr. IP té el valor Autom., aquest paràmetre no es pot canviar.
- \*<sup>5</sup>Si es canvia el valor del paràmetre Obt. adr. IP de Taul o PING a Autom., es desen els valors dels paràmetres del tauler. Quan es canvia d'Autom. a Taul o PING, es mostren els valors de paràmetres desats. El valor serà 192.168.192.168 si no se seleccionen els paràmetres al tauler.

#### **Interfície USB**

Permet activar o desactivar la interfície USB.

#### **Velocitat USB**

Permet seleccionar el mode de funcionament de la interfície USB. Es recomana seleccionar el mode HS. Seleccioneu el mode FS si HS no funciona al vostre ordinador.

#### **Mida mem int**

Determina la quantitat de memòria que s'utilitzarà per rebre i imprimir dades. Si seleccioneu Màxim, s'assignarà més memòria per rebre dades. Si seleccioneu Mínim, s'assignarà més memòria per imprimir dades.

#### **Nota:**

- ❏ Per activar els paràmetres de Mida mem int, cal apagar la impressora durant més de cinc segons i després tornar-la a engegar. També podeu dur a terme una operació Reinicialitza tot, com s'explica a ["Menú Reinicialitza" a la pàgina](#page-189-0) 190.
- ❏ Quan es reinicialitza la impressora, s'esborren tots els treballs d'impressió. Assegureu-vos que l'indicador lluminós **Preparada** no parpelleja quan reinicialitzeu la impressora.

# *Menú Xarxa*

Consulteu la Guia de la xarxa per veure els paràmetres corresponents.

# *Menú AUX*

Consulteu la Guia de la xarxa per veure els paràmetres corresponents.

# *Menú Host USB*

Aquest menú permet utilitzar la funció d'impressió del sistema principal USB. Per obtenir instruccions sobre com utilitzar la funció, consulteu ["Impressió directa des d'una memòria](#page-219-0)  [USB" a la pàgina 220.](#page-219-0)

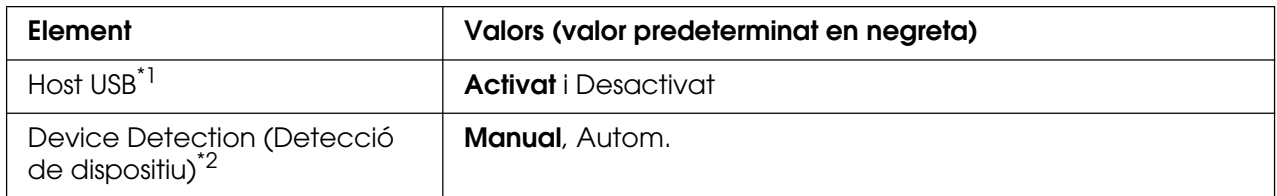

\*1 Un cop canviat aquest element, el valor tindrà efecte després d'una arrencada en calent o quan es torni a engegar la impressora. Tot i que es reflecteix a Full d'estat i a EJL read-back (Lectura inversa EJL), el canvi només té efecte després d'una arrencada en calent o quan es torna a engegar la impressora.

\*2 Disponible només quan Host USB té el valor Activat.

# **Host USB**

Permet imprimir directament des d'una memòria USB a través d'una interfície de sistema principal USB.

# **Device Detection (Detecció de dispositiu)**

Especifica si s'ha de detectar o no el dispositiu cada vegada que s'insereix a la interfície de sistema principal USB. Si seleccioneu Autom., el dispositiu es detectarà cada vegada tan bon punt s'hagi inserit. Si seleccioneu Manual, pot ser que el dispositiu no es detecti si la impressora està en mode de repòs.

# *Menú PCL*

Aquests paràmetres estan disponibles en el mode PCL

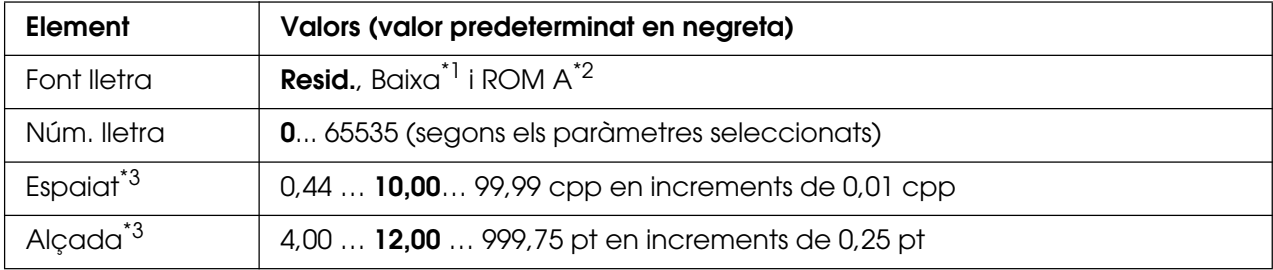

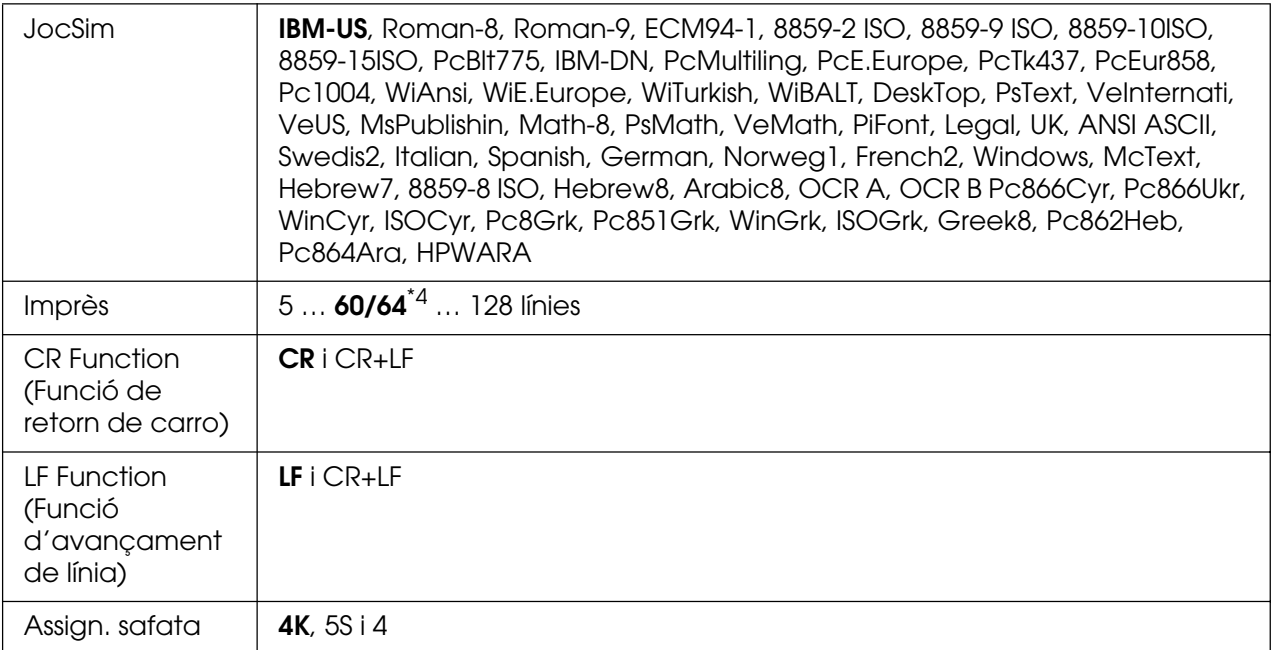

\*<sup>1</sup> Disponible només quan les fonts baixades estan disponibles.

\*2 Disponible només quan s'ha instal·lat el mòdul ROM de tipus de lletra opcional.

\*3 Segons el tipus de lletra seleccionat.

\*4 Depèn de si s'ha seleccionat el paper Letter (60) o A4 (64).

# **Font lletra**

Estableix la font del tipus de lletra predeterminat.

#### **Núm. lletra**

Estableix el número de tipus de lletra de la font de tipus de lletra predeterminat. El número disponible depèn dels paràmetres que s'han seleccionat.

# **Espaiat**

Especifica l'espaiat predeterminat del tipus de lletra si és escalable i d'espaiat fix. Podeu seleccionar un valor entre 0,44 i 99,99 cpp, en increments de 0,01 cpp. Pot ser que aquest element no aparegui, segons els valors de Font lletra o Núm. lletra.

# **Alçada**

Especifica l'alçada predeterminada del tipus de lletra si és escalable i proporcional. Podeu seleccionar un valor entre 4,00 i 999,75 punts, en increments de 0,25 punts. Pot ser que aquest element no aparegui, segons els valors de Font lletra o Núm. lletra.

# **JocSim**

Selecciona el joc de símbols predeterminat. Si el tipus de lletra seleccionat a Font lletra i Núm. lletra no està disponible al nou paràmetre JocSim, ambdós paràmetres se substituiran automàticament pel valor predeterminat, IBM-US.

#### **Imprès**

Selecciona el nombre de línies per a la mida del paper i l'orientació seleccionats. També provoca un canvi de l'interlineat (VMI), i el nou valor de VMI s'emmagatzema a la impressora. Això significa que els canvis posteriors dels paràmetres Mida de pàgina o Orientació poden provocar canvis al valor Imprès, que es basa en el valor de VMI emmagatzemat.

#### **CR Function (Funció de retorn de carro) i LF Function (Funció d'avançament de línia)**

Aquestes funcions s'inclouen per a usuaris de sistemes operatius específics, com ara l'UNIX.

#### **Assign. safata**

Canvia l'assignació de l'ordre de selecció de la font del paper. Si se selecciona 4, es configuren les ordres com a compatibles amb l'HP LaserJet 4. Si se selecciona 4K, es configuren com a compatibles amb l'HP LaserJet 4000, 5000 i 8000. Si se selecciona 5S, es configuren com a compatibles amb l'HP LaserJet 5S.

# *Menú PS3*

Aquest menú permet configurar paràmetres que afecten la impressora quan està en el mode PS3.

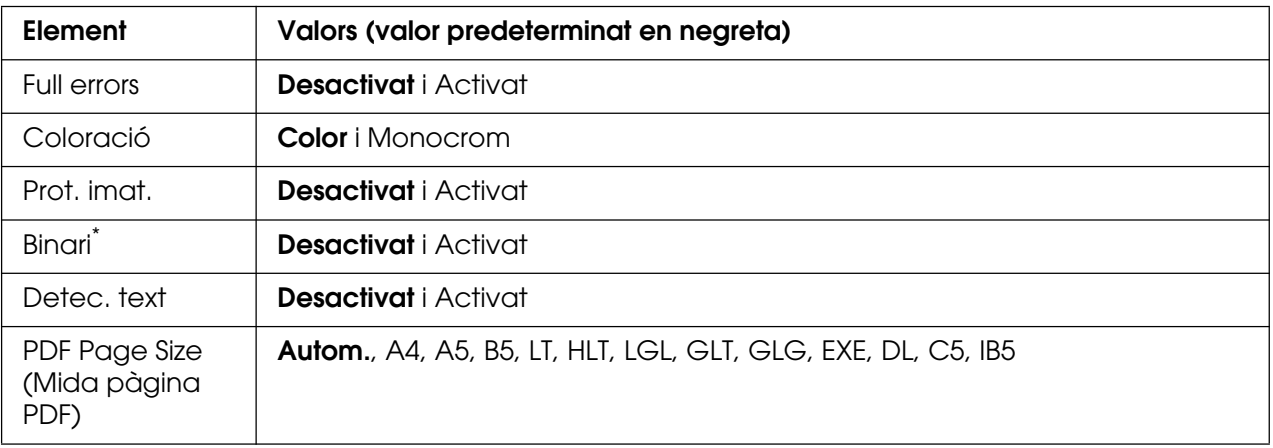

\* Només està disponible quan està connectat a través de la interfície de xarxa.

## **Full errors**

Quan seleccioneu Activat, la impressora imprimeix un full d'errors si es produeix un error en el mode PS3 o si el fitxer PDF que intentàveu imprimir no és d'una versió compatible.

#### **Coloració**

Permet seleccionar el mode d'impressió en color o el mode d'impressió en blanc i negre.

#### **Prot. imat.**

La impressora utilitza la compressió amb pèrdua quan se selecciona Desactivat. La impressora no utilitza la compressió amb pèrdua quan se selecciona Activat. La compressió amb pèrdua és una tècnica de compressió en què es perd certa quantitat de dades.

#### **Binari**

Especifica el format de dades. Seleccioneu Activat per a les dades binàries i Desactivat per a les dades ASCII.

#### **Nota:**

❏ Les dades binàries només es poden utilitzar amb connexió de xarxa.

❏ Quan feu servir AppleTalk, no cal que seleccioneu Activat.

Per fer servir dades binàries, assegureu-vos que la vostra aplicació les admeti i que les opcions **SEND CTRL-D Before Each Job** (Envia CTRL-D abans de cada treball) i **SEND CTRL-D After Each Job** (Envia CTRL-D després de cada treball) estiguin establertes en **No**.

Quan aquest paràmetre està establert en Activat, no podeu fer servir el protocol de comunicacions marcades binàries (TBCP) als paràmetres del controlador d'impressora.

#### **Detec. text**

Si se selecciona Activat, el fitxer de text es convertirà en un fitxer PostScript quan s'imprimeixi. Aquest paràmetre només està disponible quan se selecciona PS3 al menú Emulació.

## **PDF Page Size (Mida pàgina PDF)**

Especifica la mida del paper quan s'envia un directori de fitxers PDF des d'un ordinador o algun altre dispositiu. Si se selecciona Autom., la mida del paper queda determinada per la mida de la primera pàgina que s'imprimeix.

# <span id="page-196-0"></span>*Menú Conf. contrasenya*

Aquest menú permet restringir el funcionament de la impressora.

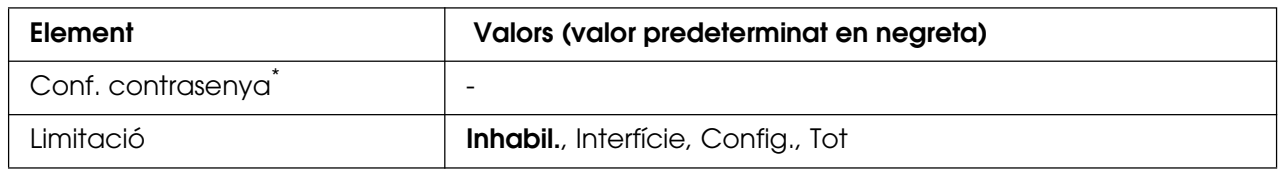

\* La contrasenya predeterminada és **Null**. Podeu introduir un màxim de 20 caràcters per a la contrasenya.

## **Conf. contrasenya**

Canvia la contrasenya. Introduïu la contrasenya anterior i, després, introduïu la contrasenya nova dues vegades.

Per introduir la contrasenya, premeu el botó **▼ A baix** o **A dalt** per seleccionar el caràcter i premeu el botó  $\hat{p}$  **Introdueix** per determinar-lo. Un cop s'hagin determinat tots els caràcters, seleccioneu i premeu el botó **Introdueix**.

# **Limitació**

Canvia el radi de restricció. Si se selecciona Interfície, cal la contrasenya per canviar els paràmetres dels menús USB, Xarxa, AUX i Host USB. Si se selecciona Config., cal la contrasenya per canviar els paràmetres de tots els menús. Si se selecciona Tot, cal la contrasenya per canviar els paràmetres i per dur a terme tots els elements de tots els menús. Abans de canviar el paràmetre, heu d'introduir la contrasenya definida al paràmetre Conf. contrasenya.

# *Menú ESCP2*

Aquest menú permet configurar paràmetres que afecten la impressora quan es troba en el mode d'emulació ESC/P2.

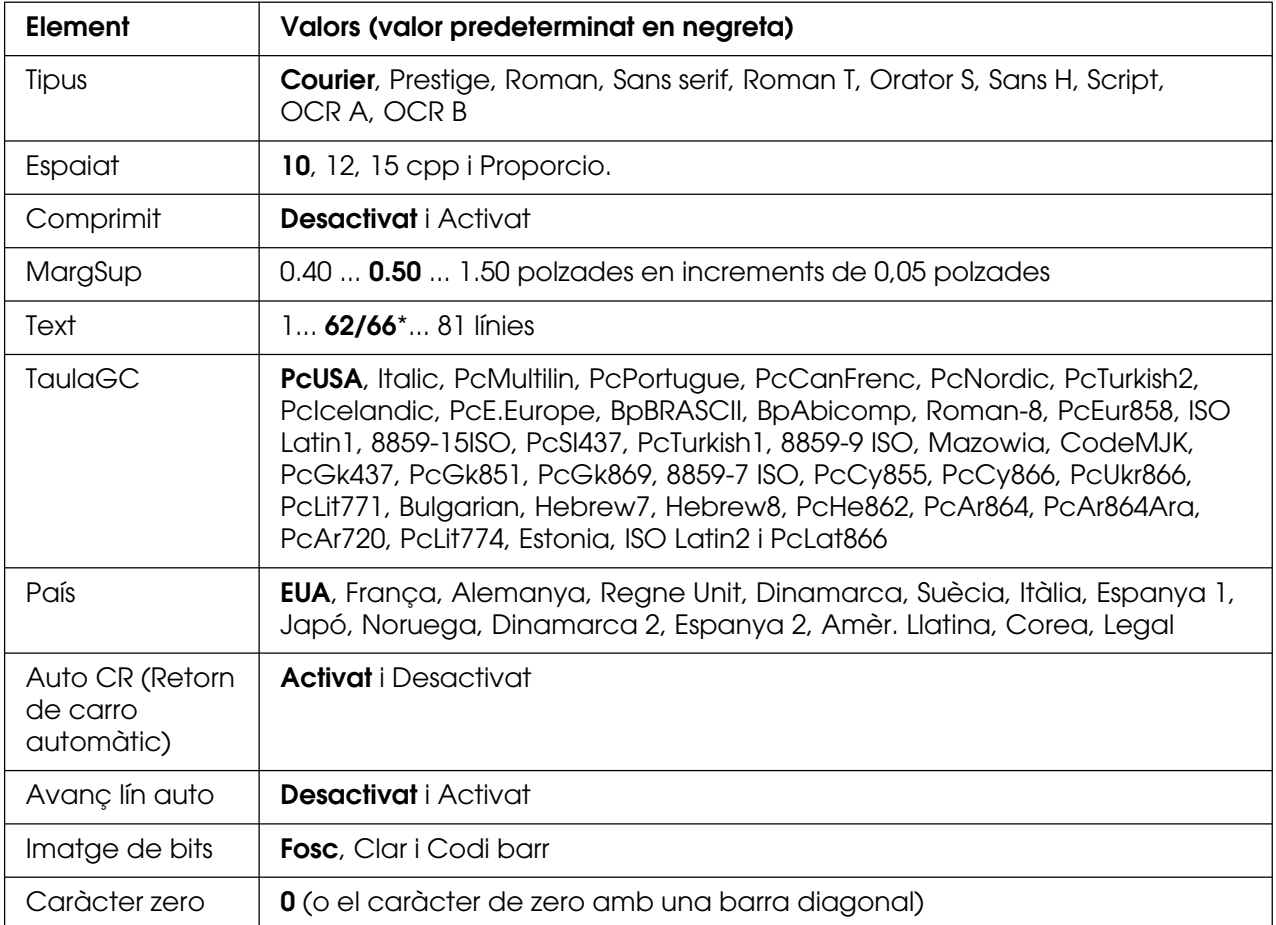

\* Depèn de si s'ha seleccionat el paper Letter (62) o A4 (66).

# **Tipus**

Permet seleccionar el tipus de lletra.

# **Espaiat**

Defineix l'espaiat horitzontal del tipus de lletra en un espaiat fix, mesurat en cpp (caràcters per polzada). També podeu seleccionar l'espaiat proporcional.

# **Comprimit**

Activa o desactiva la impressió comprimida.

# **MargSup**

Defineix la distància des de la part superior de la pàgina fins a la línia de base de la primera línia d'impressió. La distància es mesura en polzades. Com més petit és el valor, més a prop de la part superior de la pàgina estarà la línia d'impressió.

# **Text**

Defineix la longitud de la pàgina en línies. Per a aquesta opció, se suposa que una línia és 1 pica (4,3 mm). Si canvieu els paràmetres Orientació, Mida de pàgina o MargSup, el paràmetre de longitud de la pàgina tornarà automàticament al valor predeterminat per a cada mida de paper.

# **TaulaGC**

Aquesta opció permet seleccionar la taula de caràcters gràfics o la taula de cursiva. La taula de gràfics inclou caràcters gràfics per imprimir línies, angles, àrees ombrejades, caràcters internacionals, caràcters grecs i símbols matemàtics. Si seleccioneu Cursiva, es definirà la meitat superior de la taula de caràcters com a caràcters en cursiva.

# **País**

Aquesta opció permet seleccionar un dels quinze jocs de símbols internacionals. Per veure mostres dels caràcters inclosos al joc de símbols de cada país, consulteu la Font Guide (Guia dels tipus de lletra).

# **Auto CR (Retorn de carro automàtic)**

Especifica si la impressora realitza una operació de retorn de carro o d'avançament de línia quan la posició d'impressió sobrepassa el marge dret. Si seleccioneu Desactivat, la impressora no imprimirà cap caràcter més enllà del marge dret i no realitzarà cap ajustament de línia fins que rebi un caràcter de retorn de carro. La majoria d'aplicacions gestionen aquesta funció automàticament.

# **Avanç lín auto**

Si seleccioneu Desactivat, la impressora no enviarà una ordre d'avançament de línia automàtic amb cada retorn de carro. Si seleccioneu Activat, s'enviarà una ordre d'avançament de línia amb cada retorn de carro. Seleccioneu Activat si les línies de text se superposen.

# **Imatge de bits**

La impressora pot emular el joc de densitats de gràfics mitjançant les seves ordres. Si seleccioneu Fosc, la densitat de la imatge de bits serà alta; si seleccioneu Clar, la densitat de la imatge de bits serà baixa.

Si seleccioneu Codi barr, la impressora convertirà les imatges de bits en codis de barres emplenant automàticament els espais verticals entre punts. D'aquesta manera es creen línies verticals contínues que es poden llegir amb un lector de codis de barres. Aquest mode redueix la mida de la imatge que s'imprimeix i pot ser que també provoqui certa distorsió quan s'imprimeixin gràfics d'imatges de bits.

# **Caràcter zero**

Especifica si la impressora imprimeix els zeros amb barra diagonal o sense.

# *Menú FX*

Aquest menú permet configurar els paràmetres que afecten la impressora quan es troba en el mode d'emulació FX.

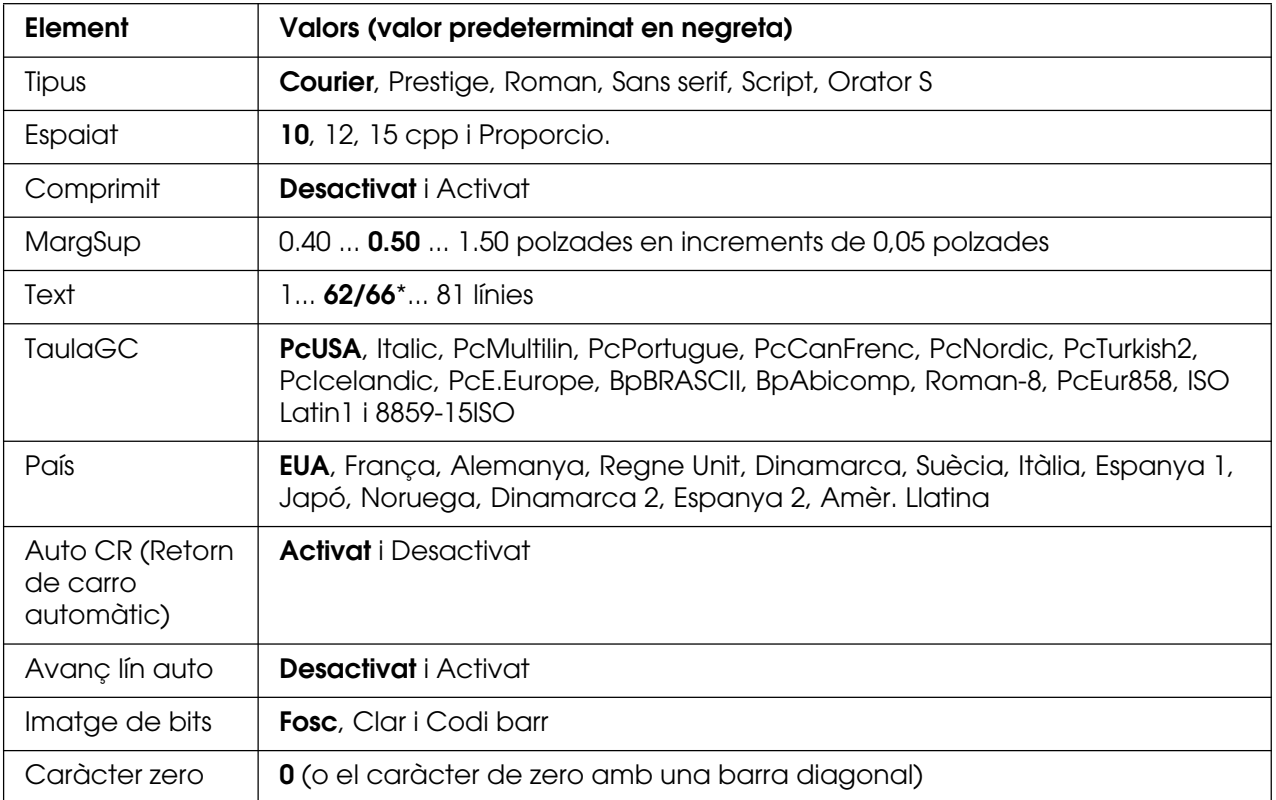

\* Depèn de si s'ha seleccionat el paper Letter (62) o A4 (66).

# **Tipus**

Permet seleccionar el tipus de lletra.

# **Espaiat**

Defineix l'espaiat horitzontal del tipus de lletra en un espaiat fix, mesurat en cpp (caràcters per polzada). També podeu seleccionar l'espaiat proporcional.

# **Comprimit**

Activa o desactiva la impressió comprimida.

# **MargSup**

Defineix la distància des de la part superior de la pàgina fins a la línia de base de la primera línia d'impressió. La distància es mesura en polzades. Com més petit és el valor, més a prop de la part superior de la pàgina estarà la línia d'impressió.

# **Text**

Defineix la longitud de la pàgina en línies. Per a aquesta opció, se suposa que una línia és 1 pica (4,3 mm). Si canvieu els paràmetres Orientació, Mida de pàgina o MargSup, el paràmetre de longitud de la pàgina tornarà automàticament al valor predeterminat per a cada mida de paper.

# **TaulaGC**

Aquesta opció permet seleccionar la taula de caràcters gràfics o la taula de cursiva. La taula de gràfics inclou caràcters gràfics per imprimir línies, angles, àrees ombrejades, caràcters internacionals, caràcters grecs i símbols matemàtics. Si seleccioneu Cursiva, es definirà la meitat superior de la taula de caràcters com a caràcters en cursiva.

# **País**

Aquesta opció permet seleccionar un dels quinze jocs de símbols internacionals. Per veure mostres dels caràcters inclosos al joc de símbols de cada país, consulteu la Font Guide (Guia dels tipus de lletra).

# **Auto CR (Retorn de carro automàtic)**

Especifica si la impressora realitza una operació de retorn de carro o d'avançament de línia quan la posició d'impressió sobrepassa el marge dret. Si seleccioneu **Desactivat**, la impressora no imprimirà cap caràcter més enllà del marge dret i no realitzarà cap ajustament de línia fins que rebi un caràcter de retorn de carro. La majoria d'aplicacions gestionen aquesta funció automàticament.

# **Avanç lín auto**

Si seleccioneu Desactivat, la impressora no enviarà una ordre d'avançament de línia automàtic amb cada retorn de carro. Si seleccioneu Activat, s'enviarà una ordre d'avançament de línia amb cada retorn de carro. Seleccioneu Activat si les línies de text se superposen.

# **Imatge de bits**

La impressora pot emular el joc de densitats de gràfics mitjançant les seves ordres. Si seleccioneu Fosc, la densitat de la imatge de bits serà alta; si seleccioneu Clar, la densitat de la imatge de bits serà baixa.

Si seleccioneu Codi barr, la impressora convertirà les imatges de bits en codis de barres emplenant automàticament els espais verticals entre punts. D'aquesta manera es creen línies verticals contínues que es poden llegir amb un lector de codis de barres. Aquest mode redueix la mida de la imatge que s'imprimeix i pot ser que també provoqui certa distorsió quan s'imprimeixin gràfics d'imatges de bits.

# **Caràcter zero**

Permet seleccionar si la impressora imprimeix els zeros amb barra diagonal o sense.

# *Menú I239X*

El mode I239X emula ordres d'IBM® 2390/2391 Plus.

Aquests paràmetres només estan disponibles quan s'utilitza la impressora en el mode I239X.

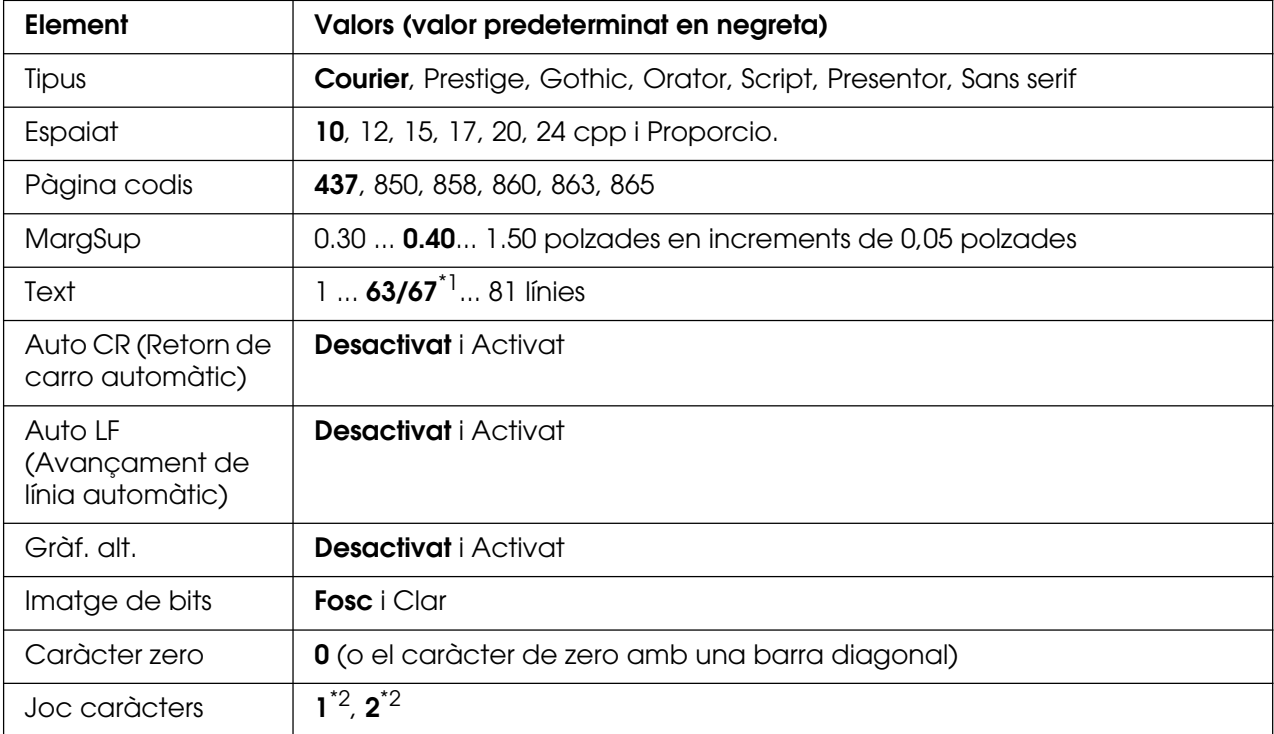

\*1 Depèn de si s'ha seleccionat el paper Letter (63) o A4 (67).

\*2 Depèn de si s'ha seleccionat el paper Letter (1) o A4 (2).

# **Tipus**

Permet seleccionar el tipus de lletra.

# **Espaiat**

Defineix l'espaiat horitzontal del tipus de lletra en un espaiat fix, mesurat en cpp (caràcters per polzada). També podeu seleccionar l'espaiat proporcional.

## **Pàgina codis**

Permet seleccionar les taules de caràcters. Aquestes taules inclouen els caràcters i els símbols que utilitza cada idioma. La impressora imprimirà en funció de la taula de caràcters seleccionada.

## **MargSup**

Defineix la distància des de la part superior de la pàgina fins a la línia de base de la primera línia d'impressió. La distància es mesura en polzades. Com més petit és el valor, més a prop de la part superior de la pàgina estarà la línia d'impressió.

## **Text**

Defineix la longitud de la pàgina en línies. Per a aquesta opció, se suposa que una línia és 1 pica (4,3 mm). Si canvieu els paràmetres Orientació, Mida de pàgina o MargSup, el paràmetre de longitud de la pàgina tornarà automàticament al valor predeterminat per a cada mida de paper.

# **Auto CR (Retorn de carro automàtic)**

Especifica si la impressora realitza una operació de retorn de carro o d'avançament de línia quan la posició d'impressió sobrepassa el marge dret. Si desactiveu aquest paràmetre, la impressora no imprimirà cap caràcter més enllà del marge dret i no realitzarà cap ajustament de línia fins que rebi un caràcter de retorn de carro. La majoria d'aplicacions gestionen aquesta funció automàticament.

# **Auto LF (Avançament de línia automàtic)**

Si seleccioneu Desactivat, la impressora no enviarà una ordre d'avançament de línia automàtic amb cada retorn de carro. Si seleccioneu Activat, s'enviarà una ordre d'avançament de línia amb cada retorn de carro. Seleccioneu Activat si les línies de text se superposen.

#### **Gràf. alt.**

Activa o desactiva l'opció Gràf. alt.

#### **Imatge de bits**

La impressora pot emular el joc de densitats de gràfics mitjançant les seves ordres. Si seleccioneu Fosc, la densitat de la imatge de bits serà alta; si seleccioneu Clar, la densitat de la imatge de bits serà baixa.

Si seleccioneu Codi barr, la impressora convertirà les imatges de bits en codis de barres emplenant automàticament els espais verticals entre punts. D'aquesta manera es creen línies verticals contínues que es poden llegir amb un lector de codis de barres. Aquest mode redueix la mida de la imatge que s'imprimeix i pot ser que també provoqui certa distorsió quan s'imprimeixin gràfics d'imatges de bits.

#### **Caràcter zero**

Permet seleccionar si la impressora imprimeix els zeros amb barra diagonal o sense.

#### **Joc caràcters**

Permet seleccionar la taula de caràcters 1 o 2.

# *Missatges d'estat i d'error*

Aquesta secció inclou una llista de missatges d'error que apareixen a la pantalla LCD amb una descripció breu de cadascun i suggeriments per corregir el problema. Tingueu en compte que no tots els missatges que apareixen a la pantalla LCD indiquen un problema. Si apareix la marca  $\div$  a la dreta del missatge d'advertència, significa que hi ha diverses advertències. Per confirmar-les totes, premeu el botó **v A baix** per tal de veure el menú Estat i, a continuació, premeu el botó  $\hat{p}$  **Introdueix**. La pantalla LCD també mostra la quantitat de tòner que queda i les mides de paper disponibles.

#### **Calibrat. impressora**

La impressora es calibra automàticament. Aquest missatge no indica cap error i desapareixerà un cop acabat el procés de calibratge. No obriu les cobertes ni apagueu la impressora mentre es mostri aquest missatge.

#### **Canc. tots tre. imp.**

La impressora està cancel·lant tots els treballs d'impressió de la memòria, inclosos els que està rebent o imprimint. Aquest missatge apareix quan es prem el botó  $\mathbf{\tilde{m}}$  **Cancel·la el treball** durant més de dos segons.

#### **Cancel·la treb. impr**

La impressora està cancel·lant el treball d'impressió en curs. Aquest missatge apareix quan es prem el botó  $\overline{u}$  **Cancel·la el treball** i es deixa anar en menys de dos segons.

## **Cancel Print Job (by host) (Cancel·la el treball d'impressió [mitjançant el sistema principal])**

Es cancel·la el treball d'impressió al controlador d'impressora.

## **No es pot imprimir**

Se suprimeixen les dades d'impressió perquè són incorrectes.

Assegureu-vos que s'utilitzen la mida de paper i el controlador d'impressora correctes.

Mentre s'imprimeixen les dades de la memòria USB, assegureu-vos que la memòria USB estigui inserida correctament.

Mentre s'imprimeix en mode de blanc i negre quan un o més cartutxos de tractament d'imatges ha arribat al final de la seva vida útil, comproveu que s'hagi seleccionat **Negre** al controlador d'impressora.

Els fitxers PS i PDF no es poden imprimir en mode de blanc i negre, de manera que cal que substituïu tots els cartutxos de tractament d'imatges en color que hagin arribat al final de la seva vida útil.

#### **No es pot impr. a 2c**

La impressora ha detectat un problema durant la impressió a doble cara. Assegureu-vos que utilitzeu el tipus i la mida de paper adequats per a la impressió a doble cara. Aquest problema també pot ser el resultat d'una configuració incorrecta de la font del paper que utilitzeu. Si premeu el botó O **Inicia/Atura**, s'imprimirà la resta del treball només a una cara. Premeu el botó  $\overline{u}$  **Cancel·la el treball** per cancel·lar el treball d'impressió.

#### **Imposs. impr. arxius**

La impressora no ha trobat cap fitxer a la memòria USB que es pugui imprimir.

#### **Cassette 2 Error yyy (Error yyy calaix 2)**

Pot ser que el calaix de paper opcional no estigui instal·lat correctament. Apagueu la impressora, traieu el calaix opcional i torneu-lo a instal·lar. Per obtenir més informació sobre com instal·lar el calaix de paper opcional, consulteu ["Instal·lació de la unitat de calaix](#page-226-0)  [de paper opcional" a la pàgina 227](#page-226-0).

#### **Comproveu transpar.**

Heu carregat un suport que no són transparències però el paràmetre Tipus paper del controlador d'impressora és **Transparència** o bé hi ha transparències carregades però el paràmetre Paper del controlador d'impressora no està establert en **Transparència**. Surten pàgines totalment en blanc.

Per solucionar l'error, consulteu ["Les transparències surten en blanc de la safata MP" a la](#page-277-0)  [pàgina 278](#page-277-0).

#### **Compr. mida paper**

El paràmetre de mida de paper no coincideix amb la mida del paper carregat a la impressora. Comproveu si la mida del paper carregat a la font especificada és correcta. Per esborrar aquest missatge d'error, seleccioneu Esborra advertència al menú Reinicialitza del tauler de control. Consulteu ["Accés als menús del tauler de control" a](#page-175-0)  [la pàgina 176](#page-175-0) per obtenir instruccions.

## **Compr. tipus paper**

El tipus de paper carregat a la impressora no coincideix amb el paràmetre de tipus de paper del controlador d'impressora. Cal utilitzar un paper de la mida especificada al paràmetre de la mida del paper.

Per esborrar aquest missatge d'error, seleccioneu Esborra advertència al menú Reinicialitza del tauler de control. Consulteu ["Accés als menús del tauler de control" a](#page-175-0)  [la pàgina 176](#page-175-0) per obtenir instruccions.

## **Tanqueu la coberta frontal**

La coberta frontal ha quedat oberta durant més de cinc minuts. Per esborrar l'error, tanqueu la coberta frontal.

## **Intercalació inhab.**

Ja no es pot imprimir especificant la quantitat de còpies perquè no hi ha prou memòria (RAM). Si es produeix aquest error, imprimiu les còpies d'una en una.

Per esborrar aquest missatge d'error, seleccioneu Esborra advertència al menú Reinicialitza del tauler de control. Per obtenir instruccions sobre com accedir als menús del tauler de control, consulteu ["Accés als menús del tauler de control" a la pàgina 176.](#page-175-0)

# **S'està refredant zz min**

La impressora s'està refredant. Es mostra el temps que queda perquè la impressora estigui a punt per imprimir.

# **Data will be printed in Black and White (Les dades s'imprimiran en blanc i negre)**

Les dades en color s'imprimiran en blanc i negre perquè un o més cartutxos de tractament d'imatges en color ha arribat al final de la seva vida útil.

# **Error DM yyy**

La unitat d'impressió a doble cara s'ha separat de la impressora.

#### **Sobreeix mem impr 2c**

No hi ha prou memòria per imprimir a doble cara. La impressora només imprimeix a la cara del davant i expulsa el paper. Per esborrar aquest missatge d'error, seguiu les instruccions que s'exposen a continuació.

Si seleccioneu Desactivat al paràmetre Continuació autom. del menú Instal·lació del tauler de control, premeu el botó O **Inicia/Atura** per imprimir al revers del full següent, o premeu el botó  $\overline{\mathbb{G}}$  **Cancel·la el treball** per cancel·lar el treball d'impressió.

Si seleccioneu Activat al paràmetre Continuació autom. del menú Instal·lació del tauler de control, la impressió continuarà automàticament després d'un temps determinat.

## **Dades imprès cancel**

No es pot emmagatzemar informació de superposició de l'imprès a la memòria USB. Pot ser que no es reconegui la memòria USB, que la memòria USB estigui plena o que s'hagi assolit el nombre màxim de fitxers de superposició d'imprès. Confirmeu que la memòria USB estigui ben instal·lada, substituïu la memòria USB per una que tingui més espai o elimineu els fitxers de superposició d'imprès que ja no necessiteu, i torneu a intentar emmagatzemar la nova superposició.

Per esborrar aquest missatge d'error, seleccioneu Esborra advertència al menú Reinicialitza del tauler de control. Per obtenir instruccions sobre com accedir als menús del tauler de control, consulteu ["Accés als menús del tauler de control" a la pàgina 176.](#page-175-0)

## **Alimentació de fulls**

La impressora està expulsant paper a causa d'una sol·licitud de l'usuari. Aquest missatge apareix si es prem el botó O **Inicia/Atura** una vegada per posar la impressora fora de línia i, a continuació, es manté premut el botó O **Inicia/Atura** durant més de dos segons per no rebre cap ordre d'alimentació de fulls.

# **Err format ROM A**

S'ha inserit un mòdul ROM sense format.

Per esborrar aquest missatge d'error, premeu el botó O **Inicia/Atura** o apagueu la impressora, extraieu el mòdul ROM i torneu-lo a instal·lar. Si l'error persisteix, poseu-vos en contacte amb el vostre distribuïdor.

# **Valor òptim imatge**

No hi ha prou memòria per imprimir la pàgina amb la qualitat d'impressió especificada. La impressora reduirà automàticament la qualitat d'impressió per poder continuar imprimint. Si la qualitat de la impressió no és acceptable, simplifiqueu la pàgina limitant el nombre de gràfics o reduint el nombre i la mida de tipus de lletra.

Per esborrar aquest missatge d'error, seleccioneu Esborra advertència al menú Reinicialitza del tauler de control. Consulteu ["Accés als menús del tauler de control" a la](#page-175-0)  [pàgina 176](#page-175-0) per obtenir instruccions.

Desactiveu el paràmetre Valor òptim imatge al menú Impressió del tauler de control si no voleu que la impressora redueixi automàticament la qualitat d'impressió per continuar imprimint.

Pot ser que calgui augmentar la memòria de la impressora per poder imprimir el document amb la qualitat d'impressió desitjada. Per obtenir més informació sobre com afegir memòria, consulteu ["Mòdul de memòria" a la pàgina 235](#page-234-0).

## **Install Cassette 1 (Instal·leu el calaix 1)**

La safata de paper del calaix de paper estàndard no està instal·lada o bé no ho està correctament. Instal·leu el calaix de paper correctament per esborrar aquest missatge d'error.

## **Instal·leu fonedora**

No hi ha cap unitat de fonedora instal·lada o aquesta unitat no està ben instal·lada. Apagueu la impressora i instal·leu la unitat de fonedora si no n'hi ha cap.

Si ja n'hi ha una, apagueu la impressora i torneu a instal·lar la unitat quan s'hagi refredat (30 minuts). A continuació, obriu la coberta frontal. Traieu la unitat de fonedora i torneu a instal·lar-la correctament. Tanqueu la coberta frontal. L'error desapareixerà automàticament si la unitat de fonedora està ben instal·lada.

Si l'error no desapareix, significa que la unitat de fonedora està malmesa. Substituïu-la per una de nova.

# **Instal. unit transf.**

No hi ha cap unitat de transferència instal·lada o aquesta unitat no està ben instal·lada. Instal·leu la unitat de transferència si no s'ha instal·lat.

Si ja està instal·lada, apagueu la impressora, obriu la coberta frontal i traieu la unitat de transferència. Torneu a instal·lar la unitat correctament i tanqueu la coberta frontal. L'error desapareixerà automàticament si la unitat de transferència està ben instal·lada.

#### **Ins. cart tòner uuuu**

S'ha instal·lat un cartutx de tractament d'imatges incorrecte a la posició indicada de la impressora o la posició és buida. En lloc d'uuuu apareixerà una de les lletres C, M, Y o K, que indiquen els colors cian, magenta, groc i negre respectivament.

Instal·leu els cartutxos indicats. Consulteu ["Cartutx de tractament d'imatges" a la](#page-242-0)  [pàgina 243](#page-242-0).

#### **T inte aux no vàlida**

Aquest missatge significa que la impressora no es pot comunicar amb la targeta d'interfície opcional instal·lada. Apagueu la impressora, extraieu la targeta i torneu-la a instal·lar.

## **Dades no vàlides**

El fitxer de la cua de la unitat s'elimina durant la impressió o les dades no són normals. Premeu el botó O **Inicia/Atura** per esborrar l'error.

#### **Mòdul xarxa no vàlid**

No hi ha cap programa de xarxa o el programa de xarxa no es pot utilitzar amb aquesta impressora. Poseu-vos en contacte amb un representant del servei tècnic qualificat.

## **PCL no vàlid**

Hi ha errors al mòdul ROM. Apagueu la impressora i poseu-vos en contacte amb el vostre distribuïdor.

## **PS3 no vàlid**

Hi ha errors al mòdul ROM. Apagueu la impressora i poseu-vos en contacte amb el vostre distribuïdor.

## **ROM A no vàlid**

La impressora no pot llegir el mòdul ROM opcional instal·lat. Apagueu la impressora i extraieu-lo.

#### **Doble cara manual**

Una cara de la impressió a doble cara manual està acabada. Per començar a imprimir a l'altra cara, col·loqueu el paper i premeu el botó O **Inicia/Atura**. Consulteu "Impressió amb [la unitat d'impressió a doble cara \(només models amb unitat d'impressió a doble cara\)" a](#page-53-0)  [la pàgina 54](#page-53-0) (en el cas del Windows) o ["Impressió amb la unitat d'impressió a doble cara](#page-134-0)  [\(només models amb unitat d'impressió a doble cara\)" a la pàgina 135](#page-134-0) (en el cas del Macintosh).

#### **Alimentació manual ssss**

S'ha especificat el mode d'alimentació manual per al treball d'impressió en curs. Assegureu-vos que la mida del paper carregat és la que indica ssss i premeu el botó N **Inicia/Atura**.

#### **Sobreeixim. memòria**

La impressora no té prou memòria per executar la tasca en curs. Premeu el botó O **Inicia/Atura** del tauler de control per continuar imprimint o el botó  $\tilde{m}$  **Cancel·la el treball** per cancel·lar el treball d'impressió.

## **Menús blocats**

Aquest missatge apareixerà si intenteu canviar la configuració de la impressora mitjançant el tauler de control quan els botons estan blocats. Podeu desblocar-los mitjançant el menú Conf. contrasenya o la utilitat de xarxa. Per obtenir-ne informació, consulteu ["Menú Conf.](#page-196-0)  [contrasenya" a la pàgina 197](#page-196-0) o la Guia de la xarxa.

#### **Necessita memòria**

La impressora no té prou memòria per completar el treball d'impressió en curs.

Per esborrar aquest missatge d'error, seleccioneu Esborra advertència al menú Reinicialitza del tauler de control. Consulteu ["Accés als menús del tauler de control" a](#page-175-0)  [la pàgina 176](#page-175-0) per obtenir instruccions.

Per evitar que aquest problema es repeteixi, afegiu més memòria a la impressora tal com es descriu a ["Mòduls de memòria" a la pàgina 314](#page-313-0) o bé reduïu la resolució de la imatge que cal imprimir.

#### **Cart. tòner no orig.**

El cartutx de tractament d'imatges instal·lat no és un producte original d'Epson. Es recomana instal·lar-ne un d'original. Les impressions i la quantitat restant de cada cartutx de tractament d'imatges que es mostra al tauler de control poden diferir dels que s'obtindran si s'utilitzen cartutxos de tractament d'imatges originals d'EPSON. Epson no es farà responsable de danys o problemes provocats per l'ús de consumibles que no hagi fabricat o aprovat.

Instal·leu un producte original d'Epson o seleccioneu Esborra totes adv. al menúReinicialitza del tauler de control per esborrar el missatge d'advertència. Consulteu ["Cartutx de tractament d'imatges" a la pàgina 243](#page-242-0) per obtenir instruccions sobre com substituir el cartutx de tractament d'imatges.

#### **Tòner no original uuuu**

El cartutx de tractament d'imatges instal·lat no és un cartutx de tractament d'imatges original d'Epson. Les impressions i la quantitat restant de cada cartutx de tractament d'imatges que es mostra al tauler de control poden diferir dels que s'obtindran si s'utilitzen cartutxos de tractament d'imatges originals d'EPSON. Epson no es farà responsable de danys o problemes provocats per l'ús de consumibles que no hagi fabricat o aprovat. Es recomana instal·lar-ne un d'original. Premeu el botó O **Atura/Inicia** del tauler de control per continuar imprimint.

#### **Dispos. USB no compat.**

El dispositiu connectat a la interfície del sistema principal USB no s'admet. Desconnecteu el dispositiu per esborrar l'error.

# **Fora de línia**

La impressora no està preparada per imprimir. Premeu el botó O **Inicia/Atura**. En aquest mode, la quantitat restant de cartutx de tractament d'imatges per a cada color es mostra en set nivells.

# **Optional RAM Error (Error de RAM opcional)**

Pot ser que el mòdul de memòria opcional estigui malmès o no sigui el correcte. Substituïu-lo per un de nou.

#### **Embús de paper WWWW**

La ubicació on s'ha encallat el paper es mostra a WWWWW. WWWWW indica la ubicació de l'error.

Si s'encalla el paper en dues o més ubicacions simultàniament, es mostraran totes les ubicacions corresponents.

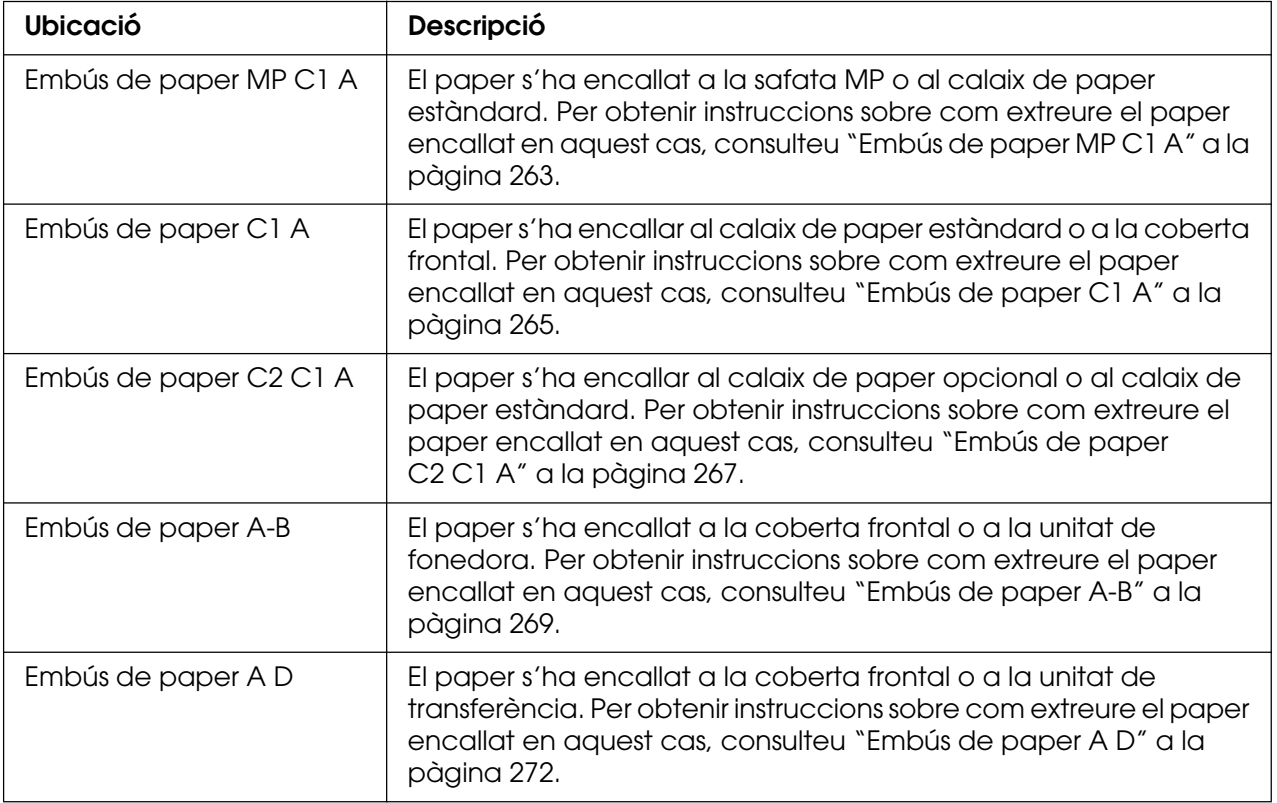

#### **Paper esgotat tttt sssss**

No hi ha paper a la font de paper especificada (tttt). Carregueu paper de la mida sssss a la font del paper.

## **Posició p. tttt sssss**

El paper carregat a la font de paper especificada ( $\text{tttt}$ ) no és de la mida necessària (sssss). Canvieu el paper carregat per un de la mida correcta i premeu el botó O **Atura/Inicia** per continuar imprimint o el botó  $\tilde{w}$  **Cancel·la el treball** per cancel·lar el treball d'impressió.

Si premeu el botó O **Inicia/Atura** sense canviar el paper, es realitzarà la impressió en el paper carregat encara que no sigui de la mida necessària.

#### **Seleccioneu arxiu**

S'ha seleccionat Inici impressió sense seleccionar cap fitxer. Seleccioneu un fitxer i torneu a provar-ho. Per obtenir informació detallada, consulteu ["Menú Impr. document" a](#page-180-0)  [la pàgina 181](#page-180-0) o ["Menú Impr. imatge" a la pàgina 182](#page-181-0).

## **Espereu impressió**

La impressió no pot començar perquè s'està processant el treball anterior. Intenteu-ho de nou d'aquí a uns moments.

#### **Impressora oberta**

La coberta frontal està oberta. Per esborrar aquest error, tanqueu la coberta frontal.

## **Sobrecàrr. impressió**

El temps necessari per processar les dades d'impressió sobrepassa la velocitat del motor d'impressió perquè la pàgina actual és massa complexa. Premeu el botó O **Inicia/Atura** per continuar imprimint o el botó  $\tilde{w}$  **Cancel·la el treball** per cancel·lar el treball d'impressió. Si torna a aparèixer el missatge, seleccioneu Activat al paràmetre Prot. Pàg. del menú Instal·lació del tauler de control o bé seleccioneu **Evita error de pàgina** al controlador d'impressora.

Si continua apareixent el missatge quan imprimiu una pàgina determinada, simplifiqueu-la limitant el nombre de gràfics o reduint el nombre i la mida de tipus de lletra.

Per evitar aquest error, es recomana seleccionar el valor Activat al paràmetre Prot. pàg. i afegir memòria a la impressora. Consulteu ["Menú Instal·lació" a la](#page-185-0)  [pàgina 186](#page-185-0) i ["Mòdul de memòria" a la pàgina 235](#page-234-0) per obtenir informació detallada.

# **RAM CHECK (Comprovació de RAM)**

La impressora està comprovant la RAM.

# **Preparada**

La impressora està preparada per rebre dades i imprimir.

En aquest mode, la quantitat restant de cartutx de tractament d'imatges per a cada color es mostra en set nivells.

# **Substituïu fonedora**

La fonedora ha arribat al final de la seva vida útil i s'ha de substituir.

Apagueu la impressora i espereu uns 30 minuts. A continuació, substituïu la unitat fonedora per una de nova. Consulteu ["Unitat de fonedora" a la pàgina 248](#page-247-0) per obtenir instruccions.

#### **Substituïu tòner uuuu**

Els cartutxos de tractament d'imatges indicats han arribat al final de la seva vida útil i s'han de substituir. En lloc d'uuuu apareixerà una de les lletres C, M, Y o K, que indiquen els colors cian, magenta, groc i negre respectivament.

Quan s'encén un indicador lluminós d'error, no es pot continuar imprimint. Substituïu el cartutx de tractament d'imatges per un de nou. Consulteu ["Cartutx de tractament](#page-242-0)  [d'imatges" a la pàgina 243](#page-242-0) per obtenir instruccions.

Quan l'indicador lluminós d'error parpelleja, podeu continuar imprimint en el mode de blanc i negre prement el botó O **Inicia/Atura**, o podeu cancel·lar el treball d'impressió prement el botó  $\tilde{w}$  **Cancel·la el treball**.

#### **Substituïu u. transf.**

La unitat de transferència ha arribat al final de la seva vida útil i s'ha de substituir.

Quan s'encén un indicador lluminós d'error, no es pot continuar imprimint. Apagueu la impressora i substituïu la unitat de transferència per una de nova. Consulteu ["Unitat de](#page-252-0)  [transferència" a la pàgina 253](#page-252-0) per obtenir instruccions. L'error desapareixerà automàticament quan hagueu substituït la unitat i hagueu tancat totes les cobertes de la impressora.

#### **Res. treball cancel**

La impressora no pot emmagatzemar les dades del treball d'impressió mitjançant la funció de reserva de treballs. S'ha assolit el nombre màxim de treballs d'impressió emmagatzemats a la memòria de la impressora o bé la memòria no té prou memòria disponible per emmagatzemar un altre treball. Per emmagatzemar un treball d'impressió nou, caldrà eliminar-ne un dels emmagatzemats. En el cas que hi hagi emmagatzemats treballs confidencials, alliberareu memòria si els imprimiu.

També podeu incrementar l'espai de memòria disponible canviant el paràmetre de Disc RAM a Normal o Màxim. Per obtenir informació detallada, consulteu ["Menú Instal·lació"](#page-185-0)  [a la pàgina 186.](#page-185-0)

Per esborrar aquest missatge d'error, seleccioneu Esborra advertència al menú Reinicialitza del tauler de control. Per obtenir instruccions sobre com accedir als menús del tauler de control, consulteu ["Accés als menús del tauler de control" a la pàgina 176.](#page-175-0)

# **Reinicialitza**

S'ha reinicialitzat la interfície actual de la impressora i s'ha esborrat la memòria intermèdia. Tanmateix, encara hi ha altres interfícies actives que mantenen els seus paràmetres i les seves dades.

# **Reinicialitza tot**

S'han reinicialitzat tots els paràmetres de la impressora als valors predeterminats o s'han desat els paràmetres més recents.

## **Reinicial. per desar**

S'ha canviat un paràmetre del menú del tauler de control mentre s'imprimia. Premeu el botó N **Inicia/Atura** per esborrar aquest missatge. El paràmetre tindrà efecte quan la impressió acabi.

També podeu eliminar aquest missatge mitjançant el paràmetre Reinicialitza o Reinicialitza tot del tauler de control. No obstant això, se suprimiran les dades d'impressió.

# **ROM CHECK (Comprovació de ROM)**

La impressora està comprovant la ROM.

# **Prova automàtica**

La impressora està realitzant una prova automàtica i una inicialització.

# **Service Req Cffff/Service Req Exxx (Sol·licitud de servei Cffff/Sol·licitud de servei Exxx)**

S'ha detectat un error del controlador o del motor d'impressió. Apagueu la impressora. Espereu com a mínim cinc segons i torneu-la a engegar. Si torna a aparèixer el missatge, apunteu el número d'error que apareix a la pantalla LCD (Cffff/Exxx), apagueu la impressora, desconnecteu el cable d'alimentació i poseu-vos en contacte amb un representant del servei tècnic qualificat.

# **Repòs**

La impressora és en mode d'estalvi d'energia. Aquest mode es cancel·la quan la impressora rep dades d'impressió o es prem el botó **Reinicialitza**. En aquest mode, la quantitat restant de cartutx de tractament d'imatges per a cada color es mostra en set nivells.

# **Err cart tòner uuuu**

S'ha produït un error de lectura i escriptura als cartutxos de tractament d'imatges indicats. En lloc d'uuuu apareixerà una de les lletres C, M, Y o K, que indiquen els colors cian, magenta, groc i negre, respectivament. Traieu els cartutxos de tractament d'imatges i torneu-los a inserir. Si l'error no desapareix, substituïu els cartutxos de tractament d'imatges.

Per instal·lar els cartutxos indicats, Consulteu ["Cartutx de tractament d'imatges" a la](#page-242-0)  [pàgina 243](#page-242-0).

## **No es pot esb. error**

La impressora no pot esborrar el missatge d'error perquè l'error continua estant present. Torneu a provar de solucionar-lo.

# **USB Memory Searching Files (Cercant fitxers memòria USB): %M3230 nnn**

La impressora està comptant el nombre de fitxers de la memòria USB que es poden imprimir.

# **Tòner uuuu baix**

Aquest missatge indica que el cartutx de tractament d'imatges del color indicat s'acosta al final de la seva vida útil. Prepareu un cartutx de tractament d'imatges nou.

# **S'està escalfant**

La impressora està escalfant la fonedora per estar preparada per imprimir.

# **Fonedora gastada**

Aquest missatge indica que la unitat de fonedora s'acosta al final de la seva vida útil. Es pot continuar imprimint fins que aparequi el missatge Substituïu fonedora. Prepareu una unitat de fonedora nova.

Per esborrar aquest missatge d'advertència i continuar imprimint, seleccioneu Esborra totes adv. al menú Reinicialitza del tauler de control. Per obtenir instruccions sobre com accedir als menús del tauler de control, consulteu ["Accés als](#page-175-0)  [menús del tauler de control" a la pàgina 176.](#page-175-0)

# **U. transf. gastada**

Aquest missatge indica que la unitat de transferència s'acosta al final de la seva vida útil. Es pot continuar imprimint fins que aparequi el missatge Substituïu u. transf.. Prepareu una unitat de transferència nova.

Per esborrar aquest missatge d'advertència i continuar imprimint, seleccioneu Esborra totes adv. al menú Reinicialitza del tauler de control. Per obtenir instruccions sobre com accedir als menús del tauler de control, consulteu ["Accés als](#page-175-0)  [menús del tauler de control" a la pàgina 176.](#page-175-0)

## **Error escript. ROM A/Error escript. ROM P**

Aquest missatge indica un error intern a la impressora. Reinicialitzeu la impressora. Si aquest error persisteix, poseu-vos en contacte amb el vostre distribuïdor.

## **Escrivint a ROM A/Escrivint a ROM P**

Aquest missatge indica que s'està escrivint en un mòdul ROM de la ranura. Espereu fins que desaparegui el missatge.

#### **Tòner uuuu incorrecte**

Hi ha instal·lat un cartutx de tractament d'imatges inadequat. Instal·leu només el cartutx de tractament d'imatges que s'indica a ["Consumibles" a la pàgina 24](#page-23-0).

Consulteu ["Cartutx de tractament d'imatges" a la pàgina 243](#page-242-0) per obtenir instruccions sobre com substituir el cartutx de tractament d'imatges. En lloc d'uuuu apareixerà una de les lletres C, M, Y o K, que indiquen els colors cian, magenta, groc i negre respectivament.

# *Impressió i supressió de dades de reserva de treballs*

Els treballs d'impressió emmagatzemats a la memòria de la impressora mitjançant les opcions Reimprimeix treball i Verifica treball de la funció Reserva de treballs es poden imprimir i suprimir mitjançant el menú Treball d'impressió ràpida del tauler de control. Els treballs desats mitjançant l'opció Treball confidencial es poden imprimir des del menú Treball confidencial. Seguiu les instruccions d'aquesta secció.

#### **Nota:**

Heu de mantenir la capacitat de disc RAM suficient per poder utilitzar la funció de reserva de treballs. Per activar el disc RAM, heu de definir el paràmetre Disc RAM al tauler de control en Normal *o* Màxim. Es recomana instal·lar una memòria opcional per utilitzar aquesta funció. Per obtenir instruccions sobre l'increment de la memòria de la impressora, consulteu ["Instal·lació d'un](#page-234-1)  [mòdul de memòria" a la pàgina](#page-234-1) 235.
## *Ús del menú Treball d'impressió ràpida*

Per imprimir o suprimir dades de les opcions Reimprimeix treball o Verifica treball, seguiu els passos que s'indiquen a continuació.

- 1. Assegureu-vos que la pantalla LCD mostra Preparada o Repòs i premeu el botó **Introdueix** per accedir als menús del tauler de control.
- 2. Premeu el botó **▼ A baix** diverses vegades fins que aparegui el menú Treball d'impressió ràpida a la pantalla LCD i, a continuació, premeu el botó **Introdueix**.
- 3. Utilitzeu els botons **▼ A baix** o ▲ A dalt per desplaçar-vos al nom d'usuari adequat i, a continuació, premeu el botó **Introdueix**.
- 4. Utilitzeu els botons  $\blacktriangledown$  A baix o A A dalt per desplaçar-vos al nom de treball adequat i, a continuació, premeu el botó **Introdueix**.
- 5. Per especificar el nombre de còpies que voleu imprimir, premeu el botó  $\hat{p}$  **Introdueix** i, a continuació, utilitzeu els botons **▼ A baix** i **A dalt** per seleccionar el nombre de còpies.

Per suprimir el treball d'impressió sense imprimir-ne cap còpia, premeu el botó ▼ A baix fins que aparequi Suprimeix a la pantalla LCD.

6. Premeu el botó **Introdueix** per començar la impressió o per suprimir les dades.

## *Ús del menú Treball confidencial*

Per imprimir o suprimir dades de l'opció Treball confidencial, seguiu els passos que s'indiquen a continuació.

- 1. Assegureu-vos que la pantalla LCD mostra Preparada o Repòs i premeu el botó **Introdueix** per accedir als menús del tauler de control.
- 2. Premeu el botó **▼ A baix** diverses vegades fins que aparegui el menú Treball confidencial a la pantalla LCD i, a continuació, premeu el botó  $\hat{p}$  **Introdueix**.
- 3. Utilitzeu els botons **▼ A baix** o ▲ A dalt per desplaçar-vos al nom d'usuari adequat i, a continuació, premeu el botó **Introdueix**.

4. Escriviu la vostra contrasenya de quatre dígits amb els botons corresponents, tal com s'indica a continuació.

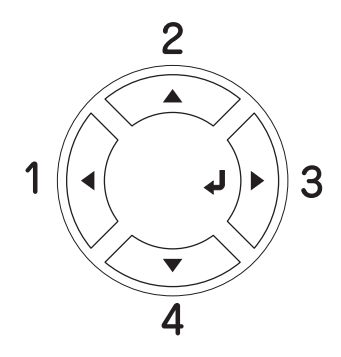

### **Nota:**

- ❏ Les contrasenyes sempre tenen quatre dígits.
- ❏ Estan formades per combinacions dels números de l'1 al 4.
- ❏ Si no s'ha desat cap treball d'impressió amb la contrasenya especificada, apareixerà breument el missatge Contras. incorrecta a la pantalla LCD i la impressora sortirà dels menús del tauler de control. Confirmeu la contrasenya i torneu a provar-ho.
- 5. Utilitzeu els botons **▼ A baix** o **A dalt** per desplaçar-vos al nom de treball adequat i, a continuació, premeu el botó **Introdueix**.
- 6. Per especificar el nombre de còpies que voleu imprimir, premeu el botó  $\hat{p}$  **Introdueix** i, a continuació, utilitzeu els botons **▼ A baix** i **A dalt** per seleccionar el nombre de còpies.

Per suprimir el treball d'impressió, premeu el botó **▼ A baix** fins que aparegui Suprimeix a la pantalla LCD.

7. Premeu el botó  $\hat{p}$  **Introdueix** per començar la impressió o per suprimir les dades.

## *Impressió d'un full d'estat*

Per confirmar l'estat actual de la impressora, i que les opcions estan ben instal·lades, imprimiu un full d'estat mitjançant el tauler de control de la impressora.

Per imprimir un full d'estat, seguiu els passos que s'indiquen a continuació.

- 1. Engegueu la impressora. Apareixerà el missatge Preparada o Repòs a la pantalla LCD.
- 2. Premeu el botó **Introdueix** tres vegades. La impressora imprimirà un full d'estat.

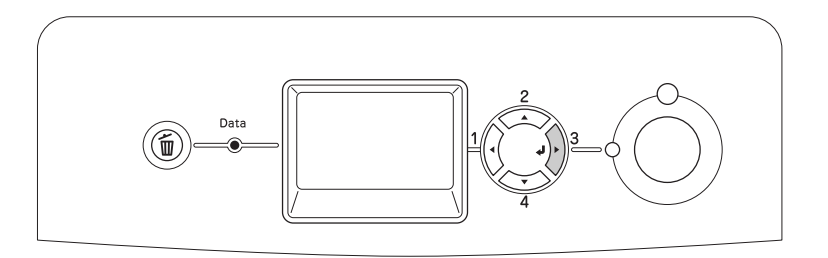

3. Confirmeu que la informació sobre els elements opcionals instal·lats és correcta. Si els elements opcionals estan ben instal·lats, apareixeran a Configuració del maquinari Si no hi apareixen, torneu-los a instal·lar.

### **Nota:**

- ❏ Si els elements opcionals que estan instal·lats no apareixen al full d'estat, assegureu-vos que estan connectats correctament a la impressora.
- ❏ Si no aconseguiu imprimir un full d'estat correcte, poseu-vos en contacte amb el vostre distribuïdor.

# *Ajust del registre de color*

Si heu transportat la impressora una distància llarga, cal que ajusteu el registre de color per veure si s'ha desalineat.

Seguiu els passos que es descriuen a continuació per ajustar el registre de color.

1. Assegureu-vos que la pantalla LCD mostra Preparada i premeu el botó » Introdueix per accedir als menús del tauler de control.

#### **Nota:**

Pot ser que no pugueu ajustar el registre de color quan la impressora està en mode de repòs o si <sup>s</sup>'ha produït algun error encara que pugueu seleccionar l'element del menú del tauler de control.

2. Premeu el botó ▼ A baix diverses vegades fins que aparegui el menú Registre color a la pantalla LCD i, a continuació, premeu el botó  $\hat{p}$  **Introdueix** dues vegades.

# *Impressió directa des d'una memòria USB*

Podeu imprimir fitxers de la memòria USB a través d'una interfície de sistema principal USB sense haver d'iniciar l'ordinador, d'instal·lar el controlador de la impressora ni de connectar la impressora a una xarxa.

### **Nota:**

- ❏ Si el paràmetre Host USB del tauler de control té el valor Desactivat, aquesta funció no es pot utilitzar. Abans de res confirmeu que el paràmetre estigui definit com a Activat.
- ❏ Si la impressora està en mode de repòs, pot ser que la memòria USB no es detecti automàticament. En aquest cas, premeu qualsevol botó del tauler de control.
- ❏ Recomanem la utilització d'una memòria USB de menys de 2 GB. L'accés a les memòries USB de més de 2 GB pot ser massa lenta.
- ❏ Si hi ha un gran nombre de fitxers a la memòria USB, l'accés a la memòria USB pot ser massa lenta.
- ❏ Si l'accés a la memòria USB és massa lenta, intenteu formatar-la per millorar-ne la velocitat d'accés.

Els formats de fitxers imprimibles són JPG, TIF, PS i PDF. També podeu imprimir fitxers amb el format EPN creats mitjançant aplicacions com ara l'MS Word o l'MS Excel utilitzant l'USB Memory Print Maker, inclòs al CD-ROM del software de la impressora. Per obtenir més informació, consulteu ["Creació de dades d'impressió directa amb memòria USB" a la](#page-30-0)  [pàgina 31](#page-30-0).

### **Nota:**

Els fitxers amb el format EPN creats mitjançant l'USB Memory Print Maker s'imprimeixen en mode Alta qualitat (Impressora) independentment de l'ajust del mode a la pestanya Paràmetres ampliats del controlador de la impressora.

## *Impressió de l'índex*

Podeu imprimir l'índex dels fitxers emmagatzemats a la memòria USB.

Per imprimir l'índex, seguiu els passos que s'indiquen a continuació.

1. Connecteu una memòria USB a la interfície del sistema principal USB de la impressora.

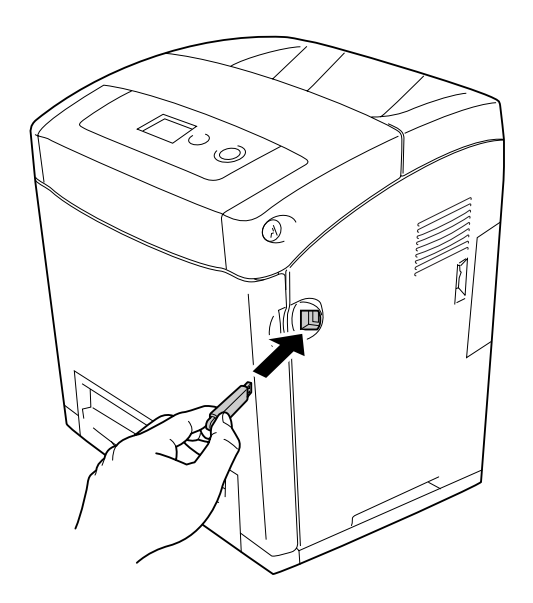

La impressora buscarà els fitxers a la memòria USB. Si es detecta algun fitxer compatible, el menú del tauler de control apareixerà automàticament.

#### **Nota:**

Si es mostra Imposs. impr. arxius al tauler de control, indica que no s'ha detectat cap fitxer imprimible a la memòria USB.

- 2. Premeu el botó **▼ A baix** diverses vegades per seleccionar el menú Impr. índex i, a continuació, premeu el botó **Introdueix**.
- 3. Confirmeu que heu seleccionat Inici impressió i premeu el botó  $\hat{y}$  Introdueix per començar a imprimir.

#### **Nota:**

Podeu canviar els paràmetres, com ara la mida del paper, abans de començar a imprimir. Per obtenir més informació sobre els paràmetres, consulteu ["Menú Impr. índex" a la](#page-179-0)  [pàgina](#page-179-0) 180.

## *Impressió del document*

Podeu imprimir els fitxers de documents emmagatzemats a la memòria USB. Els formats de fitxer compatibles són PS, PDF i EPN.

Per imprimir el fitxer de document, seguiu els passos que s'indiquen a continuació.

1. Connecteu una memòria USB a la interfície del sistema principal USB de la impressora.

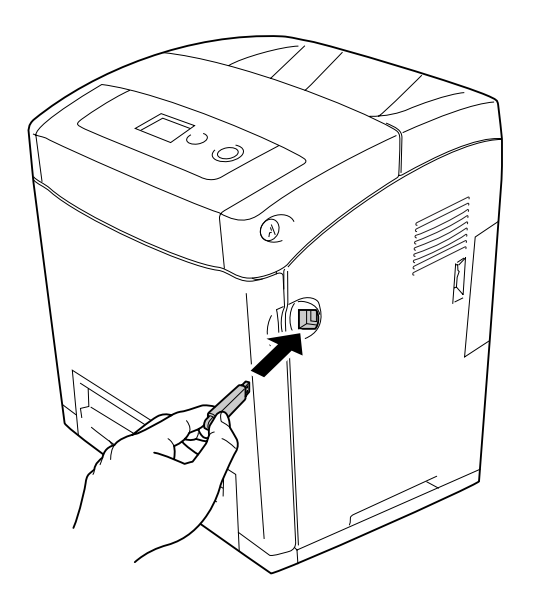

La impressora buscarà els fitxers a la memòria USB. Si es detecta algun fitxer compatible, el menú del tauler de control apareixerà automàticament.

### **Nota:**

Si es mostra Imposs. impr. arxius al tauler de control, indica que no s'ha detectat cap fitxer imprimible a la memòria USB.

- 2. Premeu el botó **▼ A baix** diverses vegades per seleccionar el menú Impr. document i, a continuació, premeu el botó **Introdueix**.
- 3. Confirmeu que heu seleccionat Selec. arxiu i premeu el botó  $\hat{y}$  Introdueix.
- 4. Premeu el botó **A dalt** o **▼ A baix** per seleccionar el fitxer i, a continuació, premeu el botó **Introdueix**.

5. Premeu el botó **▼ A baix** per seleccionar el menú Impr. índex i, a continuació, premeu el botó **Introdueix** per començar a imprimir.

#### **Nota:**

- ❏ Podeu canviar els paràmetres, com ara la mida del paper, abans de començar a imprimir. Per obtenir més informació sobre els paràmetres, consulteu ["Menú Impr. document" a la](#page-180-0)  [pàgina](#page-180-0) 181.
- ❏ La impressora admet PDF 1.3 (Acrobat 4). Pot ser que altres versions de fitxers PDF no <sup>s</sup>'imprimeixin. En aquest cas, obriu els fitxers amb l'Adobe Reader i imprimiu-los des de l'ordinador.
- ❏ Si un fitxer PDF està blocat amb contrasenya, la pantalla de la contrasenya apareixerà al tauler de control. Introduïu la contrasenya per imprimir el fitxer. Per introduir la contrasenya, premeu el botó **▼ A baix** o **A dalt** per seleccionar el caràcter i premeu el botó  $\hat{\theta}$  **Introdueix** per determinar el caràcter. Un cop s'hagin determinat tots els caràcters, seleccioneu i premeu el botó **Introdueix**.

## *Impressió d'imatges*

Podeu imprimir els fitxers d'imatges emmagatzemats a la memòria USB. Els formats de fitxers compatibles són JPG i TIF.

Per imprimir fitxers d'imatges, seguiu els passos que s'indiquen a continuació.

1. Connecteu una memòria USB a la interfície del sistema principal USB de la impressora.

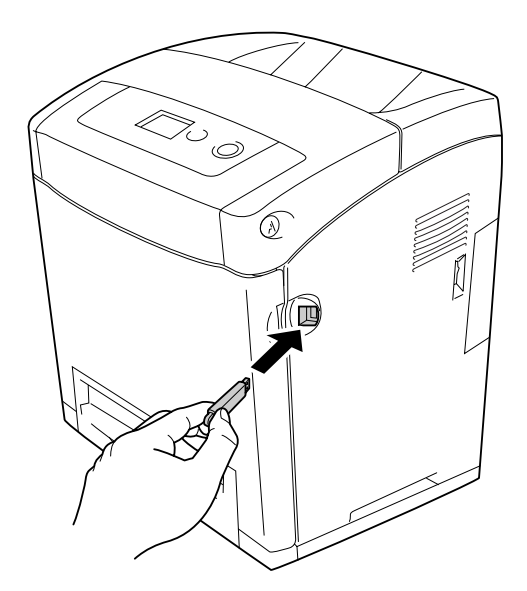

La impressora buscarà els fitxers a la memòria USB. Si es detecta algun fitxer compatible, el menú del tauler de control apareixerà automàticament.

### **Nota:**

Si es mostra Imposs. impr. arxius al tauler de control, indica que no s'ha detectat cap fitxer imprimible a la memòria USB.

- 2. Premeu el botó ▼ **A baix** diverses vegades per seleccionar el menú Impr. imatge i, a continuació, premeu el botó **Introdueix**.
- 3. Confirmeu que heu seleccionat Selec. arxiu i premeu el botó  $\hat{y}$  **Introdueix**.
- 4. Premeu el botó **A dalt** o **▼ A baix** per seleccionar el fitxer i, a continuació, premeu el botó **Introdueix**.

#### **Nota:**

- ❏ Per seleccionar diversos fitxers, seleccioneu un altre fitxer i premeu el botó **Introdueix**.
- ❏ Per deseleccionar el fitxer seleccionat, seleccioneu el fitxer seleccionat i premeu el botó **Introdueix**.
- 5. Un cop seleccionats tots els fitxers que voleu imprimir, premeu el botó < Endarrere.
- 6. Premeu el botó **▼ A baix** per seleccionar el menú Impr. índex i, a continuació, premeu el botó **Introdueix** per començar a imprimir.

#### **Nota:**

Podeu canviar els paràmetres, com ara la mida del paper, abans de començar a imprimir. Per obtenir més informació sobre els paràmetres, consulteu ["Menú Impr. imatge" a la](#page-181-0)  [pàgina](#page-181-0) 182.

## *Cancel·lació de la impressió*

Podeu cancel·lar la impressió des de l'ordinador mitjançant el controlador d'impressora.

Per cancel·lar un treball d'impressió abans que l'ordinador l'enviï, per al Windows, consulteu ["Cancel·lació de la impressió" a la pàgina 95](#page-94-0) i, per al Macintosh, consulteu ["Cancel·lació de la impressió" a la pàgina 155](#page-154-0).

## *Ús del botó Cancel·la el treball*

El botó  $\overline{u}$  **Cancel·la el treball** de la impressora és la forma més ràpida i fàcil de cancel·lar una impressió. Quan premeu aquest botó, es cancel·larà el treball d'impressió en curs. Si manteniu premut el botó  $\tilde{w}$  **Cancel·la el treball** durant més de dos segons, se suprimiran tots els treballs de la memòria de la impressora, inclosos els que s'estiguin rebent o imprimint.

## *Ús del menú Reinicialitza*

Si seleccioneu Reinicialitza al menú Reinicialitza del tauler de control, s'aturarà la impressió, s'esborrarà el treball d'impressió que s'estigui rebent de la interfície activa i se suprimiran els errors que hagin aparegut a la interfície.

Per utilitzar el menú Reinicialitza, seguiu els passos que s'indiquen a continuació.

- 1. Premeu el botó *)* Introdueix per accedir als menús del tauler de control.
- 2. Premeu el botó **▼ A baix** diverses vegades fins que aparegui el menú Reinicialitza a la pantalla LCD i, a continuació, premeu el botó **Introdueix**.
- 3. Premeu el botó ▼ **A baix** diverses vegades fins que aparegui Reinicialitza.
- 4. Premeu el botó **Introdueix**. Es cancel·la la impressió. La impressora està preparada per rebre un altre treball d'impressió.

# Capítol 9 *Instal·lació d'elements opcionals*

## *Unitat de calaix de paper opcional*

Per obtenir informació detallada sobre els tipus i les mides de paper que es poden utilitzar amb la unitat de calaix de paper opcional, consulteu ["Unitat de calaix inferior de paper](#page-36-0)  [estàndard i unitat de calaix de paper opcional" a la pàgina 37.](#page-36-0) Per obtenir especificacions, consulteu ["Unitat de calaix de paper opcional" a la pàgina 313](#page-312-0).

## *Precaucions de manipulació*

Abans d'instal·lar qualsevol element opcional, pareu atenció a les precaucions de manipulació següents:

La impressora pesa uns 31,0 kg. No ha d'intentar aixecar-la ni carregar-la una sola persona. Calen dues persones per transportar la impressora, que l'hauran d'aixecar pels llocs correctes, com es mostra a continuació.

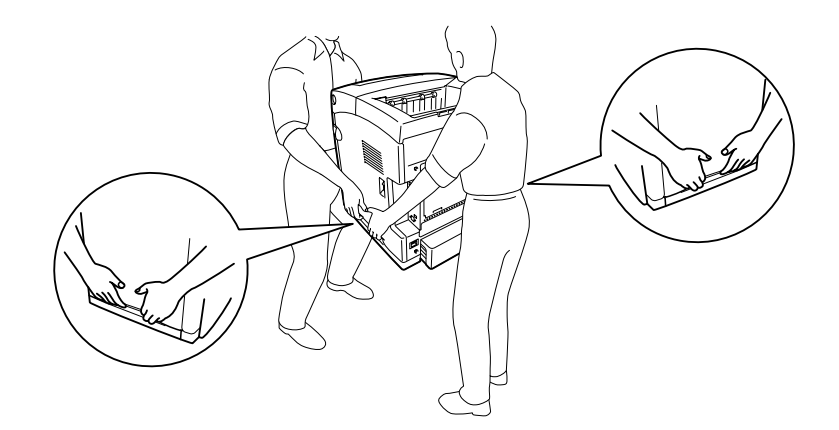

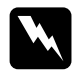

**Advertència:**<br>Per aixecar la impressora de forma segura, agafeu-la pels llocs indicats més amunt. Si no l'agafeu correctament, pot caure i patir danys o causar-vos lesions.

## *Instal·lació de la unitat de calaix de paper opcional*

Per instal·lar la unitat de calaix de paper opcional de 550 fulls, seguiu els passos següents.

1. Traieu la coberta d'interfície de la part posterior de la impressora.

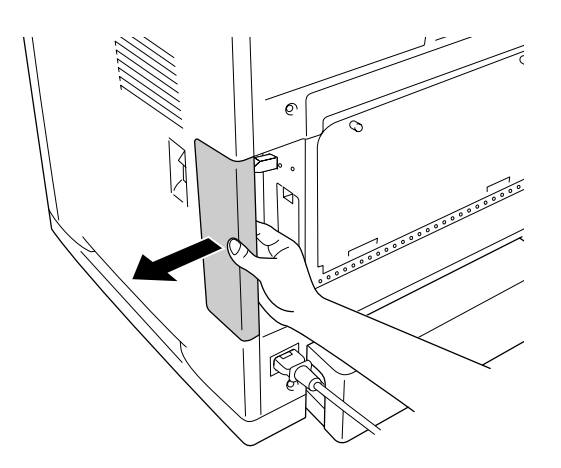

2. Apagueu la impressora i desconnecteu el cable d'alimentació i tots els cables d'interfície.

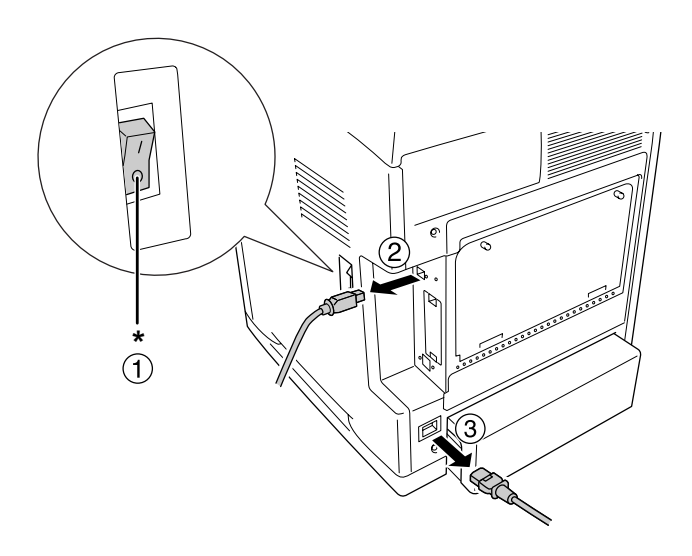

## \* APAGADA

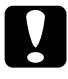

c**Atenció:** No oblideu desconnectar el cable d'alimentació de la impressora per evitar descàrregues elèctriques.

3. Traieu amb cura la unitat de calaix de paper opcional de la caixa i col·loqueu-la on tingueu intenció d'instal·lar la impressora.

### **Nota:**

- ❏ Comproveu que a la caixa de la unitat de calaix de paper opcional s'inclouen els dos cargols corresponents.
- ❏ Traieu el material protector de la unitat.
- ❏ Conserveu el material protector per si més endavant voleu transportar la unitat de calaix de paper opcional.
- 4. Subjecteu amb cura la impressora com s'indica a continuació i aixequeu-la entre dues persones.

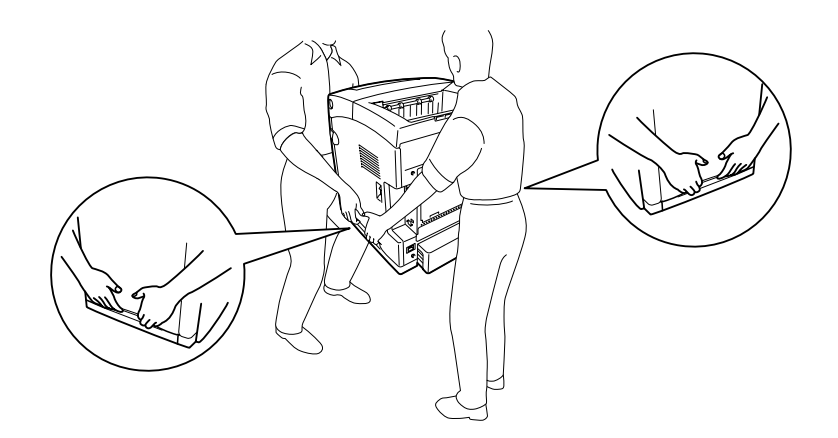

5. Alineeu les cantonades de la impressora amb la unitat i abaixeu la impressora sobre la unitat de manera que els quatre contactes de la part superior de la unitat encaixin als forats de la part inferior de la impressora.

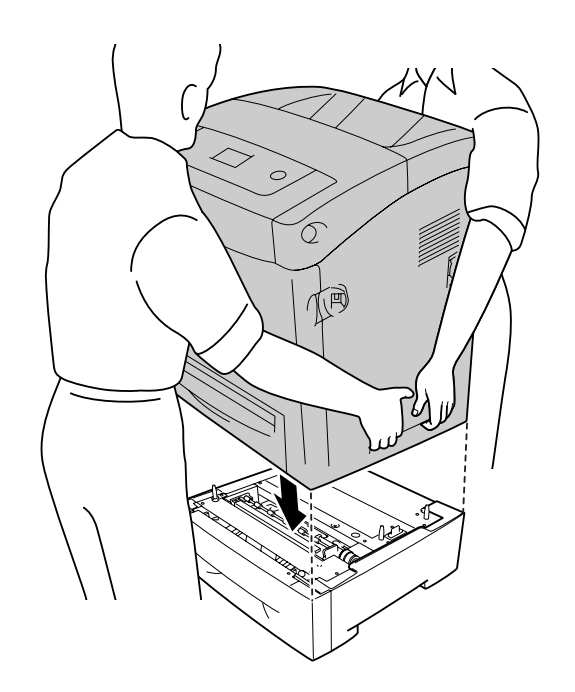

6. Extraieu el calaix inferior estàndard de la impressora.

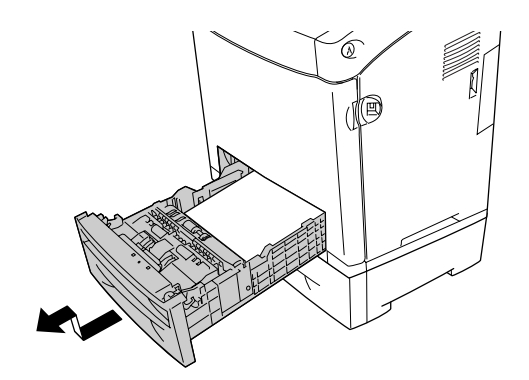

7. Fixeu la unitat de calaix de paper opcional a la impressora amb dos dels cargols subministrats.

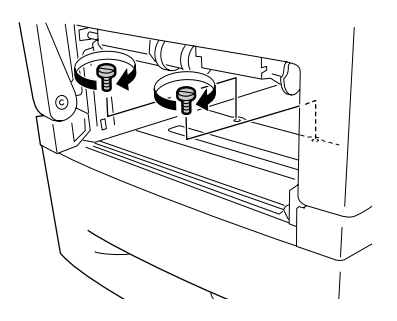

- 8. Torneu a introduir el calaix inferior estàndard a la impressora.
- 9. Torneu a connectar tots els cables d'interfície i el cable d'alimentació.
- 10.Torneu a col·locar la coberta d'interfície.
- 11.Connecteu el cable d'alimentació de la impressora a una presa de corrent.
- 12.Engegueu la impressora.

Per comprovar que l'element opcional està instal·lat correctament, imprimiu un full d'estat. Consulteu ["Impressió d'un full d'estat" a la pàgina 274.](#page-273-0)

#### **Nota per als usuaris del Windows:**

Si no s'ha instal·lat l'EPSON Status Monitor, haureu de configurar manualment els paràmetres al controlador d'impressora. Consulteu ["Configuració dels paràmetres opcionals" a la pàgina](#page-74-0) 75.

#### **Nota per als usuaris del Macintosh:**

Si heu connectat o tret elements opcionals a la impressora, haureu d'esborrar la impressora mitjançant **Print Setup Utility** (Utilitat de configuració de la impressora) (al Mac OS X 10.3 i 10.4), **Print Center** (Centre d'impressió) (al Mac OS X 10.2 o anterior) o **Chooser** (Selector) (al Mac OS 9) i, tot seguit, tornar a registrar la impressora.

## *Desinstal·lació de la unitat de calaix de paper opcional*

Dueu a terme el procediment d'instal·lació en l'ordre invers.

## *Unitat d'impressió a doble cara*

Per obtenir especificacions o detalls sobre els tipus i les mides de paper que es poden utilitzar amb la unitat d'impressió a doble cara, consulteu ["Unitat d'impressió a doble cara"](#page-313-0)  [a la pàgina 314.](#page-313-0)

## *Instal·lació de la unitat d'impressió a doble cara*

Per instal·lar la unitat d'impressió a doble cara, seguiu els passos següents.

1. Apagueu la impressora.

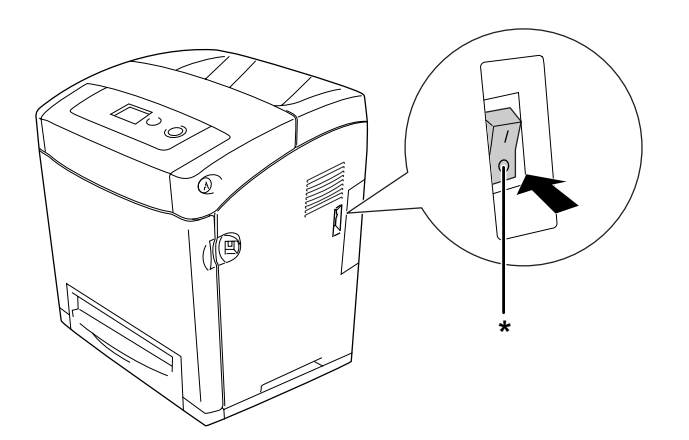

\* APAGADA

2. Pressioneu la llengüeta de la coberta frontal i obriu la coberta.

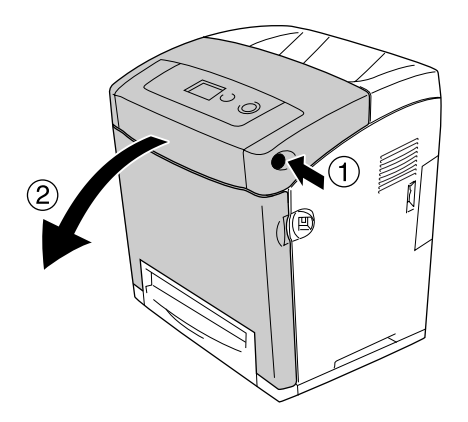

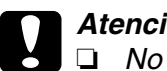

#### c**Atenció:**

❏ No deixeu la coberta frontal oberta durant més de cinc minuts per evitar l'exposició <sup>a</sup> la llum dels cartutxos de tractament d'imatges.

- ❏ No exposeu a la llum del sol els cartutxos de tractament d'imatges.
- 3. Traieu el tap del connector.

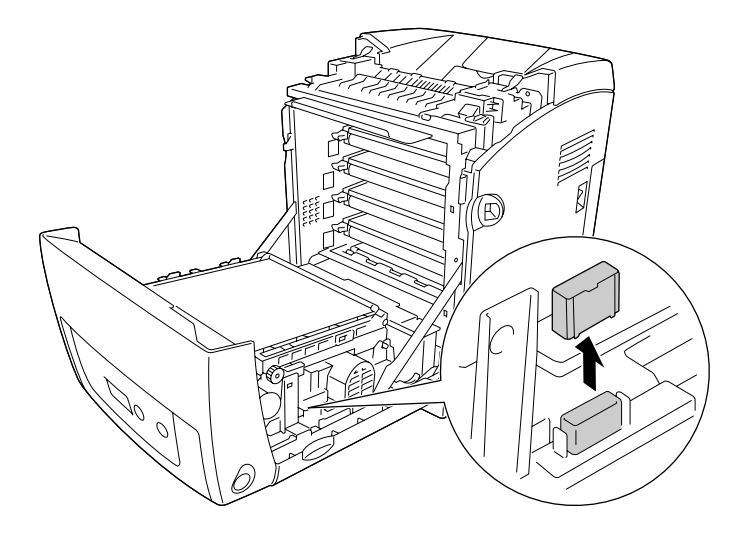

4. Aixequeu les llengüetes blaves de cada costat de la unitat de transferència.

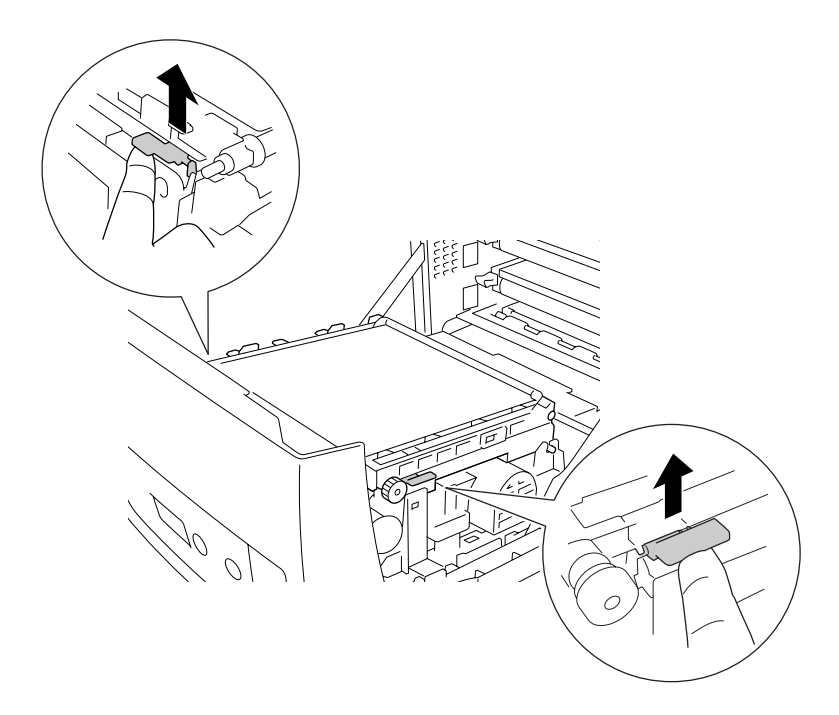

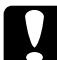

c**Atenció:** No toqueu la corretja de transferència de la unitat de transferència per evitar que es faci malbé.

5. Aixequeu la unitat de transferència.

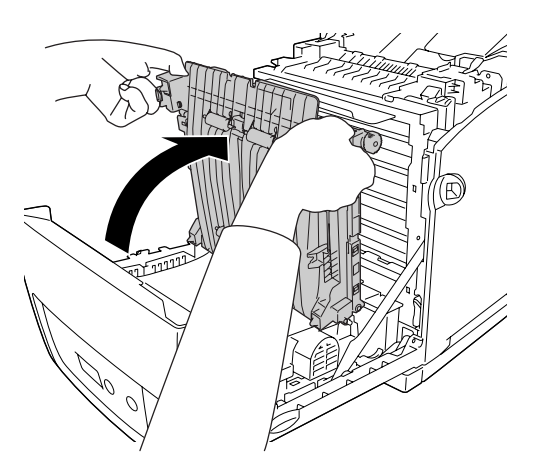

- 6. Traieu la unitat d'impressió a doble cara de l'embalatge.
- 7. Inseriu les llengüetes de la unitat d'impressió a doble cada a la impressora, alineeu-les amb les marques de les fletxes i empenyeu-la cap avall per connectar-la al connector.

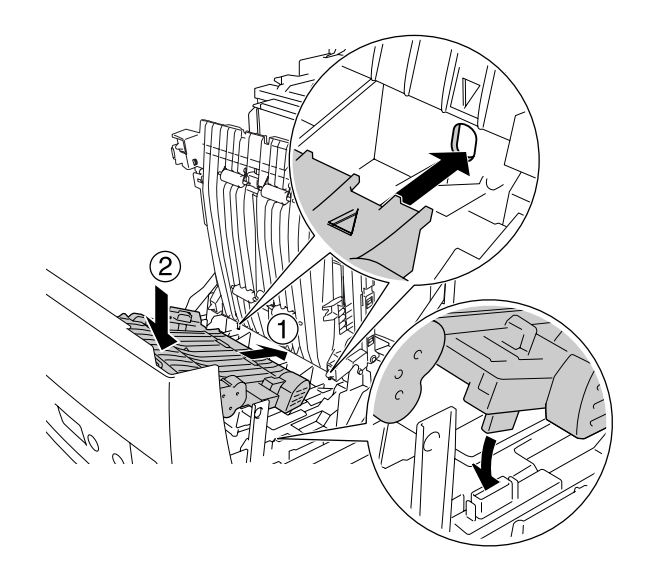

8. Pressioneu cap avall la unitat de transferència.

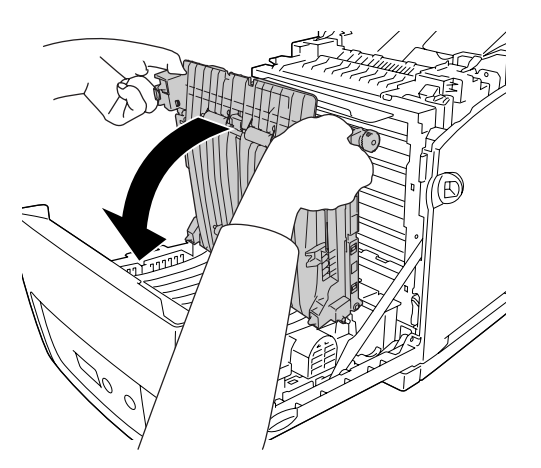

9. Tanqueu la coberta frontal.

10.Engegueu la impressora.

Per comprovar que l'element opcional està instal·lat correctament, imprimiu un full d'estat. Consulteu ["Impressió d'un full d'estat" a la pàgina 274.](#page-273-0)

#### **Nota:**

La impressora no pot reconèixer la unitat d'impressió a doble cara si no s'ha tret la coberta. Assegureu-vos que la coberta s'hagi tret com s'ha explicat al pas 3.

#### **Nota per als usuaris del Windows:**

Si no s'ha instal·lat l'EPSON Status Monitor, haureu de configurar manualment els paràmetres al controlador d'impressora. Consulteu ["Configuració dels paràmetres opcionals" a la pàgina](#page-74-0) 75.

### **Nota per als usuaris del Macintosh:**

Si heu connectat o tret elements opcionals a la impressora, haureu d'esborrar la impressora mitjançant **Print Setup Utility** (Utilitat de configuració de la impressora) (al Mac OS X 10.3 i 10.4), **Print Center** (Centre d'impressió) (al Mac OS X 10.2 o anterior) o **Chooser** (Selector) (al Mac OS 9) i, tot seguit, tornar a registrar la impressora. Per obtenir informació sobre la impressió a doble cara, consulteu ["Impressió amb la unitat d'impressió a doble cara \(només](#page-53-0)  [models amb unitat d'impressió a doble cara\)" a la pàgina](#page-53-0) 54 (en el cas del Windows) o ["Impressió](#page-134-0)  [amb la unitat d'impressió a doble cara \(només models amb unitat d'impressió a doble cara\)" a la](#page-134-0)  [pàgina](#page-134-0) 135 (en el cas del Macintosh).

## *Desinstal·lació de la unitat d'impressió a doble cara*

Per treure la unitat d'impressió a doble cara, seguiu els passos següents.

- 1. Apagueu la impressora.
- 2. Pressioneu la llengüeta de la coberta frontal i obriu la coberta.
- 3. Aixequeu les llengüetes blaves de cada costat de la unitat de transferència.
- 4. Aixequeu la unitat de transferència.
- 5. Agafeu l'agafador per desblocar la unitat d'impressió a doble cara i traieu-la de la impressora.

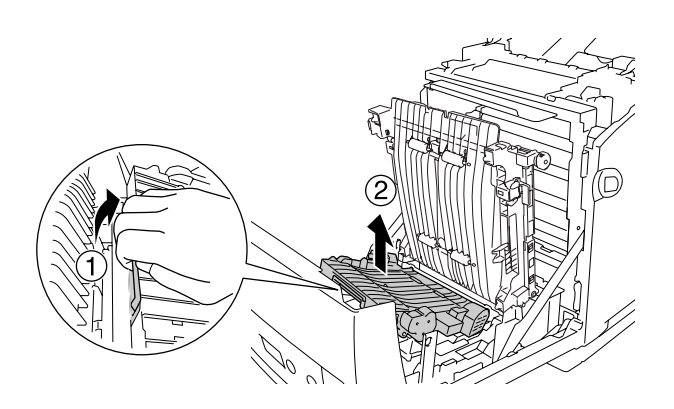

- 6. Pressioneu cap avall la unitat de transferència.
- 7. Engegueu la impressora.

## *Mòdul de memòria*

La instal·lació d'un mòdul de memòria amb contactes dobles en línia (DIMM) permet augmentar la memòria de la impressora fins a 640 MB. També podeu substituir el mòdul de memòria preinstal·lat i incrementar la memòria de la impressora fins a 1 GB. És possible que necessiteu memòria addicional si experimenteu problemes a l'hora d'imprimir gràfics complexos.

## *Instal·lació d'un mòdul de memòria*

Per instal·lar un mòdul de memòria opcional, seguiu els passos que s'indiquen a continuació.

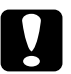

c**Atenció:** Abans d'instal·lar un mòdul de memòria, descarregueu-vos l'electricitat estàtica tocant una peça metàl·lica connectada a terra. Si no ho feu, podeu danyar els components sensibles a l'electricitat estàtica.

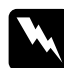

w**Advertència:** Aneu amb compte quan treballeu a l'interior de la impressora, atès que alguns components són punxeguts i poden causar lesions.

1. Traieu la coberta d'interfície de la part posterior de la impressora.

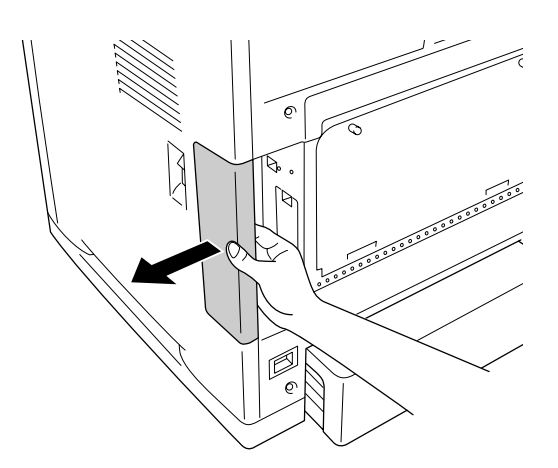

2. Apagueu la impressora i desconnecteu el cable d'alimentació i tots els cables d'interfície.

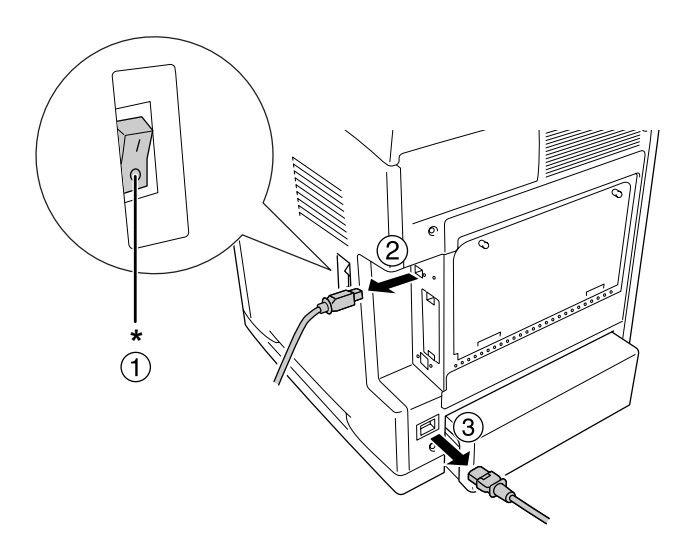

## \* APAGADA

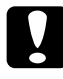

### c**Atenció:**

No oblideu desconnectar el cable d'alimentació de la impressora per evitar descàrregues elèctriques.

3. Afluixeu els dos cargols de la part posterior de la impressora.

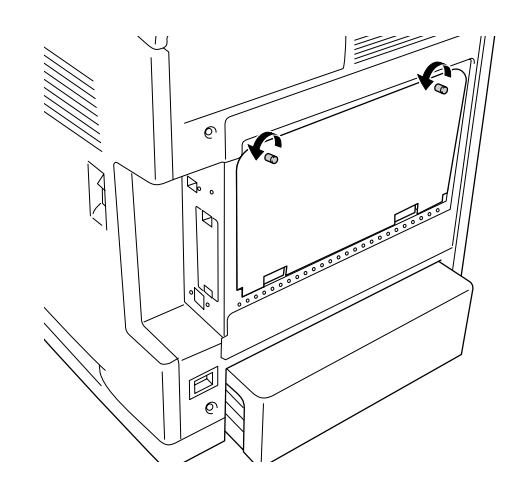

4. Traieu la placa d'obertura ampliada de l'opció del controlador.

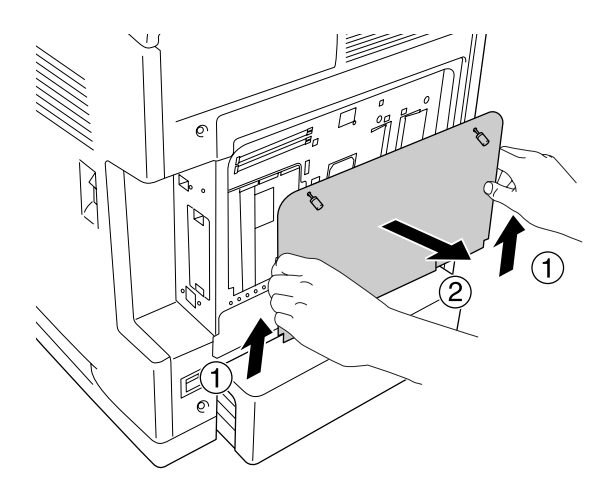

5. Identifiqueu les ranures de memòria. Aquestes posicions s'indiquen a continuació.

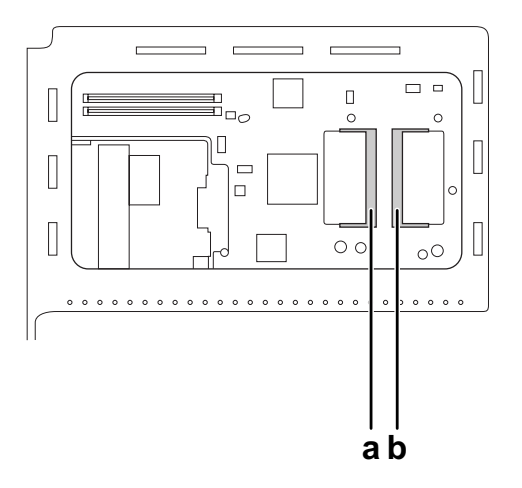

- a. Ranura de memòria opcional
- b. Ranura de memòria estàndard

### **Nota:**

Per substituir el mòdul de memòria preinstal·lat, traieu la memòria instal·lada a la ranura de memòria estàndard i instal·leu-ne una de nova.

6. Subjecteu el mòdul de memòria i inseriu-lo a la ranura de memòria opcional amb l'orientació indicada més endavant fins que s'aturi. Premeu cap avall el mòdul de memòria pels dos costats. Assegureu-vos que l'osca del mòdul de memòria coincideixi amb la de la ranura de memòria.

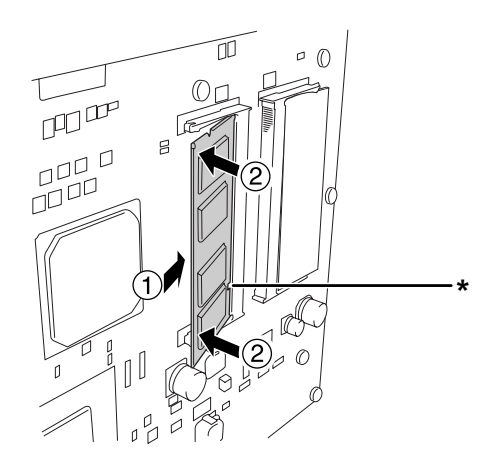

### \* Osca

c**Atenció:** ❏ No apliqueu una força excessiva.

- ❏ Assegureu-vos d'inserir la memòria amb l'orientació correcta.
- ❏ No traieu cap mòdul de la placa de circuit imprès. Si ho feu, la impressora no funcionarà.
- 7. Torneu a col·locar la placa d'obertura ampliada de l'opció del controlador.

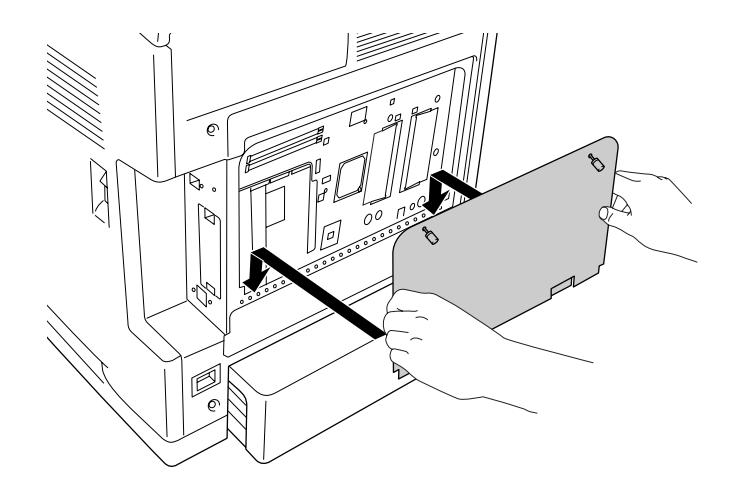

8. Fixeu la coberta amb els dos cargols.

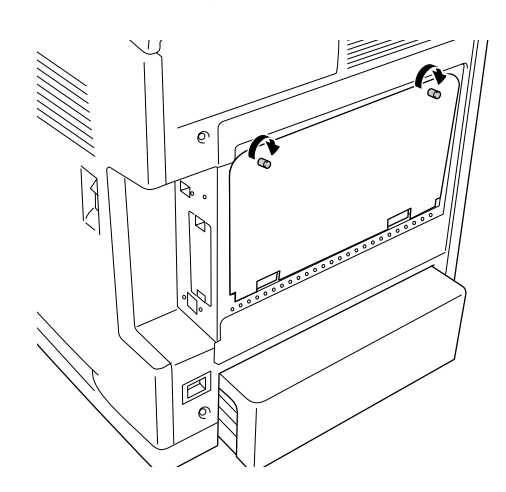

9. Torneu a connectar tots els cables d'interfície i el cable d'alimentació.

10.Torneu a col·locar la coberta d'interfície.

11.Connecteu el cable d'alimentació de la impressora a una presa de corrent.

12.Engegueu la impressora.

Per comprovar que l'element opcional està instal·lat correctament, imprimiu un full d'estat. Consulteu ["Impressió d'un full d'estat" a la pàgina 274.](#page-273-0)

#### **Nota per als usuaris del Windows:**

Si no s'ha instal·lat l'EPSON Status Monitor, haureu de configurar manualment els paràmetres al controlador d'impressora. Consulteu ["Configuració dels paràmetres opcionals" a la pàgina](#page-74-0) 75.

#### **Nota per als usuaris del Macintosh:**

Si heu connectat o tret elements opcionals a la impressora, haureu d'esborrar la impressora mitjançant **Print Setup Utility** (Utilitat de configuració de la impressora) (al Mac OS X 10.3 i 10.4), **Print Center** (Centre d'impressió) (al Mac OS X 10.2 o anterior) o **Chooser** (Selector) (al Mac OS 9) i, tot seguit, tornar a registrar la impressora.

## *Desinstal·lació d'un mòdul de memòria*

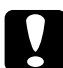

c**Atenció:** Abans de desinstal·lar un mòdul de memòria, descarregueu-vos l'electricitat estàtica tocant una peça metàl·lica connectada a terra. Si no ho feu, podeu danyar els components sensibles a l'electricitat estàtica.

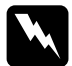

w**Advertència:** Aneu amb compte quan treballeu a l'interior de la impressora, atès que alguns components són punxeguts i poden causar lesions.

Dueu a terme el procediment d'instal·lació en l'ordre invers.

## *Targeta d'interfície*

La impressora inclou una ranura d'interfície de tipus B. Hi ha diverses targetes d'interfície opcionals disponibles per ampliar les opcions d'interfície de la impressora.

## *Instal·lació d'una targeta d'interfície*

Per instal·lar una targeta d'interfície opcional, seguiu els passos que s'indiquen a continuació.

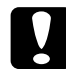

## c**Atenció:**

Abans d'instal·lar la targeta d'interfície, descarregueu-vos l'electricitat estàtica tocant una peça metàl·lica connectada a terra. Si no ho feu, podeu danyar els components sensibles a l'electricitat estàtica.

1. Traieu la coberta d'interfície de la part posterior de la impressora.

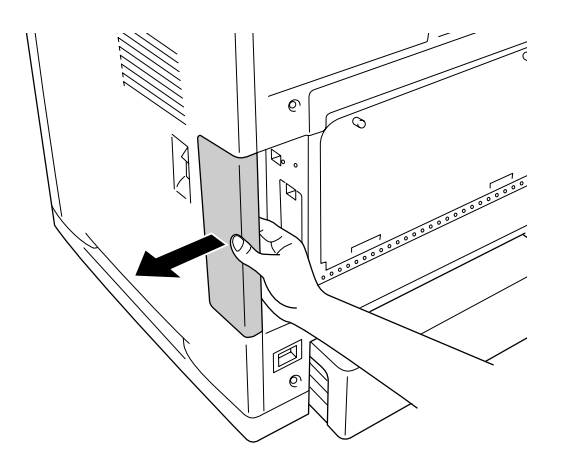

2. Apagueu la impressora i desconnecteu el cable d'alimentació i tots els cables d'interfície.

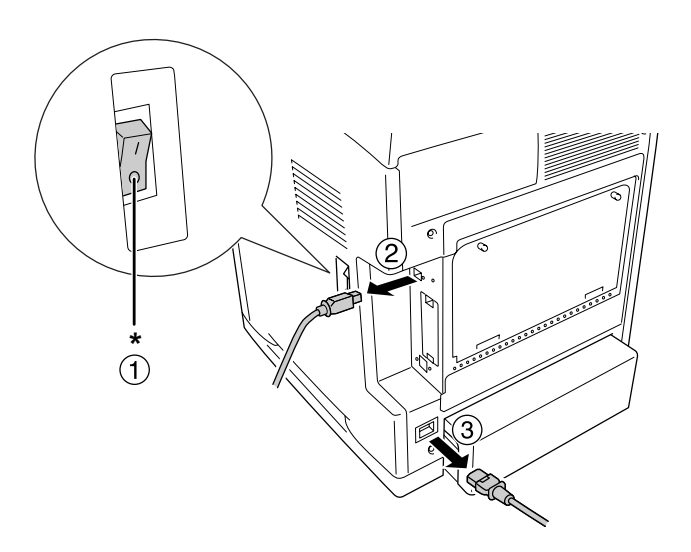

### \* APAGADA

3. Traieu els dos cargols i la coberta de la ranura de la targeta d'interfície de tipus B com es mostra a continuació.

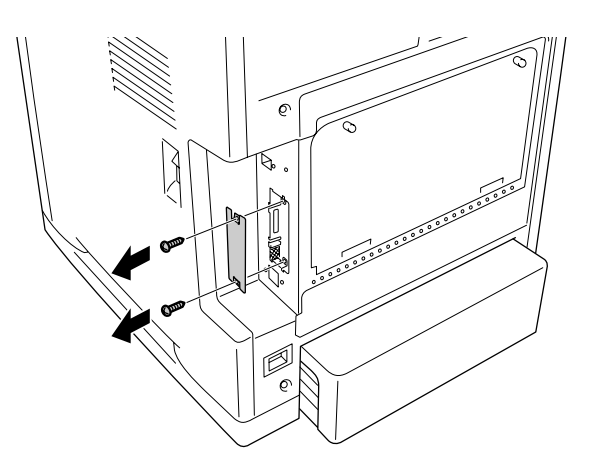

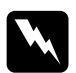

w**Advertència:** No extraieu cap cargol o coberta que no s'especifiqui a les instruccions.

#### **Nota:**

Conserveu la coberta de la ranura en un lloc segur. Si més endavant traieu la targeta d'interfície, haureu de tornar a col·locar-la.

4. Introduïu la targeta d'interfície empenyent-la fermament dins de la ranura i, tot seguit, colleu els cargols com es mostra a continuació.

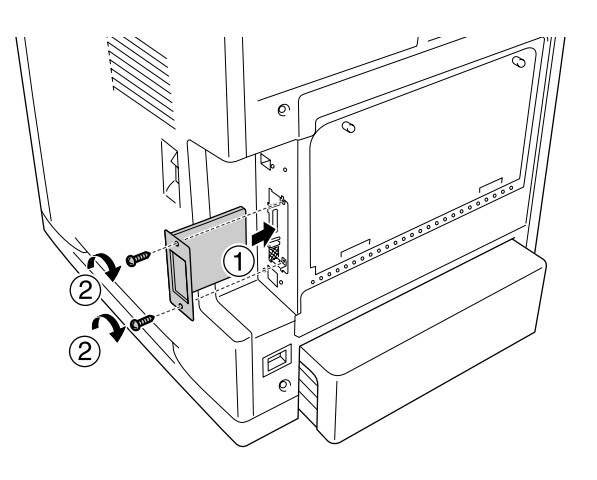

- 5. Torneu a connectar tots els cables d'interfície i el cable d'alimentació.
- 6. Torneu a col·locar la coberta d'interfície.
- 7. Connecteu el cable d'alimentació de la impressora a una presa de corrent.
- 8. Engegueu la impressora.

Per comprovar que l'element opcional està instal·lat correctament, imprimiu un full d'estat. Consulteu ["Impressió d'un full d'estat" a la pàgina 274.](#page-273-0)

## *Desinstal·lació d'una targeta d'interfície*

c**Atenció:** Abans de desinstal·lar una targeta d'interfície, descarregueu-vos l'electricitat estàtica tocant una peça metàl·lica connectada a terra. Si no ho feu, podeu danyar els components sensibles a l'electricitat estàtica.

Dueu a terme el procediment d'instal·lació en l'ordre invers.

# Capítol 10 *Substitució de consumibles*

## *Missatges de substitució*

Si un consumible arriba a la fi de la seva vida útil, la impressora atura la impressió i mostra els missatges següents a la pantalla LCD o a la finestra de l'EPSON Status Monitor. Quan això passi, substituïu els consumibles esgotats.

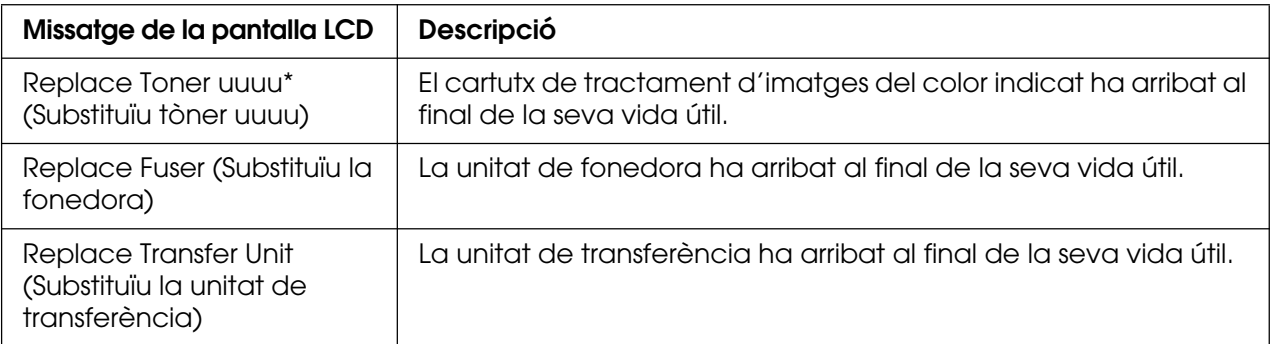

\* Hi apareixen les lletres C, M, Y o K per indicar el color del tòner que cal substituir. Per exemple, el missatge Yellow Toner Low (Tòner Y baix) significa que la quantitat de tòner del cartutx de tractament d'imatges groc és baixa.

### **Nota:**

Els missatges apareixen només per a un consumible cada vegada. Després de substituir un consumible, comproveu si hi ha missatges de substitució d'altres consumibles a la pantalla LCD.

## *Cartutx de tractament d'imatges*

## *Precaucions de manipulació*

Sempre que substituïu consumibles, tingueu en compte aquestes precaucions de manipulació:

- ❏ Es recomana instal·lar-ne un d'original. L'ús de cartutxos de tractament d'imatges no originals pot afectar la qualitat d'impressió. Epson no es farà responsable de danys o problemes provocats per l'ús de consumibles que no hagi fabricat o aprovat.
- ❏ Quan manipuleu un cartutx de tractament d'imatges, poseu-lo sempre en una superfície plana i neta.
- ❏ Si heu traslladat un cartutx de tractament d'imatges d'un lloc fred a un de càlid, espereu almenys una hora abans d'instal·lar-lo a fi d'evitar danys per condensació.

❏ No exposeu a la llum del sol els cartutxos de tractament d'imatges i eviteu exposar-los a la llum ambiental durant més de cinc minuts. L'exposició a la llum pot danyar aquest tambor, la qual cosa provocarà que apareguin parts clares o fosques a la impressió i en reduirà la vida útil.

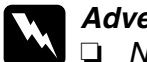

- **◯ Advertència:**<br>
◯ <mark>D</mark> No toqueu el tòner i eviteu que entri en contacte amb els ulls. Si us embruteu la pell o la roba amb tòner, renteu-vos immediatament amb aigua i sabó.
	- ❏ Mantingueu els consumibles fora de l'abast dels nens.
	- ❏ No llenceu els consumibles usats al foc, ja que poden explotar i causar lesions. Desfeu-vos-en adequadament seguint la normativa aplicable.
	- ❏ Si el tòner es vessa, utilitzeu una escombra i un recollidor o un drap humitejat amb aigua i sabó per netejar-lo. Atès que les fines partícules poden provocar foc o una explosió si entren en contacte amb una espurna, no utilitzeu una aspiradora.

## *Substitució del cartutx de tractament d'imatges*

Per substituir un cartutx de tractament d'imatges, seguiu els passos que s'indiquen a continuació.

- 1. Confirmeu el color del cartutx de tractament d'imatges que cal substituir comprovant la pantalla LCD o l'EPSON Status Monitor.
- 2. Pressioneu la llengüeta de la coberta frontal i obriu la coberta.

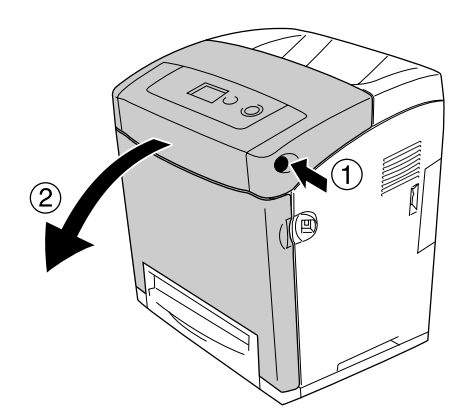

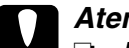

- c**Atenció:** ❏ No deixeu la coberta frontal oberta durant més de cinc minuts per evitar l'exposició <sup>a</sup> la llum dels cartutxos de tractament d'imatges.
	- ❏ No exposeu a la llum del sol els cartutxos de tractament d'imatges.

3. Traieu el cartutx de tractament d'imatges usat de la impressora.

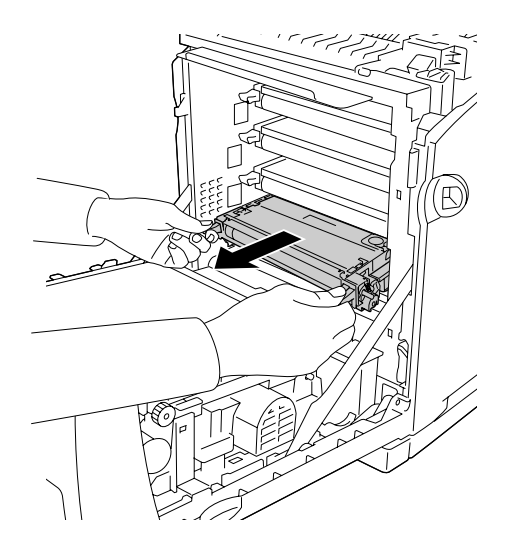

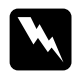

### Advertència:

Aneu amb compte de no tocar la fonedora, marcada amb el text **CAUTION HIGH TEMPERATURE** (ATENCIÓ: TEMPERATURA ALTA), ni les parts adjacents. Si la impressora s'acaba d'utilitzar, la fonedora i les zones properes poden estar molt calentes. Si heu de tocar alguna d'aquestes zones, espereu 30 minuts per deixar que es refredin.

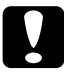

c**Atenció:** No toqueu la corretja de transferència de la unitat de transferència per evitar que es faci malbé.

4. Traieu el cartutx de tractament d'imatges nou de l'embalatge i agiteu-lo suaument d'un costat a l'altre i de davant cap endarrere per repartir el tòner uniformement.

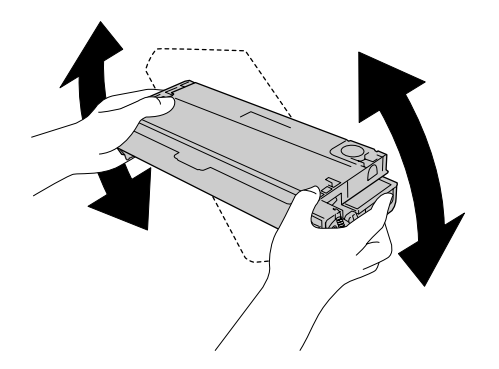

5. Traieu la protecció del cartutx, estirant-la amunt perpendicularment al cartutx de tractament d'imatges. Procureu estirar la cinta lentament perquè no s'estripi.

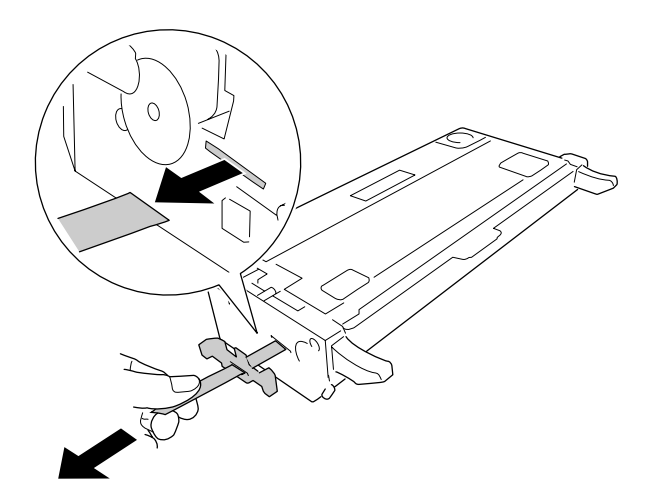

6. Inseriu el cartutx de tractament d'imatges nou fins que encaixi al seu lloc.

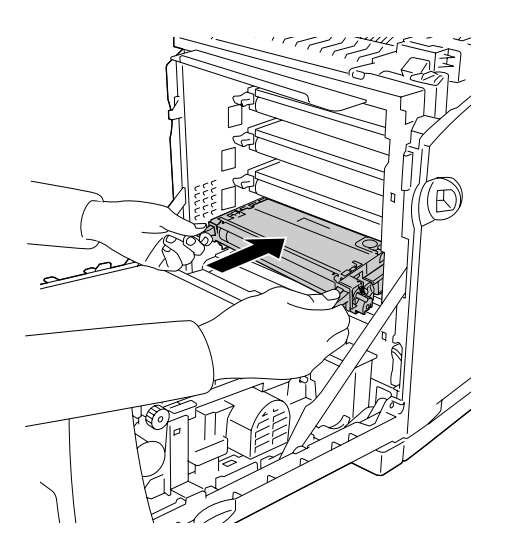

7. Retireu la coberta de plàstic de color taronja subjectant-la pel centre i estirant-la.

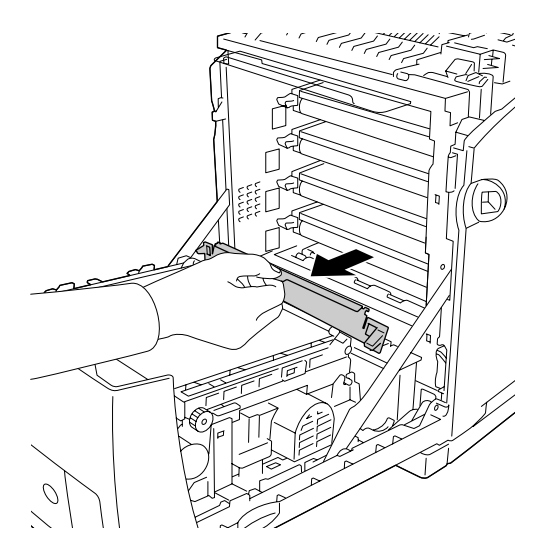

8. Tanqueu la coberta frontal.

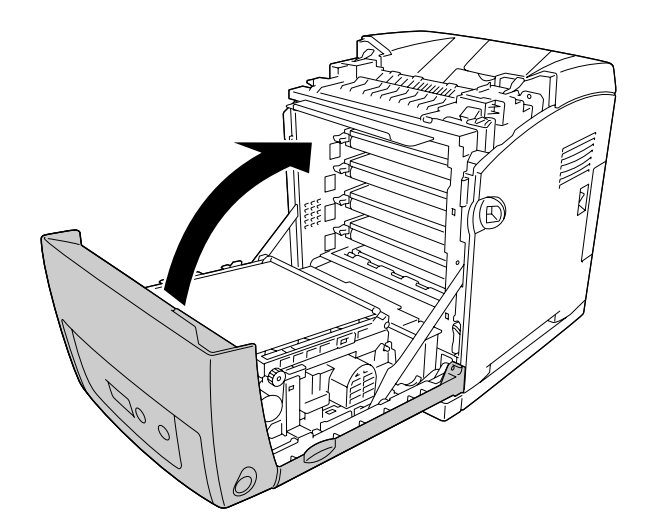

## *Unitat de fonedora*

## *Precaucions de manipulació*

Sempre que substituïu consumibles, tingueu en compte aquestes precaucions de manipulació.

No toqueu la superfície del consumible, ja que podríeu reduir la qualitat d'impressió.

**◯ Advertència:**<br>
◯ Gi la impressora s'acaba d'utilitzar, la unitat de fonedora pot estar molt calenta. Apagueu la impressora i espereu 30 minuts fins que la temperatura hagi baixat abans de substituir la unitat de fonedora.

❏ Mantingueu els consumibles fora de l'abast dels nens.

## *Substitució de la unitat de fonedora*

Per substituir la unitat de fonedora, seguiu els passos que s'indiquen a continuació.

1. Apagueu la impressora i espereu 30 minuts amb la coberta frontal tancada fins que baixi la temperatura.

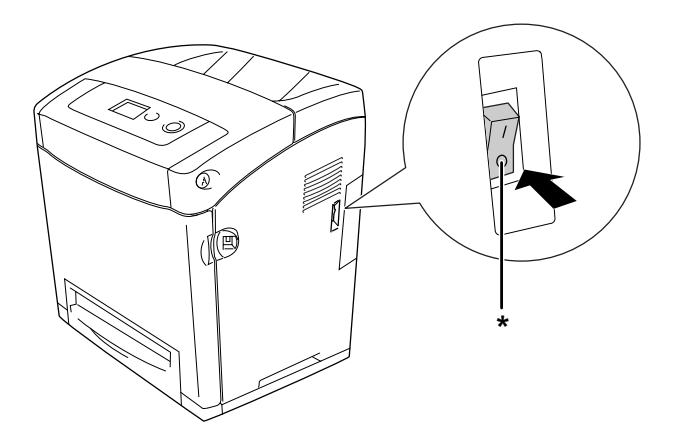

\* APAGADA

2. Pressioneu la llengüeta de la coberta frontal i obriu la coberta.

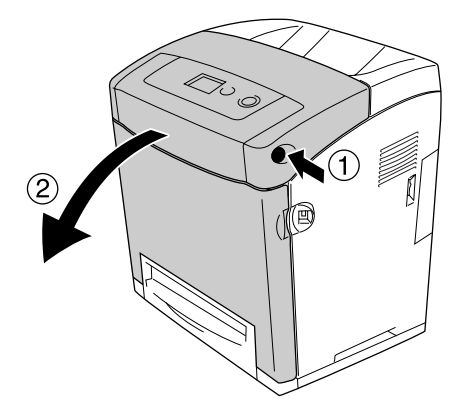

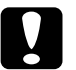

### c**Atenció:**

- ❏ No deixeu la coberta frontal oberta durant més de cinc minuts per evitar l'exposició <sup>a</sup> la llum dels cartutxos de tractament d'imatges.
- ❏ No exposeu a la llum del sol els cartutxos de tractament d'imatges.
- 3. Traieu el paper protector fi de l'embalatge de la unitat de fonedora nova i poseu-lo a la impressora.

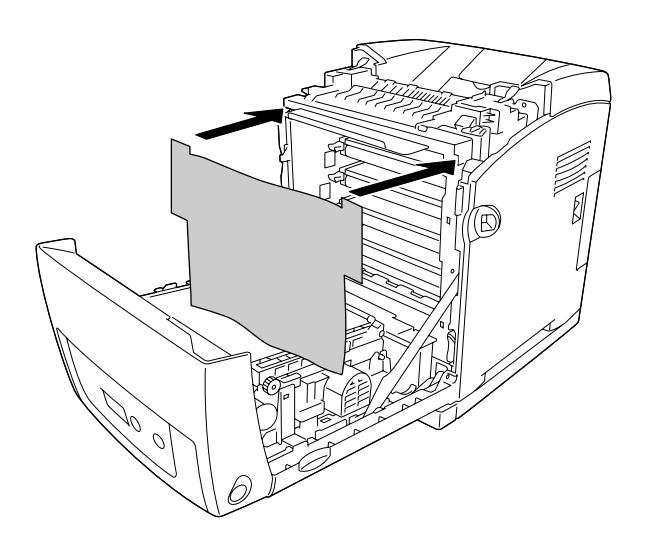

4. Obriu la guia del paper ubicada a la part frontal superior de la impressora.

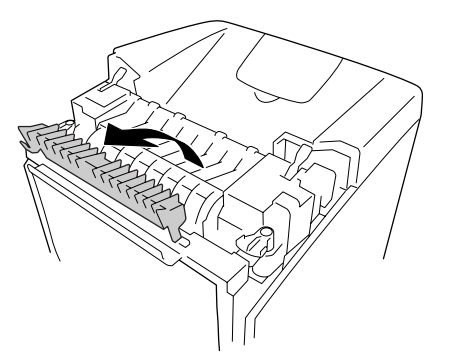

5. Desbloqueu les palanques que hi ha a ambdós costats de la unitat de fonedora.

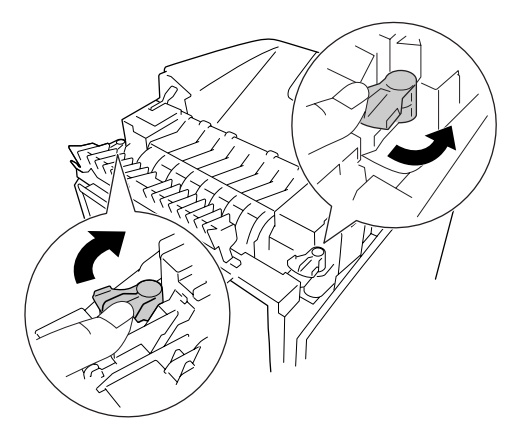

6. Estireu la unitat de fonedora cap a vosaltres i traieu-la de la impressora.

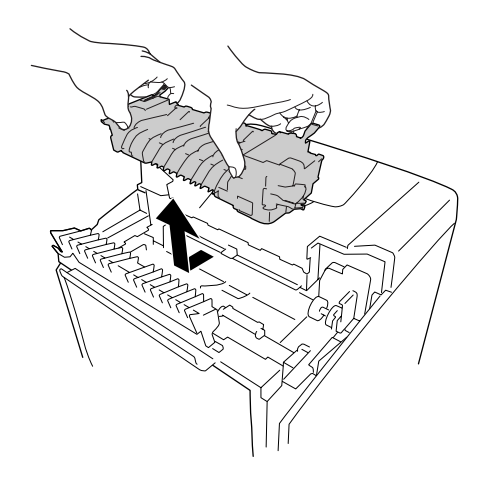

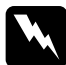

w**Advertència:** Aneu amb compte de no tocar la fonedora, marcada amb el text **CAUTION HIGH TEMPERATURE** (ATENCIÓ: TEMPERATURA ALTA), ni les parts adjacents. Si la impressora s'acaba d'utilitzar, la fonedora i les zones properes poden estar molt calentes. Si heu de tocar alguna d'aquestes zones, espereu 30 minuts per deixar que es refredin.

7. Traieu la unitat de fonedora nova de l'embalatge i retireu-ne els materials protectors.

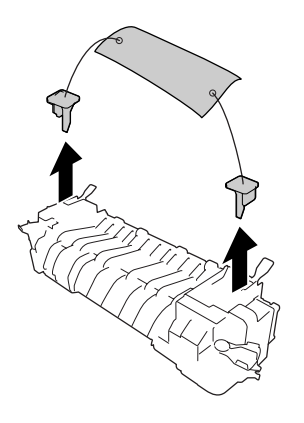

8. Col·loqueu la fonedora nova a dins de la impressora movent-la cap avall i assegureu-vos que l'osca del cantó dret de la unitat de fonedora llisca a dins de la guia de la impressora.

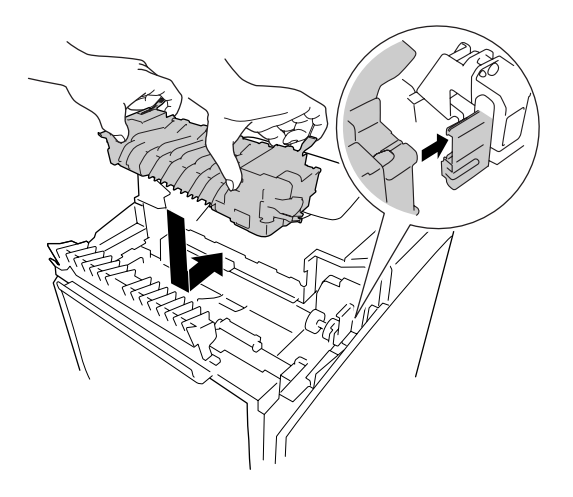

9. Bloqueu les palanques que hi ha a cada costat de la unitat de fonedora.

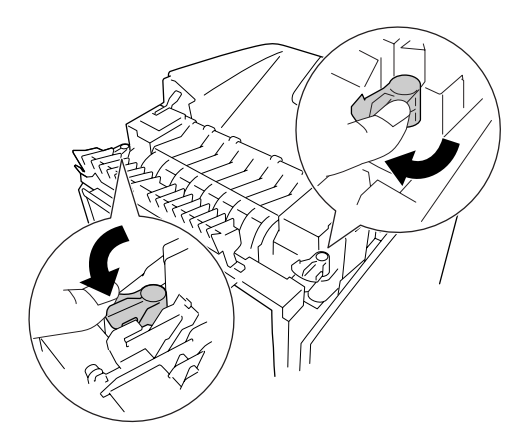

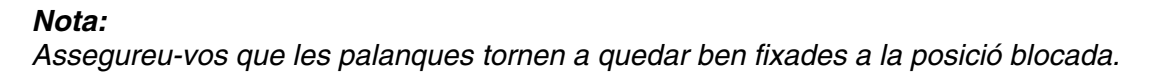

10.Tanqueu la guia del paper ubicada a la part frontal superior de la impressora.

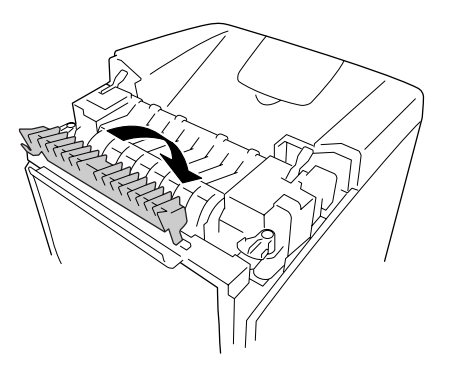

11.Traieu el paper protector fi de la impressora.

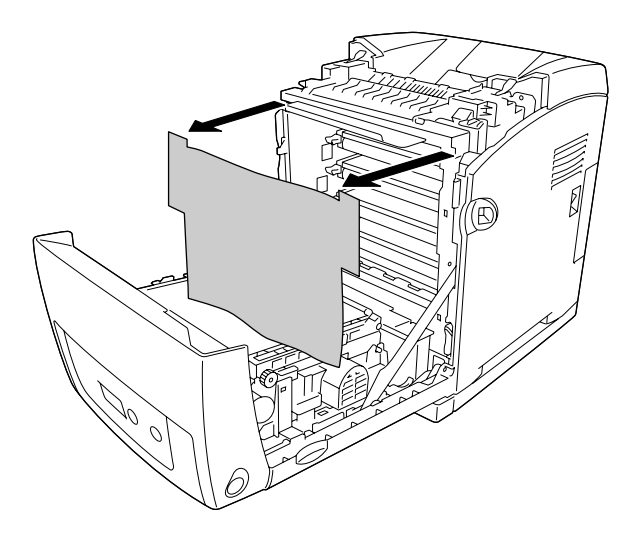

12.Tanqueu la coberta frontal.

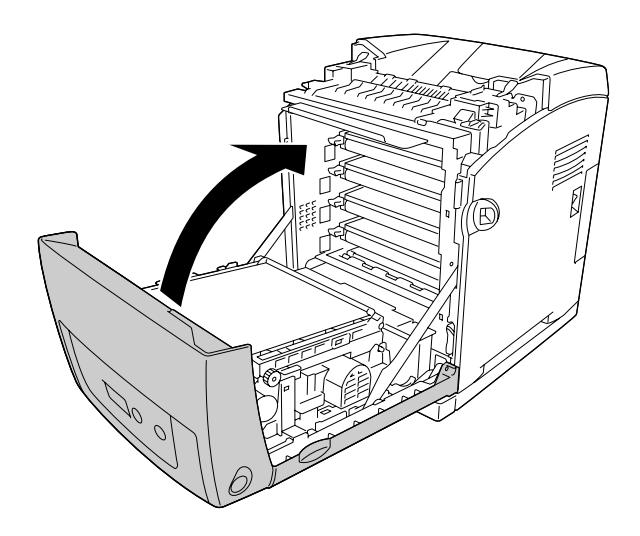
# *Unitat de transferència*

#### *Precaucions de manipulació*

Sempre que substituïu consumibles, tingueu en compte aquestes precaucions de manipulació.

No toqueu la superfície del consumible, ja que podríeu reduir la qualitat d'impressió.

**◯ Advertència:**<br>
◯ No llenceu els consumibles usats al foc, ja que poden explotar i causar lesions. Desfeu-vos-en adequadament seguint la normativa aplicable.

❏ Mantingueu els consumibles fora de l'abast dels nens.

### *Substitució de la unitat de transferència*

Per substituir la unitat de transferència, seguiu els passos que s'indiquen a continuació.

1. Pressioneu la llengüeta de la coberta frontal i obriu la coberta.

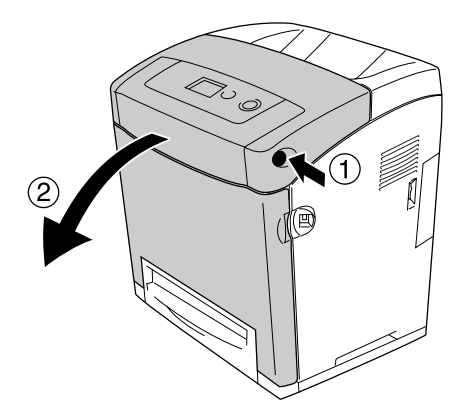

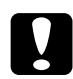

#### c**Atenció:**

- ❏ No deixeu la coberta frontal oberta durant més de cinc minuts per evitar l'exposició <sup>a</sup> la llum dels cartutxos de tractament d'imatges.
- ❏ No exposeu a la llum del sol els cartutxos de tractament d'imatges.

2. Traieu el paper protector fi de l'embalatge de la unitat de transferència nova i poseu-lo a la impressora.

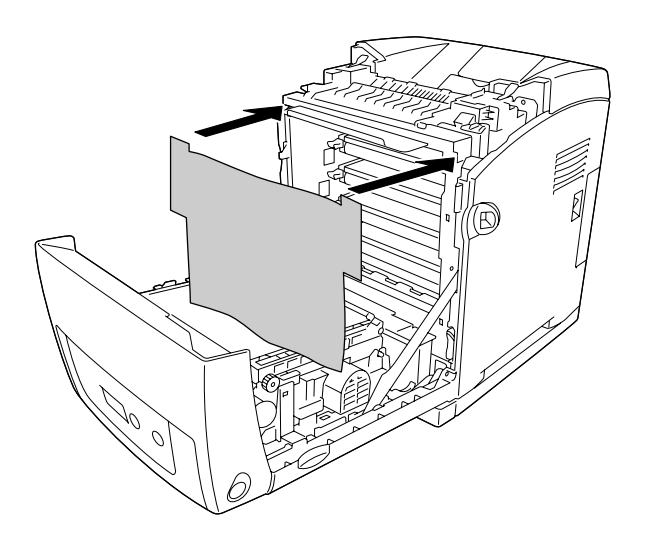

3. Aixequeu les llengüetes blaves de cada costat de la unitat de transferència.

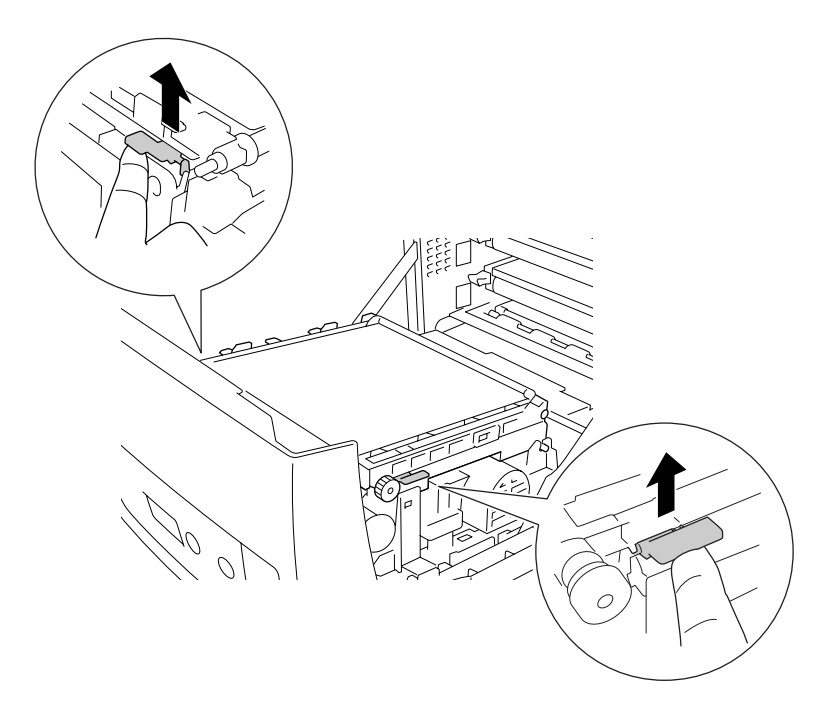

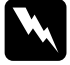

w**Advertència:** Aneu amb compte de no tocar la fonedora, marcada amb el text **CAUTION HIGH TEMPERATURE** (ATENCIÓ: TEMPERATURA ALTA), ni les parts adjacents. Si la impressora s'acaba d'utilitzar, la fonedora i les zones properes poden estar molt calentes. Si heu de tocar alguna d'aquestes zones, espereu 30 minuts per deixar que es refredin.

4. Aixequeu la unitat de transferència i traieu-la de la impressora.

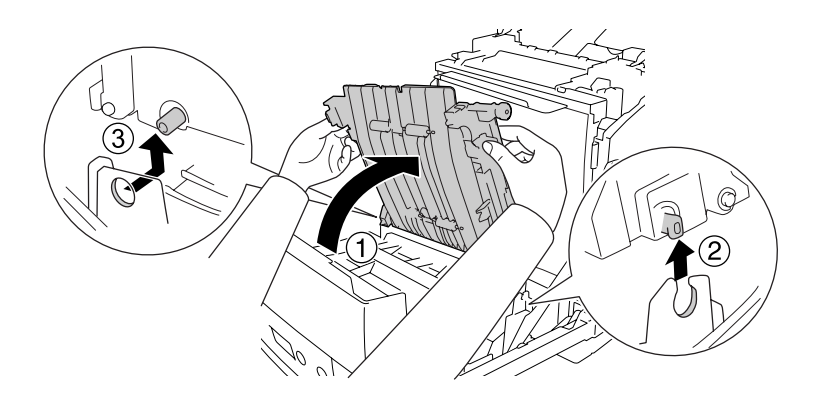

- 5. Traieu la unitat de transferència nova de l'embalatge.
- 6. Col·loqueu la unitat de transferència a dins de la impressora assegurant-vos que les guies de la unitat de transferència encaixin bé i pressioneu la unitat cap avall.

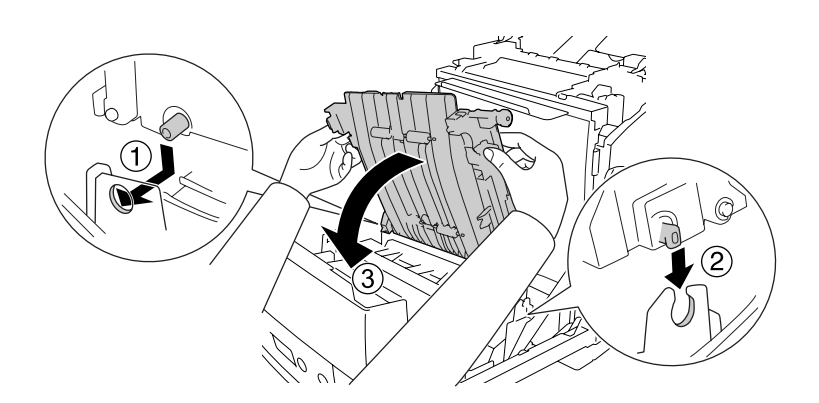

7. Traieu el material protector de tots dos costats de la unitat de transferència.

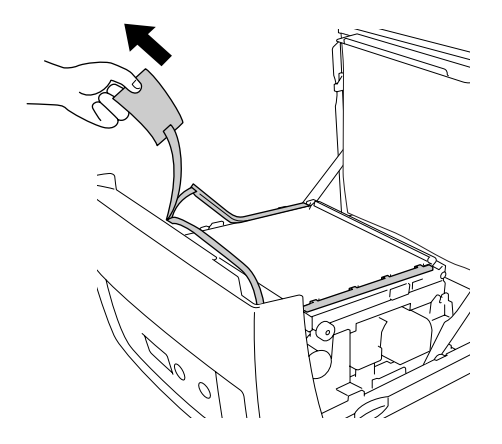

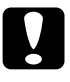

c**Atenció:** No toqueu la corretja de transferència de la unitat de transferència per evitar que es faci malbé.

8. Traieu el material protector de la unitat de transferència.

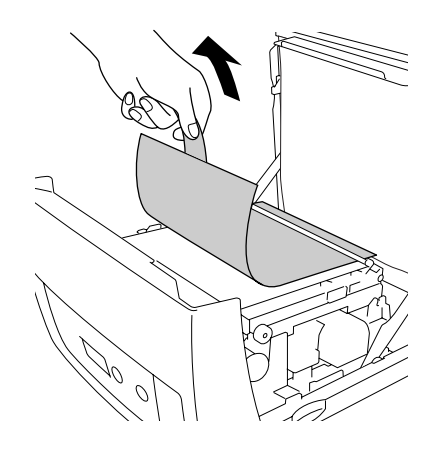

9. Traieu el paper protector fi de la impressora.

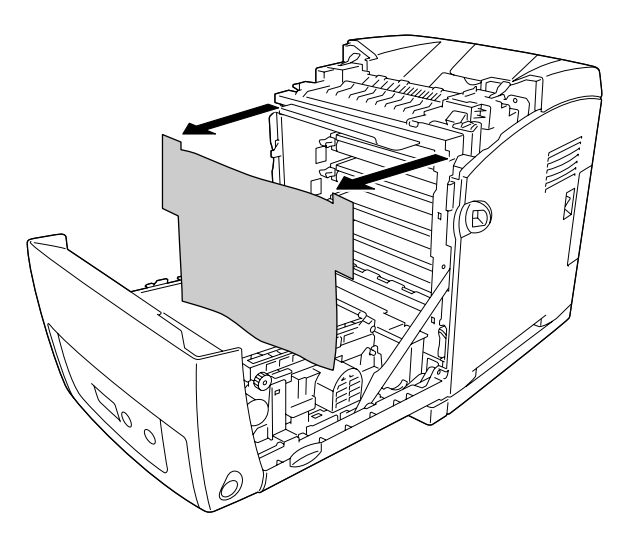

10.Tanqueu la coberta frontal.

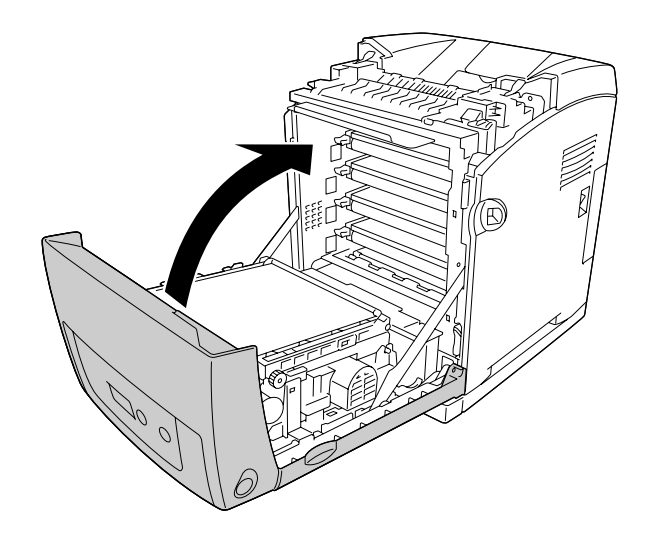

# Capítol 11 *Neteja i transport de la impressora*

# *Neteja de la impressora*

La impressora només requereix una neteja mínima. Si la carcassa està bruta o té pols, apagueu la impressora i netegeu-la amb un drap net lleugerament humitejat amb un detergent suau.

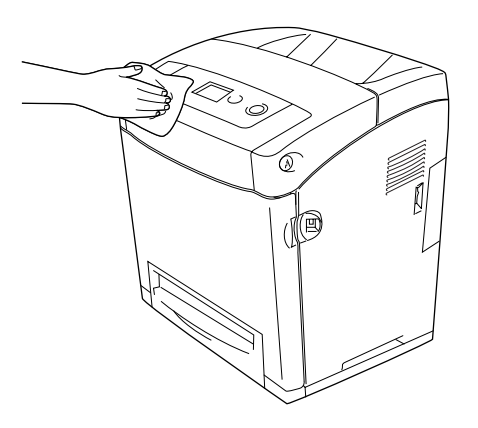

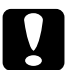

c**Atenció:** No utilitzeu mai alcohol ni dissolvent de pintura per netejar l'exterior de la impressora. Els productes químics poden danyar la carcassa i els components. Assegureu-vos que no entri aigua al mecanisme de la impressora o als components elèctrics.

## *Neteja del rodet de recollida*

1. Apagueu la impressora.

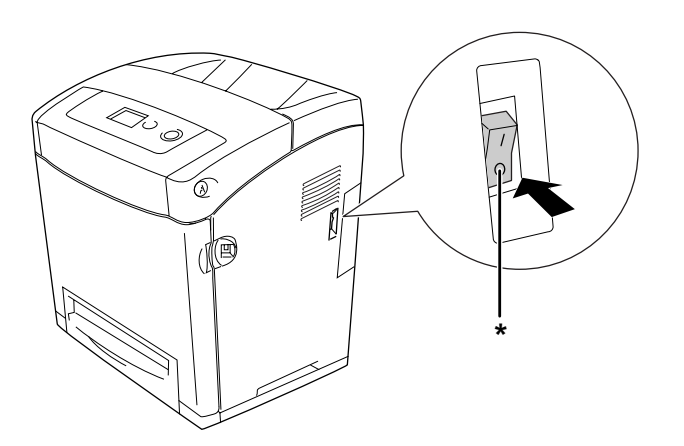

\* APAGADA

2. Estireu la unitat de calaix de paper cap enfora.

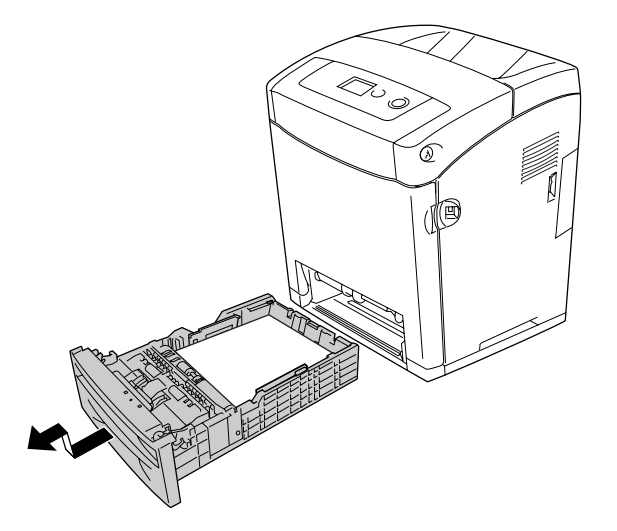

3. Netegeu suaument les parts de goma del rodet de recollida de la part interior de la impressora amb un drap humit ben escorregut.

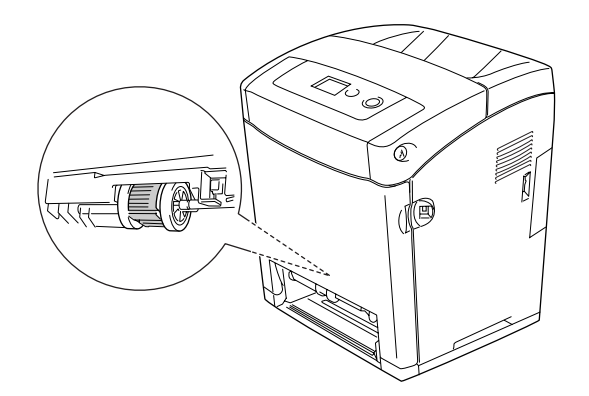

4. Inseriu la unitat de calaix de paper

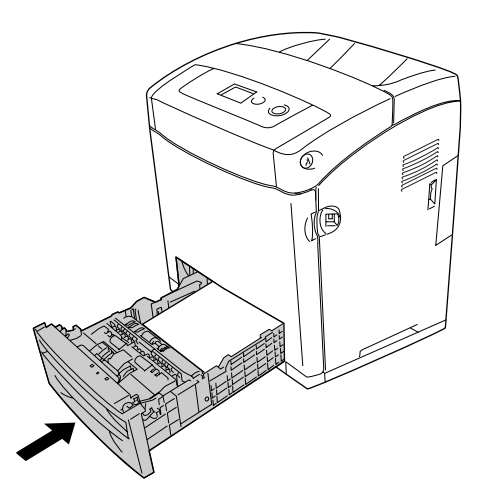

# *Transport de la impressora*

#### *Ubicació de la impressora*

Si canvieu la ubicació de la impressora, trieu un lloc que disposi de l'espai necessari per facilitar-ne el funcionament i el manteniment. Utilitzeu la il·lustració següent com a guia sobre l'espai necessari al voltant de la impressora a fi d'assegurar un funcionament sense problemes.

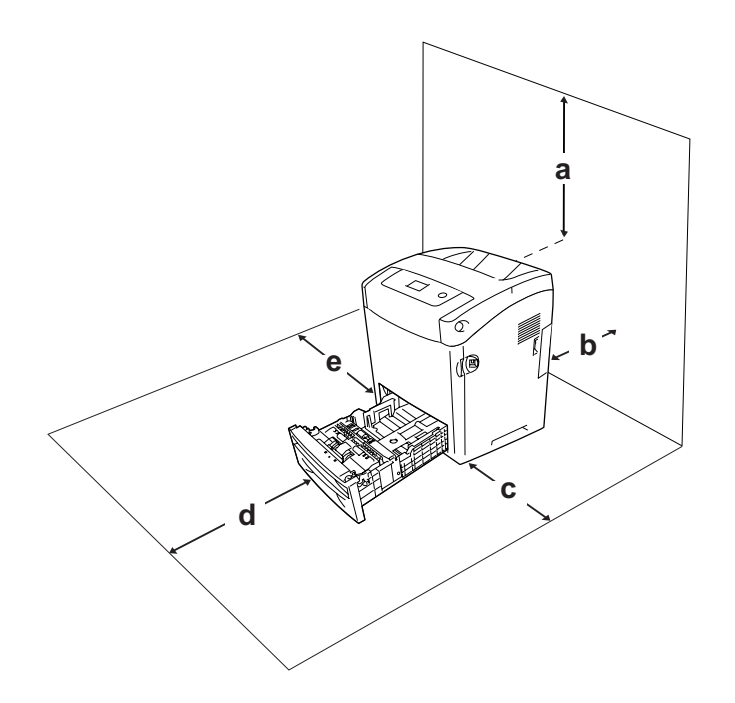

- a. 95 mm
- b. 140 mm
- c. 100 mm
- d. 100 mm
- e. 100 mm

Per instal·lar i utilitzar qualsevol dels elements opcionals següents, necessitareu l'espai addicional indicat.

La unitat de calaix de paper per a 550 fulls afegeix 138 mm a la part inferior de la impressora.

Pel que fa a les consideracions sobre l'espai necessari, tingueu també en compte les precaucions següents per decidir la ubicació de la impressora.

- ❏ Poseu-la en un lloc on pugueu desconnectar fàcilment el cable d'alimentació.
- ❏ Mantingueu la impressora i tot el sistema informàtic allunyats de qualsevol font potencial d'interferències, com ara altaveus o bases de telèfons sense fil.
- ❏ Eviteu utilitzar sortides de corrent controlades per interruptors de paret o per temporitzadors automàtics. La interrupció accidental del subministrament de corrent pot esborrar informació valuosa de la memòria de l'ordinador i de la impressora.

- c**Atenció:** ❏ Deixeu prou espai al voltant de la impressora per permetre una ventilació suficient.
	- ❏ Eviteu els llocs exposats a la llum directa del sol, la calor excessiva, la humitat o la pols.
	- ❏ No utilitzeu preses de corrent que tinguin altres aparells connectats.
	- ❏ Utilitzeu un endoll de corrent amb presa de terra que s'ajusti al connector d'alimentació de la impressora. No utilitzeu un adaptador.
	- ❏ Utilitzeu només una presa de corrent que compleixi els requisits d'alimentació d'aquesta impressora.

#### *Distàncies llargues*

#### *Reembalatge de la impressora*

Si heu de transportar la impressora una distància llarga, torneu a embalar-la amb cura utilitzant la capsa i el material d'embalatge originals.

Per tornar a embalar la impressora, seguiu els passos que s'indiquen a continuació.

- 1. Apagueu la impressora i traieu els elements següents:
	- ❏ Cable d'alimentació
	- ❏ Cables d'interfície
	- ❏ Paper carregat
	- ❏ Cartutxos de tractament d'imatges
	- ❏ Elements opcionals instal·lats
- 2. Col·loqueu els materials protectors a la impressora i torneu a embalar-la a la capsa original.

#### *Ajust del registre de color*

Si heu transportat la impressora una distància llarga, cal que ajusteu el registre de color per veure si s'ha desalineat. Per obtenir instruccions, consulteu ["Ajust del registre de color"](#page-219-0)  [a la pàgina 220.](#page-219-0)

#### *Distàncies curtes*

Si heu de transportar la impressora una distància curta, pareu atenció a les precaucions de manipulació següents.

Si moveu la impressora pel vostre compte, tingueu en compte que calen dues persones per aixecar-la i carregar-la.

Per transportar la impressora distàncies curtes, seguiu els passos que s'indiquen a continuació.

- 1. Apagueu la impressora i traieu els elements següents:
	- ❏ Cable d'alimentació
	- ❏ Cables d'interfície
	- ❏ Paper carregat
	- ❏ Elements opcionals instal·lats
- 2. Aixequeu la impressora agafant-la pels llocs correctes, com es mostra a continuació.

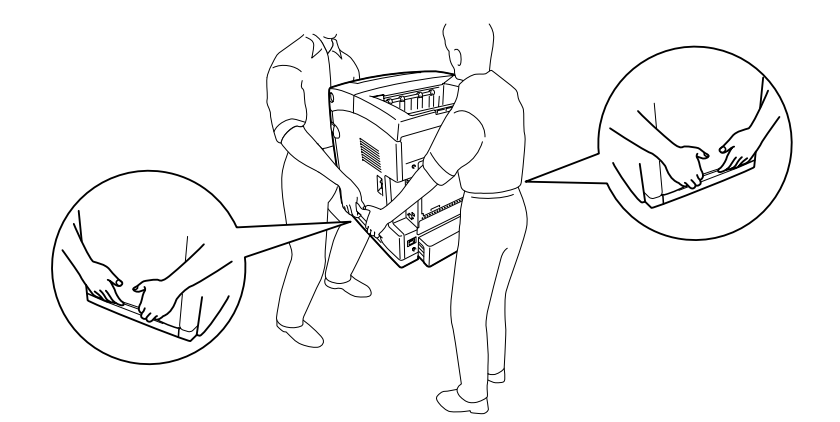

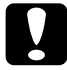

c**Atenció:** Mantingueu la impressora sempre horitzontal quan la traslladeu.

# Capítol 12 *Resolució de problemes*

# <span id="page-261-0"></span>*Extracció de paper encallat*

Si s'encalla paper a la impressora, apareixeran missatges d'avís a la pantalla LCD de la impressora i a l'EPSON Status Monitor.

#### *Precaucions per extreure el paper encallat*

Tingueu en compte els punts següents quan extraieu el paper encallat.

- ❏ No l'extragueu per la força. Un full estripat pot resultar difícil d'extreure i pot provocar que s'encallin altres fulls. Estireu el paper amb cura de manera que no s'estripi.
- ❏ Agafeu-lo sempre amb les dues mans per evitar que s'estripi.
- ❏ Si el paper s'estripa i en queda una part a la impressora, o si s'ha encallat en un lloc que no es menciona en aquesta secció, poseu-vos en contacte amb el vostre distribuïdor.
- ❏ Assegureu-vos que el paper carregat és del tipus especificat al paràmetre Tipus paper del controlador d'impressora.
- ❏ No deixeu la coberta frontal oberta durant més de cinc minuts per evitar l'exposició a la llum dels cartutxos de tractament d'imatges.
- ❏ No exposeu a la llum del sol els cartutxos de tractament d'imatges.

❏ No toqueu la corretja de transferència ni els tambors sensibles a la llum per no malmetre'ls.

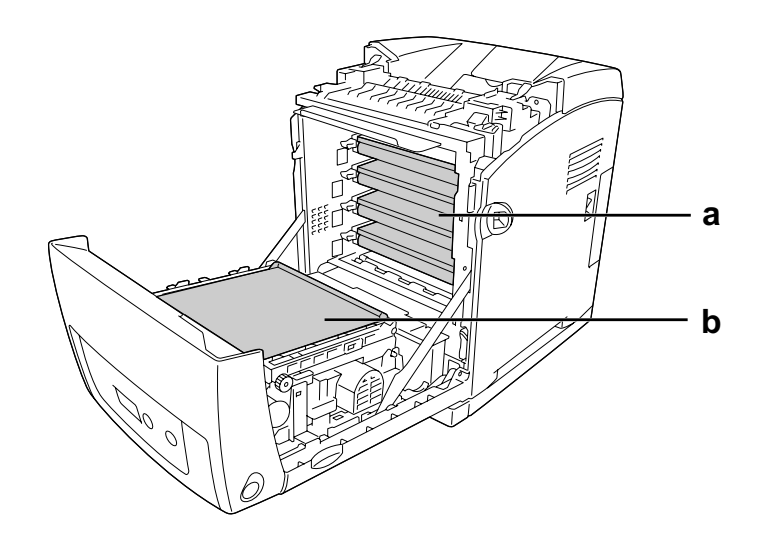

- a. tambors sensibles a la llum
- b. corretja de transferència

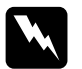

#### Advertència:

- ❏ Aneu amb compte de no tocar la fonedora, marcada amb el text **CAUTION HIGH TEMPERATURE** (ATENCIÓ: TEMPERATURA ALTA), ni les parts adjacents. Si la impressora s'acaba d'utilitzar, la fonedora i les zones properes poden estar molt calentes.
- ❏ No introduïu la mà a la unitat de fonedora, ja que alguns components són punxeguts i poden produir danys.

## *Embús de paper MP C1 A*

1. Traieu tot el paper de la safata MP.

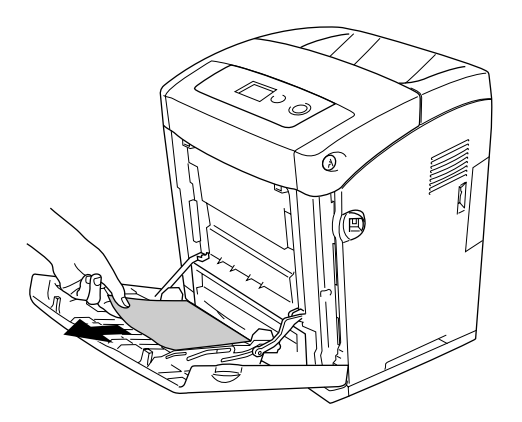

2. Tanqueu la safata MP.

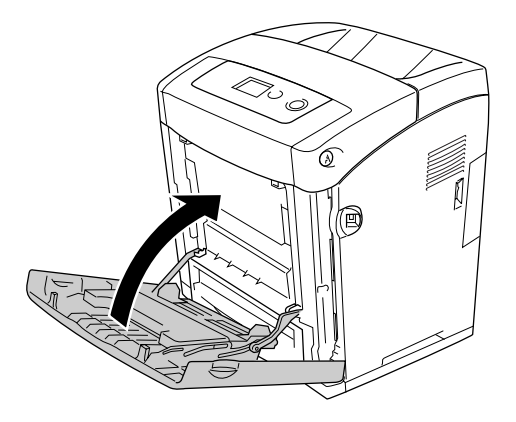

3. Traieu el calaix de paper estàndard, estireu amb cura els fulls de paper cap enfora i torneu a instal·lar el calaix de paper.

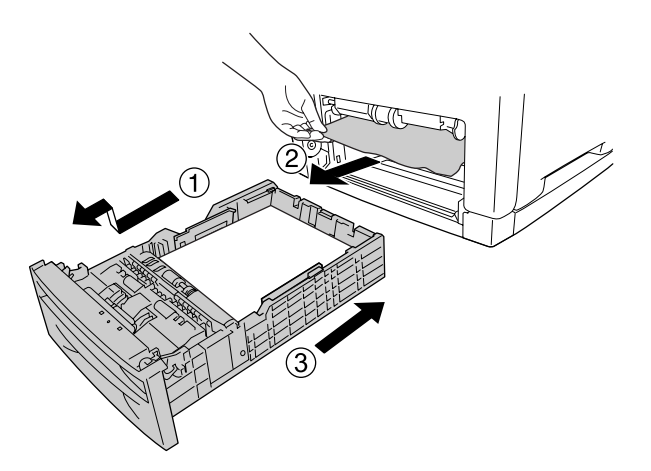

4. Pressioneu la llengüeta de la coberta frontal i obriu la coberta.

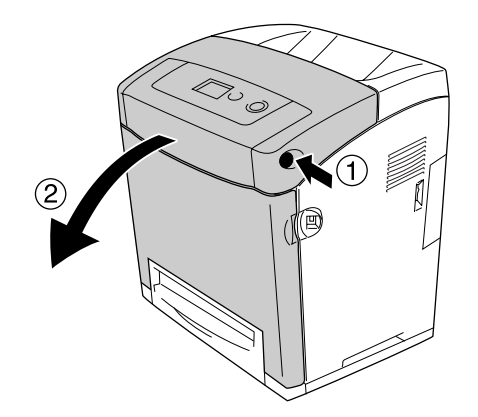

5. Tanqueu la coberta frontal.

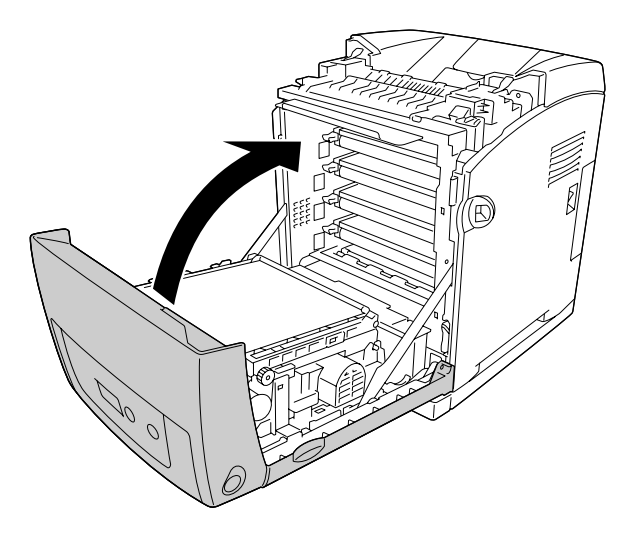

# *Embús de paper C1 A*

#### **Nota:**

Si s'obre la safata MP, extraieu tot el paper i, a continuació, tanqueu la safata MP.

1. Traieu el calaix de paper estàndard, estireu amb cura els fulls de paper cap enfora i torneu a instal·lar el calaix de paper.

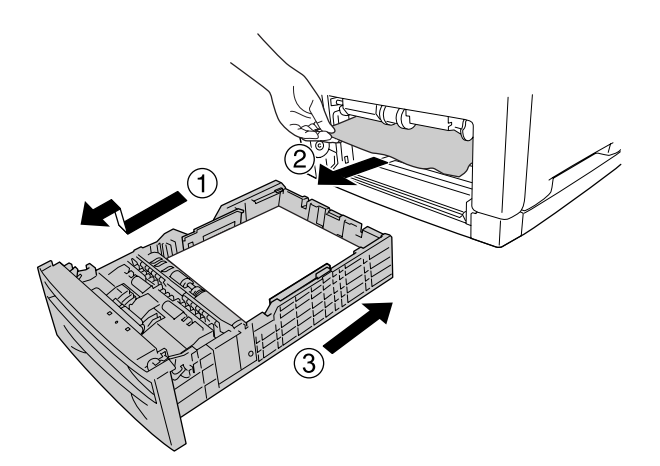

2. Pressioneu la llengüeta de la coberta frontal i obriu la coberta.

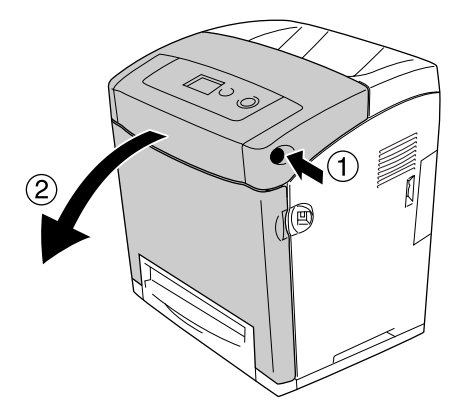

3. Estireu amb cura els fulls de paper cap enfora.

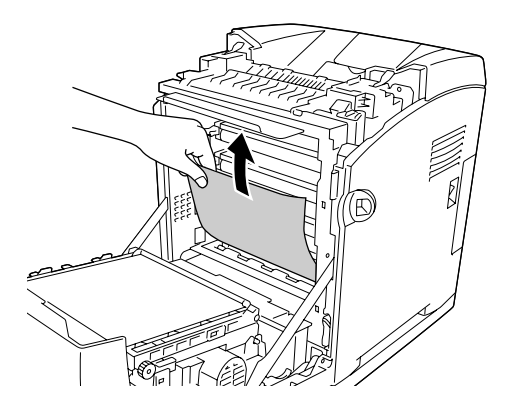

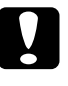

c**Atenció:** No toqueu la corretja de transferència ni els tambors sensibles a la llum per no malmetre'ls.

4. Estireu amb cura els fulls de paper de la unitat de transferència cap enfora.

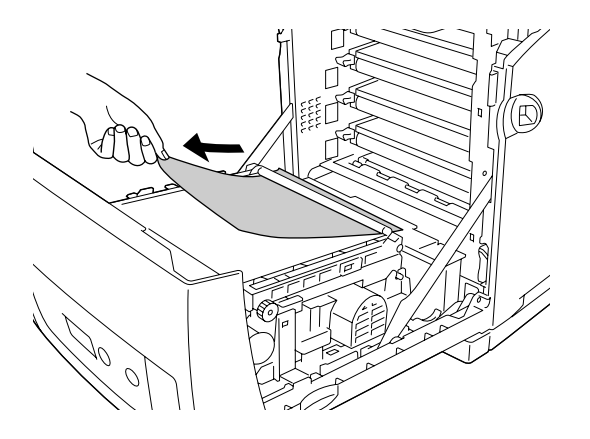

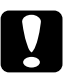

c**Atenció:** Aneu amb compte de no fer malbé la corretja de transferència.

5. Tanqueu la coberta frontal.

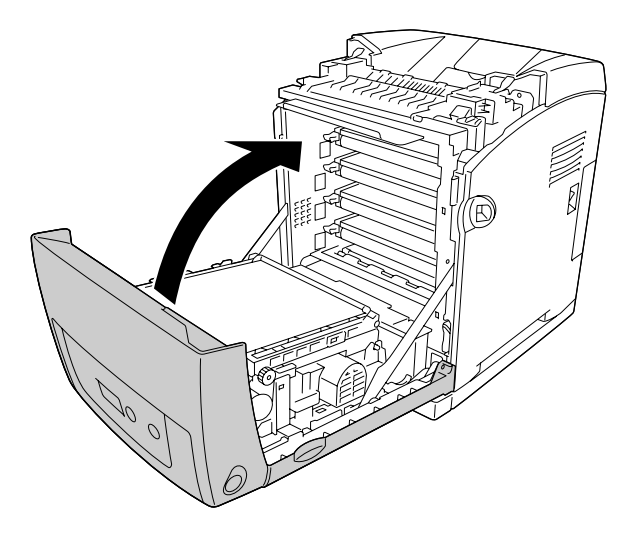

# *Embús de paper C2 C1 A*

#### **Nota:**

Si s'obre la safata MP, extraieu tot el paper i, a continuació, tanqueu la safata MP.

1. Traieu el calaix de paper opcional, estireu amb cura els fulls de paper cap enfora i torneu a instal·lar el calaix de paper.

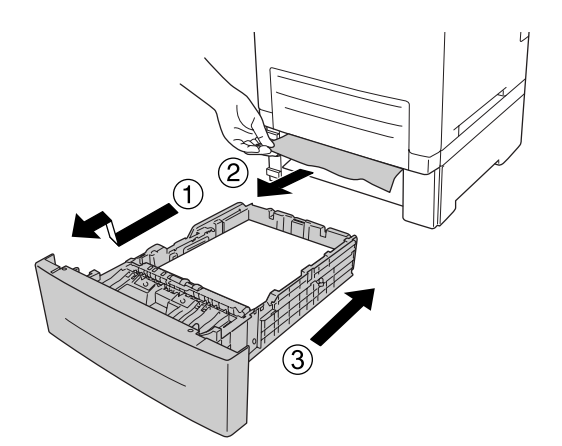

2. Traieu el calaix de paper estàndard, estireu amb cura els fulls de paper cap enfora i torneu a instal·lar el calaix de paper.

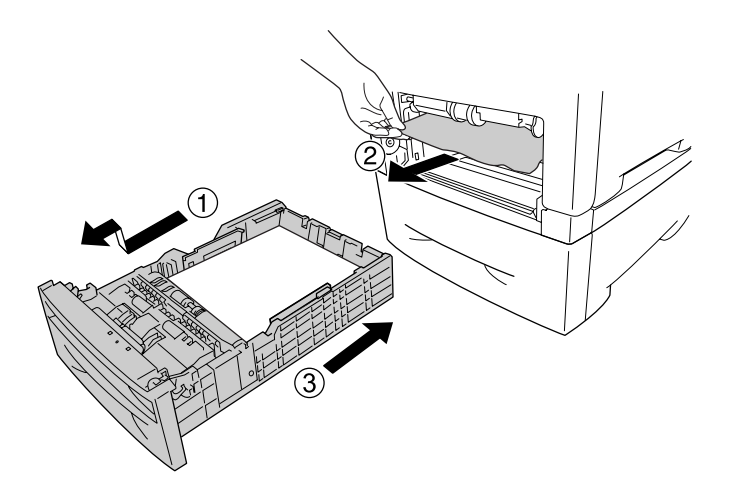

3. Pressioneu la llengüeta de la coberta frontal i obriu la coberta.

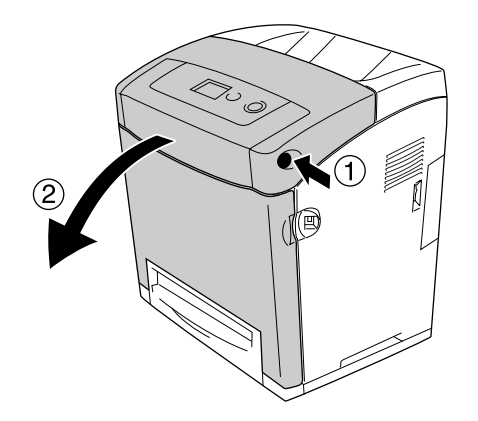

4. Tanqueu la coberta frontal.

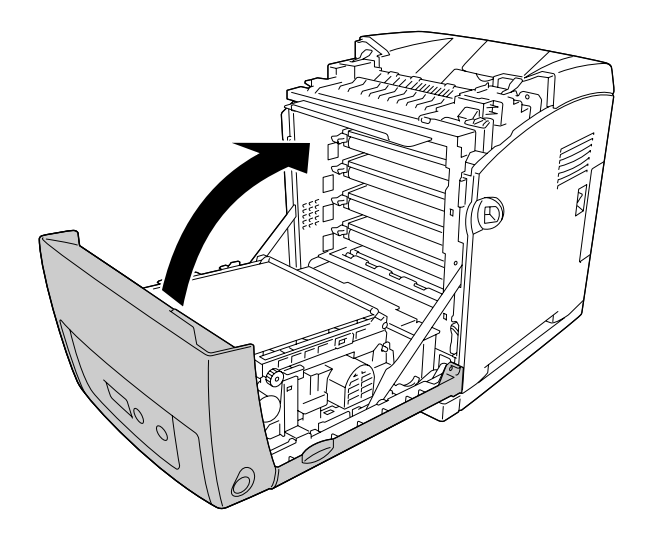

# *Embús de paper A-B*

#### **Nota:**

Si s'obre la safata MP, extraieu tot el paper i, a continuació, tanqueu la safata MP.

1. Pressioneu la llengüeta de la coberta frontal i obriu la coberta.

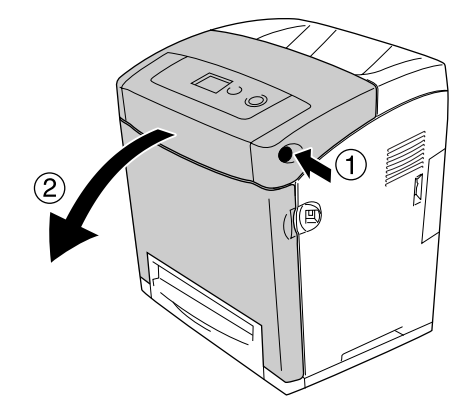

2. Estireu amb cura els fulls de paper de la unitat de transferència cap enfora.

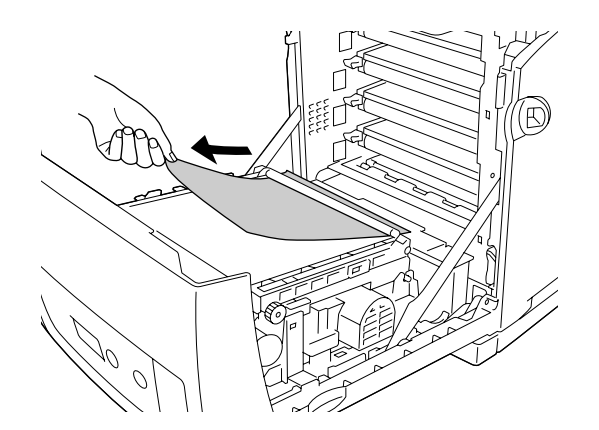

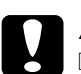

#### c**Atenció:**

❏ Aneu amb compte de no fer malbé la corretja de transferència.

❏ No toqueu la corretja de transferència ni els tambors sensibles a la llum per no malmetre'ls.

3. Aixequeu els tiradors verds exteriors de la unitat de fonedora per obrir el camí de paper.

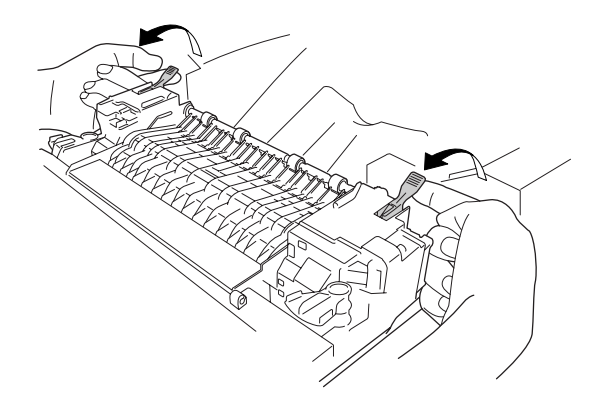

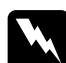

w**Advertència:** Aneu amb compte de no tocar la fonedora, marcada amb el text **CAUTION HIGH TEMPERATURE** (ATENCIÓ: TEMPERATURA ALTA), ni les parts adjacents. Si la impressora s'acaba d'utilitzar, la fonedora i les zones properes poden estar molt calentes. Si heu de tocar alguna d'aquestes zones, espereu 30 minuts per deixar que es refredin.

4. Estireu amb cura els fulls de paper cap a vosaltres.

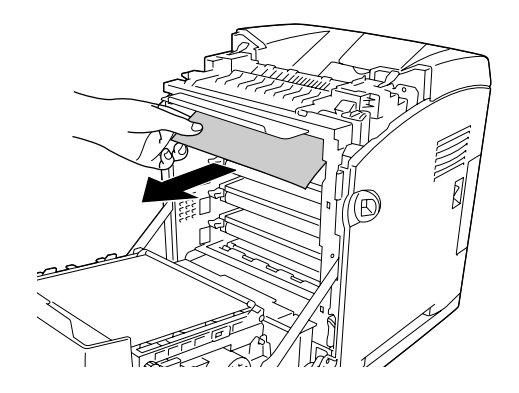

5. Aixequeu la guia de paper de la unitat de fonedora i estireu els fulls de paper.

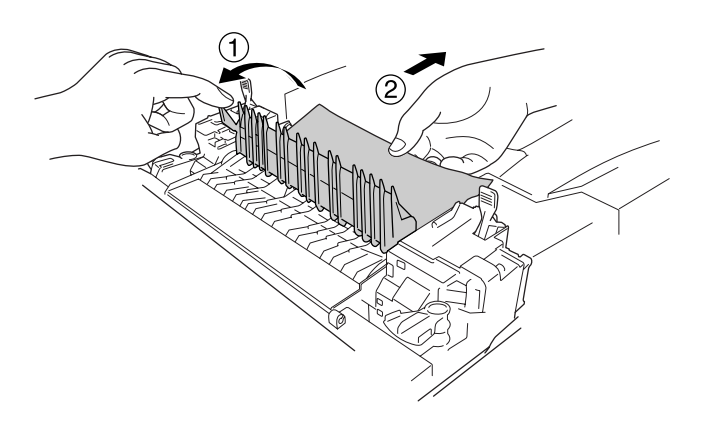

6. Abaixeu els tiradors verds exteriors de la unitat de fonedora per tancar el camí de paper.

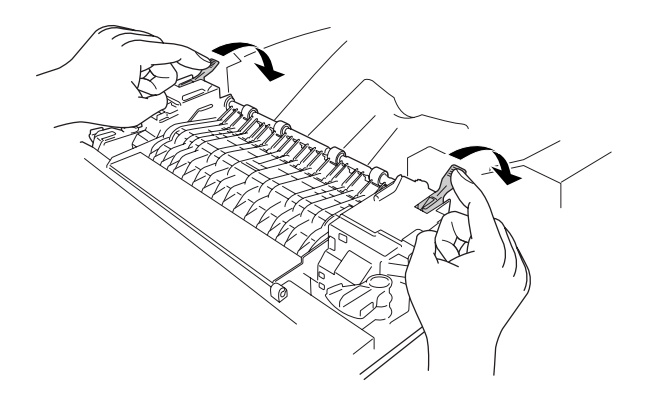

7. Tanqueu la coberta frontal.

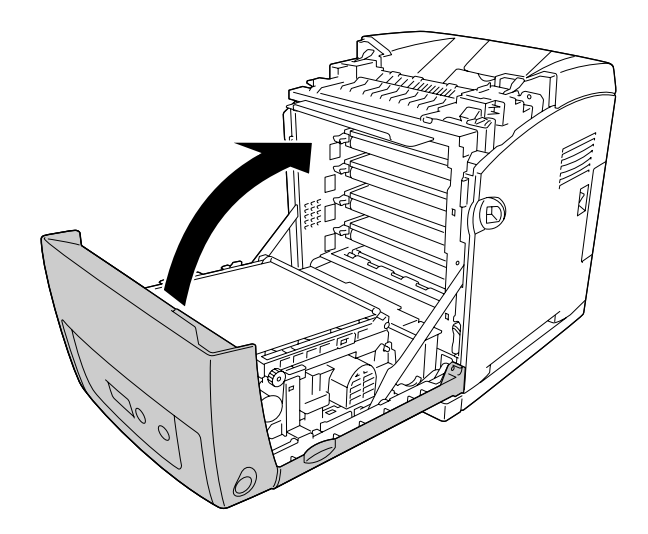

# *Embús de paper A D*

#### **Nota:**

Si s'obre la safata MP, extraieu tot el paper i, a continuació, tanqueu la safata MP.

1. Pressioneu la llengüeta de la coberta frontal i obriu la coberta.

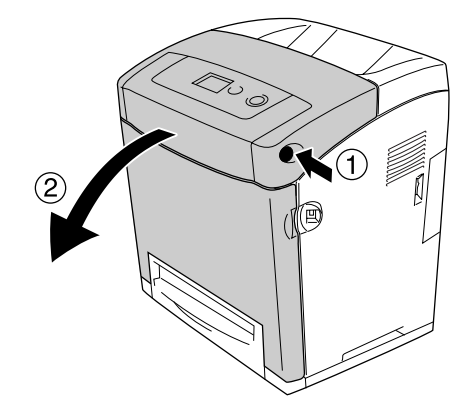

2. Aixequeu les llengüetes blaves de cada costat de la unitat de transferència, aixequeu la unitat de transferència i col·loqueu-la contra la impressora.

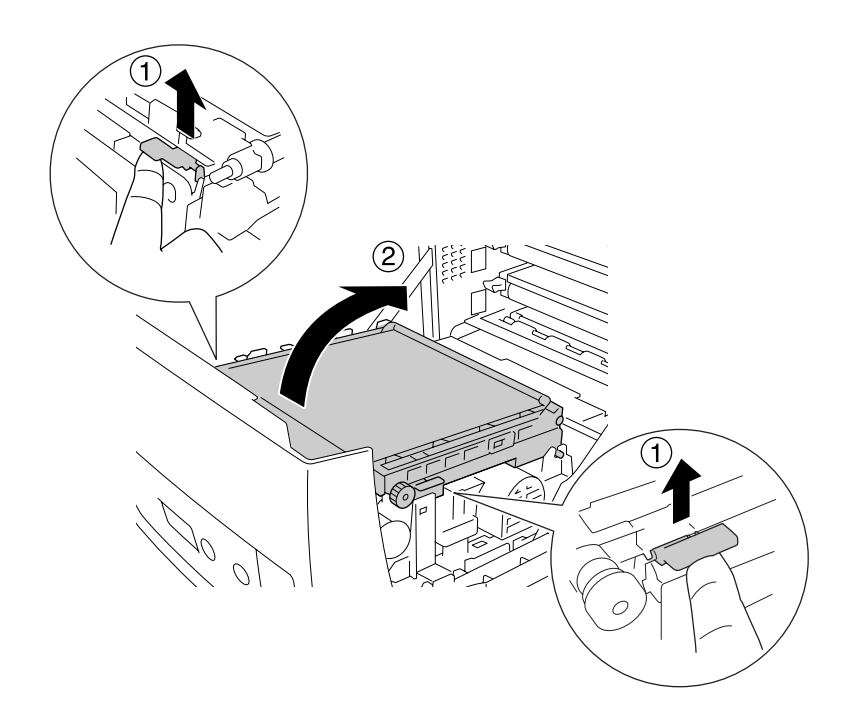

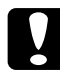

c**Atenció:** No toqueu la corretja de transferència de la unitat de transferència per evitar danyar-la.

3. Estireu amb cura els fulls de paper de sota la unitat de transferència cap enfora.

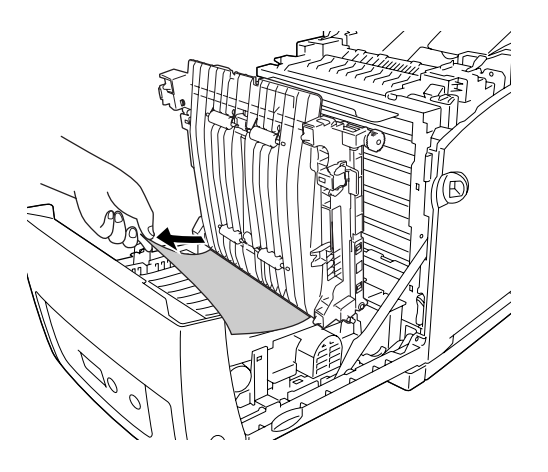

4. Abaixeu la unitat de transferència i bloqueu-la.

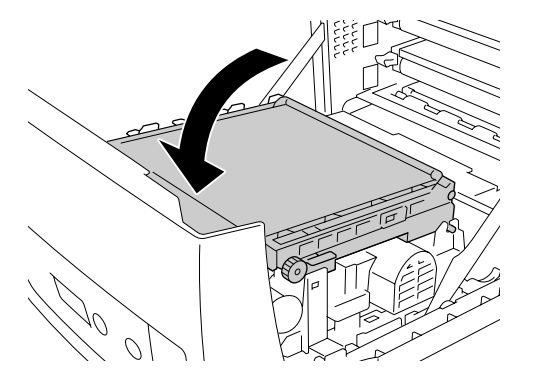

5. Tanqueu la coberta frontal.

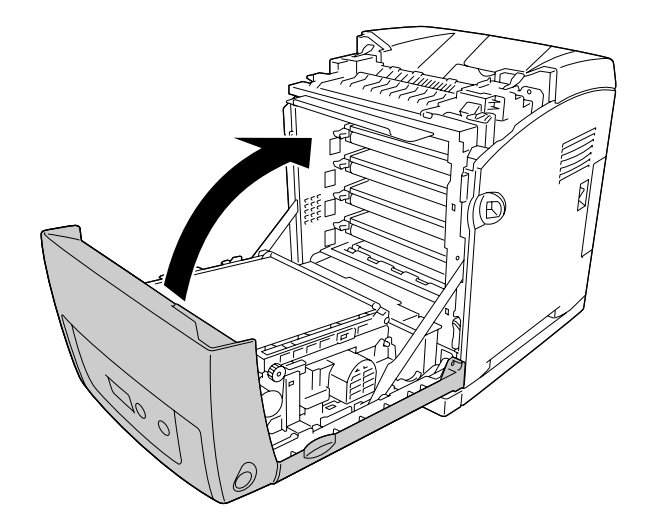

# *Impressió d'un full d'estat*

Per confirmar l'estat actual de la impressora i que els elements opcionals estan ben instal·lats, imprimiu un full d'estat mitjançant el tauler de control de la impressora o el controlador d'impressora.

Per imprimir un full d'estat des del tauler de control de la impressora, consulteu ["Impressió](#page-218-0)  [d'un full d'estat" a la pàgina 219](#page-218-0).

Per imprimir un full d'estat des del controlador d'impressora, consulteu ["Impressió d'un full](#page-74-0)  [d'estat" a la pàgina 75](#page-74-0) (en el cas del Windows) o ["Impressió d'un full d'estat" a la](#page-138-0)  [pàgina 139](#page-138-0) (en el cas del Macintosh).

# *Problemes de funcionament*

### *L'indicador lluminós Preparada no s'encén*

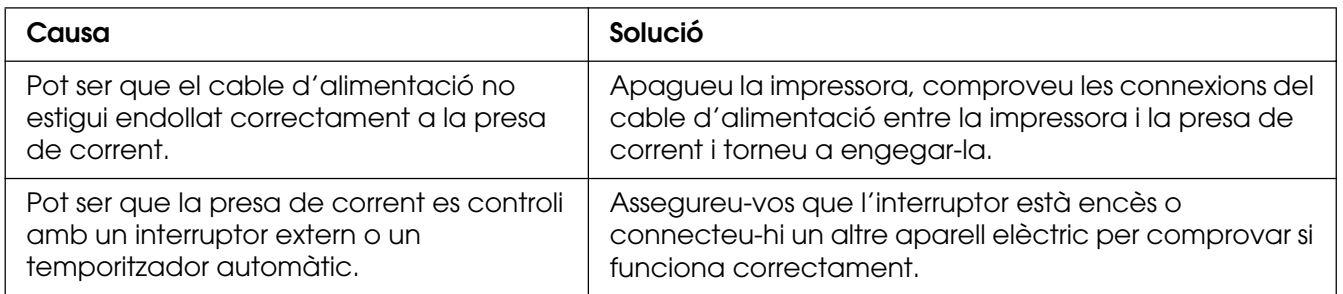

# *La impressora no imprimeix (l'indicador lluminós Preparada està apagat)*

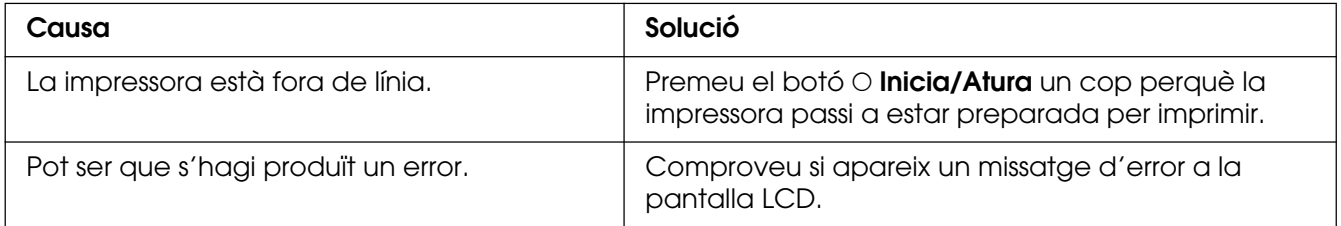

# *L'indicador lluminós Preparada està encès, però la impressora no imprimeix*

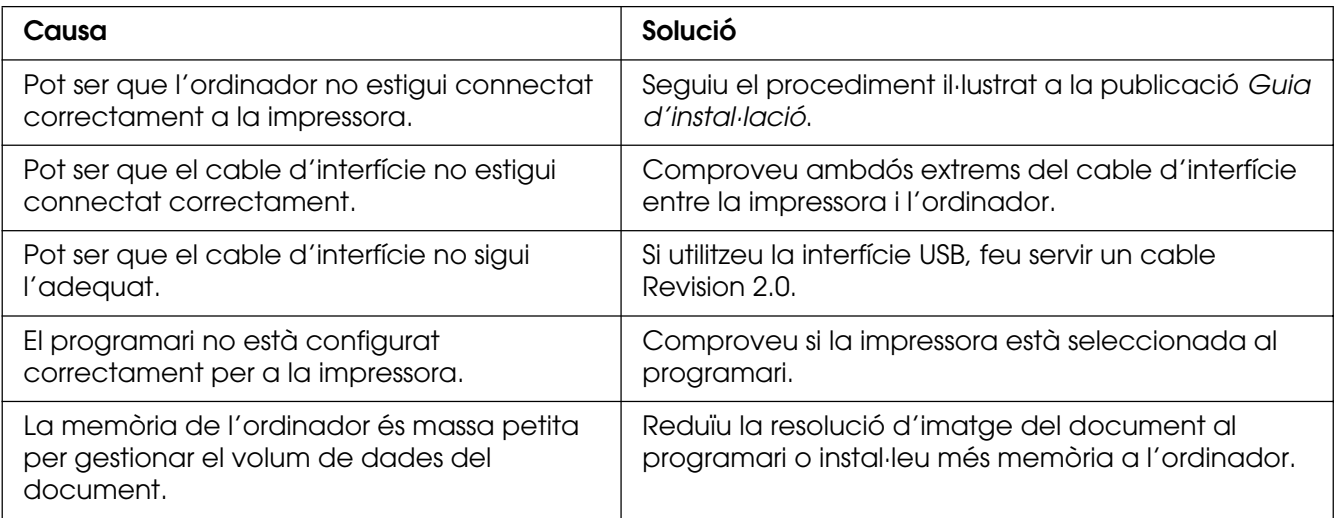

# *El producte opcional no està disponible*

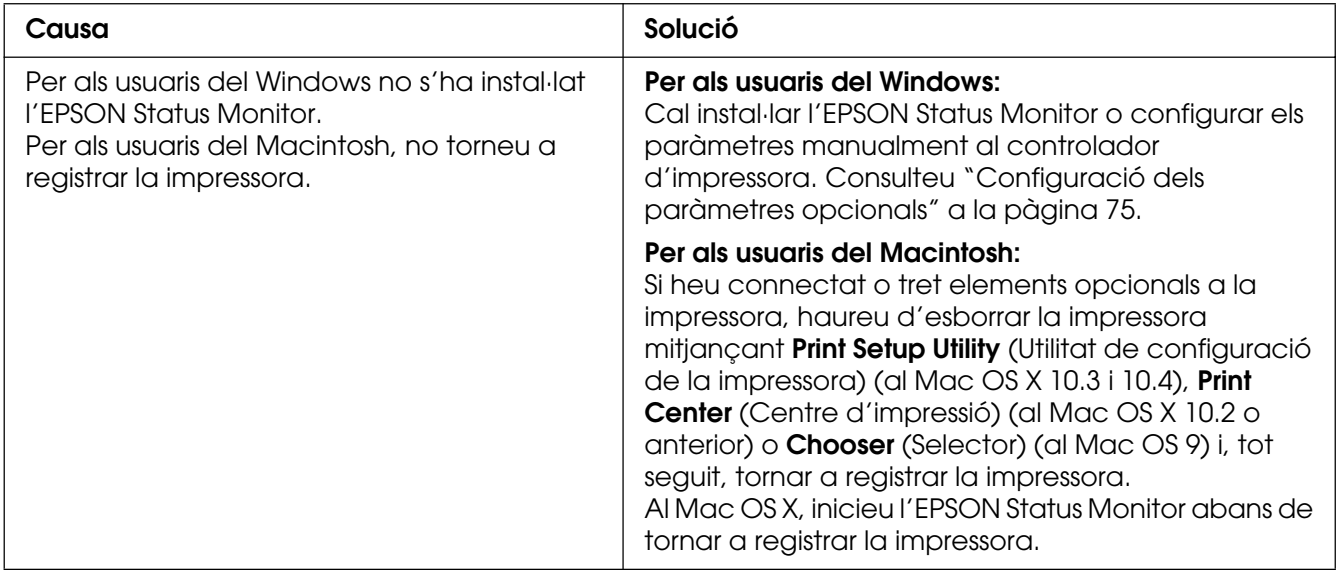

### *La quantitat de tòner restant no s'actualitza (només per a usuaris del Windows)*

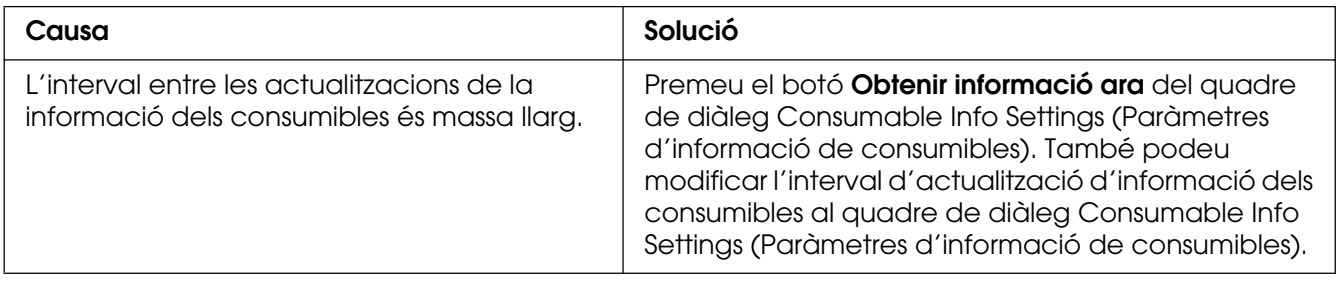

# *Problemes d'impressió*

## *No es pot imprimir un tipus de lletra*

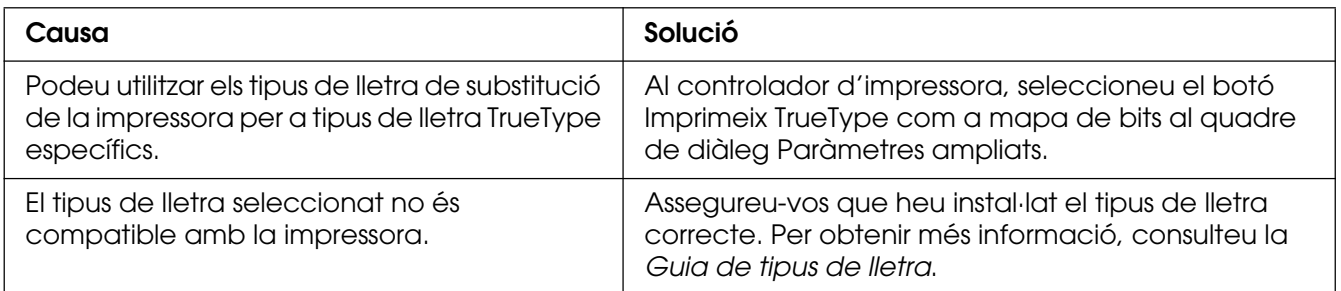

# *La impressió és borrosa*

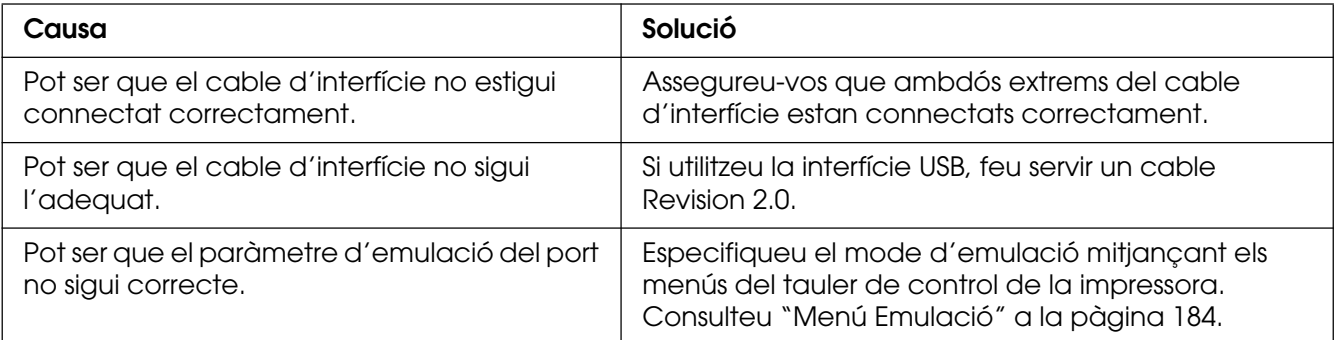

#### **Nota:**

Si un full d'estat no s'imprimeix correctament, pot ser que la impressora estigui danyada. Poseu-vos en contacte amb el vostre distribuïdor o amb un representant del servei tècnic qualificat.

# *La posició de la impressió no és correcta*

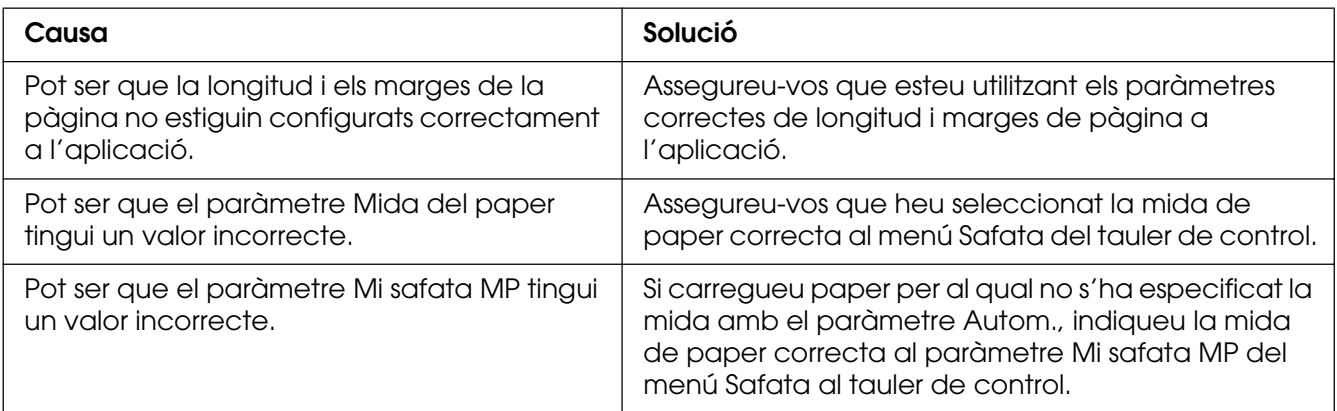

## *L'alineació dels colors és incorrecta*

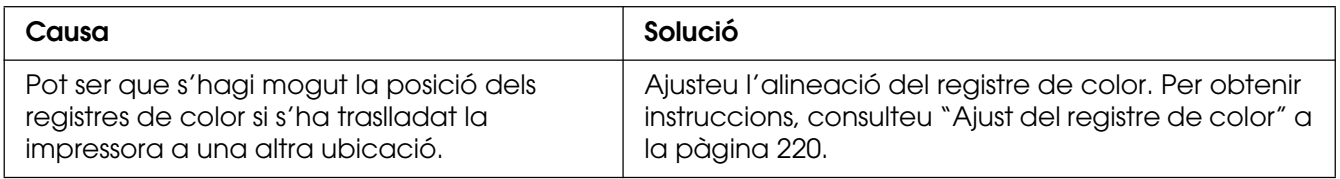

# *Els gràfics no s'imprimeixen correctament*

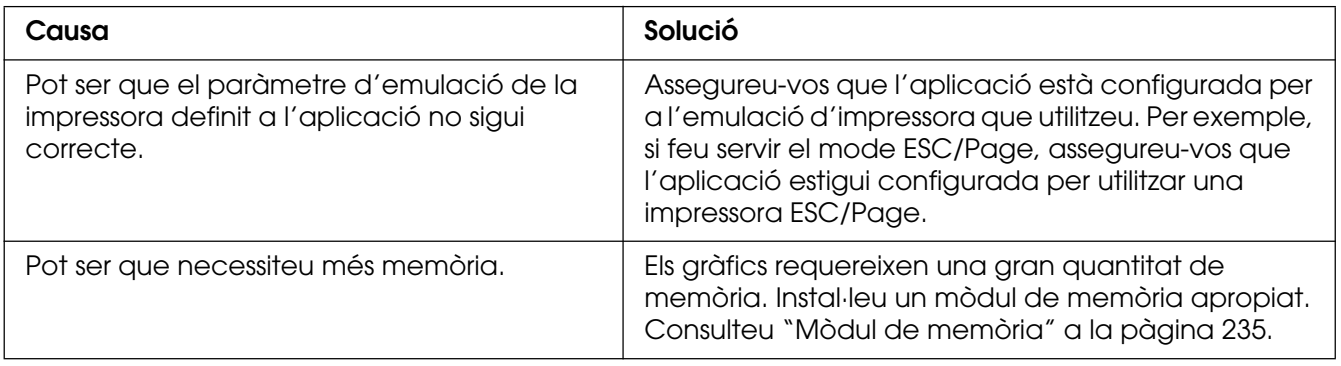

### *Les transparències surten en blanc de la safata MP*

Quan hi hagi errors en imprimir transparències, es visualitzarà el missatge d'error Check Transparency (Comproveu la transparència) a la pantalla LCD.

Traieu les transparències de la safata MP. Obriu i tanqueu la coberta frontal. Confirmeu el tipus i la mida del paper i carregueu el tipus de transparències correcte.

#### **Nota:**

- ❏ Si utilitzeu transparències, carregueu-les a la safata MP i establiu el paràmetre Tipus paper en **Transparència** al controlador d'impressora.
- ❏ Quan el paràmetre Tipus paper del controlador d'impressora està establert en **Transparència**, no es pot carregar cap tipus de paper que no siguin transparències.

## *Problemes amb la impressió en color*

#### *No es pot imprimir en color*

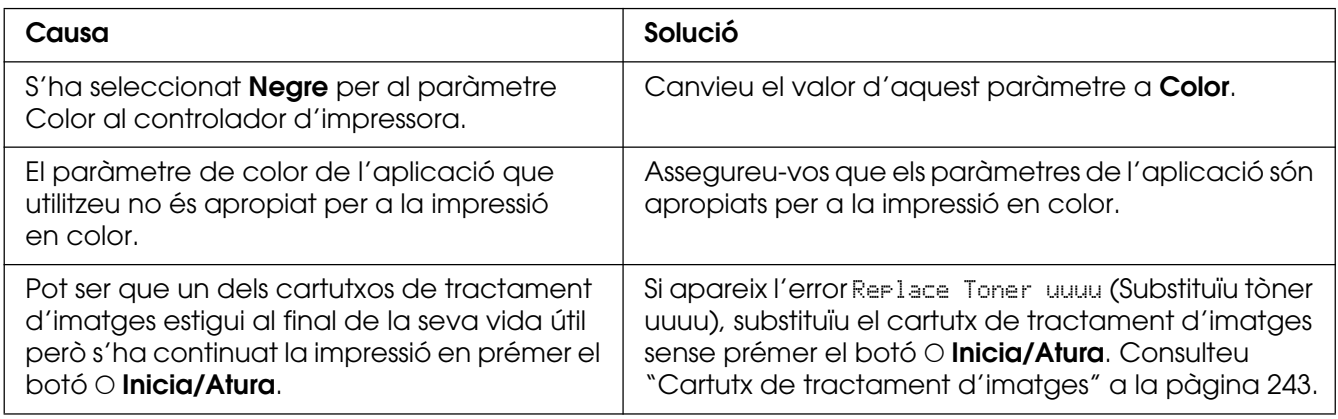

## *El color de la impressió és diferent segons la impressora*

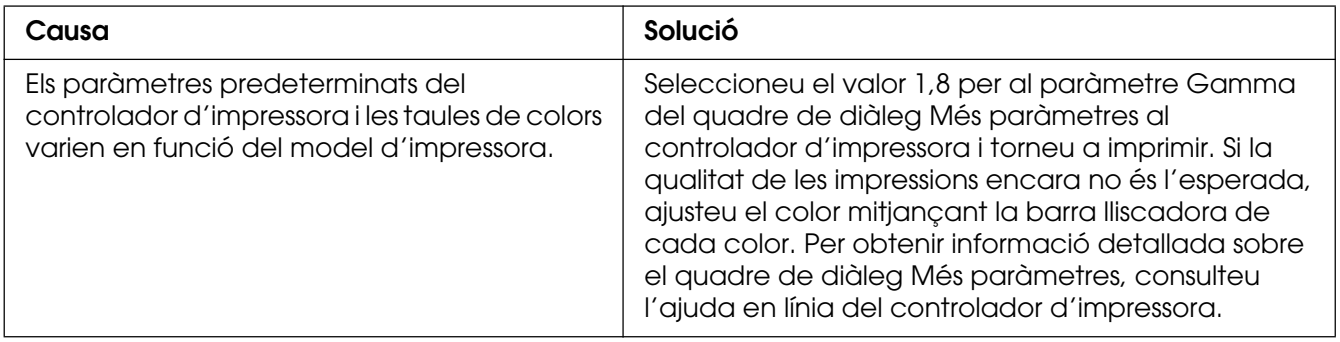

# *El color imprès és diferent del que es veu a la pantalla*

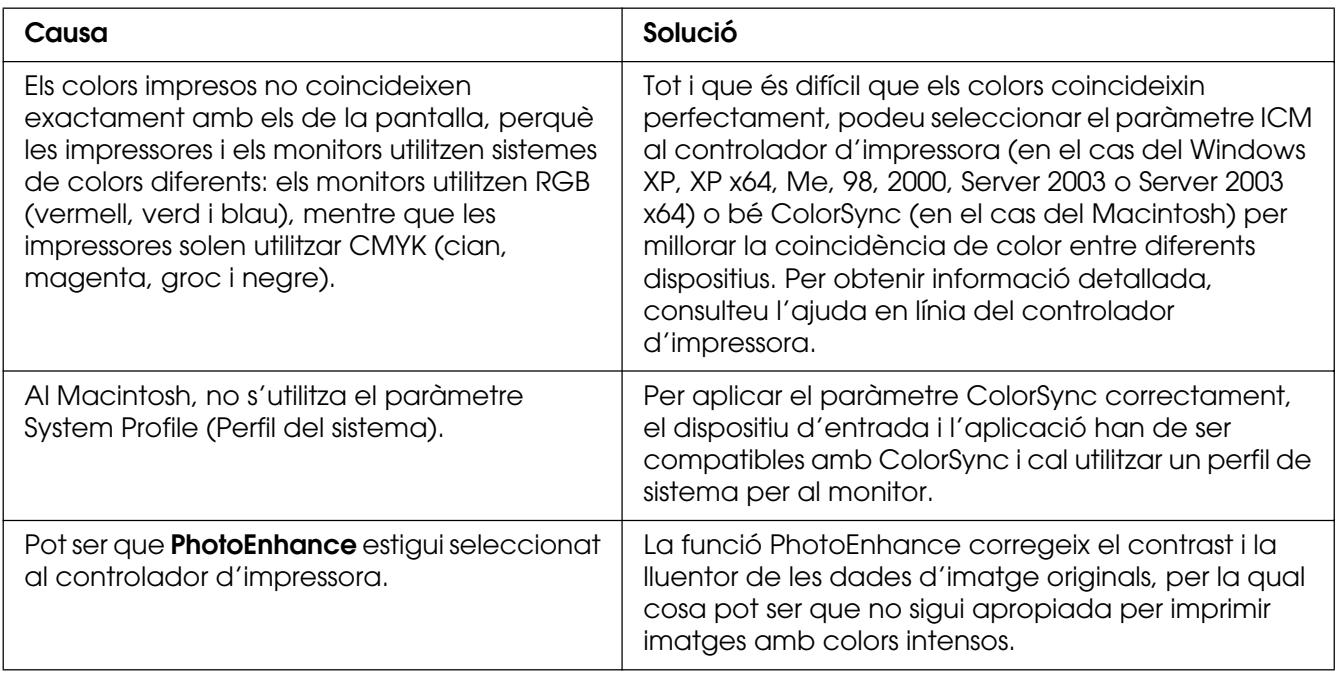

# *Problemes de qualitat d'impressió*

# *El fons és fosc o brut*

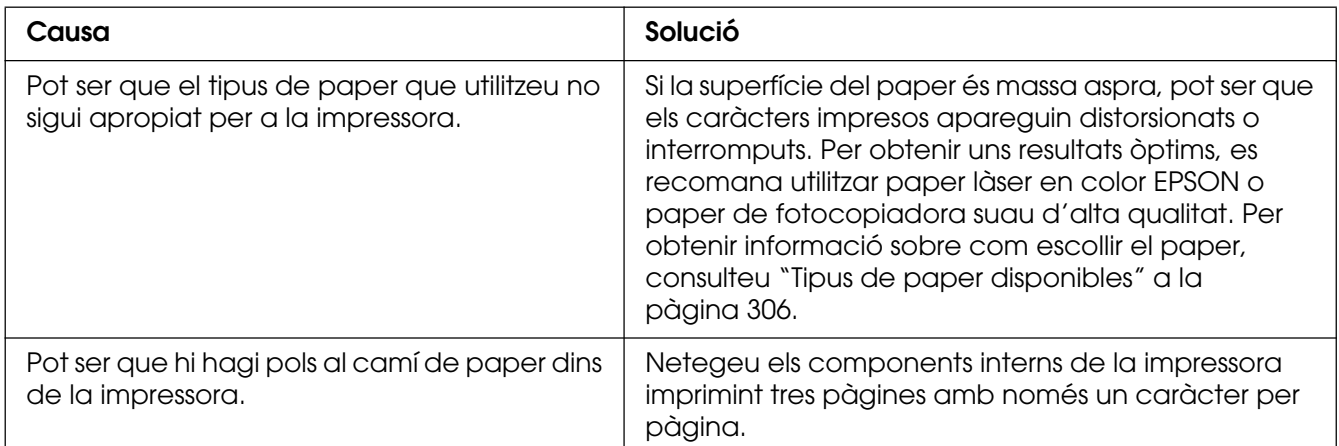

# *Apareixen taques blanques a les impressions*

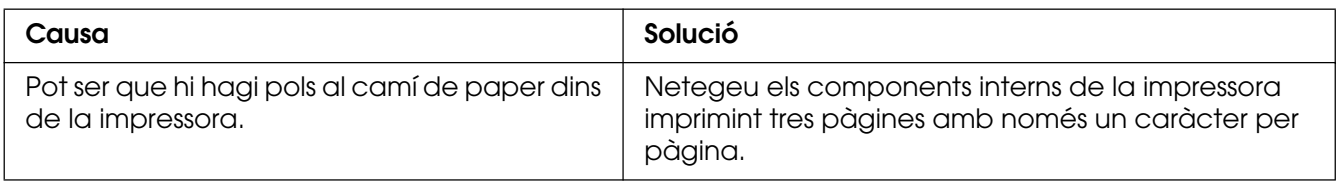

# *La qualitat d'impressió o la tonalitat no són uniformes*

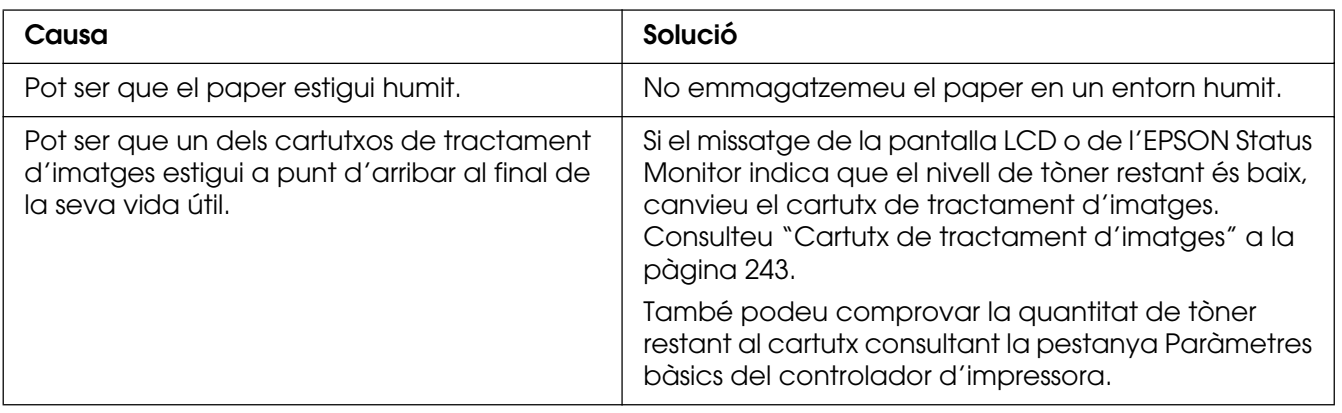

# *Les imatges de mitjos tons no s'imprimeixen de manera uniforme*

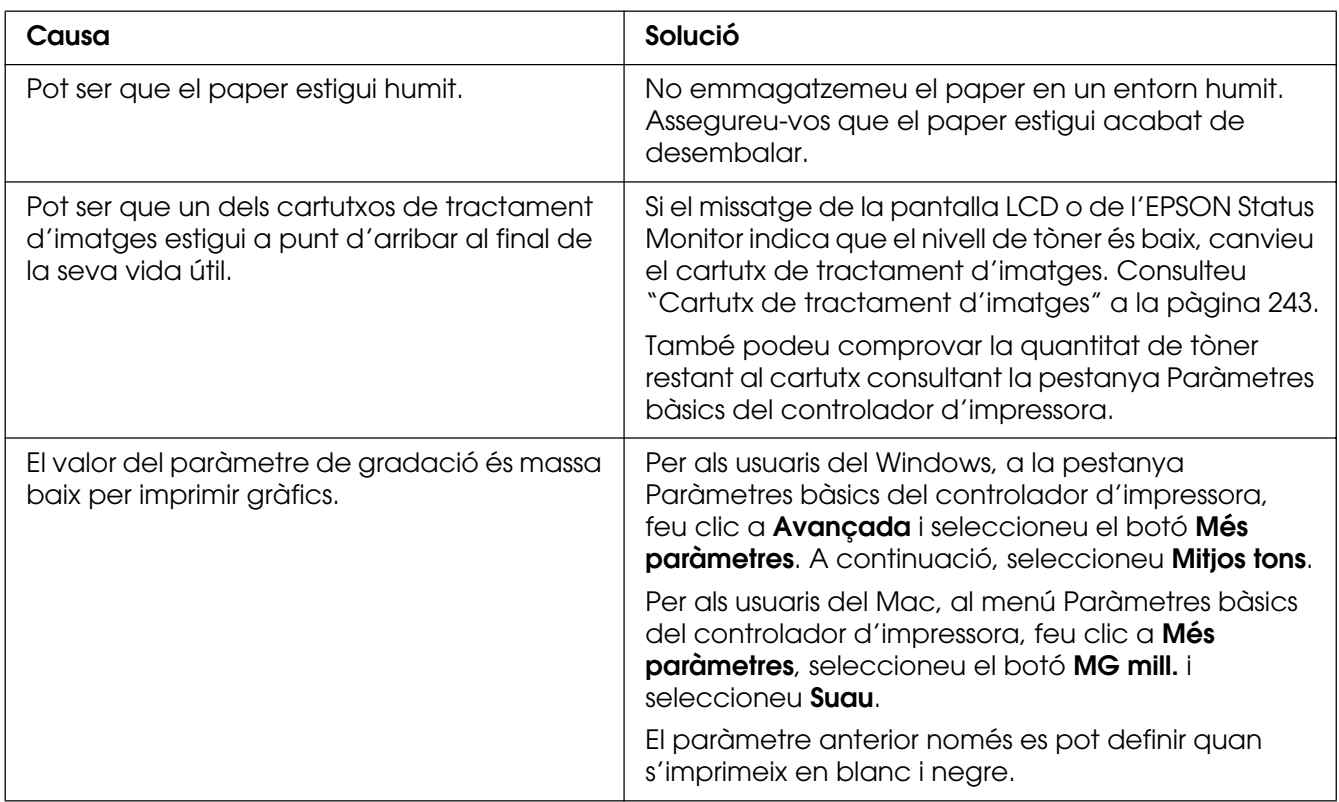

# *Taques de tòner*

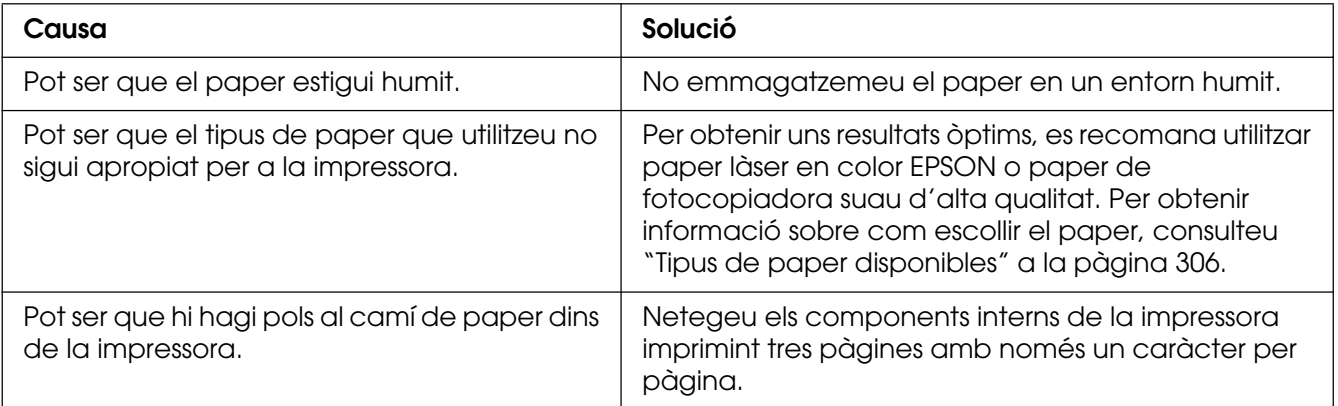

# *Hi ha parts de la imatge que no s'imprimeixen*

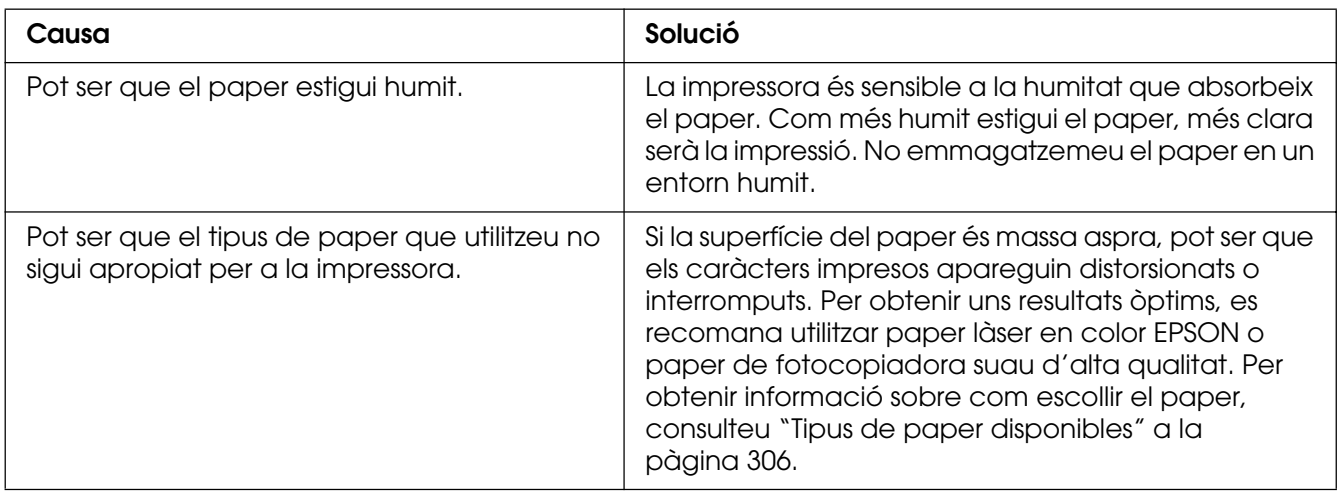

# *Surten pàgines totalment en blanc*

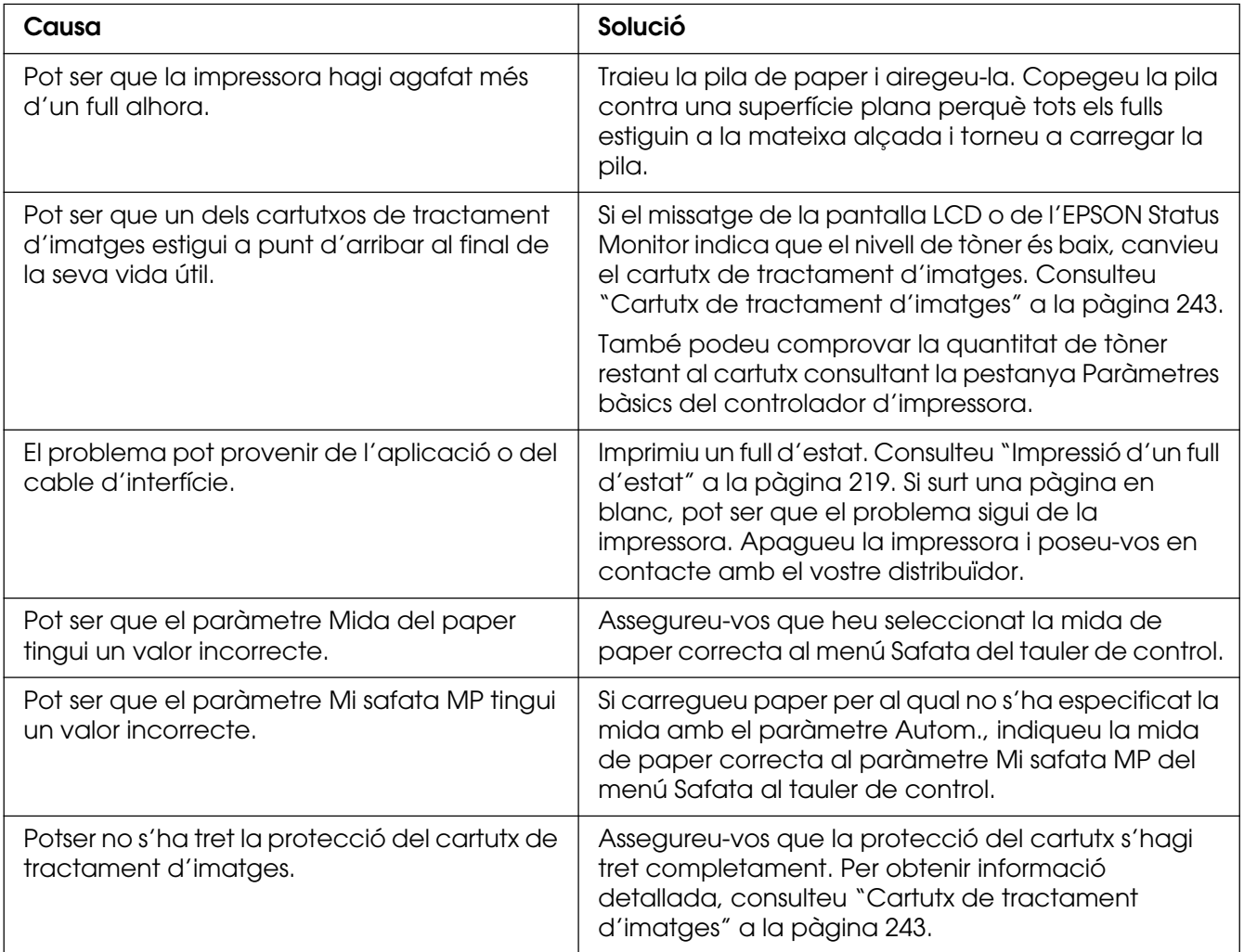

# *La imatge impresa és clara o pàl·lida*

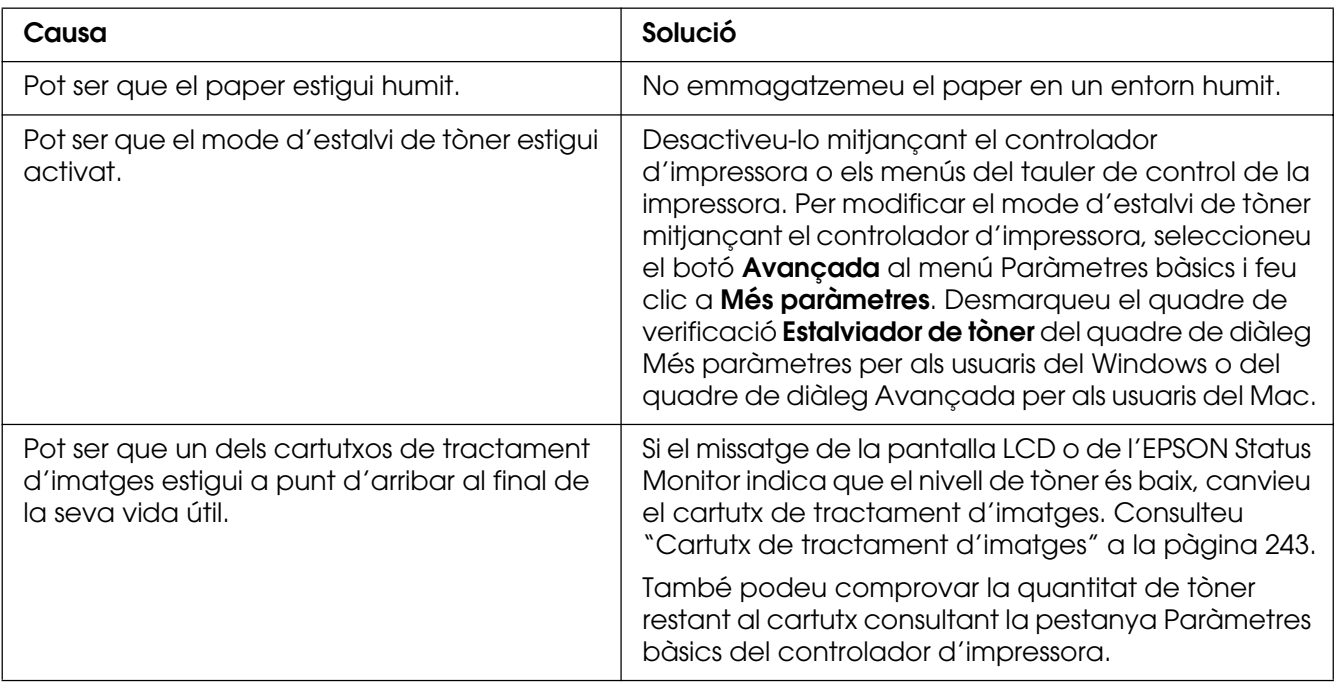

# *La cara no impresa del full és bruta*

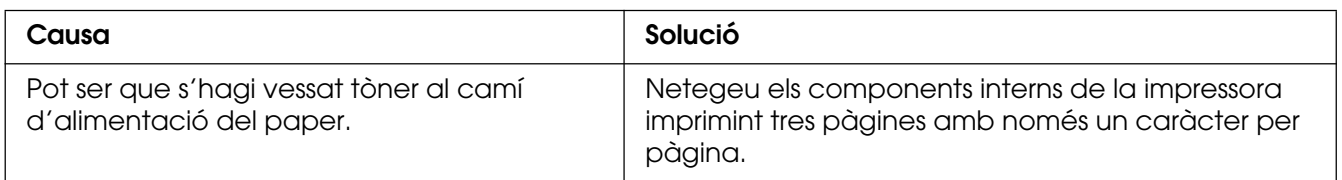

# *Problemes de memòria*

# *S'ha reduït la qualitat d'impressió*

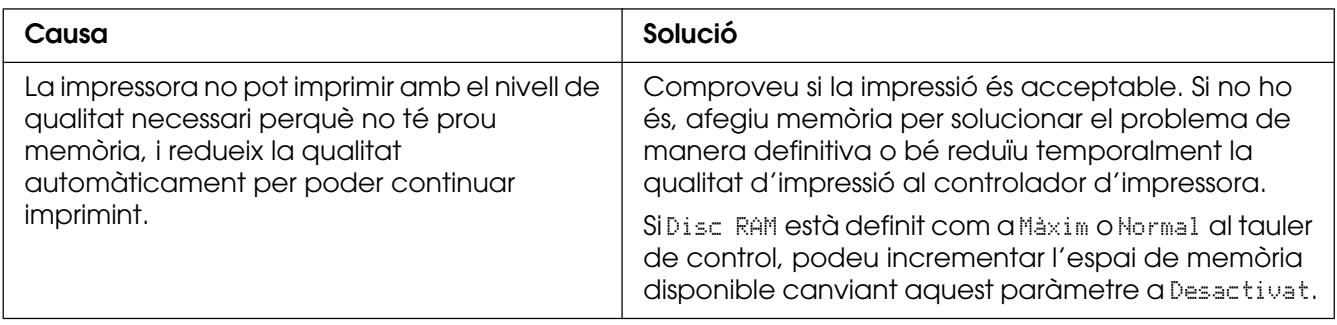

## *No hi ha prou memòria per a la tasca en curs*

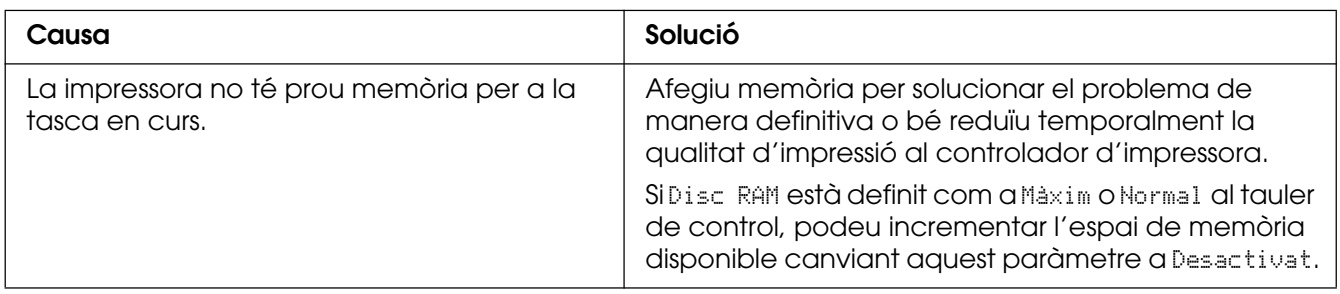

# *No hi ha prou memòria per imprimir totes les còpies*

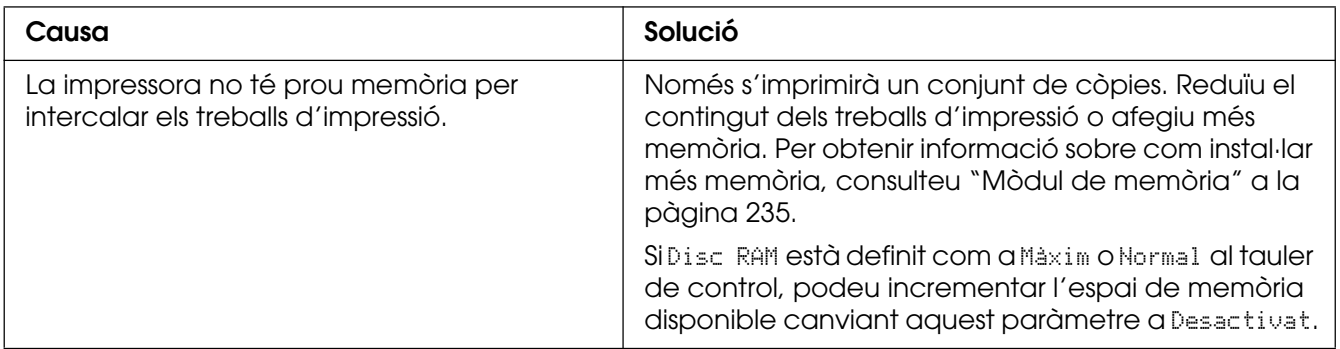

# *Problemes de manipulació del paper*

## *L'alimentació de paper no és correcta*

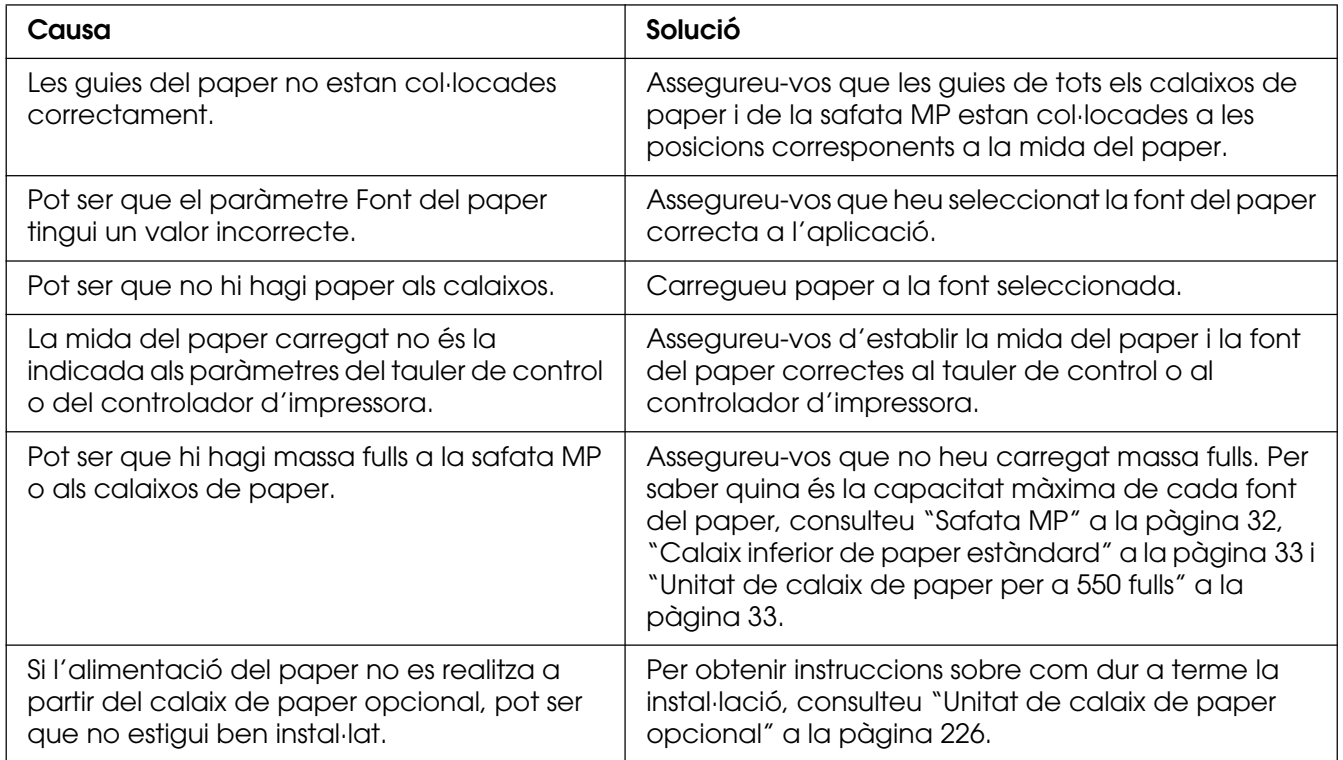

# *Problemes d'ús dels elements opcionals*

Per comprovar que els elements opcionals estan instal·lats correctament, imprimiu un full d'estat. Per obtenir informació detallada, consulteu ["Impressió d'un full d'estat" a la](#page-218-0)  [pàgina 219](#page-218-0).

## *Apareix el missatge Invalid AUX/IF Card (Targeta d'interfície auxiliar no vàlida) a la pantalla LCD*

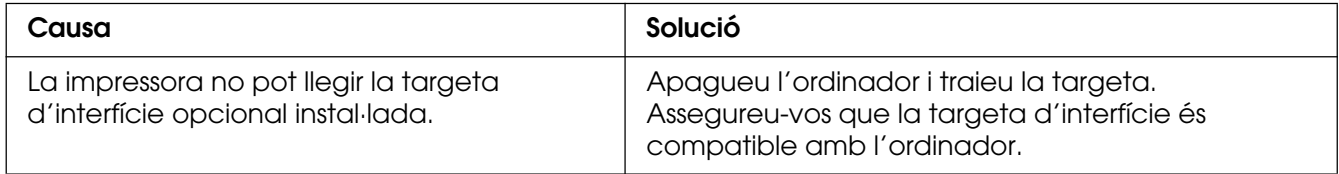

## *L'alimentació de paper no es realitza a partir del calaix de paper opcional*

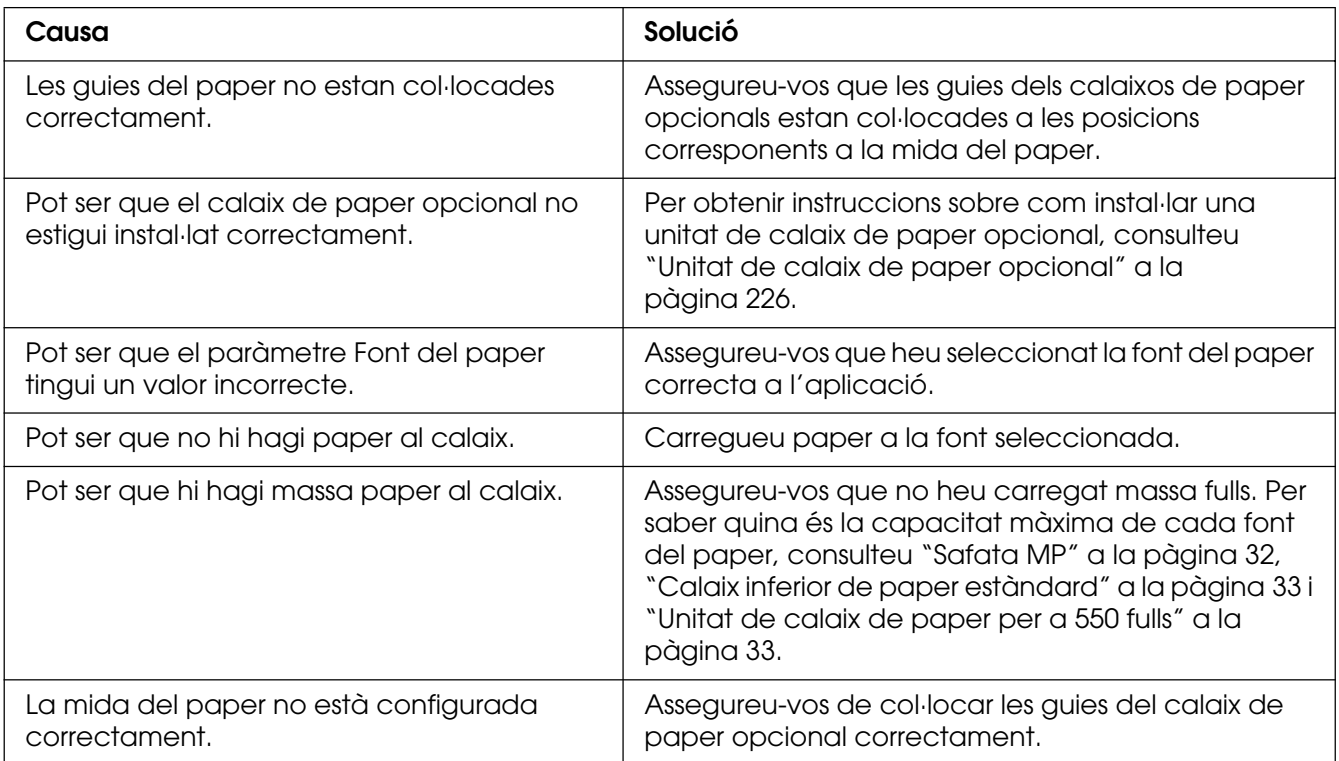

# *El paper s'encalla quan es fa servir el calaix de paper opcional*

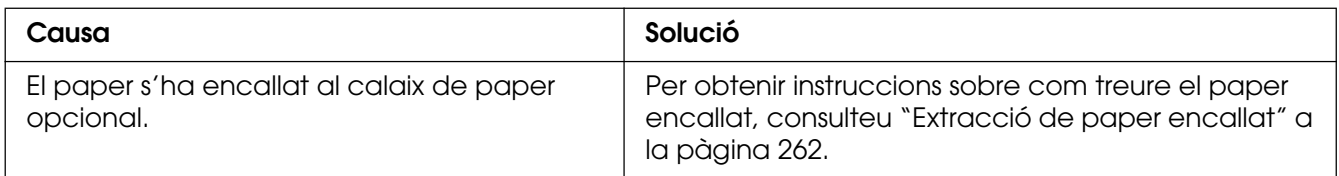

### *No es pot utilitzar un element opcional instal·lat*

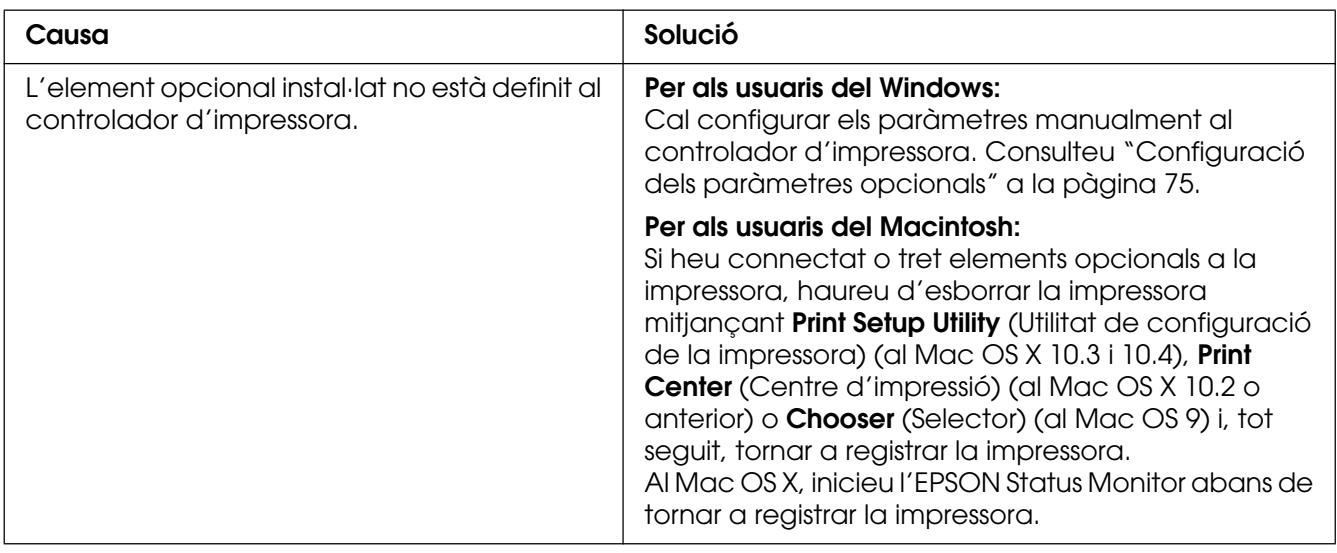

# *Correcció de problemes d'USB*

Si teniu problemes en utilitzar la impressora amb una connexió USB, comproveu si el problema apareix a la llista següent i seguiu les recomanacions corresponents.

### *Connexions USB*

De vegades, els cables o les connexions USB poden ser l'origen d'un problema d'USB. Proveu les solucions que s'indiquen a continuació.

❏ Per obtenir uns resultats òptims, heu de connectar la impressora directament al port USB de l'ordinador. Si cal utilitzar diversos concentradors USB, es recomana connectar la impressora al concentrador de primer nivell.

#### *Sistema operatiu Windows*

L'ordinador ha de ser un model amb el Windows XP, XP x64, Me, 98, 2000, Server 2003 o Server 2003 x64 preinstal·lat, un model amb el Windows 98 preinstal·lat actualitzat al Windows Me, o un model amb el Windows Me, 98, 2000, Server 2003 o Server 2003 x64 preinstal·lat actualitzat al Windows XP o XP x64. Pot ser que no pugueu instal·lar o executar el controlador d'impressora USB en un ordinador que no compleixi aquestes especificacions o que no estigui equipat amb un port USB integrat.

Per obtenir informació detallada sobre l'ordinador, poseu-vos en contacte amb el vostre distribuïdor.

### *Instal·lació del programari de la impressora*

Una instal·lació incorrecta o incompleta del programari pot provocar problemes d'USB. Tingueu en compte el que s'indica a continuació i realitzeu les comprovacions recomanades per garantir una instal·lació correcta.

#### *Comprovació de la instal·lació del programari per al Windows XP, XP x64, 2000, Server 2003 o Server 2003 x64*

Si utilitzeu el Windows XP, XP x64, 2000, Server 2003 o Server 2003 x64, heu de seguir els passos indicats a la Guia d'instal·lació que es lliura amb la impressora per instal·lar el programari de la impressora. En cas contrari, pot ser que s'hagi instal·lat el controlador universal de Microsoft. Per comprovar si s'ha instal·lat el controlador universal, seguiu els passos següents.

- 1. Obriu la carpeta **Impressores** i feu clic amb el botó dret del ratolí a la icona de la impressora.
- 2. Feu clic a **Preferències d'impressió** al menú de drecera que apareix i, a continuació, feu clic amb el botó dret del ratolí al controlador.

Si apareix **Quant a** al menú de drecera, feu-hi clic. Si apareix un quadre de missatge amb les paraules "Unidrv Printer Driver" (Controlador d'impressora Unidrv), caldrà que reinstal·leu el programari de la impressora tal com s'indica a la Guia d'instal·lació. Si no apareix Quant a, significa que el programari de la impressora està instal·lat correctament.

#### **Nota:**

En el cas del Windows 2000, si apareix el quadre de diàleg Digital Signature Not Found (No s'ha trobat la signatura digital) durant el procés d'instal·lació, feu clic a **Sí**. Si feu clic a **No**, haureu de tornar a instal·lar el programari de la impressora.

Al Windows XP, XP x64, Server 2003 o Server 2003 x64, si durant el procés d'instal·lació apareix el quadre de diàleg Instal·lació de programes, feu clic a **Continua igualment**. Si feu clic a **ATURA la instal·lació**, haureu de tornar a instal·lar el programari de la impressora.

#### *Comprovació del programari de la impressora (Windows Me o 98)*

Si heu cancel·lat la instal·lació del controlador Plug and Play al Windows Me o 98 abans que s'acabés el procediment, pot ser que el controlador USB o el programari de la impressora no s'hagi instal·lat correctament. Seguiu les instruccions que apareixen a continuació per assegurar-vos que el controlador i el programari de la impressora estan instal·lats correctament.

#### **Nota:**

Les captures de pantalla que apareixen en aquesta secció corresponen al Windows 98. Pot ser que al Windows Me siguin una mica diferents.
1. Accediu al controlador d'impressora (consulteu ["Accés al controlador d'impressora" a](#page-47-0)  [la pàgina 48](#page-47-0)) i feu clic a la pestanya **Detalls**.

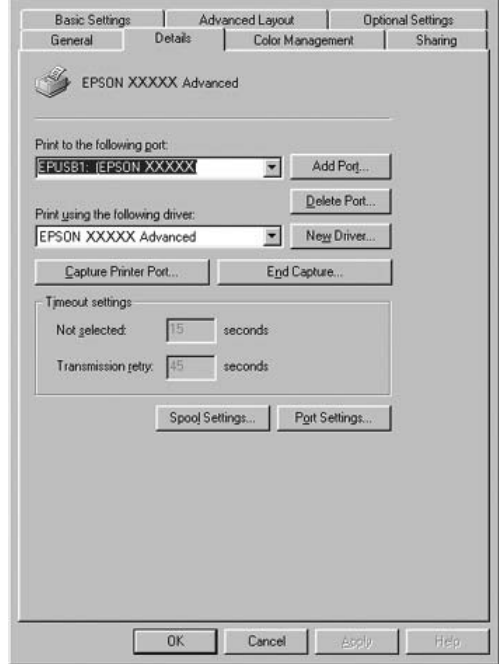

Si apareix EPUSBX: (nom de la impressora) a la llista desplegable "Print to the following port" (Imprimeix al port següent), significa que el controlador USB i el programari de la impressora estan instal·lats correctament. Si no apareix el port correcte, aneu al pas següent.

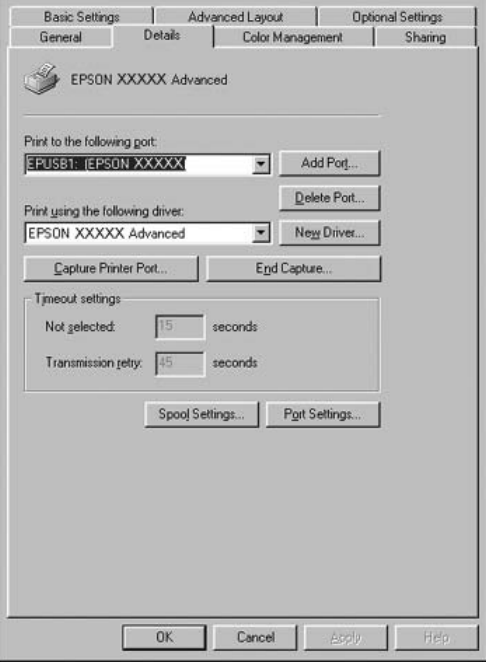

- 2. Feu clic amb el botó dret del ratolí a la icona **El meu ordinador** de l'escriptori i, a continuació, a **Propietats**.
- 3. Feu clic a la pestanya **Administrador de dispositius**.

Si els controladors estan instal·lats correctament, apareixerà EPSON USB Printer Devices (Dispositius de la impressora USB EPSON) al menú Administrador de dispositius.

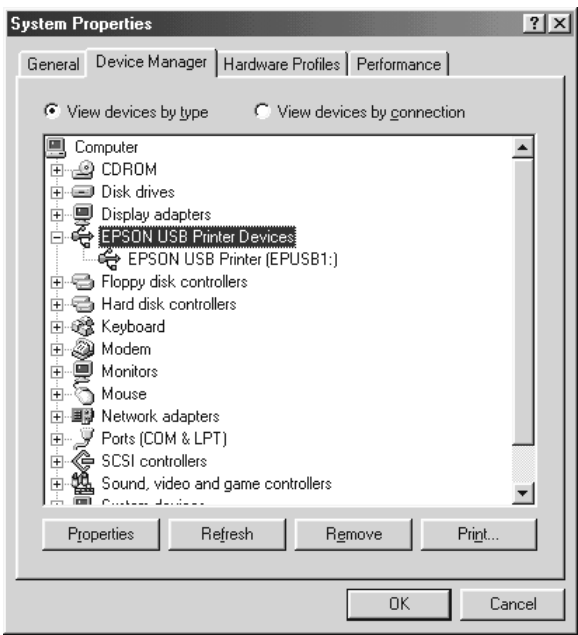

Si no apareix, feu clic al signe més (+) que hi ha al costat de l'element Maquinari desconegut per veure els dispositius instal·lats.

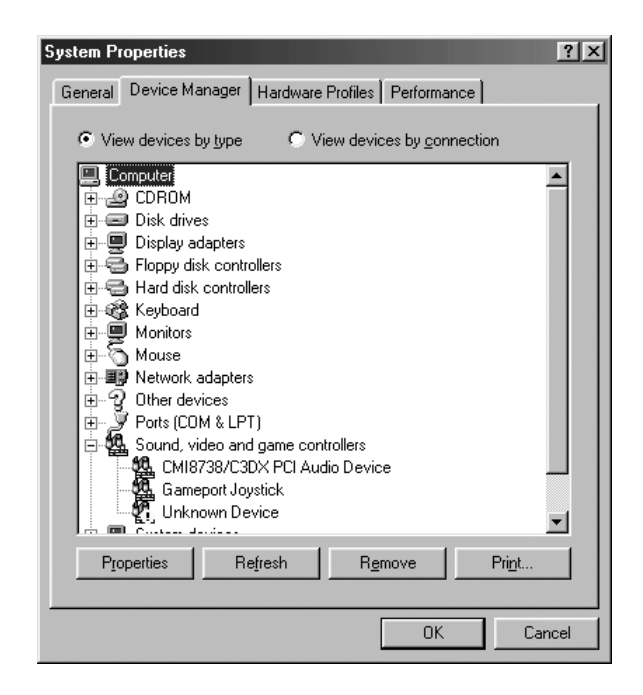

Si apareix USB Printer (Impressora USB) o el nom de la impressora a sota de l'element Maquinari desconegut, el programari de la impressora no està instal·lat correctament. Aneu al pas 5.

Si no apareix ni USB Printer (Impressora USB) ni el nom de la impressora a sota de Maquinari desconegut, feu clic a **Actualitza** o desconnecteu el cable USB de la impressora i torneu a connectar-lo. Un cop que hagueu confirmat que aquests elements apareixen, aneu al pas 5.

4. A Maquinari desconegut, seleccioneu **USB Printer** (Impressora USB) o **EPSON AL-CXXXX**, feu clic a **Suprimeix** i, tot seguit, a **D'acord**.

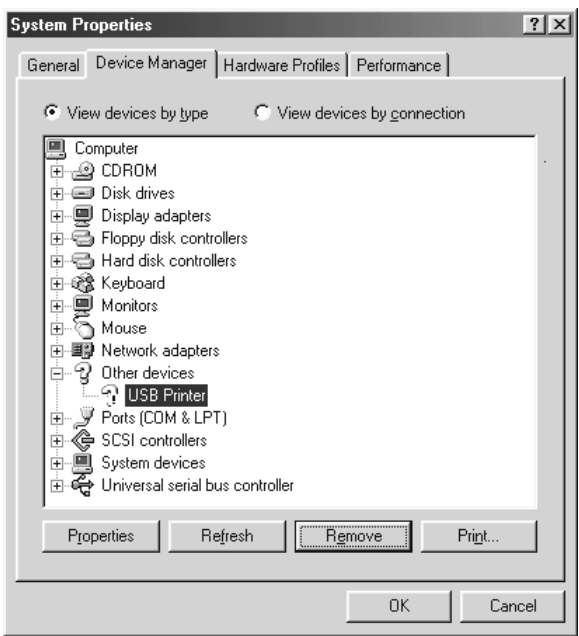

Quan aparegui el quadre de diàleg següent, feu clic a **D'acord** i, a continuació, a **D'acord** per tancar el quadre de diàleg Propietats del sistema.

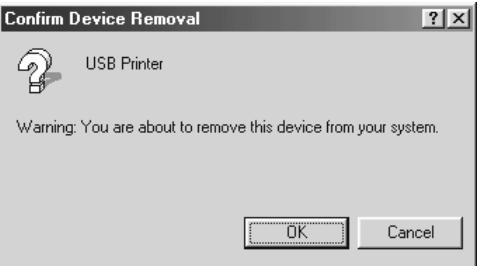

5. Desinstal·leu el programari de la impressora tal com s'explica a ["Desinstal·lació del](#page-95-0)  [programari de la impressora" a la pàgina 96](#page-95-0). Apagueu la impressora, reinicieu l'ordinador i reinstal·leu el programari de la impressora tal com es descriu a la Guia d'instal·lació.

# *Missatges d'estat i d'error*

Els missatges d'estat i d'error de la impressora apareixen a la pantalla LCD. Per obtenir més informació, consulteu ["Missatges d'estat i d'error" a la pàgina 204](#page-203-0).

# *Cancel·lació de la impressió*

<span id="page-291-0"></span>Podeu cancel·lar la impressió des de l'ordinador mitjançant el controlador d'impressora o des del tauler de control de la impressora.

Per cancel·lar un treball d'impressió abans que l'ordinador l'enviï, per al Windows, consulteu ["Cancel·lació de la impressió" a la pàgina 95](#page-94-0) i, per al Macintosh, consulteu ["Cancel·lació de la impressió" a la pàgina 155](#page-154-0).

El botó + **Cancel·la el treball** de la impressora és la forma més ràpida i fàcil de cancel·lar una impressió.

<span id="page-291-1"></span>Per obtenir instruccions, consulteu ["Cancel·lació de la impressió" a la pàgina 225](#page-224-0).

# *Problemes d'impressió en el mode PostScript 3*

Els problemes que s'indiquen en aquesta secció són els que poden sorgir quan s'imprimeix amb el controlador PostScript. Totes les instruccions fan referència a aquest controlador.

### *La impressora no imprimeix correctament en el mode PostScript*

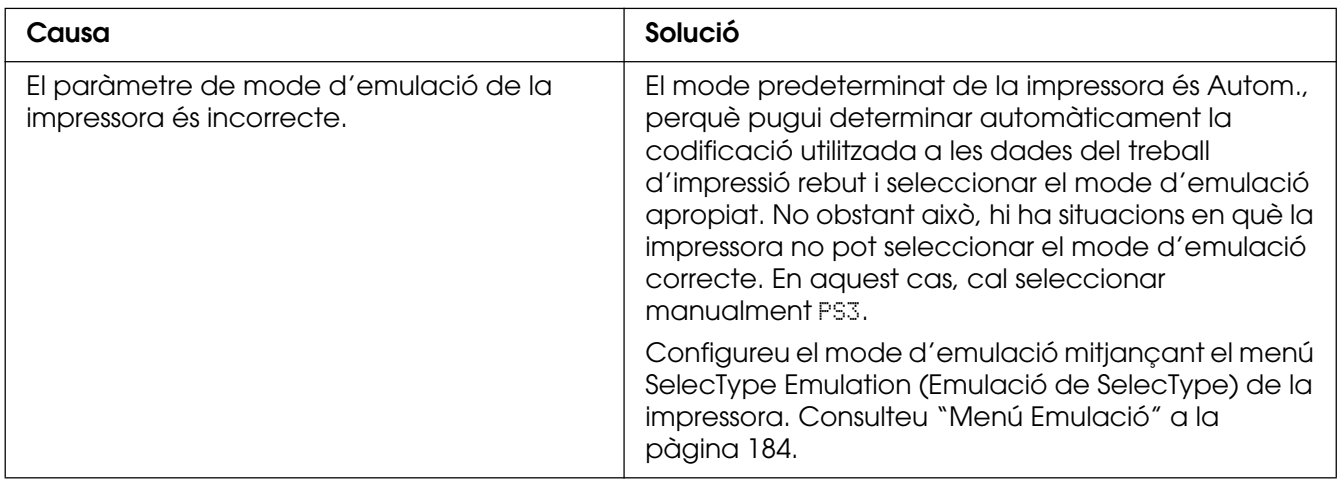

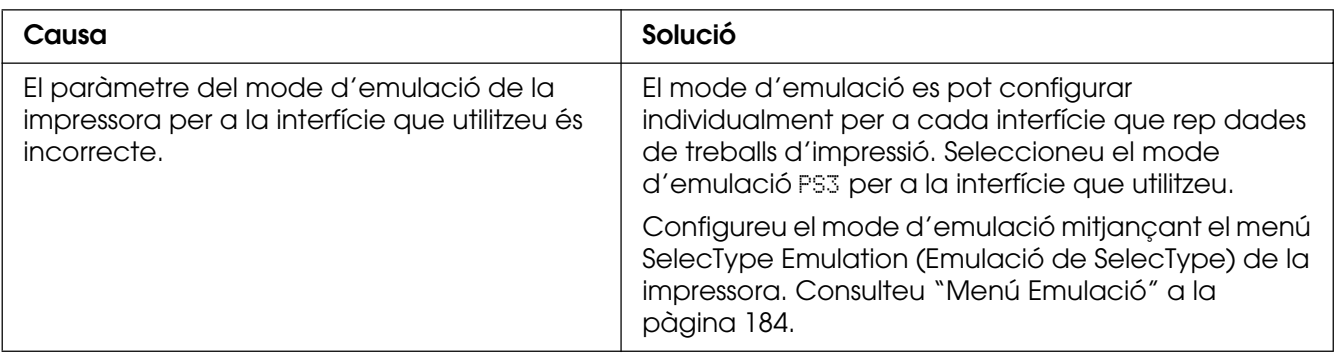

# *La impressora no imprimeix*

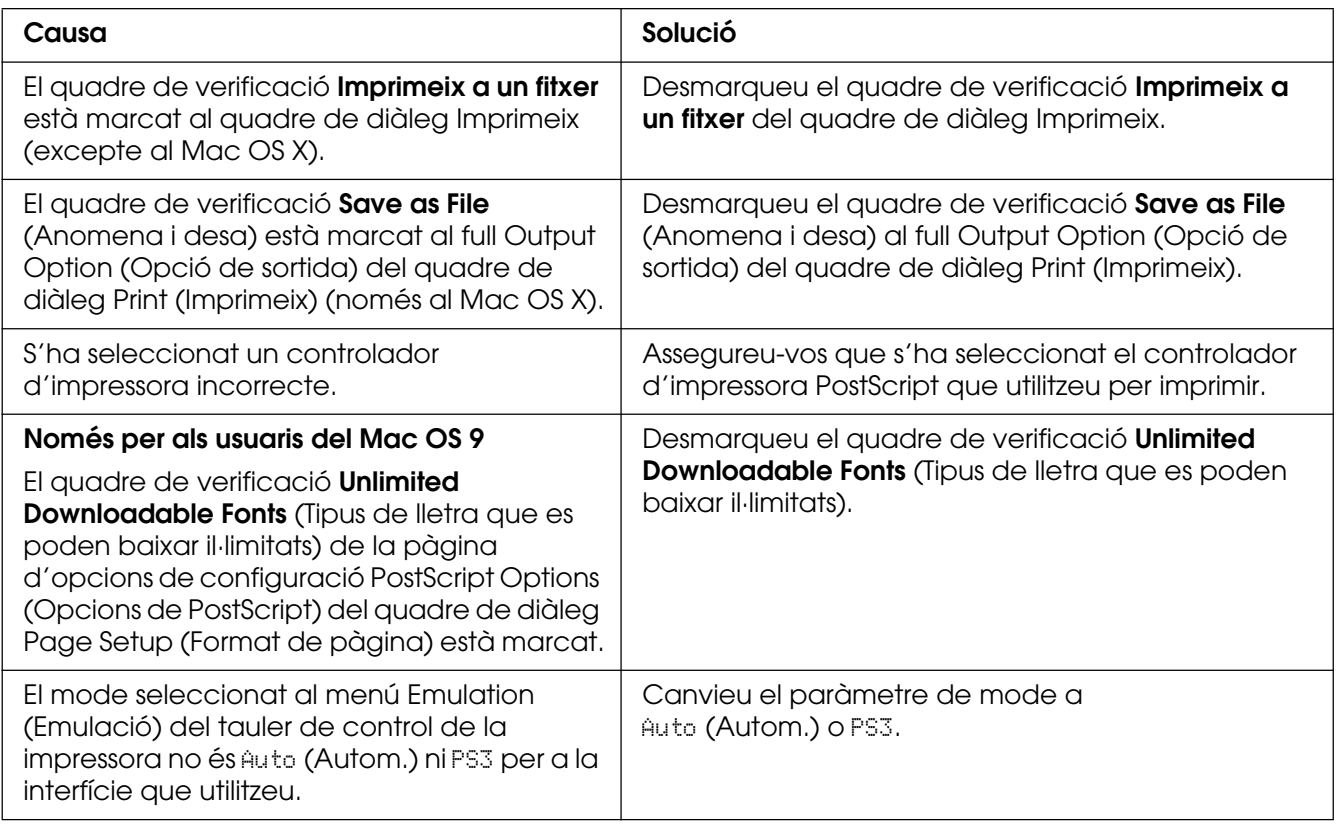

# *El controlador d'impressora o la impressora que us cal no apareix a Printer Setup Utility (Utilitat de configuració de la impressora) (Mac OS 10.3.x i 10.4), a Print Center (Centre d'impressió) (Mac OS 10.2.x) o a Chooser (Selector) (Mac OS 9)*

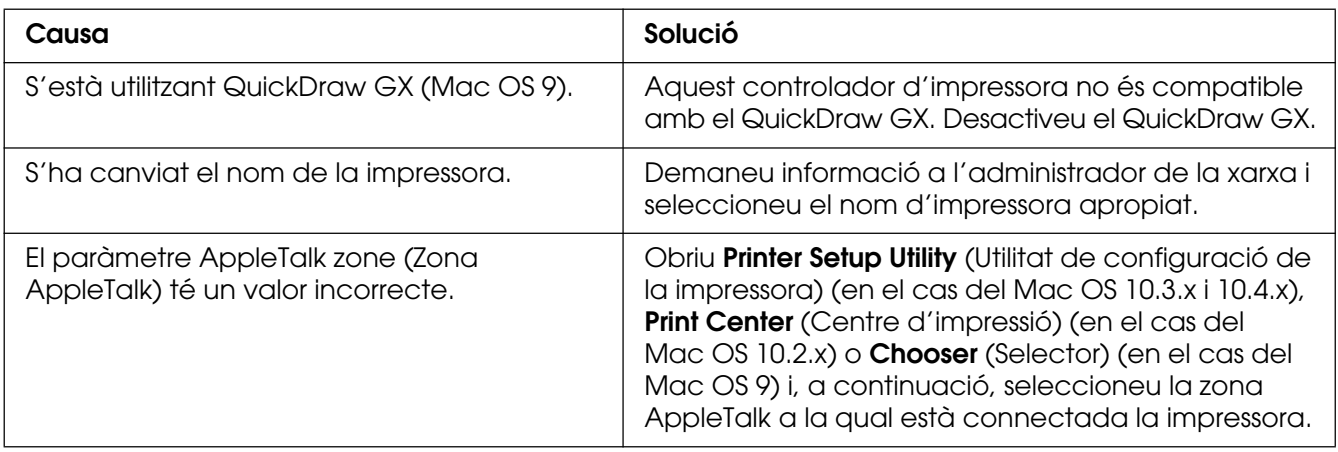

# *El tipus de lletra imprès és diferent del que es veu a la pantalla*

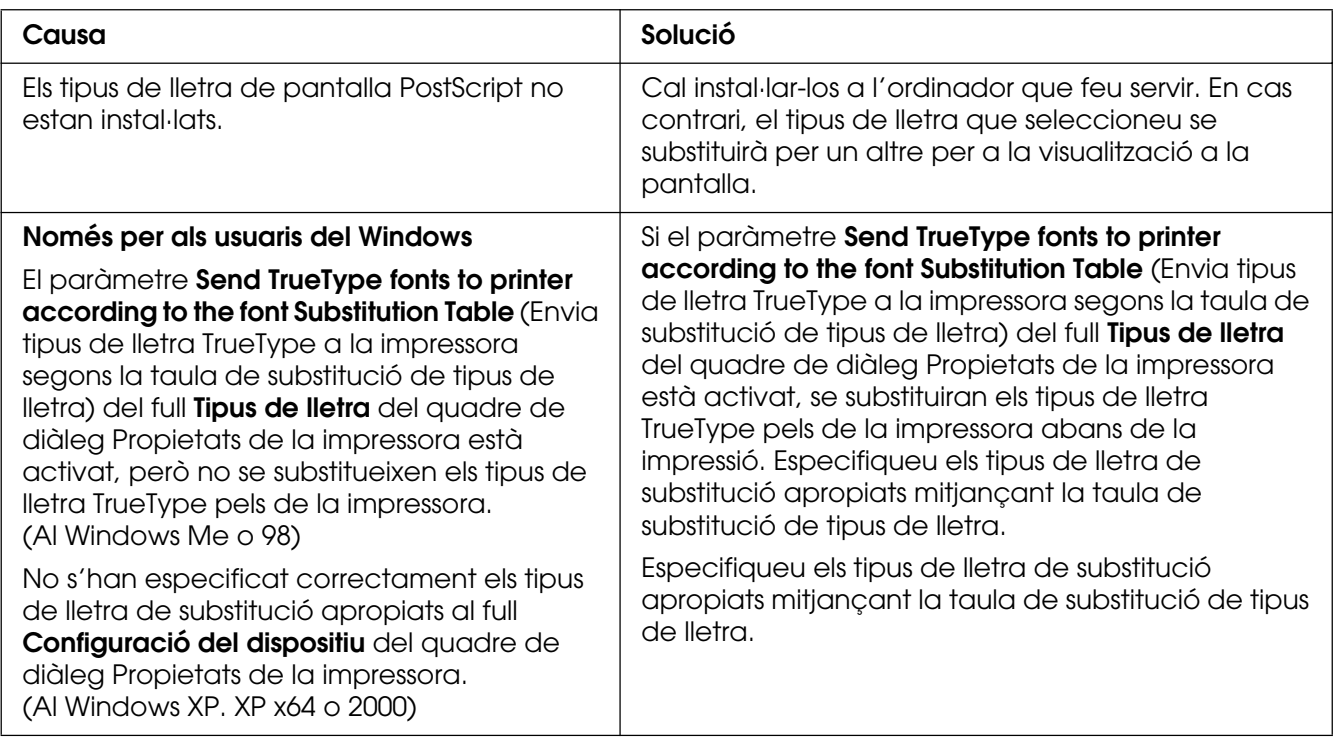

# *No es poden instal·lar els tipus de lletra de la impressora*

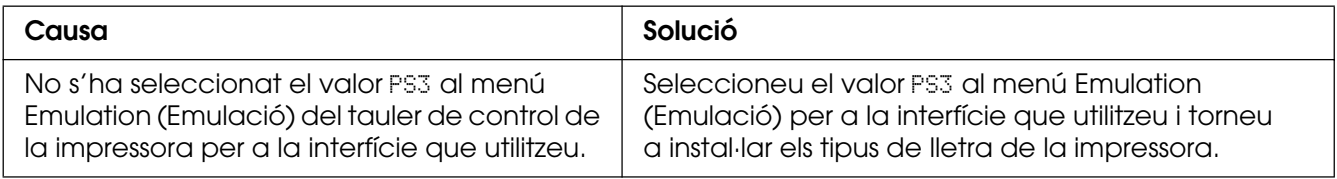

# *Les vores dels textos o les imatges no són suaus*

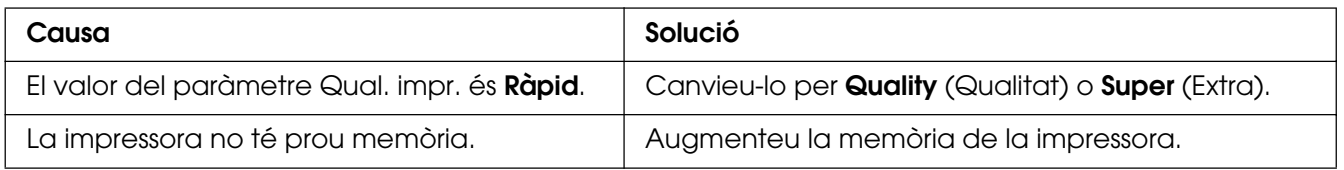

# *La impressora no imprimeix normalment mitjançant la interfície USB*

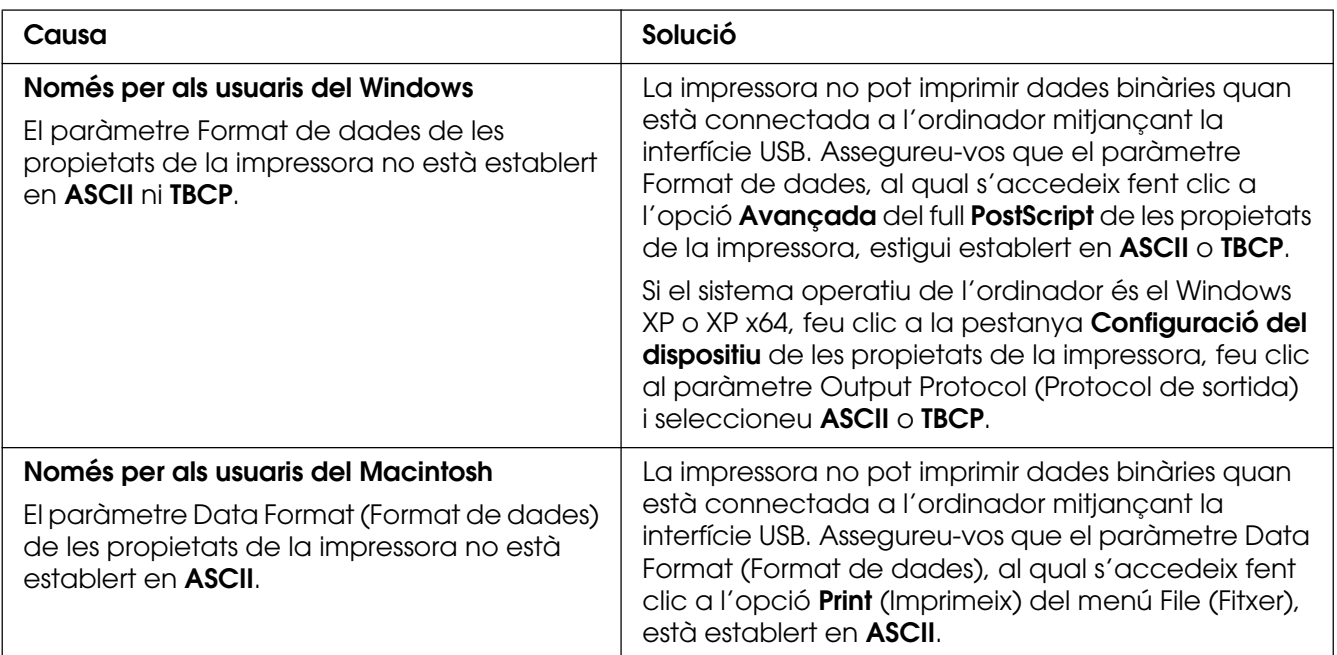

# *La impressora no imprimeix normalment mitjançant la interfície de xarxa*

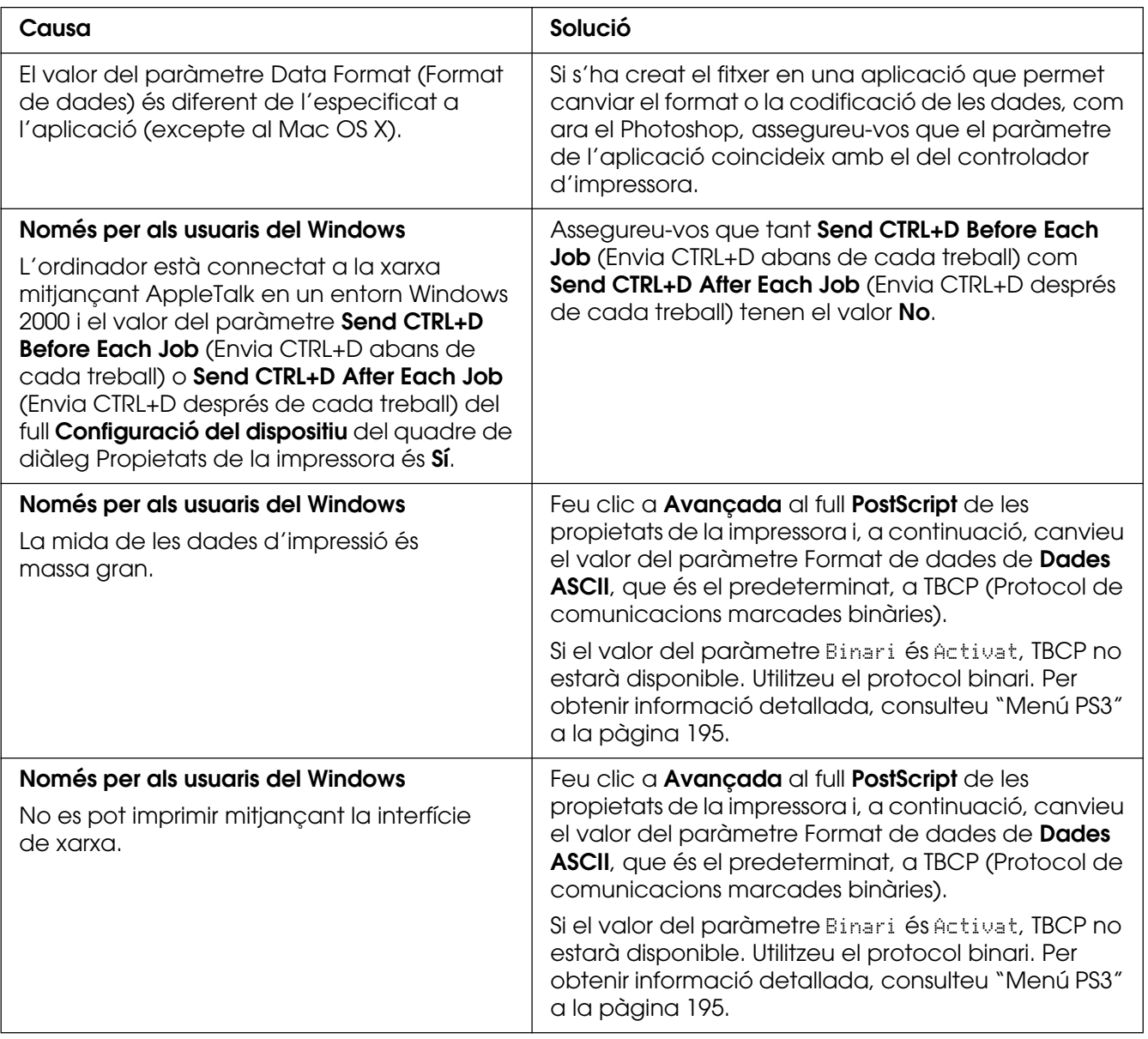

# *S'ha produït un error no definit (només per al Macintosh)*

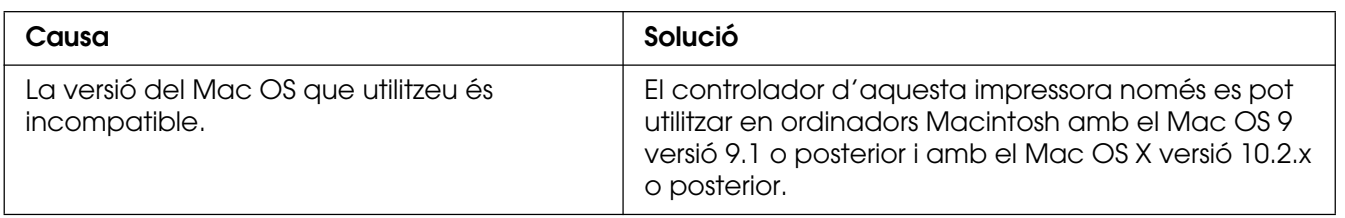

# *No hi ha prou memòria per imprimir les dades (només per al Macintosh)*

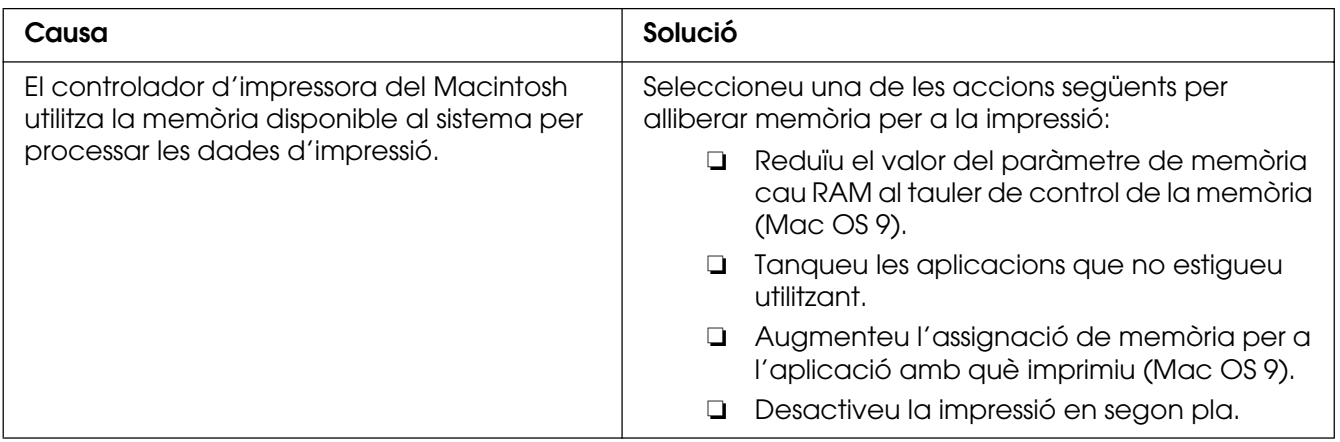

# Apèndix A *Assistència al client*

# *Com posar-se en contacte amb el servei d'assistència al client*

### *Abans de posar-vos en contacte amb Epson*

<span id="page-297-0"></span>Si el vostre producte Epson no funciona correctament i no podeu resoldre el problema mitjançant la informació de resolució de problemes inclosa a la documentació del producte, poseu-vos en contacte amb el servei d'assistència al client per obtenir ajuda. Si a continuació no s'enumera el servei d'assistència al client corresponent a la vostra zona, poseu-vos en contacte amb el distribuïdor que us ha venut el producte.

Al servei d'assistència al client us podran ajudar molt més ràpidament si els faciliteu la informació següent:

- ❏ Número de sèrie del producte L'etiqueta amb el número de sèrie normalment és a la part posterior del producte.
- ❏ Model del producte
- ❏ Versió del programari del producte Feu clic a **Quant a** i a **Informació de la versió** o en algun botó semblant al programari del producte.
- ❏ Marca i model de l'ordinador
- ❏ Nom i versió del sistema operatiu de l'ordinador
- ❏ Noms i versions de les aplicacions de programari que utilitzeu normalment amb el producte

## *Ajuda per als usuaris d'Austràlia*

Epson Austràlia té com a objectiu oferir un alt nivell d'atenció al client. A més de la documentació del producte, s'ofereixen les fonts d'informació següents:

### *El distribuïdor*

No oblideu que el distribuïdor sovint us pot ajudar a identificar i resoldre problemes. El distribuïdor ha de ser el primer recurs al qual s'acudeix per demanar ajuda sobre problemes, ja que sovint pot resoldre problemes més ràpidament i fàcilment, i aconsellar-vos sobre quin és el pròxim pas que heu de fer.

#### *URL d'Internet http://www.epson.com.au*

Proporciona accés a les pàgines web d'Epson Austràlia. Val la pena que hi doneu un cop d'ull! Aquest lloc inclou una zona de baixada de controladors, punts de contacte d'Epson, informació sobre productes nous i servei tècnic (per correu electrònic).

### *Epson HelpDesk*

Epson HelpDesk s'ofereix com a garantia final perquè els clients tinguin accés a assessorament. Els operadors de HelpDesk us ajudaran a instal·lar, configurar i utilitzar els productes Epson. L'equip de HelpDesk de prevenda proporciona documentació sobre els nous productes Epson i informa de la ubicació dels distribuïdors o proveïdors de serveis més propers. Es respon a tota mena de consultes.

Els números de HelpDesk són:

Telèfon: 1300 361 054

Fax: (02) 8899 3789

Us recomanem que tingueu tota la informació pertinent a l'abast quan feu la trucada. Com més informació tingueu preparada, més de pressa us podrem ajudar a solucionar el problema. Aquesta informació inclou la documentació del producte Epson, el tipus d'ordinador, el sistema operatiu, els programes d'aplicació i qualsevol altra informació que considereu oportuna.

# *Ajuda per als usuaris de Singapur*

Les fonts d'informació, l'assistència i els serveis que trobareu disponibles a Epson Singapur són:

### *World Wide Web (http://www.epson.com.sg)*

Aquest lloc web ofereix informació sobre especificacions del producte, controladors per baixar, preguntes més freqüents (PMF), consultes de vendes i assistència tècnica mitjançant correu electrònic.

### *Epson HelpDesk (telèfon: (65) 6586 3111)*

El nostre equip de HelpDesk us pot ajudar per telèfon en aquestes qüestions:

- ❏ Consultes de vendes i informació de productes
- ❏ Preguntes o problemes referents a l'ús dels productes
- ❏ Consultes sobre el servei de reparacions i la garantia

### *Ajuda per als usuaris de Tailàndia*

Els punts de contacte per obtenir informació, assistència i serveis són:

### *World Wide Web (http://www.epson.co.th)*

Aquest lloc web ofereix informació sobre especificacions del producte, controladors per baixar, preguntes més freqüents (PMF) i consultes per correu electrònic.

### *Epson Hotline (telèfon: (66)2-670-0333)*

El nostre equip de Hotline us pot ajudar per telèfon en aquestes qüestions:

- ❏ Consultes de vendes i informació de productes
- ❏ Preguntes o problemes referents a l'ús dels productes
- ❏ Consultes sobre el servei de reparacions i la garantia

# *Ajuda per als usuaris de Vietnam*

Els punts de contacte per obtenir informació, assistència i serveis són:

Epson Hotline (telèfon): 84-8-823-9239

Centre de servei tècnic: 80 Truong Dinh Street, District 1, Hochiminh City Vietnam

# *Ajuda per als usuaris d'Indonèsia*

Els punts de contacte per obtenir informació, assistència i serveis són:

### *World Wide Web (http://www.epson.co.id)*

- ❏ Informació sobre especificacions del producte i controladors per baixar
- ❏ Preguntes més freqüents (PMF), consultes de vendes i preguntes per correu electrònic

### *Epson Hotline*

- ❏ Consultes de vendes i informació de productes
- ❏ Servei tècnic

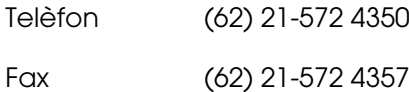

### *Centre de servei tècnic d'Epson*

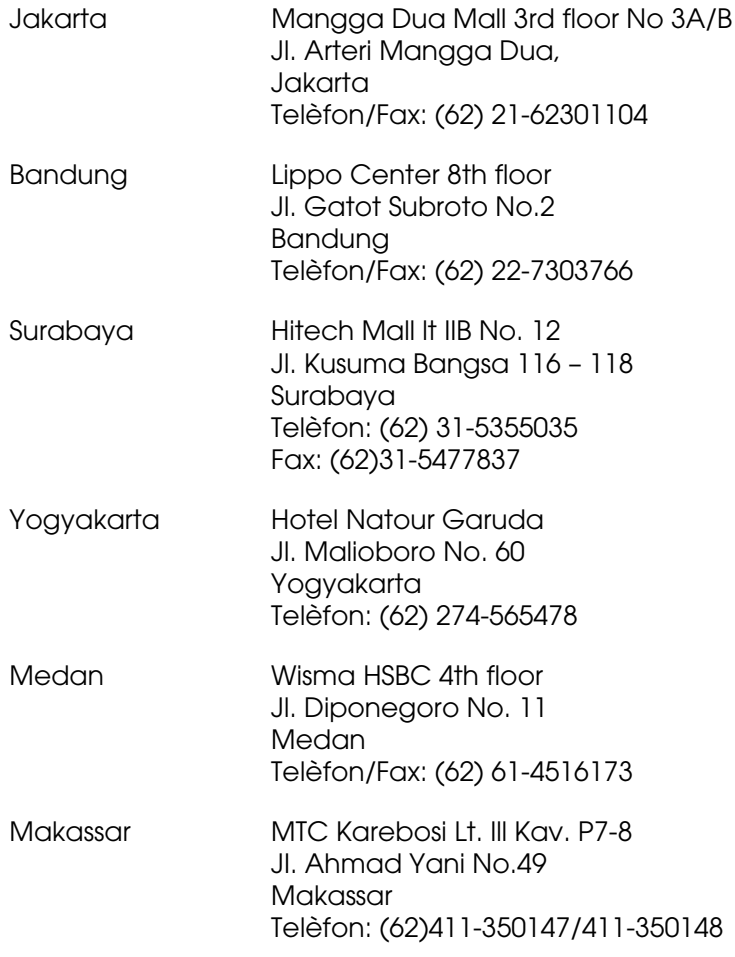

# *Ajuda per als usuaris de Hong Kong*

Per obtenir assistència tècnica i altres serveis postvenda, podeu posar-vos en contacte amb Epson Hong Kong Limited.

### *Pàgina inicial d'Internet*

Epson Hong Kong ha creat una pàgina inicial local a Internet en xinès i en anglès que proporciona la informació següent:

- ❏ Informació del producte
- ❏ Respostes a les preguntes més freqüents (PMF)
- ❏ Últimes versions del controladors de productes Epson

Podeu accedir a aquesta pàgina inicial a:

http://www.epson.com.hk

### *Hotline de servei tècnic*

També podeu posar-vos en contacte amb el nostre personal tècnic mitjançant aquests números de telèfon i fax:

Telèfon: (852) 2827-8911

Fax: (852) 2827-4383

## *Ajuda per als usuaris de Malàisia*

Els punts de contacte per obtenir informació, assistència i serveis són:

### *World Wide Web (http://www.epson.com.my)*

- ❏ Informació sobre especificacions del producte i controladors per baixar
- ❏ Preguntes més freqüents (PMF), consultes de vendes i preguntes per correu electrònic

### *Epson Trading (M) Sdn. Bhd.*

Oficina central

Telèfon: 603-56288288 Fax: 603-56288388/399

### Epson HelpDesk

- ❏ Consultes de vendes i informació de productes (Infoline)
	- Telèfon: 603-56288222
- ❏ Consultes sobre serveis de reparació i garantia, ús del producte i servei tècnic (Techline)

Telèfon: 603-56288333

# *Ajuda per als usuaris de l'Índia*

Els punts de contacte per obtenir informació, assistència i serveis són:

### *World Wide Web (http://www.epson.co.in)*

Aquest lloc web ofereix informació sobre especificacions del producte, controladors per baixar i consultes sobre productes.

### *Oficina central d'Epson Índia – Bangalore:*

Telèfon: 30515000

Fax: 30515005/30515078

### *Oficines regionals d'Epson Índia:*

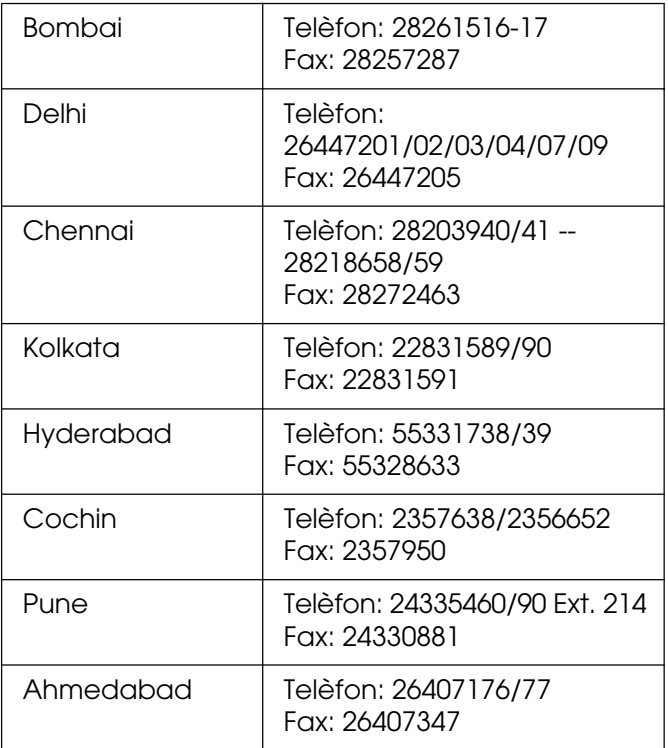

### *Assistència telefònica gratuïta*

Per obtenir més informació sobre els productes EPSON o rebre assistència tècnica, truqueu al número 1600 440011. Aquest és un número gratuït i accessible (de 9:00 a 21:00) arreu del país.

# *Ajuda per als usuaris de les Filipines*

Per obtenir assistència tècnica i altres serveis postvenda, podeu posar-vos en contacte amb Epson Philippines Corporation mitjançant els números de telèfon i fax i l'adreça de correu electrònic següents:

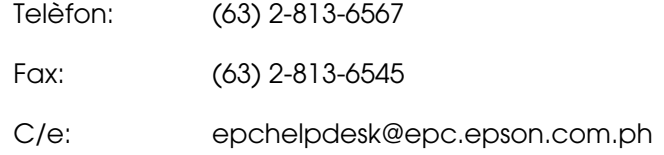

#### **World Wide Web** (http://www.epson.com.ph)

Aquest lloc web ofereix informació sobre especificacions del producte, controladors per baixar, preguntes més freqüents (PMF) i consultes per correu electrònic.

#### **Epson HelpDesk (telèfon: (63) 2-813-6567)**

El nostre equip de Hotline us pot ajudar per telèfon en aquestes qüestions:

- ❏ Consultes de vendes i informació de productes
- ❏ Preguntes o problemes referents a l'ús dels productes
- ❏ Consultes sobre el servei de reparacions i la garantia

# Apèndix B *Especificacions tècniques*

# *Paper*

Atès que els fabricants poden canviar en qualsevol moment la qualitat d'una marca o un tipus de paper concrets, Epson no pot garantir la qualitat de tots els tipus de paper. Proveu sempre mostres del paper abans d'adquirir-ne grans quantitats o d'imprimir treballs de grans dimensions.

<span id="page-305-0"></span>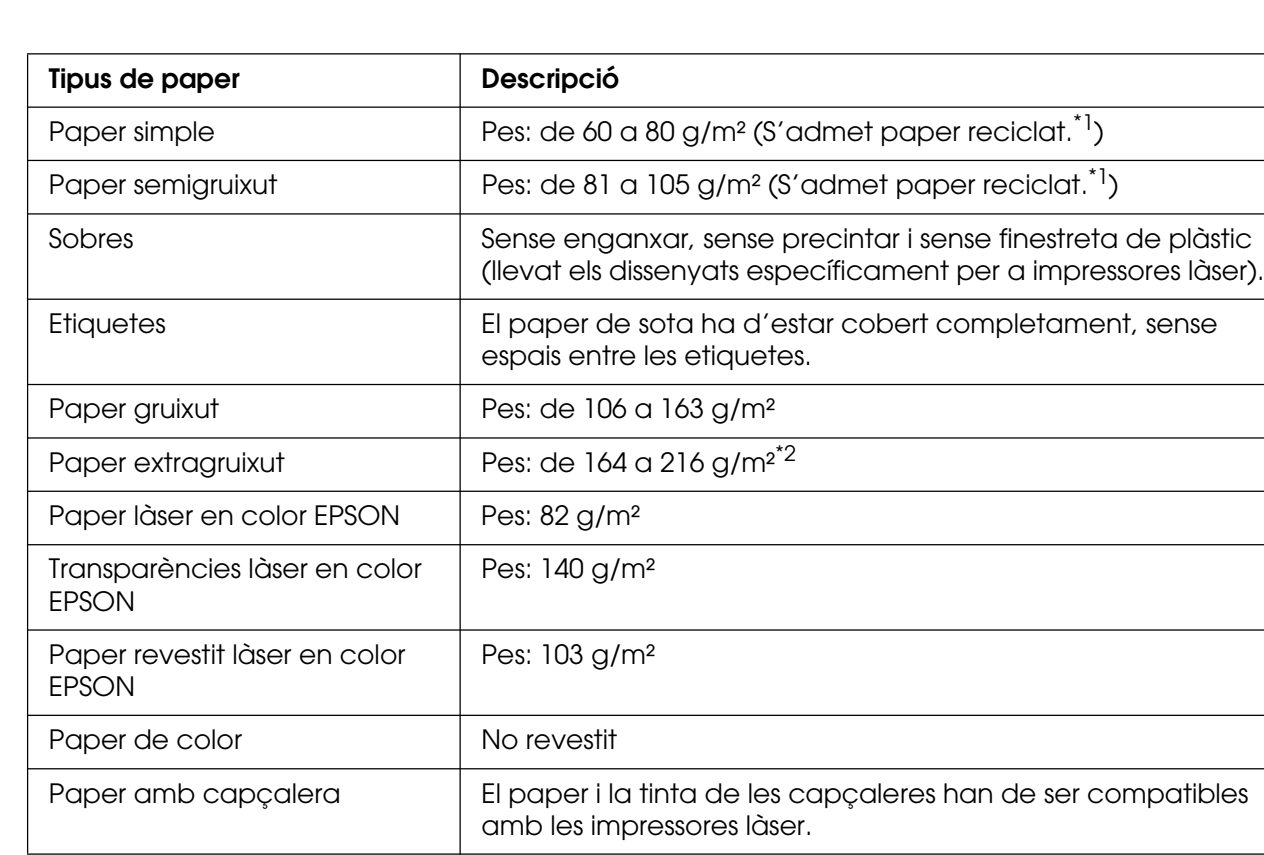

## *Tipus de paper disponibles*

\*<sup>1</sup> El paper reciclat només es pot utilitzar en condicions de temperatura i humitat normals. El paper de mala qualitat pot reduir la qualitat d'impressió o provocar embussos de paper i altres problemes.

\*2Si feu servir paper extragruixut, establiu el paràmetre Tipus paper en Extragruixut al controlador d'impressora.

# *Paper que no s'ha de fer servir*

<span id="page-306-0"></span>Amb aquesta impressora no podeu fer servir els tipus de paper següents. Si ho feu, podeu provocar danys a la impressora, embussos de paper i mala qualitat d'impressió:

- ❏ Els suports destinats a altres impressores làser en color, impressores làser en blanc i negre, fotocopiadores en color, fotocopiadores en blanc i negre o impressores d'injecció de tinta.
- ❏ Paper prèviament imprès amb altres impressores làser en color, impressores làser en blanc i negre, fotocopiadores en color, fotocopiadores en blanc i negre, impressores d'injecció de tinta o impressores de transferència tèrmica.
- ❏ Paper carbó, paper autocopiador, paper tèrmic, paper autoadhesiu, paper àcid o paper que utilitza tinta sensible a altes temperatures (aproximadament 190 °C).
- ❏ Etiquetes que es desprenen fàcilment o que no cobreixen completament el paper de sota.
- ❏ Paper revestit o paper amb superfície de color especial.
- ❏ Paper amb orificis d'enquadernació o perforat.
- ❏ Paper amb cola, grapes, clips o cinta adhesiva.
- ❏ Paper que atreu l'electricitat estàtica.
- ❏ Paper moll o humit.
- ❏ Paper de gruix no uniforme.
- ❏ Paper excessivament gruixut o prim.
- ❏ Paper massa suau o massa aspre.
- ❏ Paper que és diferent per l'anvers i pel revers.
- ❏ Paper doblegat, enrotllat, ondulat o esquinçat.
- ❏ Paper de forma irregular o que no té els marges en angle recte.

# *Àrea imprimible*

<span id="page-307-1"></span>Marge mínim de 4 mm a tots els costats. L'amplada imprimible ha de ser de 207,9 mm com a màxim.

#### **Nota:**

- ❏ L'àrea imprimible varia en funció del mode d'emulació en ús.
- ❏ Si feu servir el llenguatge ESC/Page, hi ha un marge mínim de 5 mm a tots els costats.
- ❏ La qualitat d'impressió pot ser irregular en funció del paper que utilitzeu. Imprimiu un o dos fulls de paper per comprovar la qualitat d'impressió.

# *Impressora*

# *Informació general*

<span id="page-307-0"></span>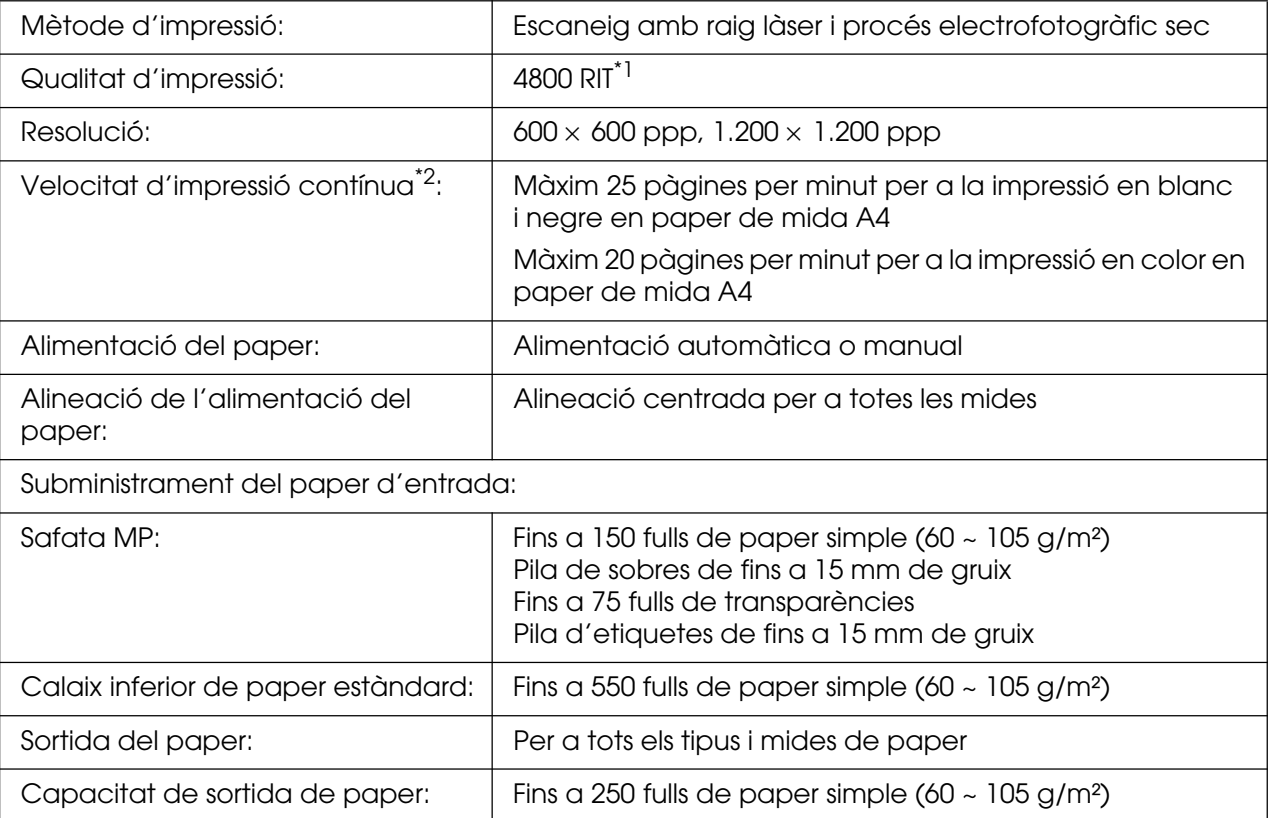

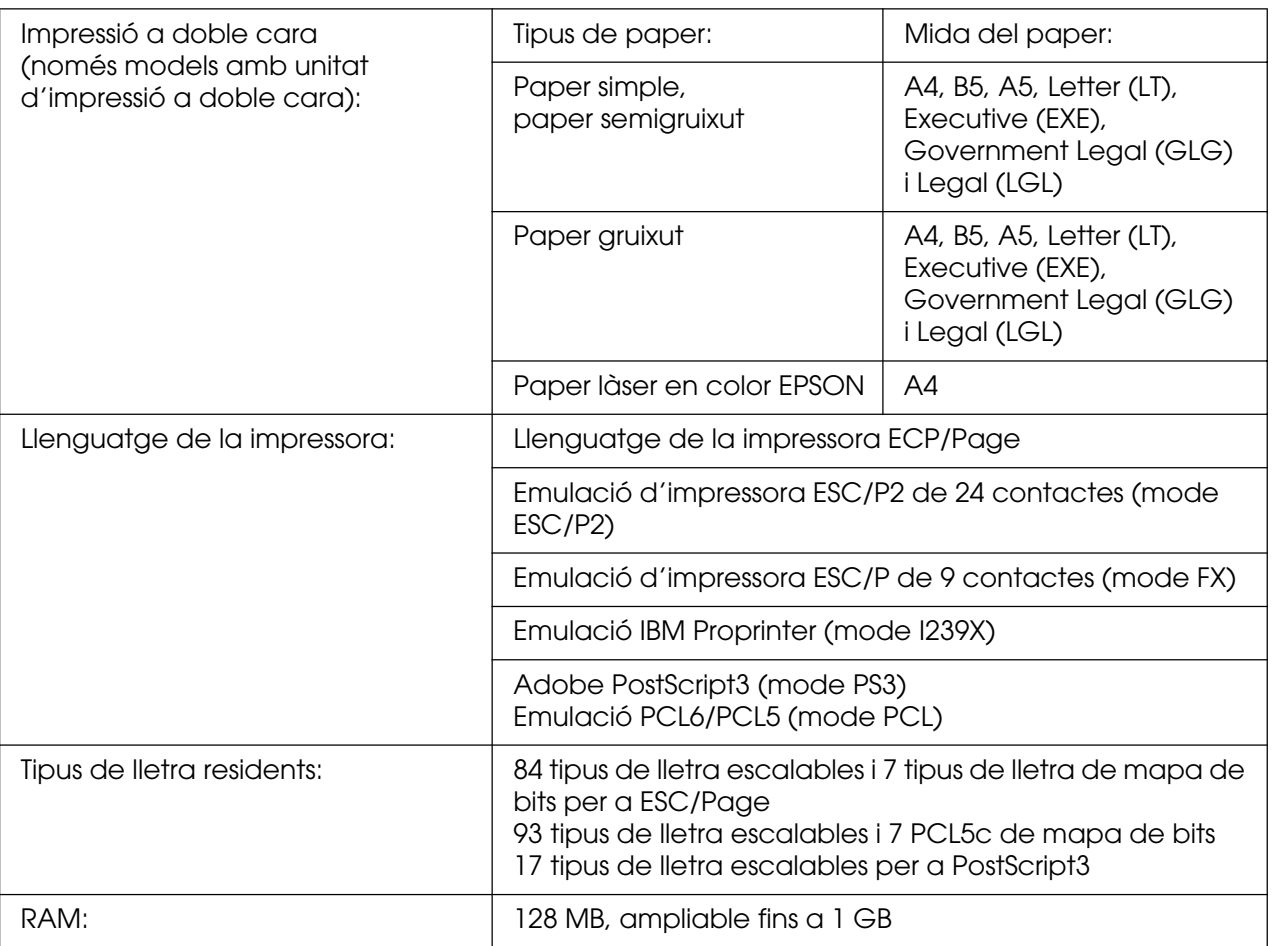

\*1 Epson AcuLaser Resolution Improvement Technology

<span id="page-308-0"></span>\*<sup>2</sup> La velocitat d'impressió varia segons la font del paper i altres condicions.

# *Especificacions de l'entorn*

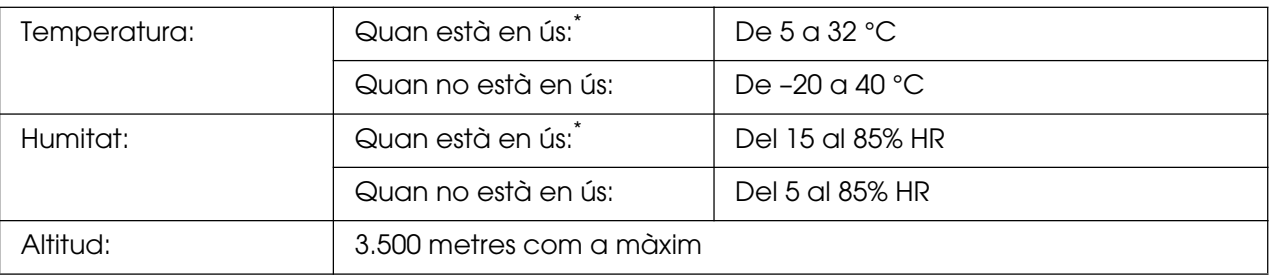

\* L'entorn recomanat és de 15 a 28°C i del 20 al 70% HR.

# *Especificacions mecàniques*

<span id="page-309-1"></span>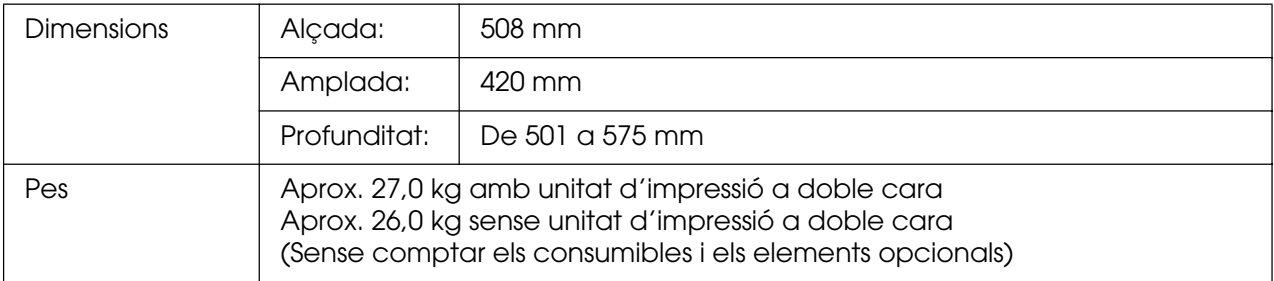

# *Especificacions elèctriques*

<span id="page-309-0"></span>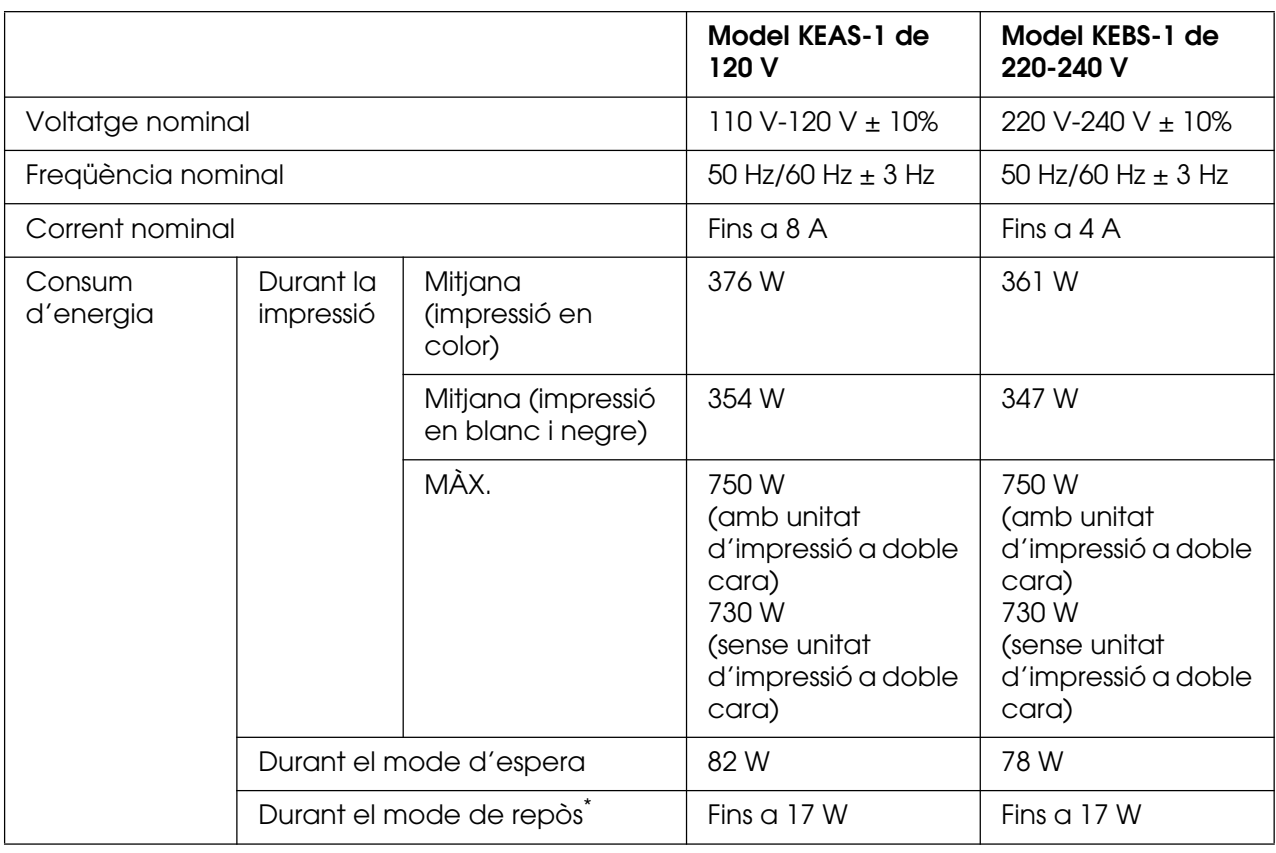

\* Els valors representen el consum d'energia mentre totes les operacions estan en suspensió total. El consum d'energia varia segons els errors i les condicions de funcionament, i segons si s'ha instal·lat una targeta d'interfície del tipus B o si s'ha inserit una memòria USB.

# *Normativa i aprovacions*

#### Model dels EUA:

<span id="page-310-0"></span>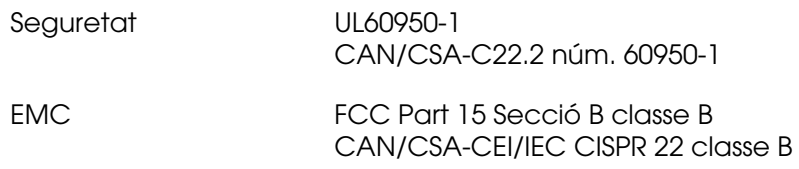

#### Model europeu:

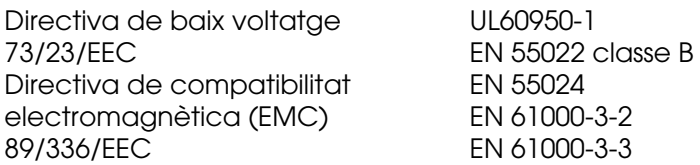

#### Model australià:

EMC AS/N7S CISPR22 classe B

### *Seguretat làser*

Aquesta impressora està certificada com a producte làser de classe 1 segons l'estàndard d'emissió de radiacions del Department of Health and Human Services (Departament de Salut i Serveis Humans, DHHS) dels EUA, d'acord amb la Llei sobre el control de radiacions per a la sanitat i la seguretat públiques, del 1968. Això vol dir que la impressora no genera radiacions làser perilloses.

Com que la radiació emesa pel làser queda completament confinada dins d'habitacles protectors i cobertes externes, el raig làser no pot sortir de la màquina durant cap fase del funcionament.

### *Reglament CDRH*

El Center for Devices and Radiological Health (Centre de Dispositius i Salut Radiològica, CDRH) de la Food and Drug Administration (Direcció d'Aliments i Medicaments, FDA) dels Estats Units implementa des del 2 d'agost del 1976 normatives relatives als productes làser, el compliment de les quals és obligatori per als productes comercialitzats als Estats Units. L'etiqueta que es mostra a continuació indica la conformitat amb el reglament CDRH i s'ha d'adjuntar als productes làser comercialitzats als Estats Units.

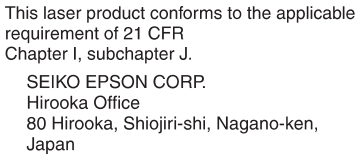

# *Interfícies*

### *Interfície USB*

<span id="page-311-1"></span>Mode d'alta velocitat USB 2.0

#### **Nota:**

- ❏ Només admeten la interfície USB els ordinadors equipats amb un connector USB que executen el Mac OS 9.x o X i el Windows XP, XP x64, Me, 98, 2000, Server 2003 o Server 2003 x64.
- ❏ L'ordinador ha d'admetre USB 2.0 per tal que pugueu utilitzar USB 2.0 com a interfície per connectar l'ordinador a la impressora.
- ❏ Atès que USB 2.0 és totalment compatible amb USB 1.1, podeu utilitzar USB 1.1 com a interfície.
- <span id="page-311-0"></span>❏ USB 2.0 es pot fer servir amb els sistemes operatius Windows XP, XP x64, 2000, Server 2003 i Server 2003 x64. Si teniu el sistema operatiu Windows Me o 98, utilitzeu la interfície USB 1.1.

# *Interfície Ethernet*

Podeu utilitzar un cable d'interfície de parell creuat, apantallat i directe 100BASE-TX/10 BASE-T IEEE 802.3 amb un connector RJ45.

#### **Nota:**

La interfície Ethernet pot no estar disponible segons el model d'impressora.

# *Interfície del sistema principal USB*

<span id="page-312-1"></span>USB 1.1 (Classe d'emmagatzematge en massa)

#### **Nota:**

Poseu-vos en contacte amb el vostre distribuïdor per obtenir informació sobre els dispositius compatibles.

# *Elements opcionals i productes consumibles*

### *Unitat de calaix de paper opcional*

<span id="page-312-0"></span>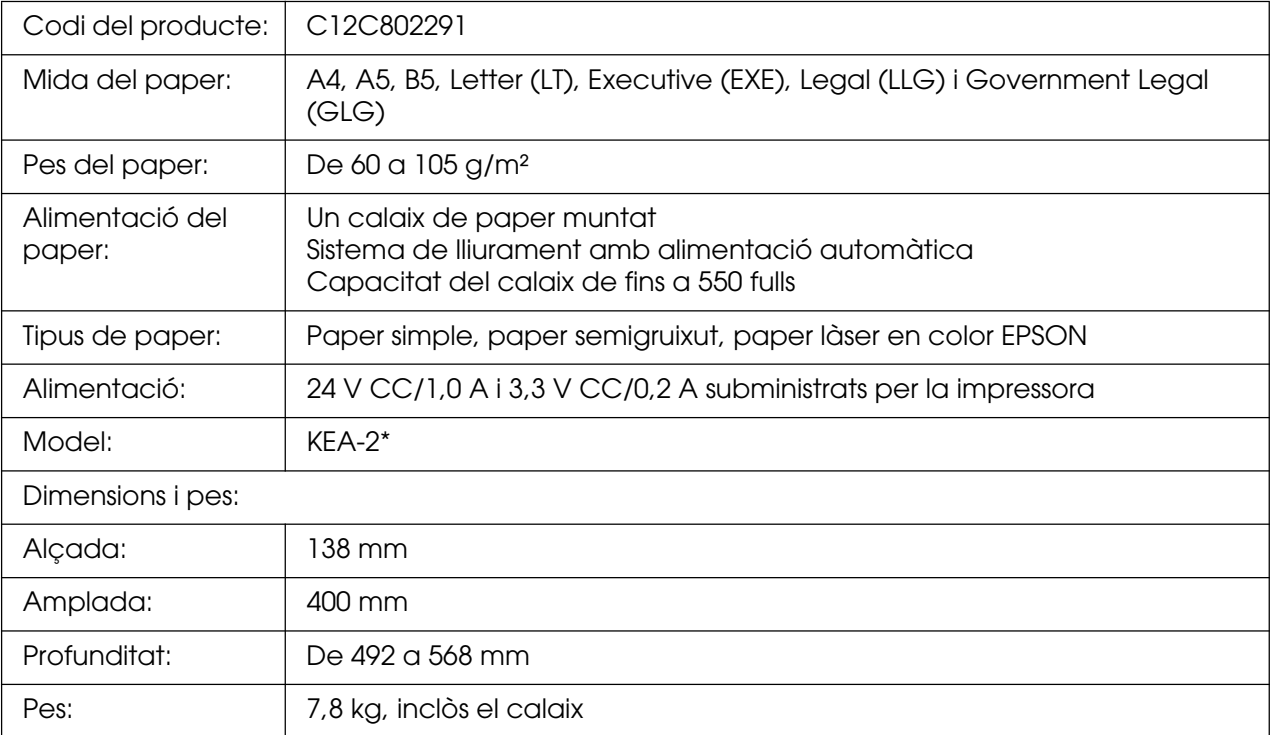

\* Aquest producte compleix els requisits de la marca CE d'acord amb la Directiva de la UE 89/336/EEC.

# *Unitat d'impressió a doble cara*

<span id="page-313-1"></span>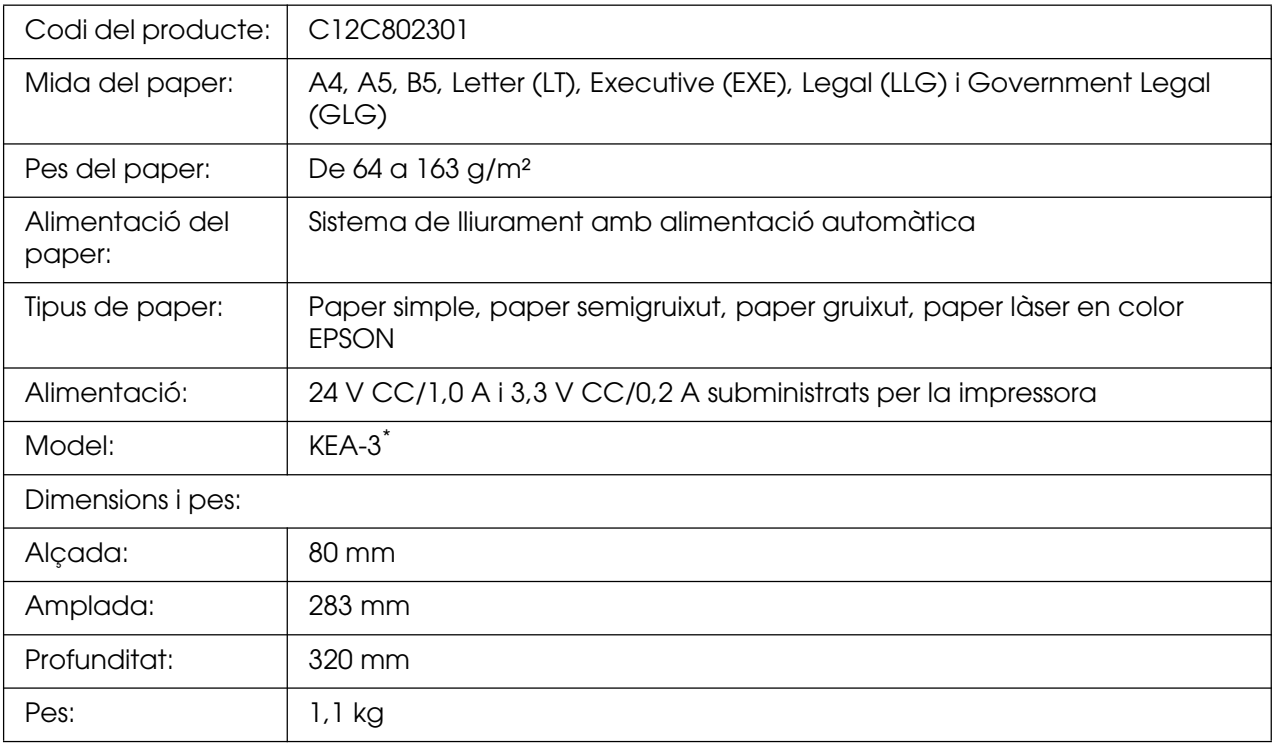

<span id="page-313-0"></span>\* Aquest producte compleix els requisits de la marca CE d'acord amb la Directiva de la UE 89/336/EEC.

# *Mòduls de memòria*

Assegureu-vos que el mòdul DIMM que adquiriu sigui compatible amb els productes EPSON. Per obtenir informació detallada, poseu-vos en contacte amb el comerç on heu adquirit aquesta impressora o amb l'empresa EPSON.

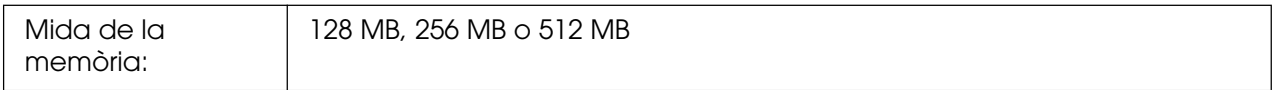

# *Cartutx de tractament d'imatges*

<span id="page-314-0"></span>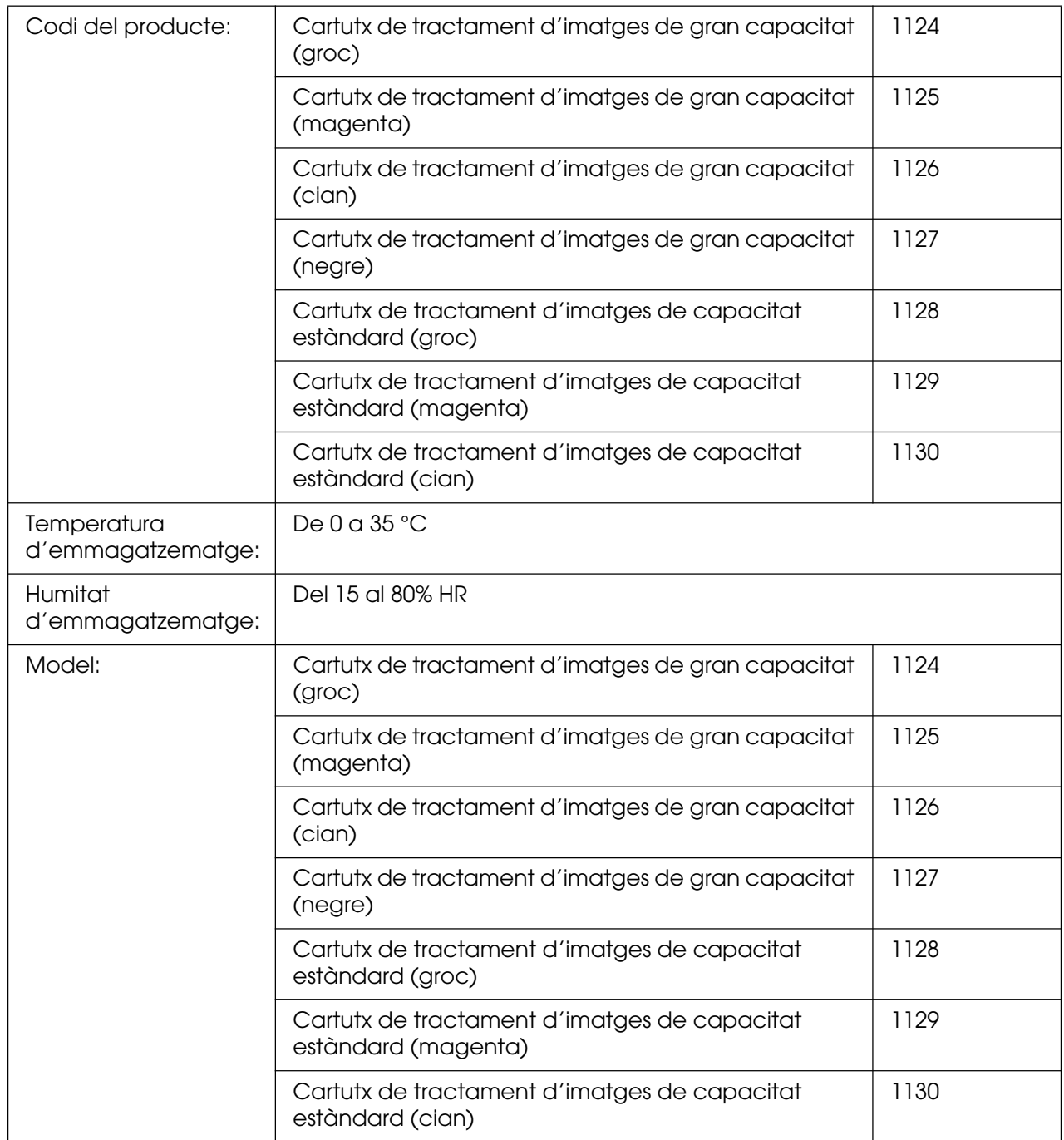

\* Aquest producte compleix els requisits de la marca CE d'acord amb la Directiva de la UE 89/336/EEC.

# *Unitat de fonedora*

<span id="page-315-0"></span>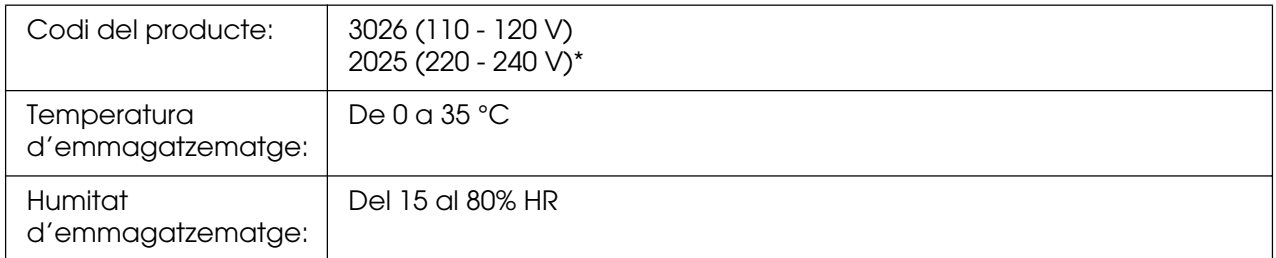

<span id="page-315-1"></span>\* Aquest producte compleix els requisits de la marca CE d'acord amb la Directiva de la UE 89/336/EEC.

# *Unitat de transferència*

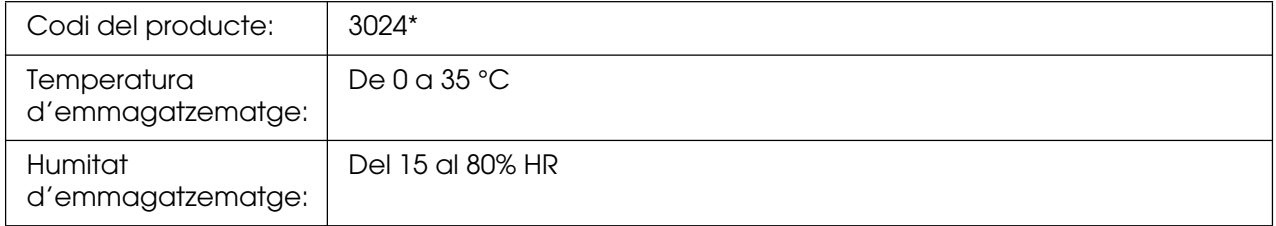

\* Aquest producte compleix els requisits de la marca CE d'acord amb la Directiva de la UE 89/336/EEC.

# *Índex*

### *Caràcters numèrics*

1239X, menú, [202](#page-201-0)

### *A*

ajuda Epson, [298](#page-297-0) AUX, menú, [192](#page-191-0)

## *C*

calaix inferior estàndard carregar el paper, [37](#page-36-0) paper disponible, [33](#page-32-0) cancel·lar la impressió, [225](#page-224-1), [292](#page-291-0) des del controlador d'impressora (Macintosh), [155](#page-154-1) des del controlador d'impressora (Windows), [95](#page-94-1) canviar d'ubicació la impressora, [259](#page-258-0) canviar la mida de la pàgina canviar automàticament la mida de les pàgines perquè s'ajustin al paper de sortida (Windows), [60](#page-59-0) canviar la mida de les impressions (Macintosh), [118](#page-117-0) canviar la mida de les pàgines en un percentatge especificat (Windows), [61](#page-60-0) capçaleres i peus de pàgina com utilitzar (Macintosh), [132](#page-131-0) com utilitzar (Windows), [66](#page-65-0) característiques àmplia varietat de tipus de lletra, [26](#page-25-0) impressió directa segura amb memòria USB, [26](#page-25-1) mode Adobe PostScript 3, [26](#page-25-2) mode d'emulació PCL, [26](#page-25-3) mode d'estalvi de tòner, [25](#page-24-0) motor d'impressió en tàndem d'alta velocitat, [25](#page-24-1) paràmetres de color predefinits al controlador d'impressora, [25](#page-24-2) Resolution Improvement Technology i Enhanced MicroGray, [26](#page-25-4) carregar el paper calaix de paper opcional, [37](#page-36-0)

calaix inferior estàndard, [37](#page-36-0) safata MP, [36](#page-35-0) cartutx de tractament d'imatges, [243](#page-242-0) especificacions, [315](#page-314-0) compartir la impressora compartir la impressora (Macintosh), [157](#page-156-0) compartir la impressora (Windows), [99](#page-98-0) configurar els clients (Windows), [104](#page-103-0) configurar la impressora com a compartida (Windows), [100](#page-99-0) instal·lar el controlador d'impressora des del CD-ROM (Windows), [109](#page-108-0) usuaris del Mac OS 9, [157](#page-156-1) usuaris del Mac OS X, [157](#page-156-2) utilitzar un controlador addicional (Windows), [101](#page-100-0) Conf. contrasenya, menú, [197](#page-196-0) consumibles especificacions (cartutx de tractament d'imatges), [315](#page-314-0) especificacions (unitat de fonedora), [316](#page-315-0) especificacions (unitat de transferència), [316](#page-315-1) missatges de substitució, [243](#page-242-1) substituir el cartutx de tractament d'imatges, [243](#page-242-0) substituir la unitat de fonedora, [248](#page-247-0) substituir la unitat de transferència, [253](#page-252-0) controlador d'impressora accedir al controlador d'impressora (Macintosh), [111](#page-110-0) accedir al controlador d'impressora (Windows), [48](#page-47-1) desinstal·lar el controlador d'impressora (Windows), [96](#page-95-1) desinstal·lar el controlador de dispositiu USB (Windows), [98](#page-97-0) desinstal·lar el programari de la impressora (Macintosh), [156](#page-155-0) informació sobre el programari de la impressora (Macintosh), [111](#page-110-1) informació sobre el programari de la impressora (Windows), [48](#page-47-2) controlador d'impressora PCL informació sobre el mode PCL, [174](#page-173-0)

requisits del sistema, [174](#page-173-1) requisits de maquinari, [174](#page-173-2) controlador d'impressora PostScript accedir al controlador d'impressora PostScript (Macintosh), [172](#page-171-0) accedir al controlador d'impressora PostScript (Windows), [165](#page-164-0) instal·lar el controlador d'impressora PostScript (usuaris del Mac OS 9), [168](#page-167-0) instal·lar el controlador d'impressora PostScript (usuaris del Mac OS X), [167](#page-166-0) requisits del sistema (Macintosh), [161](#page-160-0) requisits del sistema (Windows), [160](#page-159-0) requisits de maquinari, [160](#page-159-1) seleccionar la impressora quan està connectada mitjançant una connexió USB (usuaris del Mac OS 9), [168](#page-167-1) seleccionar una impressora en un entorn de xarxa (usuaris del Mac OS 9), [171](#page-170-0) seleccionar una impressora en un entorn de xarxa (usuaris del Mac OS X), [169](#page-168-0)

### *D*

dades de reserva de treballs, [216](#page-215-0) desar els paràmetres personalitzats desar els paràmetres (Macintosh), [117](#page-116-0) desar els paràmetres (Windows), [53](#page-52-0)

### *E*

elements opcionals especificacions (mòdul de memòria), [314](#page-313-0) especificacions (unitat d'impressió a doble cara), [314](#page-313-1) especificacions (unitat de calaix de paper opcional), [313](#page-312-0) embussos de paper com solucionar, [262](#page-261-0) Emulació, menú, [184](#page-183-1) EPSON Status Monitor accedir a l'EPSON Status Monitor (Macintosh), [147](#page-146-0) accedir a l'EPSON Status Monitor (Windows), [84](#page-83-0) Comanda en línia, [92](#page-91-0) Informació de consumibles (Windows), [87](#page-86-0) Informació del treball (Windows), [88](#page-87-0)

informació sobre l'EPSON Status Monitor (Windows), [85](#page-84-0) instal·lar l'EPSON Status Monitor (Windows), [81](#page-80-0) monitorar la impressora amb l'EPSON Status Monitor (Macintosh), [147](#page-146-1) monitorar la impressora amb l'EPSON Status Monitor (Windows), [81](#page-80-1) obtenir l'estat detallat de la impressora (Windows), [86](#page-85-0) obtenir l'estat simple de la impressora (Windows), [85](#page-84-1) Paràmetres de la icona de safata, [93](#page-92-0) pestanya Estat (Macintosh), [149](#page-148-0) pestanya Informació de consumibles (Macintosh), [150](#page-149-0) pestanya Informació del treball (Macintosh), [151](#page-150-0) Veure els paràmetres (Windows), [90](#page-89-0) ESCP2, menú, [198](#page-197-0) Ethernet, [312](#page-311-0) etiquetes paràmetres de la impressora, [44](#page-43-0)

### *F*

filigrana (Macintosh) com crear, [124](#page-123-0) com utilitzar, [122](#page-121-0) filigrana (Windows) com crear, [65](#page-64-0) com utilitzar, [63](#page-62-0) fonts de paper calaix de paper opcional, [33](#page-32-1) calaix inferior estàndard, [33](#page-32-0) safata MP, [32](#page-31-0) seleccionar una font de paper (controlador d'impressora), [34](#page-33-0) seleccionar una font de paper (tauler de control), [34](#page-33-1) format d'impressió modificar el format d'impressió (Macintosh), [120](#page-119-0) modificar el format d'impressió (Windows), [62](#page-61-0) full d'estat com imprimir, [219](#page-218-0), [274](#page-273-0) FX, menú, [200](#page-199-0)

### *G*

guies ajuda en línia, [20](#page-19-0) Guia d'embussos de paper, [20](#page-19-1) Guia d'instal·lació, [20](#page-19-2) Guia de l'usuari, [20](#page-19-3) Guia de la xarxa, [20](#page-19-4) Guia dels tipus de lletra, [20](#page-19-5)

### *H*

Host USB, menú, [193](#page-192-0)

### *I*

Impr. document, menú, [181](#page-180-0) Impr. imatge, menú, [182](#page-181-0) Impr. índex, menú, [180](#page-179-0) Impressió, menú, [184](#page-183-2) impressió a doble cara manual (Macintosh), [136](#page-135-0) impressió a doble cara manual (Windows), [55](#page-54-0) impressora com ajustar el registre de color, [220](#page-219-0), [261](#page-260-0) components (interior), [22](#page-21-0) components (vista frontal), [21](#page-20-0) components (vista posterior), [22](#page-21-1) consumibles, [24](#page-23-0) especificacions de l'entorn, [309](#page-308-0) especificacions elèctriques, [310](#page-309-0) especificacions mecàniques, [310](#page-309-1) informació general, [308](#page-307-0) netejar, [257](#page-256-0) netejar (interior de la impressora), [257](#page-256-1) normativa i aprovacions, [311](#page-310-0) productes opcionals, [24](#page-23-1) transportar, [259](#page-258-0) transportar (distància curta), [261](#page-260-1) transportar (distància llarga), [260](#page-259-0) imprimir directament amb una memòria USB, [220](#page-219-1) Informació, menú, [177](#page-176-0) Instal·lació, menú, [186](#page-185-0) instal·lar el controlador d'impressora PostScript per a la interfície de xarxa (Windows), [164](#page-163-0) instal·lar el controlador d'impressora PostScript per a la interfície USB (Windows), [162](#page-161-0) instal·lar elements opcionals

desinstal·lar la unitat d'impressió a doble cara, [234](#page-233-0) desinstal·lar la unitat de calaix de paper, [230](#page-229-0) desinstal·lar una targeta d'interfície, [242](#page-241-0) desinstal·lar un mòdul de memòria, [239](#page-238-0) instal·lar la unitat d'impressió a doble cara, [230](#page-229-1) instal·lar la unitat de calaix de paper, [227](#page-226-0) instal·lar una targeta d'interfície, [240](#page-239-0) instal·lar un mòdul de memòria, [235](#page-234-0) mòdul de memòria, [235](#page-234-1) targetes d'interfície, [240](#page-239-1) unitat d'impressió a doble cara, [230](#page-229-2) unitat de calaix de paper, [226](#page-225-0) interfícies Ethernet, [312](#page-311-0) sistema principal USB, [313](#page-312-1) USB, [312](#page-311-1)

### *M*

manteniment consumibles, [243](#page-242-1), [248](#page-247-0), [253](#page-252-0) impressora, [257](#page-256-0) impressora (interior de la impressora), [257](#page-256-1) menús del tauler de control 1239X, [202](#page-201-0) auxiliar, [192](#page-191-0) com accedir, [176](#page-175-0) configuració de contrasenya, [197](#page-196-0) dades de reserva de treballs, [216](#page-215-0) emulació, [184](#page-183-1) ESCP2, [198](#page-197-0) FX, [200](#page-199-0) host USB, [193](#page-192-0) impressió, [184](#page-183-2) impressió d'imatge, [182](#page-181-0) impressió d'índex, [180](#page-179-0) impressió de document, [181](#page-180-0) informació, [176](#page-175-1), [177](#page-176-0) instal·lació, [186](#page-185-0) paràmetres del tauler, [176](#page-175-2) PCL, [193](#page-192-1) PS3, [195](#page-194-1) registre de color, [190](#page-189-0) reinicialitza, [190](#page-189-1) safata, [183](#page-182-0)

treball confidencial, [191](#page-190-0), [217](#page-216-0) treball d'impressió ràpida, [191](#page-190-1), [217](#page-216-1) USB, [191](#page-190-2) xarxa, [192](#page-191-1) mida de paper personalitzada paràmetres de la impressora, [46](#page-45-0) missatges d'estat i d'error, [204](#page-203-1) mòdul de memòria com desinstal·lar, [239](#page-238-0) com instal·lar, [235](#page-234-0) especificacions, [314](#page-313-0)

### *P*

paper àrea imprimible, [308](#page-307-1) etiquetes, [44](#page-43-0) paper de mida personalitzada, [46](#page-45-0) paper disponible, [306](#page-305-0) paper gruixut i paper extragruixut, [45](#page-44-0) paper làser en color EPSON, [41](#page-40-0) paper no disponible, [307](#page-306-0) paper revestit làser en color EPSON, [43](#page-42-0) sobres, [43](#page-42-1) transparències, [41](#page-40-1) paper disponible, [306](#page-305-0) paper gruixut i paper extragruixut paràmetres de la impressora, [45](#page-44-0) paper làser en color EPSON paràmetres de la impressora, [41](#page-40-0) paper no disponible, [307](#page-306-0) paper revestit làser en color EPSON paràmetres de la impressora, [43](#page-42-0) paràmetres d'impressió predefinits utilitzar els paràmetres predefinits (Macintosh), [114](#page-113-0) utilitzar els paràmetres predefinits (Windows), [51](#page-50-0) paràmetres del controlador d'impressora cancel·lar la impressió (Macintosh), [155](#page-154-1) cancel·lar la impressió (Windows), [95](#page-94-1) canviar automàticament la mida de les impressions (Windows), [60](#page-59-0) canviar la mida de les impressions (Macintosh), [118](#page-117-0)

canviar la mida de les impressions (Windows), [61](#page-60-0) configurar els paràmetres ampliats (Macintosh), [139](#page-138-0) configurar els paràmetres ampliats (Windows), [74](#page-73-0) configurar els paràmetres opcionals (Windows), [75](#page-74-0) configurar la connexió USB (Macintosh), [153](#page-152-0) configurar la connexió USB (Windows), [94](#page-93-0) crear superposicions (Windows), [67](#page-66-0) crear una filigrana nova (Macintosh), [124](#page-123-0) crear una filigrana nova (Windows), [65](#page-64-0) desar (Macintosh), [117](#page-116-0) desar (Windows), [53](#page-52-0) format d'impressió (Macintosh), [120](#page-119-0) format d'impressió (Windows), [62](#page-61-0) impressió a doble cara (Macintosh), [135](#page-134-0) impressió a doble cara (Windows), [54](#page-53-0) imprimir amb la unitat d'impressió a doble cara (Macintosh), [135](#page-134-1) imprimir amb la unitat d'impressió a doble cara (Windows), [54](#page-53-1) imprimir amb superposició d'imprès per a emmagatzematge (Windows), [72](#page-71-0) imprimir amb superposicions (Windows), [69](#page-68-0) informació de superposició amb paràmetres d'impressora diferents (Windows), [70](#page-69-0) paràmetres d'impressió (Macintosh), [114](#page-113-0) paràmetres d'impressió (Windows), [51](#page-50-0) personalitzar els paràmetres d'impressió (Macintosh), [115](#page-114-0) personalitzar els paràmetres d'impressió (Windows), [52](#page-51-0) qualitat d'impressió (Macintosh), [112](#page-111-0) qualitat d'impressió (Windows), [49](#page-48-0) registre de la informació de superposició d'imprès per a emmagatzematge a la memòria USB (Windows), [71](#page-70-0) Reimprimeix treball (Macintosh), [141](#page-140-0) Reimprimeix treball (Windows), [77](#page-76-0) reserva de treballs (Macintosh), [140](#page-139-0) reserva de treballs (Windows), [75](#page-74-1) suprimir la informació de superposició d'imprès a la memòria USB (Windows), [73](#page-72-0) Treball confidencial (Macintosh), [144](#page-143-0) Treball confidencial (Windows), [79](#page-78-0)

utilitzar capçaleres i peus de pàgina (Macintosh), [132](#page-131-0) utilitzar capçaleres i peus de pàgina (Windows), [66](#page-65-0) utilitzar filigranes (Macintosh), [122](#page-121-0) utilitzar filigranes (Windows), [63](#page-62-0) utilitzar la superposició d'imprès per a emmagatzematge (Windows), [71](#page-70-1) utilitzar superposicions (Windows), [67](#page-66-1) Verifica treball (Macintosh), [143](#page-142-0) Verifica treball (Windows), [78](#page-77-0) paràmetres del controlador d'impressora **PostScript** modificar els paràmetres de la impressora PostScript (Macintosh), [172](#page-171-1) modificar els paràmetres de la impressora PostScript (Windows), [166](#page-165-0) utilitzar AppleTalk al Windows 2000, [166](#page-165-1) paràmetres de qualitat d'impressió canviar els paràmetres de qualitat d'impressió (Windows), [49](#page-48-0) configurar els paràmetres de qualitat d'impressió (Macintosh), [112](#page-111-0) PCL, menú, [193](#page-192-1) posar-se en contacte amb Epson, [298](#page-297-0) problemes, solucionar posar-se en contacte amb Epson, [298](#page-297-0) PS3, menú, [195](#page-194-1)

### *R*

Registre color, menú, [190](#page-189-0) registre de color, [220](#page-219-0), [261](#page-260-0) Reinicialitza, menú, [190](#page-189-1) resolució de problemes, [204](#page-203-1), [219](#page-218-0), [262](#page-261-0), [274](#page-273-0), [292](#page-291-0) elements opcionals, [285](#page-284-0) mode PostScript 3, [292](#page-291-1) problemes amb la impressió en color, [278](#page-277-0) problemes d'USB, [287](#page-286-0) problemes de funcionament, [274](#page-273-1) problemes de manipulació del paper, [285](#page-284-1) problemes de memòria, [284](#page-283-0) problemes de qualitat d'impressió, [279](#page-278-0)

### *S*

Safata, menú, [183](#page-182-0) safata de sortida, [40](#page-39-0) safata MP carregar el paper, [36](#page-35-0) paper disponible, [32](#page-31-0) servei, [298](#page-297-0) sistema principal USB, [313](#page-312-1) sobres paràmetres de la impressora, [43](#page-42-1) superposició com crear (Windows), [67](#page-66-0) com imprimir (Windows), [69](#page-68-0) com utilitzar (Windows), [67](#page-66-1) paràmetres d'impressora diferents (Windows), [70](#page-69-0) superposició d'imprès per a emmagatzematge com imprimir (Windows), [72](#page-71-0) com registrar (Windows), [71](#page-70-0) com suprimir (Windows), [73](#page-72-0) com utilitzar (Windows), [71](#page-70-1)

### *T*

targetes d'interfície com desinstal·lar, [242](#page-241-0) com instal·lar, [240](#page-239-0) tauler de control, [225](#page-224-1) descripció general, [23](#page-22-0) transparències paràmetres de la impressora, [41](#page-40-1) transparències làser en color EPSON paràmetres de la impressora, [41](#page-40-1) transportar la impressora (distància curta), [261](#page-260-1) transportar la impressora (distància llarga), [260](#page-259-0) Treball confidencial, menú, [191](#page-190-0), [217](#page-216-0) Treball d'impressió ràpida, menú, [191](#page-190-1), [217](#page-216-1)

### *U*

unitat d'impressió a doble cara com desinstal·lar, [234](#page-233-0) com instal·lar, [230](#page-229-1) especificacions, [314](#page-313-1) unitat de calaix de paper opcional carregar el paper, [37](#page-36-0) com desinstal·lar, [230](#page-229-0) com instal·lar, [227](#page-226-0) especificacions, [313](#page-312-0) paper disponible, [33](#page-32-1) unitat de fonedora especificacions, [316](#page-315-0) unitat de transferència especificacions, [316](#page-315-1) USB, [312](#page-311-1) USB, menú, [191](#page-190-2) USB Memory Print Maker, [31](#page-30-0)

# *X*

Xarxa, menú, [192](#page-191-1)